### aludu CISCO.

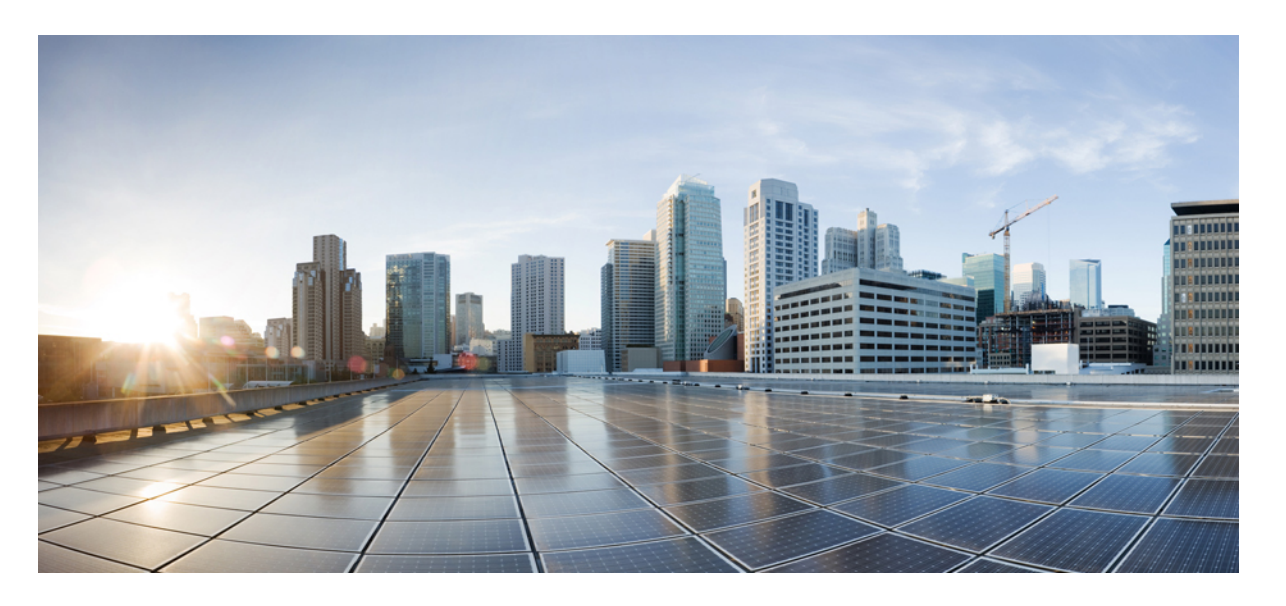

## **Cisco Elastic Services Controller 5.5** インストールおよびアップ グレードガイド

初版:2021 年 6 月 4 日

### シスコシステムズ合同会社

〒107-6227 東京都港区赤坂9-7-1 ミッドタウン・タワー http://www.cisco.com/jp お問い合わせ先:シスコ コンタクトセンター 0120-092-255 (フリーコール、携帯・PHS含む) 電話受付時間:平日 10:00~12:00、13:00~17:00 http://www.cisco.com/jp/go/contactcenter/

【注意】シスコ製品をご使用になる前に、安全上の注意( **www.cisco.com/jp/go/safety\_warning/** )をご確認ください。本書は、米国シスコ発行ド キュメントの参考和訳です。リンク情報につきましては、日本語版掲載時点で、英語版にアップデートがあり、リンク先のページが移動**/**変更され ている場合がありますことをご了承ください。あくまでも参考和訳となりますので、正式な内容については米国サイトのドキュメントを参照くだ さい。また、契約等の記述については、弊社販売パートナー、または、弊社担当者にご確認ください。

THE SPECIFICATIONS AND INFORMATION REGARDING THE PRODUCTS IN THIS MANUAL ARE SUBJECT TO CHANGE WITHOUT NOTICE. ALL STATEMENTS, INFORMATION, AND RECOMMENDATIONS IN THIS MANUAL ARE BELIEVED TO BE ACCURATE BUT ARE PRESENTED WITHOUT WARRANTY OF ANY KIND, EXPRESS OR IMPLIED. USERS MUST TAKE FULL RESPONSIBILITY FOR THEIR APPLICATION OF ANY PRODUCTS.

THE SOFTWARE LICENSE AND LIMITED WARRANTY FOR THE ACCOMPANYING PRODUCT ARE SET FORTH IN THE INFORMATION PACKET THAT SHIPPED WITH THE PRODUCT AND ARE INCORPORATED HEREIN BY THIS REFERENCE. IF YOU ARE UNABLE TO LOCATE THE SOFTWARE LICENSE OR LIMITED WARRANTY, CONTACT YOUR CISCO REPRESENTATIVE FOR A COPY.

The Cisco implementation of TCP header compression is an adaptation of a program developed by the University of California, Berkeley (UCB) as part of UCB's public domain version of the UNIX operating system. All rights reserved. Copyright © 1981, Regents of the University of California.

NOTWITHSTANDING ANY OTHER WARRANTY HEREIN, ALL DOCUMENT FILES AND SOFTWARE OF THESE SUPPLIERS ARE PROVIDED "AS IS" WITH ALL FAULTS. CISCO AND THE ABOVE-NAMED SUPPLIERS DISCLAIM ALL WARRANTIES, EXPRESSED OR IMPLIED, INCLUDING, WITHOUT LIMITATION, THOSE OF MERCHANTABILITY, FITNESS FOR A PARTICULAR PURPOSE AND NONINFRINGEMENT OR ARISING FROM A COURSE OF DEALING, USAGE, OR TRADE PRACTICE.

IN NO EVENT SHALL CISCO OR ITS SUPPLIERS BE LIABLE FOR ANY INDIRECT, SPECIAL, CONSEQUENTIAL, OR INCIDENTAL DAMAGES, INCLUDING, WITHOUT LIMITATION, LOST PROFITS OR LOSS OR DAMAGE TO DATA ARISING OUT OF THE USE OR INABILITY TO USE THIS MANUAL, EVEN IF CISCO OR ITS SUPPLIERS HAVE BEEN ADVISED OF THE POSSIBILITY OF SUCH DAMAGES.

Any Internet Protocol (IP) addresses and phone numbers used in this document are not intended to be actual addresses and phone numbers. Any examples, command display output, network topology diagrams, and other figures included in the document are shown for illustrative purposes only. Any use of actual IP addresses or phone numbers in illustrative content is unintentional and coincidental.

Cisco and the Cisco logo are trademarks or registered trademarks of Cisco and/or its affiliates in the U.S. and other countries. To view a list of Cisco trademarks, go to this URL: <http://www.cisco.com/go/trademarks>. Third-party trademarks mentioned are the property of their respective owners. The use of the word partner does not imply a partnership relationship between Cisco and any other company. (1110R)

© 2021 Cisco Systems, Inc. All rights reserved.

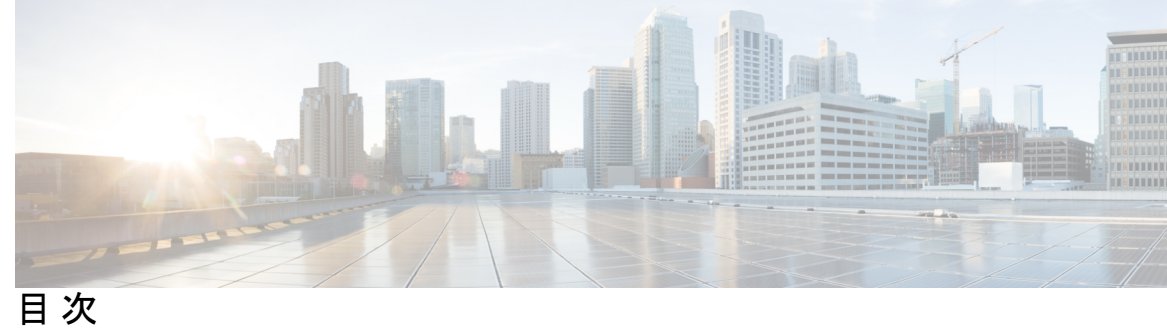

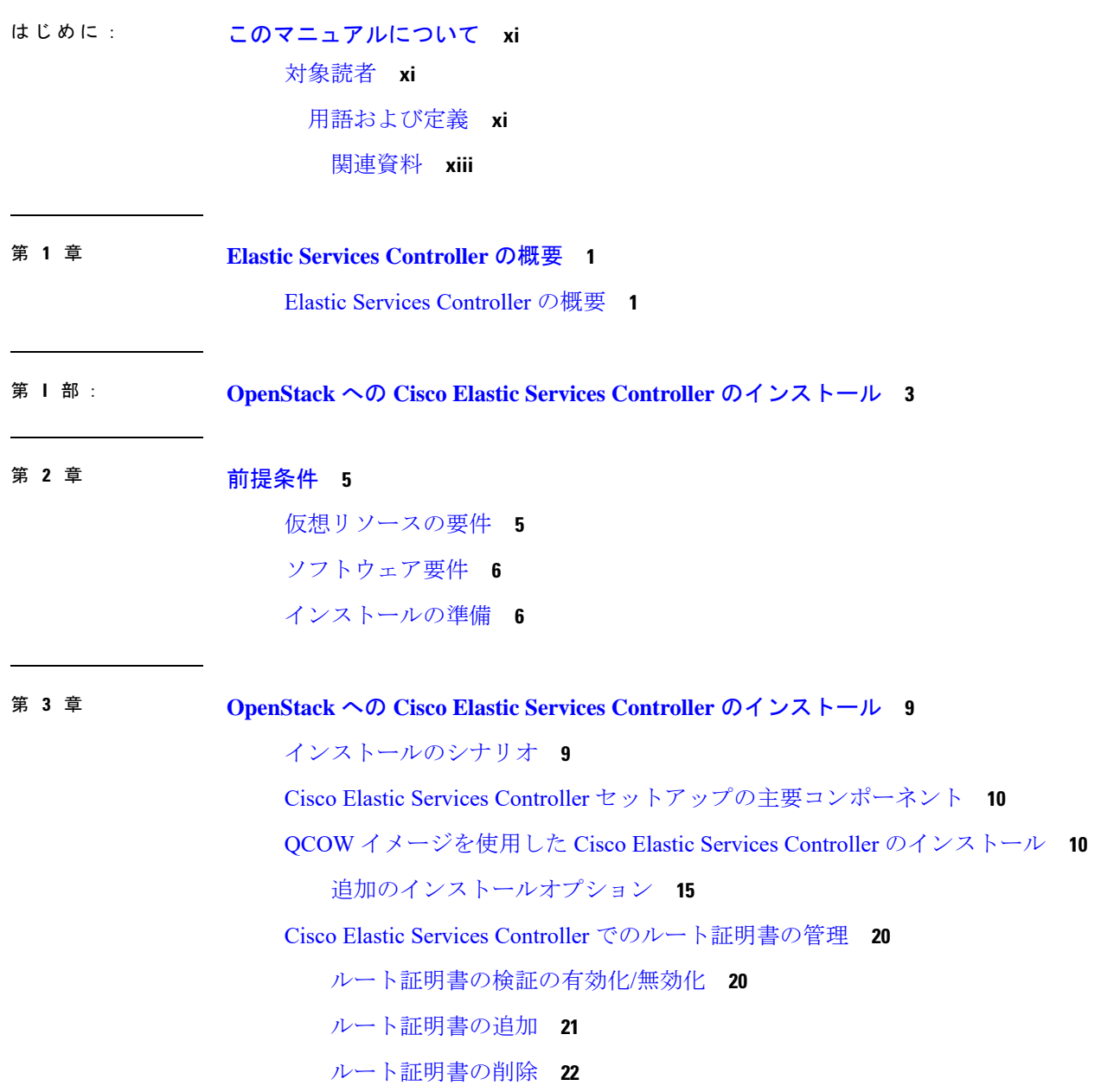

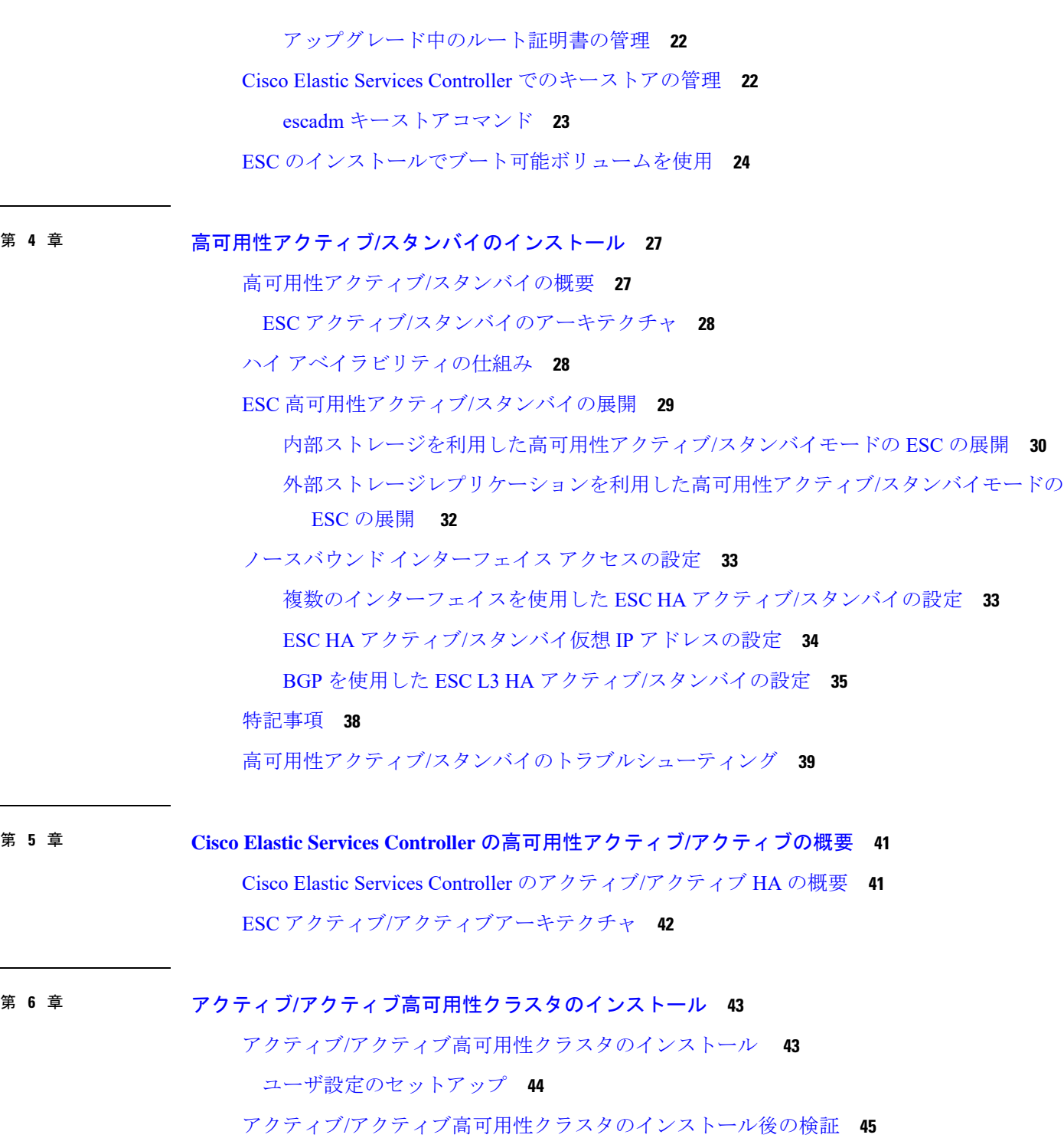

アクティブ/[アクティブクラスタでの](#page-60-0) BGP の追加 **47**

アクティブ/[アクティブ高可用性クラスタへのデフォルト](#page-59-0) VIM コネクタの追加 **46**

第 **7** 章 **ESC** アクティブ**/**[アクティブ高可用性でのクラスタの管理](#page-62-0) **49** ESC アクティブ/[アクティブ高可用性でのクラスタの管理](#page-62-1) **49** 第 **8** 章 アクティブ**/**[アクティブ高可用性での](#page-64-0) **GEO** の設定 **51** アクティブ/[アクティブ高可用性での](#page-64-1) GEO の設定 **51** [移行条件](#page-65-0) **52** GEO [サービスの確認](#page-66-0) **53** アクティブ/アクティブ GEO HA [の障害インジェクションの制限](#page-68-0) **55 ESC** アクティブ**/**[スタンバイおよびアクティブ](#page-70-0)**/**アクティブ **HA** データレプリケーションの **DRBD** [暗号化](#page-70-0) **57** 第 **9** 章 ESC HA [データレプリケーションの](#page-70-1) DRBD 暗号化 **57** DRBD [暗号化を使用した](#page-71-0) ESC HA **58** 第 **1 0** 章 **ESC** アクティブ**/**[アクティブ高可用性のアップグレード](#page-72-0) **59** ESC アクティブ/[アクティブ高可用性のアップグレード](#page-72-1) **59** [データベースのバックアップ](#page-72-2) **59** 古い VM [の削除](#page-73-0) **60** 新しい ESC アクティブ/アクティブ VM [のインストール](#page-73-1) **60** ESC [データベースの復元](#page-74-0) **61** 第 **I I** 部 : **Cisco Elastic Services Controller** の **VMware vCenter** [へのインストール](#page-76-0) **63** 第 11 章 **1** [前提条件](#page-78-0) 65 [仮想リソースとハイパーバイザの要件](#page-78-1) **65** vCenter [のリソース](#page-79-0) **66** [特記事項](#page-79-1) **66** 第 **1 2** 章 **Cisco Elastic Services Controller** の **VMware vCenter** [へのインストール](#page-82-0) **69** Cisco Elastic Services Controller の VMware vCenter [へのインストール](#page-82-1) **69**

目次

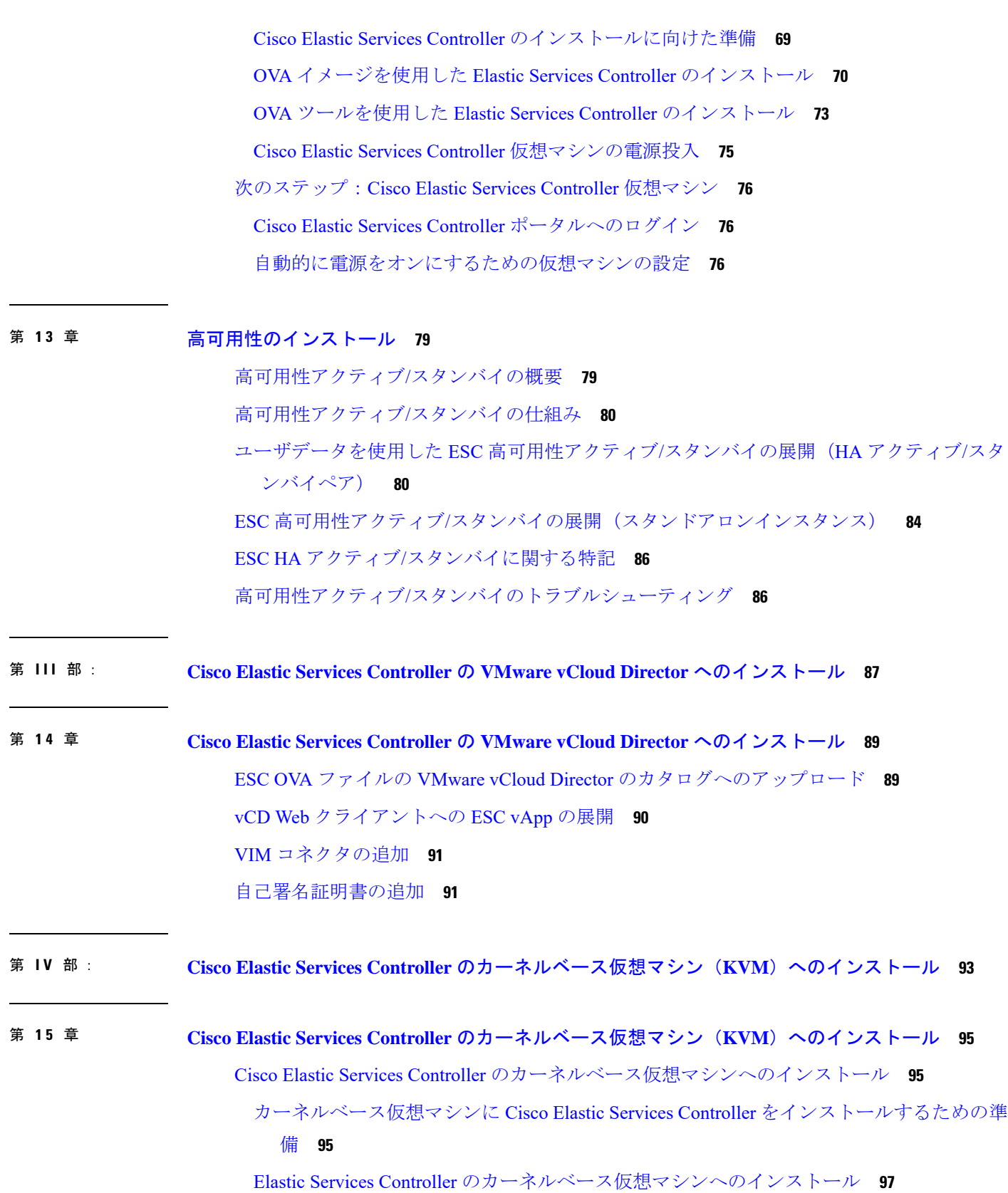

I

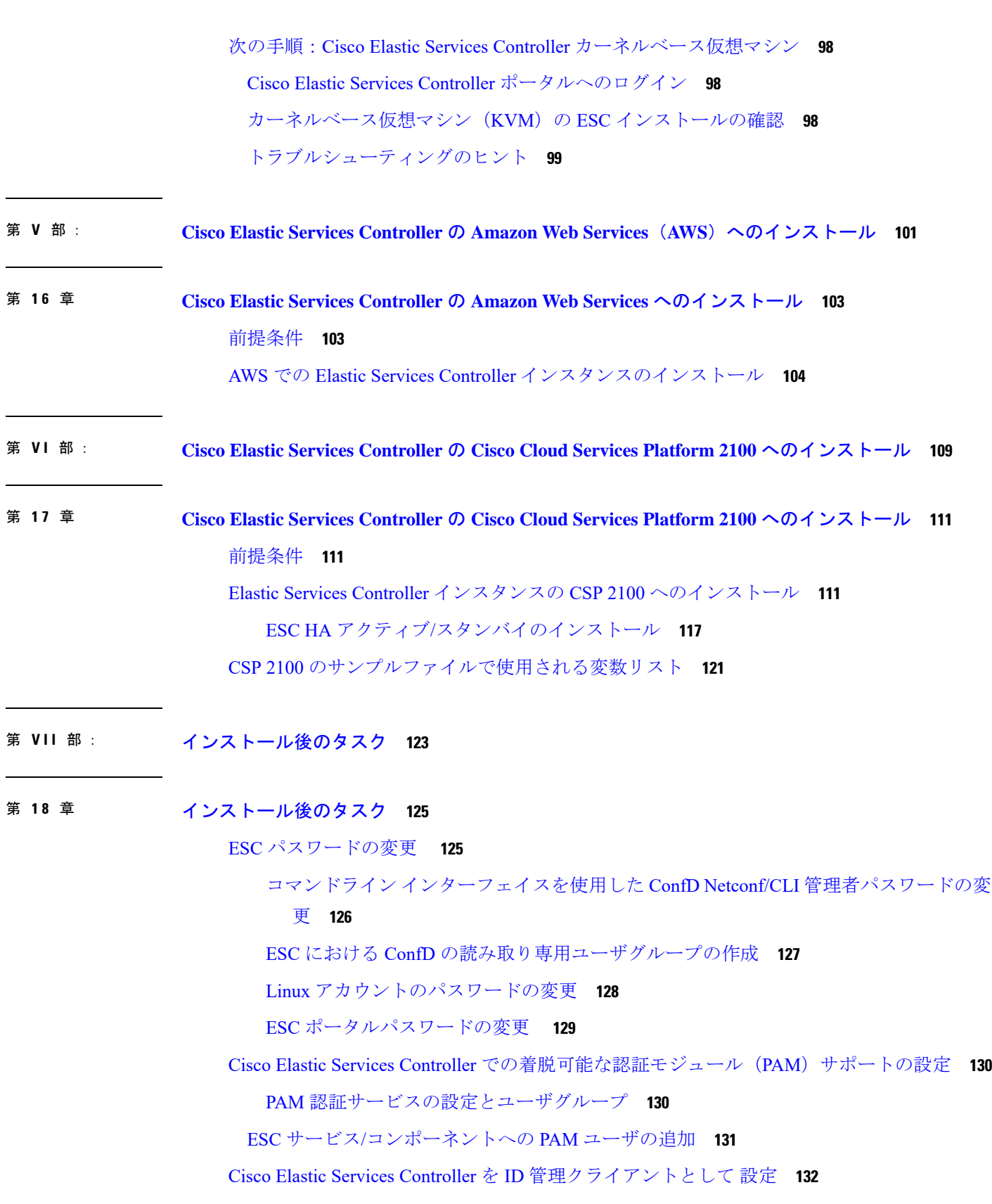

 $\mathbf I$ 

 $\mathbf I$ 

目次

ID [ポリシーおよび監査クライアントとしての](#page-146-0) Cisco Elastic Services Controller の設定 **133**

REST [要求の認証](#page-147-0) **134**

[REST](#page-147-1) 認証 **134**

ETSI REST [認証の有効化](#page-148-0) **135**

REST [インターフェイスパスワードの変更](#page-148-1) **135**

ETSI REST [インターフェイスのパスワードの変更](#page-149-0) **136**

承認済み REST [要求の送信](#page-149-1) **136**

承認済みの ETSI REST [要求の送信](#page-150-0) **137**

OpenStack [ログイン情報の設定](#page-150-1) **137**

ESC での Barbican [クライアントの有効化](#page-156-0) **143**

ESC [仮想マシンの再設定](#page-156-1) **143**

rsyslog [の再設定](#page-157-0) **144**

NTP [の再設定](#page-158-0) **145**

DNS [の再設定](#page-159-0) **146**

[ホストの再設定](#page-160-0) **147**

[タイムゾーンの再設定](#page-160-1) **147**

ESC [設定と他のインストール後操作の確認](#page-160-2) **147**

ESC [ポータルへのログイン](#page-162-0) **149**

第 **VIII** 部 : **Cisco Elastic Services Controller** [のアップグレード](#page-164-0) **151**

第 **1 9** 章 [メンテナンスモードでの](#page-166-0) **ESC 153** ESC [をメンテナンスモードにする](#page-166-1) **153** escadm [ツールの使用](#page-167-0) **154** ESC [を操作モードにする](#page-167-1) **154** ESC [スタンドアロンインスタンスからのデータベースのバックアップ](#page-168-0) **155** ESC HA アクティブ/[スタンバイインスタンスのデータベースのバックアップ](#page-169-0) **156** ESC [データベースの復元](#page-172-0) **159**

第 **2 0** 章 **Cisco Elastic Services Controller** [のアップグレード](#page-174-0) **161**

スタンドアロン ESC [インスタンスのアップグレード](#page-176-0) **163**

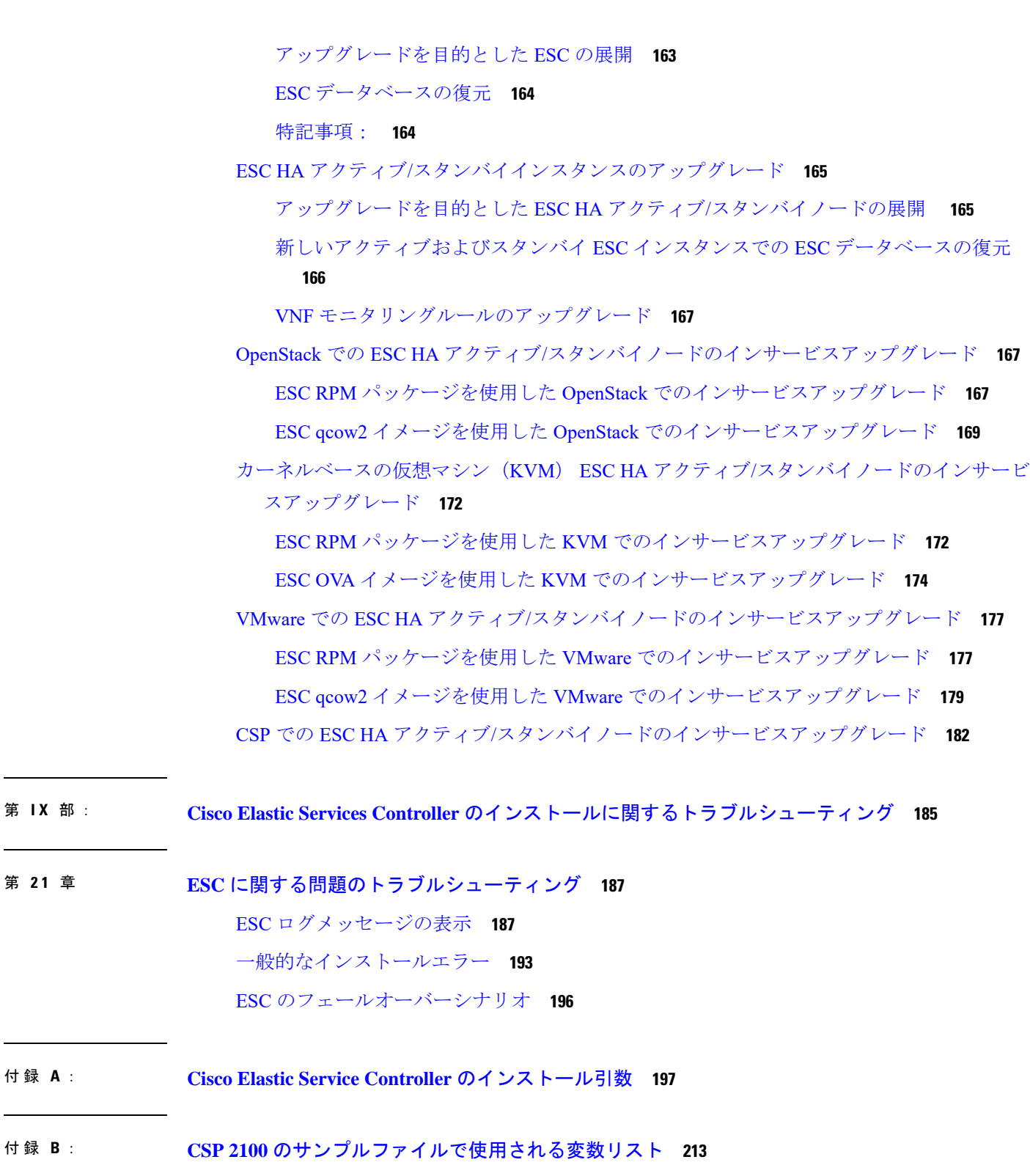

Π

 $\mathbf I$ 

目次

I

I

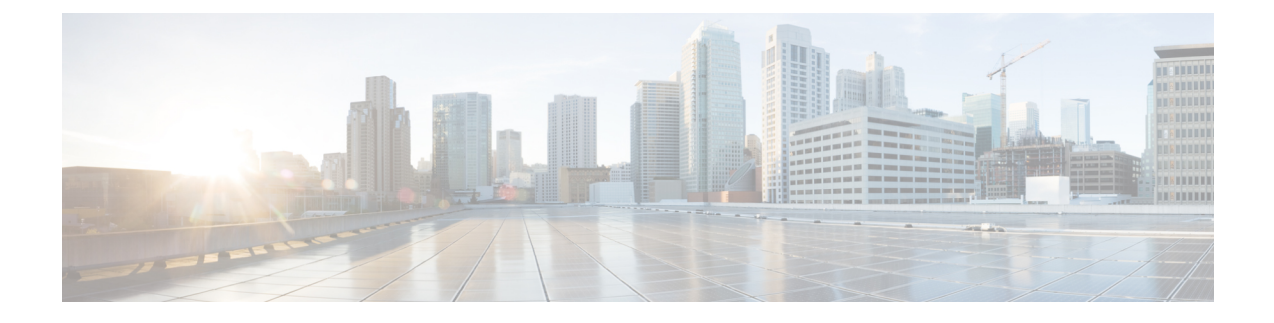

# <span id="page-10-0"></span>このマニュアルについて

このガイドでは、Cisco Elastic Services Controller のインストール要件、手順、およびアップグ レード手順について説明します。

• [対象読者](#page-10-1) (xi ページ)

## <span id="page-10-1"></span>対象読者

このガイドは、VNFのプロビジョニング、設定、およびモニタリングを担当するネットワーク 管理者を対象としています。Cisco Elastic Services Controller(ESC)とその VNF は、仮想イン フラストラクチャ マネージャ(VIM)に展開されます。現在、OpenStack、VMware vCenter、 VMware vCloud Director、CSP 2100/5000、および Amazon Web Services (AWS) は、サポートさ れている VIMs です。管理者は、VIM レイヤ、vCenter、OpenStack および AWS のリソース、 ならびに使用するコマンドに精通している必要があります。

Cisco ESC は、サービスプロバイダー (SP) および大企業を対象としています。ESC は、効果 的かつ最適なリソース使用率を実現することにより、ネットワークの運用コストの削減に役立 ちます。大企業向けに、ESCはネットワーク機能のプロビジョニング、設定、およびモニタリ ングを自動化します。

### <span id="page-10-2"></span>用語および定義

次の表で、このガイドで使用されている用語を定義します。

#### 表 **<sup>1</sup> :** 用語および定義

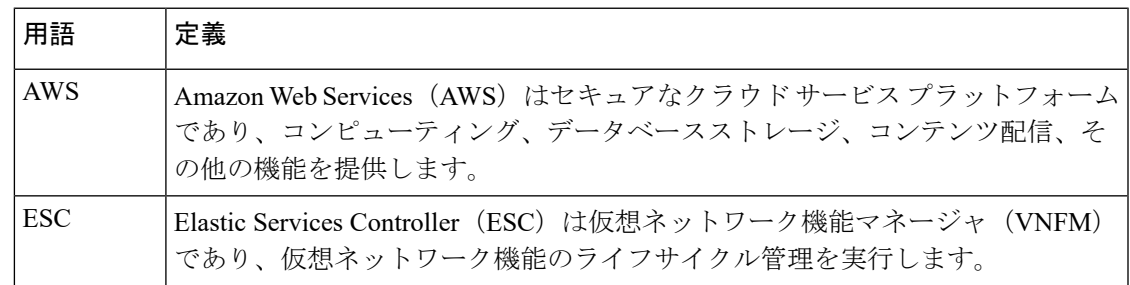

I

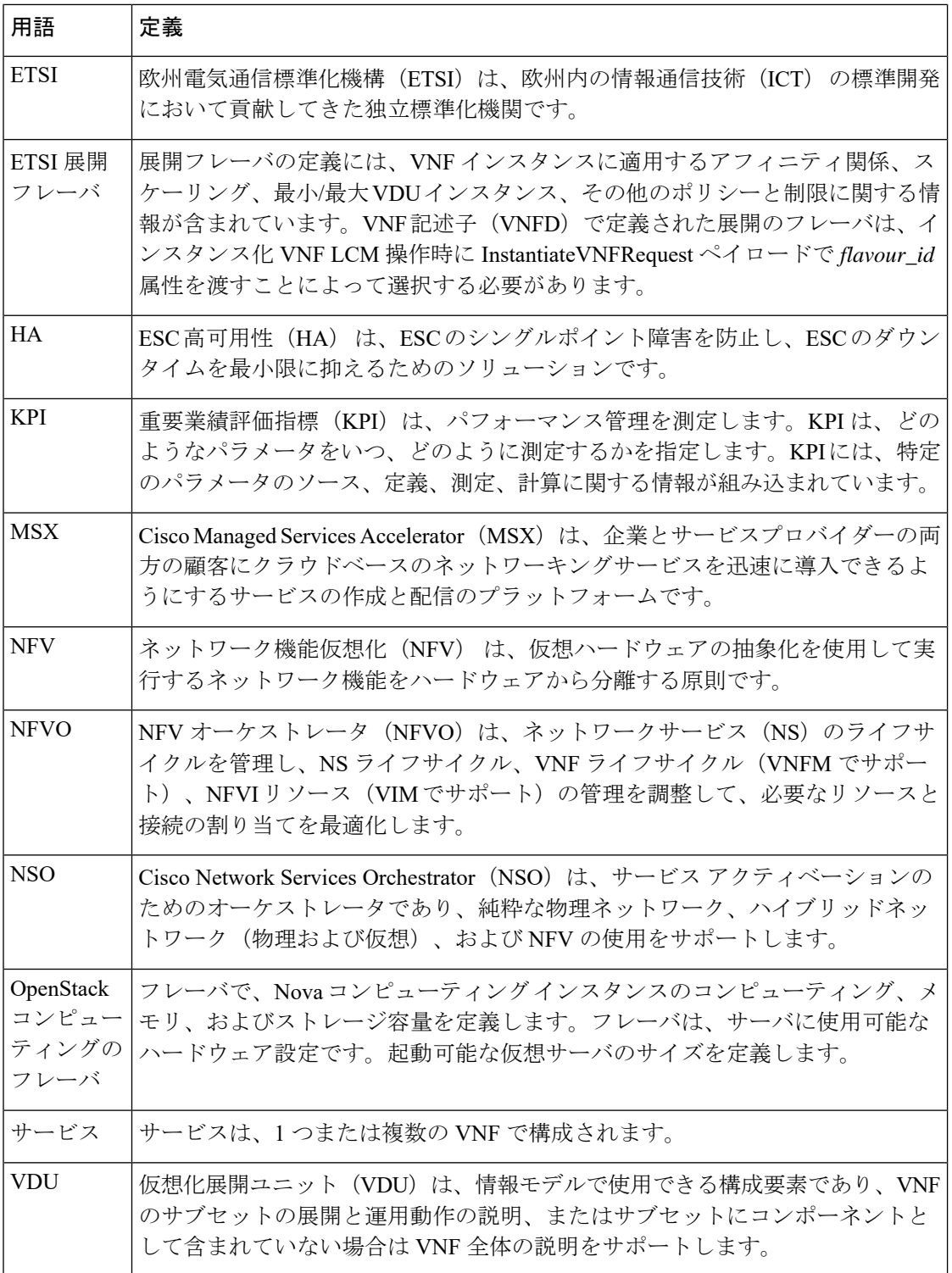

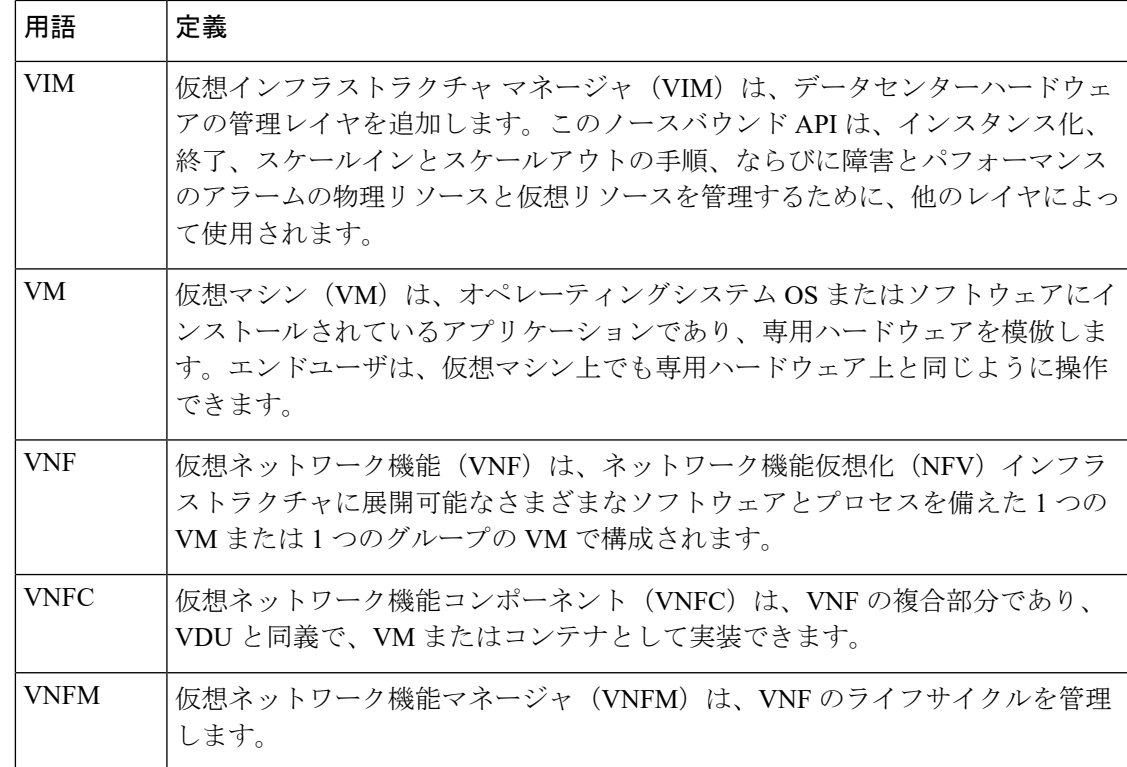

### <span id="page-12-0"></span>関連資料

Cisco ESC のドキュメントセットは、さまざまな API を使用した VNF のインストール、設定、 ライフサイクル管理操作、修復、スケーリング、モニタリング、メンテナンスの実行に役立つ 次のガイドから構成されています。

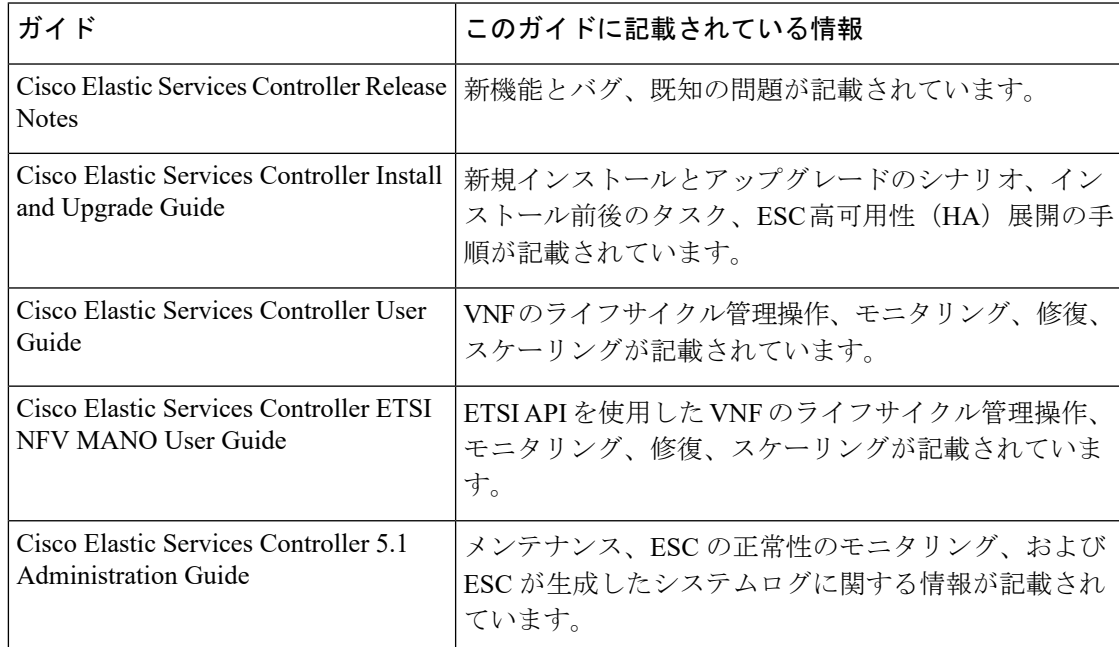

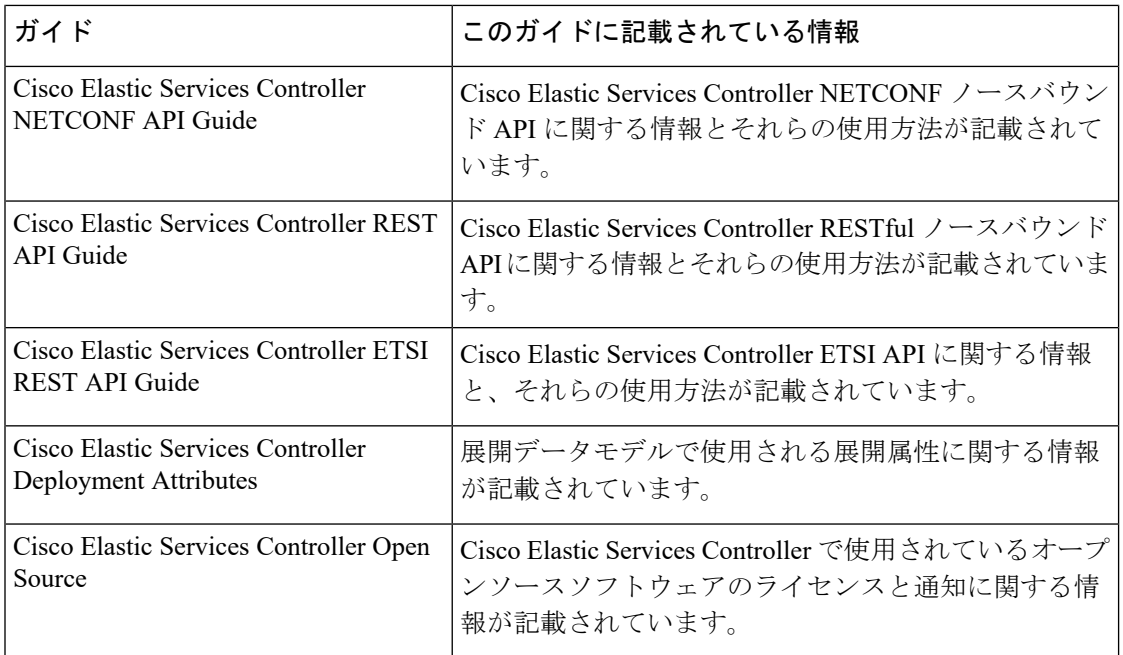

#### ドキュメントの入手方法

マニュアルの入手、CiscoBugSearchTool(BST)の使用、サービス要求の送信、追加情報の収 集の詳細については、『What's New inCiscoProduct Documentation』を参照してください。この ドキュメントは、<http://www.cisco.com/c/en/us/td/docs/general/whatsnew/whatsnew.html> から入手で きます。

『What's New inCiscoProduct Documentation』に登録します。ここには、すべての新規および改 訂済みの Cisco テクニカル マニュアルが RSS フィードとして掲載されており、コンテンツは リーダーアプリケーションを使用してデスクトップに直接配信されます。RSS フィードは無 料のサービスです。

<span id="page-14-0"></span>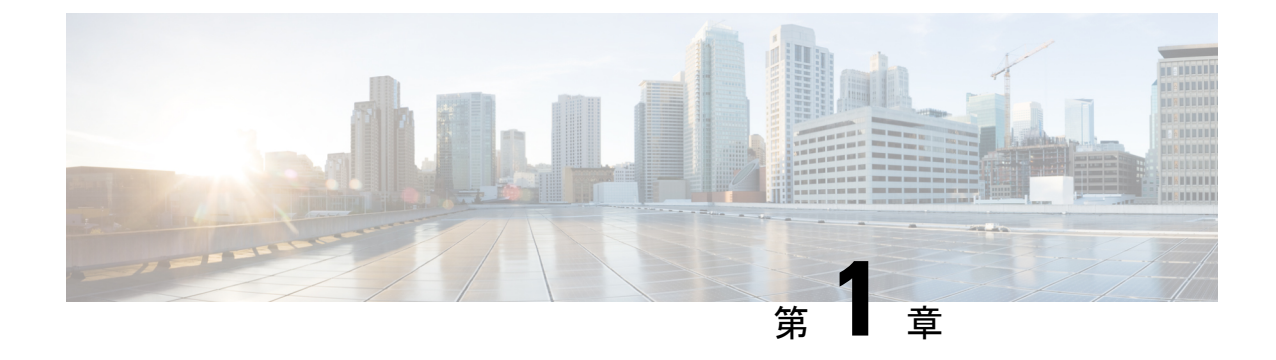

## **Elastic Services Controller** の概要

• Elastic Services [Controller](#page-14-1) の概要 (1 ページ)

## <span id="page-14-1"></span>**Elastic Services Controller** の概要

Cisco ElasticServices Controller(ESC)は仮想ネットワーク機能マネージャ(VNFM)であり、 仮想ネットワーク機能(VNF)のライフサイクル管理を実行します。ESCは、仮想サービスの プロビジョニングと、正常性および負荷のモニタリングによって、エージェントレスのマルチ ベンダー VNF 管理を実現します。ESC では、モニタリングのルールを定義するとともに、定 義されたルールの結果に基づいてトリガーされるアクションを関連付ける柔軟な対応が可能で す。VNFMとして、一般的なライフサイクル管理操作に加えて、ESCは、VMで障害が発生し た場合の自動VMリカバリをサポートしており、自動スケールインおよびスケールアウト機能 を実行します。ESCは、シスコおよびその他のサードパーティ製アプリケーションと完全に統 合されています。

- Cisco Orchestration スイートの一部として、ESCはCisco Network Services Orchestrator (NSO) を使用してパッケージ化されており、シスコのソリューションである Managed Services Accelerator ソリューション (MSX) 内で使用できます。
- · ESC は、専用仮想ネットワーク機能マネージャ(SVNFM)として、Cisco Mobility VNF と 緊密に統合されます。
- ·また、ESCは汎用仮想ネットワーク機能マネージャ (GVNFM) としても使用でき、シス コとサードパーティ両方の VNF のライフサイクル管理を提供します。

ESC は、OpenStack、VMware vCenter、KVM または AWS 内の仮想マシンに展開され、仮想イ ンフラストラクチャ マネージャ(VIM)で VNF を管理します。

VNF マネージャとしての Elastic Services Controller は、仮想マネージドサービスと、すべての サービスプロバイダーの NFV 展開を対象としています(仮想ビデオ、Wi-Fi、認証など)。

ESC は、基本的な VNF と複雑な VNF の両方を管理できます。基本的な VNF には、vFW、 vRouter などの単一の VM が含まれます。

複雑な VNF には複数の VM が含まれており、VM 間に依存関係がある単一のエンティティと して組織化されています。

#### **IPv6** のサポート

Elastic Services Controller は、OpenStack で次の IPv6 サポートを提供します。

- VNF 管理
- HA ESC は、IPv4 と IPv6 での VNF を管理します (OpenStack と KVM のみ)。

Elastic Services Controller は、ノースバウンド インターフェイス (NFVO から VNFM など) と サウスバウンドインターフェイス(VNFMからVNFなど)へのIPv6サポートを提供します。 ノースバウンドとサウスバウンド両方の IPv6 を同時にサポートするには、次の前提条件を満 たす必要があります。

- OpenStack クラウドコンピューティングが、エンドポイント (IPv6ベース) を含めて、IPv6 用にセットアップおよび設定されていること。
- OpenStack クラウドコンピューティングに、IPv6 管理で os\_api ベースのネットワークを使 用するコントローラ、エンドポイント、いくつかのコンピューティングホストが含まれて いること。
- ESC のデフォルトのセキュリティグループルールは、IPv6 トラフィックをサポートしま す。

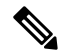

VMを展開するときに、IPv6サブネットのアウトオブバンドポートをVMに接続できます。た だし、この VM を削除する場合は、既知の OpenStack の問題により、同じ IPv6 アドレスを別 の VM に接続することはできません。 (注)

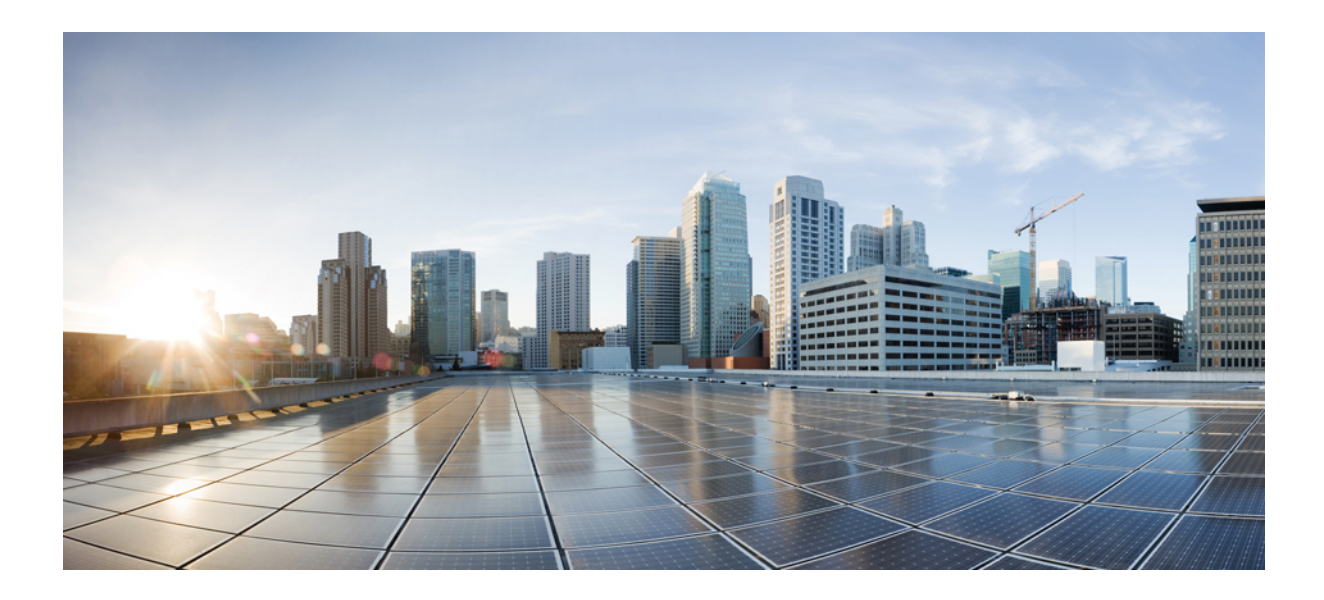

<span id="page-16-0"></span><sup>第</sup> **I** <sup>部</sup>

# **OpenStack** への **Cisco Elastic Services Controller** のインストール

- [前提条件](#page-18-2) (5 ページ)
- OpenStack への Cisco Elastic Services Controller [のインストール](#page-22-2) (9 ページ)
- 高可用性アクティブ/[スタンバイのインストール](#page-40-2) (27 ページ)
- Cisco Elastic Services Controller [の高可用性アクティブ](#page-54-2)/アクティブの概要 (41 ページ)
- アクティブ/[アクティブ高可用性クラスタのインストール](#page-56-2) (43 ページ)
- ESC アクティブ/[アクティブ高可用性でのクラスタの管理](#page-62-2) (49 ページ)
- アクティブ/[アクティブ高可用性での](#page-64-2) GEO の設定 (51 ページ)
- ESC アクティブ/[スタンバイおよびアクティブ](#page-70-2)/アクティブ HA データレプリケーションの **DRBD 暗号化 (57[ページ\)](#page-70-2)**
- ESC アクティブ/[アクティブ高可用性のアップグレード](#page-72-3) (59 ページ)

<span id="page-18-2"></span><span id="page-18-0"></span>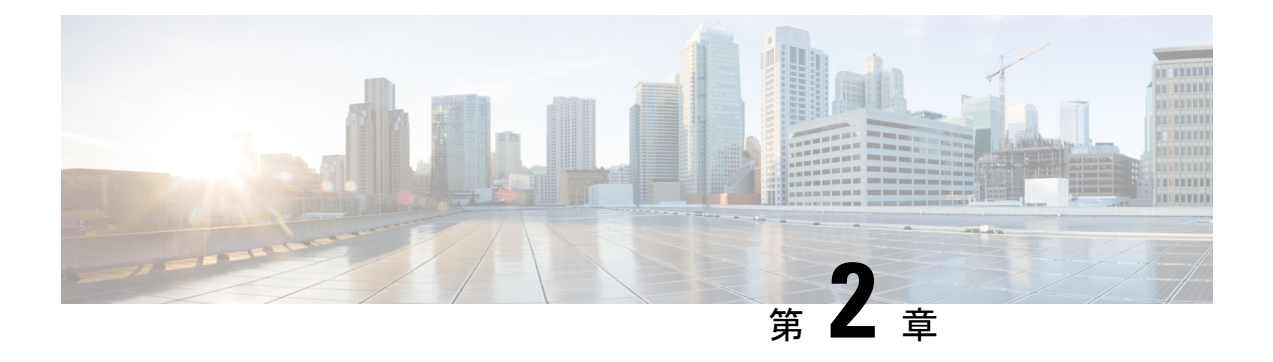

# 前提条件

このセクションでは、Cisco Elastic Services Controller をインストールするための前提条件につ いて詳しく説明します。

- [仮想リソースの要件](#page-18-1) (5 ページ)
- [ソフトウェア要件](#page-19-0) (6 ページ)
- [インストールの準備](#page-19-1) (6 ページ)

## <span id="page-18-1"></span>仮想リソースの要件

次の表に、Cisco Elastic Services Controller の仮想リソース要件を示します。

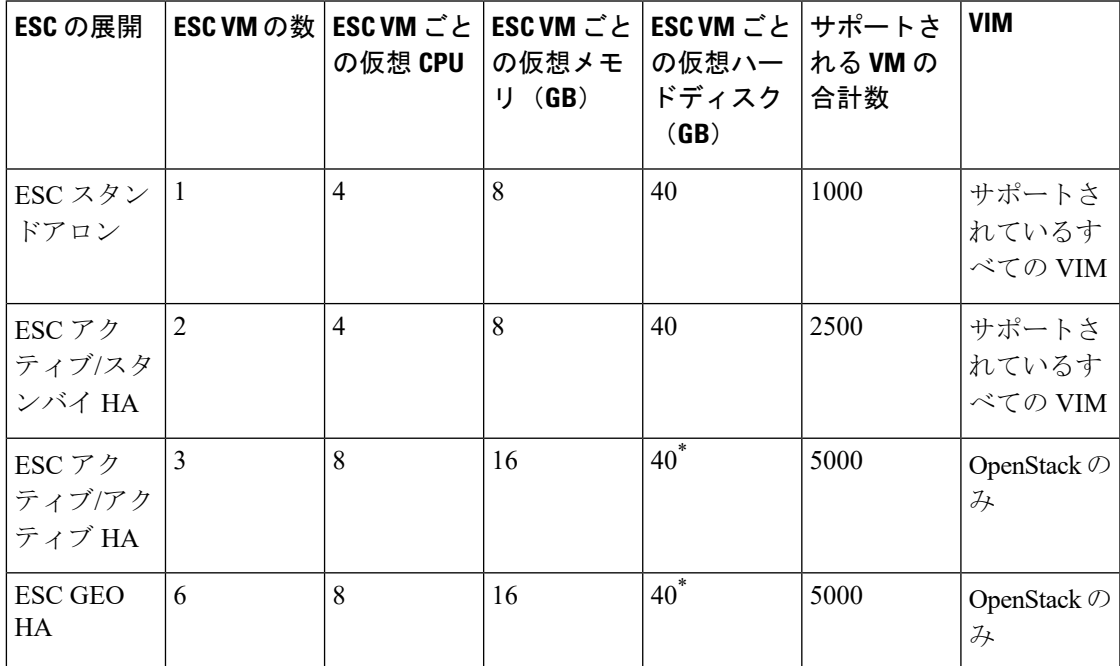

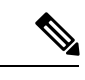

\*アクティブ/アクティブ HA および GEO HA の導入は、NFVI リソースのプロビジョニング中 に最大 60 GB のハードディスクに対応できます。 (注)

# <span id="page-19-0"></span>ソフトウェア要件

次の表では、OpenStack のソフトウェア要件が記載されています。

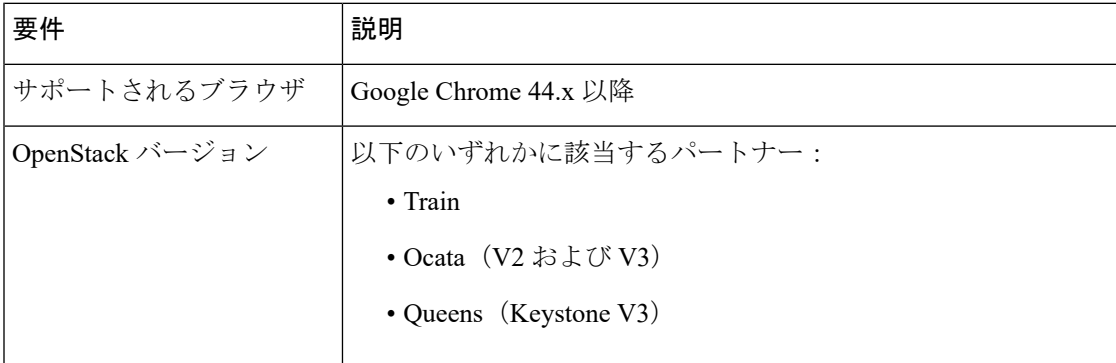

# <span id="page-19-1"></span>インストールの準備

インストールを開始する前に、以下のチェックリストを参照して、準備が整っていることを確 認します。

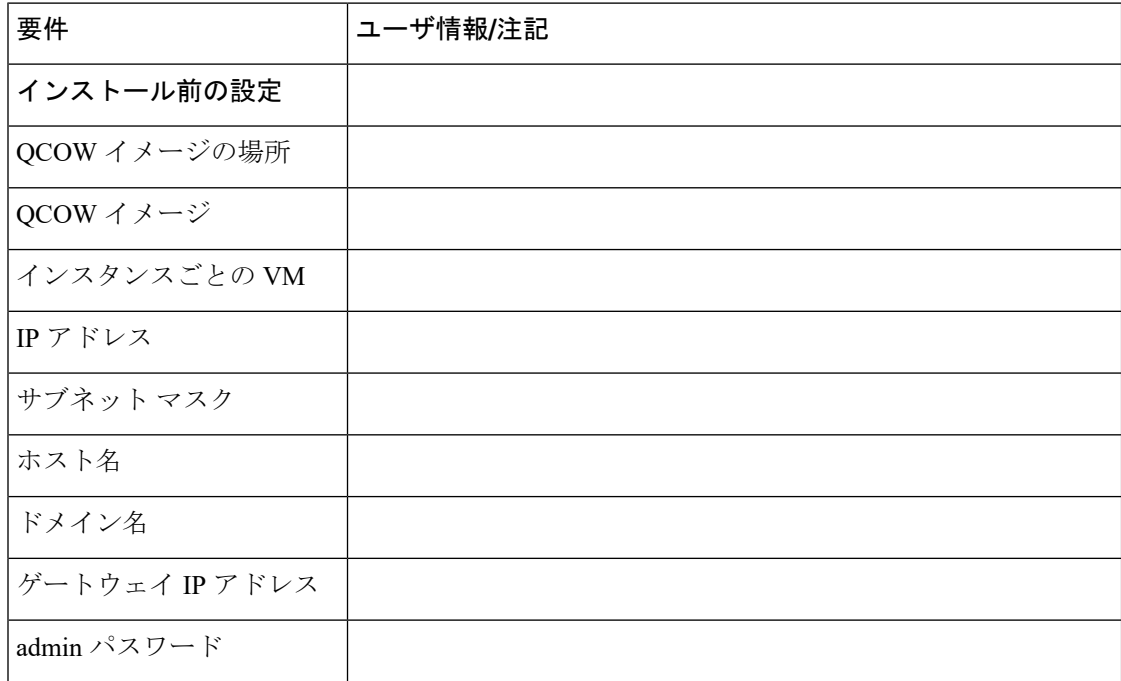

 $\overline{\phantom{a}}$ 

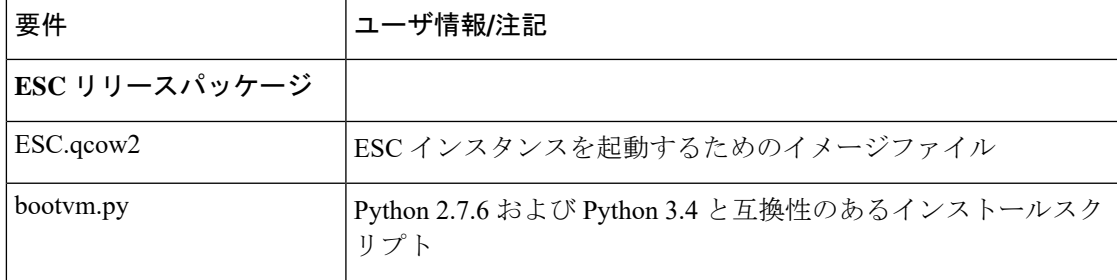

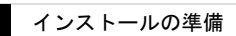

 $\overline{\phantom{a}}$ 

I

<span id="page-22-2"></span><span id="page-22-0"></span>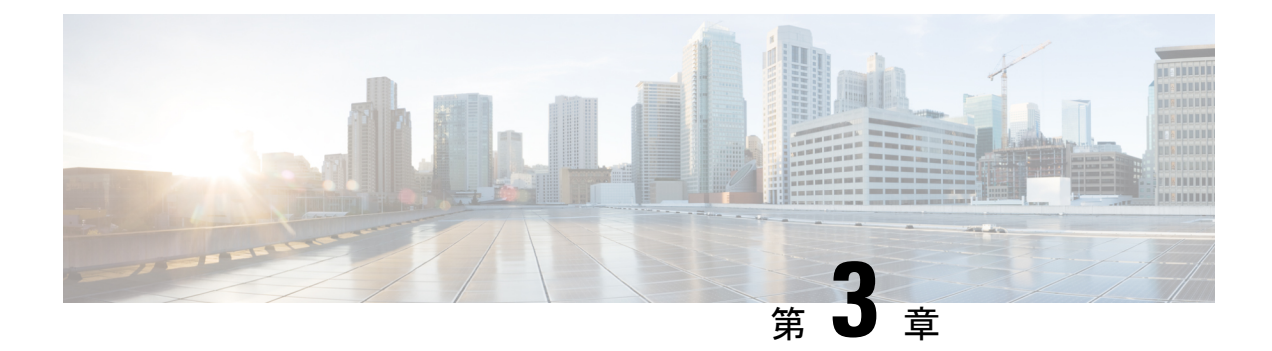

# **OpenStack** への **Cisco Elastic Services Controller** のインストール

この章では、OpenStack に Cisco Elastic Services Controller をインストールする手順について説 明します。この章は次の項で構成されています。

- [インストールのシナリオ](#page-22-1) (9 ページ)
- Cisco Elastic Services Controller [セットアップの主要コンポーネント](#page-23-0) (10 ページ)
- QCOW [イメージを使用した](#page-23-1) Cisco Elastic Services Controller のインストール (10 ページ)
- Cisco Elastic Services Controller [でのルート証明書の管理](#page-33-0) (20 ページ)
- Cisco Elastic Services Controller [でのキーストアの管理](#page-35-2) (22ページ)
- ESC [のインストールでブート可能ボリュームを使用](#page-37-0) (24 ページ)

## <span id="page-22-1"></span>インストールのシナリオ

以下の項では、ESC に関する一般的な展開シナリオについて簡単に説明します。

Cisco Elastic Services Controller は、要件に応じてさまざまなモードでインストールできます。 各種モードはインストール時に設定します。以下の項では、ESCに関する一般的な展開シナリ オについて簡単に説明します。

#### スタンドアロン型 **ESC**

スタンドアロンシナリオでは、1 つのアクティブな VM が ESC に展開されます。

#### 高可用性を備えた **ESC**

ESCは、アクティブ/スタンバイおよびアクティブ/アクティブモデルの形式で高可用性(HA) をサポートします。アクティブ/スタンバイモデルでは、ESC 障害を防止し、サービスの中断 を最小限に抑えて ESC サービスを提供するために、ネットワークに 2 つの ESC インスタンス が展開されます。アクティブ ESC インスタンスで障害が発生しても、スタンバイインスタン スが自動的にESCサービスを引き継ぎます。ESC HAは、ESCで発生する次のシングルポイン ト障害を解決します。

• ネットワーク障害

- 停電
- VM インスタンスのダウン
- スケジュールされたダウンタイム
- ハードウェアに関する問題
- 内部アプリケーションの障害

ESC VMでのソフトウェアのインストールまたはアップグレードはサポートされていません。 さらにサポートが必要な場合は、Cisco TAC にお問い合わせください。 (注)

ESC HA アクティブ/スタンバイのインストールの詳細については、 QCOW [イメージを使用し](#page-23-1) た Cisco Elastic Services Controller [のインストール](#page-23-1) (10ページ) および『Cisco Elastic Services Controller の VMware vCenter へのインストール』を参照してください。

アクティブ/アクティブモデルの詳細については、「ESC HA アクティブ/アクティブの概要」 の章を参照してください。

# <span id="page-23-0"></span>**Cisco Elastic Services Controller** セットアップの主要コン ポーネント

Cisco Elastic Service Controller(ESC)のセットアップは、次のコンポーネントから構成されま す。

- •仮想インフラストラクチャ マネージャ:Elastic Services Controller(ESC)およびその VNF は、仮想インフラストラクチャマネージャ(VIM)に展開されます。これには、1つまた は複数の基盤となる物理ノードが定義されています。
- **ESC**仮想マシン:ESCVMは、サービスの登録と展開に使用されるすべてのサービスとプ ロセスを搭載したVMです。これには、ESCマネージャと他のすべてのサービスが含まれ ます。ESC と通信するためのノースバウンドインターフェイスとして Netconf API、REST API、およびポータルが提供されます。ESC VM には ESC VM と対話するための CLI が実 装されています。CLI は2つあります。1つは REST API を使用し、もう1つは Netconf API を使用します。

# <span id="page-23-1"></span>**QCOW**イメージを使用した**Cisco ElasticServicesController** のインストール

QCOW イメージを使用して、OpenStack に Cisco Elastic Services Controller (ESC) をインストー ルできます。ESC は、実行中の VM インスタンスとして OpenStack に展開され、VNF を管理

します。したがって、ESC では、OpenStack に OpenStack 環境パラメータをインストールする 必要がありますホストおよびストレージ エリア ネットワークの負荷にもよりますが、10 ~ 20 分のインストール時間がかかります。この手順では、OpenStack で ESC 仮想マシン (VM) を 作成する方法について説明します。

#### 始める前に

- [前提条件](#page-18-2) (5 ページ)で指定されているシステム要件をすべて満たしている。
- [インストールの準備](#page-19-1) (6 ページ)に示されている情報が既知である。
- ESC イメージファイルを、ESC のインストール先のシステムにコピーします。
- このシステムには OpenStack からアクセスできる必要があります。

#### 手順

- ステップ **1** ESC をインストールするシステムにログインします。
- ステップ **2** bootvm.py と ESC イメージの互換性を確認します。

./bootvm.py --version

ESC インストーラの引数の詳細については、「付録 **A**:**Cisco Elastic Service Controller** のイン ストール引数」を参照してください。

- ステップ **3** テキストエディタで、PROJECT-openrc.sh ファイルという名前のファイルを作成し、次の認証 情報を追加します。次の例は、admin という名前のプロジェクトの情報を示しています。ここ で、OpenStack ユーザ名は admin で、ID ホストはコントローラノードにあります。
	- OpenStackコマンドラインクライアントに必要な環境変数を設定するには、OpenStack rc ファイルまたは openrc.sh ファイルと呼ばれる環境ファイルを作成する必要があり ます。このプロジェクト固有の環境ファイルには、すべての OpenStack サービスで使 用されるクレデンシャルが含まれています。ESC インストールスクリプトでは、 OpenStackで認証とインストールを実行するために、これらのOpenStack環境パラメー タが必要です。すべての OpenStack クレデンシャルが独自の引数を使用して渡される 場合、bootvm.py スクリプトはこれらのパラメータを必要としません。 (注)

```
export OS_NO_CACHE=true
export OS_TENANT_NAME=admin
export OS_USERNAME=admin
export OS_PASSWORD=admin_pass
export OS_AUTH_URL=http://controller node:35357/v2.0
```
インストールに必要なその他の OpenStack パラメータは次のとおりです:--os\_auth\_url、

--os username, --os password, -os tenant name, --bs os user domain name,

--bs os project domain name, --bs os identity api version, --bs os auth url, --bs os username, --bs\_os\_password、--bs\_os\_tenant\_name、--bs\_os\_user\_domain\_name。

OpenStack V2 API の場合は、--os\_password、--os\_auth\_url、--os\_username、--os\_tenant\_name を 含むアイテムをグローバル環境変数で定義する必要があります。

OpenStack V3 API の場合は、--os\_identity\_api\_version=3 を設定します。OpenStack V3 API に必 要なその他のパラメータは、--os\_user\_domain\_name、--os\_project\_domain\_name、 --os\_project\_name、--os\_password、--os\_auth\_url、--os\_username、--os\_identity\_api\_version、 --os\_ca\_cert、--requests\_ ca\_bundle です。

- また、引数、--os\_tenant\_name、--os\_username、--os\_password、--os\_auth\_urlでは、VIM コネクタもデフォルトで設定されています。VIMコネクタの設定をスキップする場合 は、パラメータ (--no\_vim\_credentials) を bootvm.py で渡します。no\_vim\_credentials パラメータが指定されている場合、bootvm.py 引数(os\_tenant\_name、os\_username、 os\_password、os\_auth\_url)は無視されます。インストール後のVIMコネクタの設定、 および VIM コネクタの管理の詳細については、『*Cisco Elastic Services Controller User Guide*』の「Managing VIM Connectors」を参照してください。 (注)
- (注) --os\_ca\_cert および --requests\_ca\_bundle 引数は、https 接続にのみ必要です。
- ステップ **4** OpenStackコマンドを実行する任意のシェルで、それぞれのプロジェクトの*PROJECT-openrc.sh* ファイルをソースします。この例では、管理者プロジェクトの*admin-openrc.sh*ファイルを送信 します。

\$ source admin-openrc.sh

**ステップ5 環境変数を確認します。** 

\$ env | grep OS\_

ステップ **6** glance コマンドを使用して、ESC イメージファイルを OpenStack イメージに登録します。

```
$ glance image-create \
--name <image_name> \
--is-public=<true or false> or --visibility public or private\
--disk-format <disk_format> \
--container-format <container_format> \
--file <file>\
--progress
```
設定例を次に示します。

```
$ glance image-create \
--name esc-1_0_01_11_2011-01-01 \
--is-public=<true or false> or --visibility public or private \
--disk-format qcow2 \
--container-format bare \
--file esc-1 0 01 11 2011-01-01.qcow2 \
--progress
```
**glance image-create** コマンドを使用して、新しいイメージを作成します。このコマンドは、次 の引数を使用します。

(注) 「is-public」引数は OpenStack Kilo リリースにのみ適用されます。

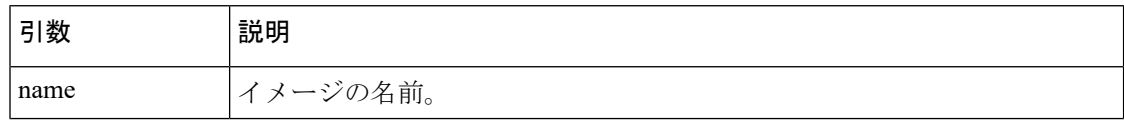

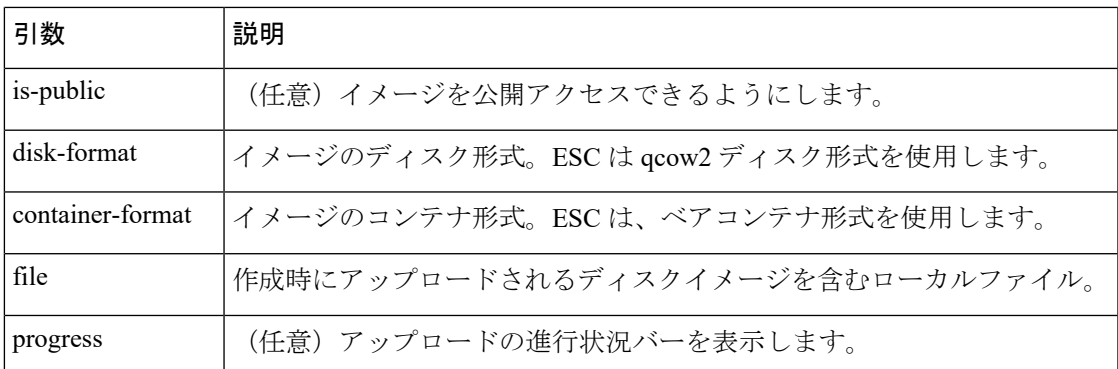

イメージが正常に登録されているかどうかを以下の手順で確認します。

- a) OpenStack コントローラダッシュボードの使用:
	- クレデンシャルを使用して OpenStack にログインします。
	- [管理者 (admin) ] > [イメージ (image) ] の順に移動します。
		- イメージがリストに表示されているかどうかを確認します。
- b) Nova CLI の使用:

\$ nova image-show <image name>

ステップ **7** ESC の標準リソース要件は、4vCPU、8G RAM、および 40GB ディスク容量です。ESC インス トールスクリプトは、4vCPU、8G RAM、および 80G ディスク領域の定義を持つ事前定義され た「m1.large」フレーバを使用します。40GBのディスク容量を使用するには、最小ディスク容 量を持つフレーバーを作成します。

\$ nova flavor-create ESC\_FLAVOR\_NAME ESC\_FLAVOR\_ID 8192 40 4

- ステップ **8** ESC VM を展開するには、次の手順を実行します。
	- **1.** 既存のネットワークが OpenStack コントローラに接続されていることを確認します。Nova CLI を使用してネットワーク接続を確認するには、次を実行します。 \$ nova net-list
	- **2.** 以前に作成したイメージとフレーバを使用して ESC VM を起動するために ESC が接続す るネットワークのIDを記録します。bootvm.pyコマンドでは、linux用の管理者アカウント (ssh/コンソールアクセス)を作成するために、少なくとも 1 つの user\_pass 引数が必要で す。また、ConfD (netconf/cliアクセス)の管理者アカウントを作成するために、少なくと も1つの user\_confd\_pass が必要です。次に、これらの必須ユーザクレデンシャル引数の構 文を示します。

--user\_pass admin:'PASSWORD-OR-HASH'[:OPTIONAL-PUBLIC-KEY-FILE][:OPTIONAL-ROLE] --user\_confd\_pass\_admin:'PASSWORD-OR-HASH'[:OPTIONAL-PUBLIC-KEY-FILE]

ハッシュされたパスワードの生成は任意です。必要に応じて、プレーンパスワードを選択 できます。

Ubuntu OS でハッシュされたパスワードを生成するには、次のコマンドを使用します。

mkpasswd --method=SHA-512 --salt XyZ123 <<< <Password>

ESC リリース 5.4 以降では、ユーザ名とパスワードを指定せずに esc\_nc\_cli コマンドを呼 び出すと失敗し、次のメッセージが表示されます。

```
admin@esc$ esc_nc_cli --user <username> --password <password> get
esc_datamodel/opdata/status
ERROR Cannot find file /home/admin/.ssh/confd_id_rsa to support public key
authentication with esc-nc-admin
* Check your arguments or installation.
* Usage without --user --password or --privKeyFile arguments requires ssh keys and
configuration.
* Use the following command to generate new SSH Keys and update to authorized_keys:
sudo escadm confd keygen --user admin
* NOTE: Consult with site security policies for use of public key authentication.
ユーザ名とパスワードを指定して esc_nc_cli コマンドを実行する必要があります。
admin@esc$ esc_nc_cli --user admin --password ADMIN-CONFD-PASSWORD get
esc_datamodel/opdata/status
Operational Data
/opt/cisco/esc/confd/bin/netconf-console --port=830 --host=127.0.0.1 --user admin
--password=****** --get -x "esc_datamodel/opdata/status"
<?xml version="1.0" encoding="UTF-8"?>
<rpc-reply xmlns="urn:ietf:params:xml:ns:netconf:base:1.0" message-id="1">
  <data>
   <esc_datamodel xmlns="http://www.cisco.com/esc/esc">
     <opdata>
       <status>OPER_UP</status>
     </opdata>
   </esc_datamodel>
  </data>
\langle/rpc-reply>
```
次に、許可された公開キーを使用して ESC をインストールする例を示します。次の例で は、シェル予約済み文字との競合を回避するために一重引用符が使用されています。

--user\_pass admin:'\$algorithm\$salt\$hash-of-salt-password':\$HOME/.ssh/esc\_rsa.pub --user confd pass admin:'\$algorithm\$salt\$hash-of-salt-password':\$HOME/.ssh/esc\_rsa.pub

公開キーは、次のようなキーペアの一部として生成されます。

ssh-keygen -t rsa -b 1024 -C "esc" -N "" -f ~/.ssh/esc rsa

公開キーと識別キーは、/home/username/.ssh/esc\_rsa および esc\_rsa.pub ファイルに保存され ます。ユーザクレデンシャル引数の例については、「付録A:CiscoElastic Services Controller インストーラの引数」を参照してください。

**3.** ESC VM の詳細を確認し、ESC VM の IP アドレスを含む情報を取得するには、次のコマン ドを使用します。

\$ nova show <esc vm name>

### <span id="page-28-0"></span>追加のインストールオプション

• **ConfD SSH** キーの作成:ESC リリース 5.4 以降では、次のコマンドを呼び出して、SSH キーを作成し、公開キー認証を設定できます。

sudo escadm confd keygen --user USERNAME

パスワードなしの認証を必要とするESCVMの各ユーザアカウントで上記のコマンドを実 行します。アクティブ/スタンバイ展開では、両方のノードでコマンドを実行します。

**bootvm.py** を使用した **ConfD SSH** キーの有効化:次の bootvm.py コマンドを有効にする と、ESC リリース 5.4 以前の機能が復元されます。

--confd\_keygen

ConfD cli の詳細については、「コマンドライン インターフェイスを使用した ConfD Netconf/CLI 管理者パスワードの変更」を参照してください。

• **OpenStack IPv6** 環境での **ESC** の展開:IPv6 で ESC インスタンスを展開する前に、必ず ipv6 アドレスをサポートしている openrc を送信してください。IPv6 環境に ESC を展開す るには、次の bootvm 引数を使用します。

```
./bootvm.py <esc_vm_name-ipv6> --poll --user_rest_pass <username>:<password> --image
<image_name>
--net <ipv6_network> --ipaddr <ipv6_ip_address> --enable-http-rest --user_pass
<username>:<password>
--user confd pass <username>:<password> --etc hosts file <hosts-file-name> --route
<default routing configuration>
```
• **DHCP** モードでの **ESC** の展開:--Ipaddr を指定せずに bootvm.py 引数を使用すると、ESC インスタンスが DHCP モードで展開されます。DHCP ネットワークに ESC を展開するに は、次の設定を使用します。

./bootvm.py *<esc\_vm\_name>* --image *<image\_name>* --net *<IPv6 network>* <IPv4 network> --flavor *<flavor\_name>*

--user\_pass *<username>*:*<password>*

--user\_confd\_pass *<username>*:*<password>*

- デフォルトでは、ESCはIPv4ネットワークのDHCPのみをサポー トします。IPv6 が使用されている場合は、ESC VM にログイン し、「dhclient-6 ethX」 (ethXはV6インターフェイス名)を手動 で実行して、V6 DHCP を有効にする必要があります。 複数のネットワーク インターフェイスを使用して ESC を展開す るときに、1 つ以上のタイプの DHCP を使用する場合は、 bootvm.py--Defroute N を使用して、デフォルトルートとゲート ウェイ IP を割り当てるインターフェイス インデックスを指定し ます。 デフォルトでは、N = 0 です。したがって、bootvm.py コマンドラ インの最初のネットワークインターフェイスはデフォルトです。 例: --defroute 1 will assign <network2> with <default\_gateway\_ip\_address> ./bootvm.py <esc\_vm\_name> --image <image\_id> --net <network1> <network2> --defroute 1 --gateway\_ip <default\_gateway\_ip\_address> (注)
- **ESC** インストールでブート可能なボリュームを使用する場合:ESC インスタンスにボ リュームを接続し、ボリューム内からインスタンスを起動することができます。詳細につ いては、「ESC [のインストールでブート可能ボリュームを使用」](#page-37-0)の項を参照してくださ い。
- **ESC** へのフローティング **IP** の割り当て:フローティング IP を ESC インスタンスに関連 付ける場合は、次の手順を実行します。
- **1.** 使用可能なフローティング IP アドレスを確認し、ESC VM に割り当てます。

```
$ nova floating-ip-list
$ nova floating-ip-associate esc_vm_name <ip_address>
```
**2.** または、新しいフローティング IP アドレスを作成し、ESC VM に割り当てます。

```
$ nova floating-ip-create <FLOATING_NETWORK - ID>
$ nova floating-ip-associate esc_vm_name <ip_address>
or
neutron floatingip-create FLOATING_NETWORK
neutron floatingip-associate floating-ip-ID port-ID
```
• スタティック **IP** を使用した **ESC** の展開:スタティック IP を使用する特定のネットワー クで ESC を使用するには(たとえば、network1 における 192.168.0.112)、次に示すよう に、bootvm コマンドラインに **--ipaddr** および **--gateway\_ip** を指定します。

スタティック IP アドレスを割り当てる前に、スタティック IP が 使用可能であり、他のマシンで使用されていないことを確認して ください。 (注)

```
./bootvm.py <esc_vm_name> --image <image_id> --net <network>
--ipaddr <ip_address> --gateway_ip <default_gateway_ip_address> --user_pass
<username>:<password>
```
--user\_confd\_pass *<username>*:*<password>*

• 複数のネットワーク インターフェイスを使用した **ESC** の展開:ESC に複数のネットワー クを使用するには(たとえば、network1 における 192.168.0.112 および network2 における 10.20.0.112)、次のコマンドラインの **--net**および **--ipaddr** 引数にインターフェイスの IP アドレスとネットワーク名の両方を指定します。さらに、これらのネットワークのゲート ウェイから、ESC のデフォルトゲートウェイも選択します。**--gateway\_ip** 引数を使用し て、ESC のデフォルトゲートウェイを指定します。

```
./bootvm.py <esc_vm_name> --image <image_id> --net <network1>
<network2> --ipaddr <ip_address1> <ip_address2> --gateway_ip
<default_gateway_ip_address>
--user_pass <username>:<password>
--user_confd_pass <username>:<password>
```
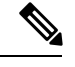

**--flavor**が指定されていない場合、bootvm.pyはOpenStackでデフォ ルトのフレーバ「m1. large」を使用します。 (注)

> フレーバーが指定されていない場合は、OpenStack に m1.large が 存在することを確認し、そのフレーバーがESCの導入要件に適合 することを確認します。

• ログ転送オプションを使用して **ESC** を展開します。ESC ログを rsyslog サーバに転送する には、ESC VM の作成時に rsyslog サーバの IP アドレスを指定します。必要に応じて、使 用するポートとプロトコルを指定することもできます。

たとえば、rsyslog サーバの IP アドレスが 172.16.0.0 で、ログを転送するサーバのポート が 514 で、使用されているプロトコルが UDP である場合、ESC のインストールは次のよ うになります。

./bootvm.py *<esc\_vm\_name>* --image *<image\_id>* --net network1 --rsyslog\_server 172.16.0.0

```
--rsyslog server port 514 --rsyslog server protocol udp --user pass
<username>:<password>
--user_confd_pass <username>:<password>
```
• **ESC GUI** を無効にする:グラフィカル ユーザ インターフェイスを無効にして ESC VM を 起動するには、次のコマンドラインに示すように、--esc\_ui\_startup引数の値を変更します。

```
./bootvm.py <esc_vm_name> --image <image_id> --net <network> --user_pass
<username>:<password>
```

```
--user_confd_pass <username>:<password>
```

```
--esc_portal_startup=False
```
• **ESC** の **REST** インターフェイスを有効にする:REST インターフェイスをサポートするに は、**--enable-https-rest** 引数を指定します。REST インターフェイスは、https または http の 両方でアクティブにすることができます。

```
./bootvm.py <esc_vm_name> --image <image_id> --net <network> --user_pass
<username>:<password>
--user_confd_pass <username>:<password> --enable-https-rest
```
OR

•

```
./bootvm.py <esc_vm_name> --image <image_id> --net <network> --user_pass
<username>:<password>
--user_confd_pass <username>:<password> --enable-http-rest
```
• **ETSI** の **REST** インターフェイスを有効にする:ETSI REST のインターフェイスをサポー トするには、**--enable-http-etsi** を指定して http 経由でインターフェイスをアクティブにす るか、または **--enable-https-etsi** を指定して https 経由でインターフェイスをアクティブに します。

./bootvm.py *<esc\_vm\_name>* --image *<image\_id>* --net *<network>* --user\_etsi\_pass *<username>*:*<password>* --enable-https-etsi . . .

OR

```
./bootvm.py <esc_vm_name> --image <image_id> --net <network> --user_etsi_pass
<username>:<password>
```
--user\_confd\_pass *<username>*:*<password>* --enable-http-etsi...

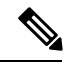

(注)

実稼働環境では、https REST インターフェイスと ETSI インター フェイスのみを有効にする必要があります。

• **ETSI OAuth2** クライアントを使用した **ESC** の導入:インストール時に ETSI OAuth2 クラ イアントを追加するには、次のように引数を使用します。インストール後に escadm コマ ンドを使用して OAuth2 クライアントを追加することもできます。

./bootvm.py <esc vm name> --image <image id> --net <network> -user etsi pass <username>:<password> --etsi oauth2 pass <clientId>:<clientSecret> --enable-https-etsi ...

• グローバルパラメータを使用した **ESC** の展開:インストール中に esc\_params\_file を使用 してグローバルコンフィギュレーションを設定するには、次に示すように引数を使用しま す。これらのグローバル設定は、インストール後に REST API を使用して変更することも できます。

テナントの作成時に、デフォルトのセキュリティグループがテナ ントに適用されます。デフォルトでは、セキュリティグループ、 *openstack.DEFAULT\_SECURITY\_GROUP\_TO\_TENANT* の ESC 設定 パラメータは true に設定されています。設定パラメータは、イン ストール時に設定する必要があります。REST API を使用して、 ESC VM のパラメータをクエリまたは更新できます。パラメータ が true に設定されている場合は、テナントの作成時にデフォルト のセキュリティグループを作成して割り当てることができます。 このパラメータがfalseに設定されている場合、テナントの作成時 にデフォルトのセキュリティグループを作成または割り当てるこ とはできません。sc\_params\_fileを使用して設定できるパラメータ の詳細については、「付録A: Cisco Elastic Services Controller のイ ンストーラの引数」を参照してください。 (注)

./bootvm.py <esc\_vm\_name> --image <image\_id> --net *<network>* --flavor <flavor\_name>

```
--user pass <username>:<password>:<public key file> --user confd pass
<username>:<password>
--esc params file <esc parameter configuration file>
```
• **ETSI** プロパティを使用した **ESC** の展開:インストール中に *etsi\_params\_file* を使用して ETSIプロパティを設定するには、次のように引数を使用します。これらのプロパティは、 インストール後に *etsi-product.properties* ファイルでも変更できます。

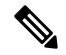

etsi\_params\_fileで設定できるプロパティの詳細については、『*ETSI NFV MANO* ユーザガイド』の「ETSI 製品のプロパティ」の章を 参照してください。 (注)

./bootvm.py <esc\_vm\_name> --image <image\_id> --net <network> --flavor <flavor name>

--user\_pass <username>:<password>:<public key file> --user\_confd pass <username>:<password>

--etsi params file <etsi properties file>

- **ESC** の **2** つのインスタンスを展開して **ESC HA**(アクティブ**/**スタンバイ)ペアを構築す る:ESC HA アクティブ/スタンバイの展開についての詳細は、「OpenStack への ESC のイ ンストール」および「VMwareへのESCのインストール」章の「高可用性の設定」を参照 してください。
- ダイナミック マッピング ファイルの追加:Cisco ESC リリース 2.1 以前では、データモデ ルで定義されたアクションおよびメトリックから、モニタリングエージェントで使用可能 な有効なアクションおよびメトリックへのマッピングは、*dynamic\_mappings.xml* ファイル を使用して有効化されていました。ファイルはESCVMに保存され、テキストエディタを 使用して変更されました。ESC 2.2 以降には、*esc-dynamic-mapping* ディレクトリと *dynamic\_mappings.xml*ファイルがありません。既存のdynamic\_mapping xmlファイルをESC VM に追加する場合は、次の手順を実行します。
- **1.** このファイルを、ホームディレクトリなどのESC以外の場所にバックアップします。
- **2.** ESC VM で *esc-dynamic-mapping* ディレクトリを作成します。読み取りアクセス許可が 設定されていることを確認します。
- **3.** 次の bootvm 引数を使用して、ESC VM にインストールします。

```
--fit1eroot:root:/opt/cisco/esc/esc-dynamic-mapping/dynamic_mappings.xml:<path-to-local-copy-of-dynamic-mapping.xml>
```
アクションとメトリックをマッピングするための CRUD 操作は、REST API を介して使用 できます。既存のマッピングを更新するには、REST API を使用してそのマッピングを削 除して、新しいマッピングを追加します。

• **ESC VM** で **confd** パスワードを変更する:管理者は、インストール時に bootvm.py を使用 して confd パスワードを設定できます。

./bootvm.py --user\_pass *<username>*:*<password>* --user\_confd\_pass admin:'PASSWORD-OR-HASH':OPTIONAL-PUBLIC-KEY

インストール後にこのパスワードを再設定するには、次のコマンドを実行します。

```
$ /opt/cisco/esc/confd/bin/ssh admin@localhost -p 2024
$ configure
$ set aaa authentication users user admin password <your password>
$ commit
$ exit
```
(注)

今後のアップグレードを容易にするために、bootvm.py ファイルを使用して ESC をインストー ルする際に使用されるすべてのコマンドと引数のコピーを保管するようにしてください。

## <span id="page-33-0"></span>**Cisco Elastic Services Controller** でのルート証明書の管理

Cisco ElasticServices Controller(ESC)は、SSL 証明書の検証を有効にするメカニズムを提供し ます。この機能は現在、OpenStack でのみサポートされています。証明書の検証は、ESC の初 回起動時にデフォルトで有効になっています。ただし、ESC を使用すると、これらの SSL 証 明書を設定することもできます。このセクションでは、OpenStackでCiscoElasticServiceController の証明書の検証を有効化/無効化、追加/削除、または一覧表示する方法について説明します。 ESC の起動中、または ESC の起動が完了した後でも、ルート証明書を追加できます。

### <span id="page-33-1"></span>ルート証明書の検証の有効化**/**無効化

Cisco Elastic Services Controller は、デフォルトで証明書の検証を有効にします。また、有効ま たは無効にするには、esc\_params.conf ファイル の Openstack カテゴリで使用可能なパラメータ DISABLE CERT VALIDATION を変更するか、REST インターフェイスを使用するか、または escadm ツールを使用することもできます。

ESC アクティブノードで、コマンド **sudo escadm enable-certificate** または **sudo escadm disable-certificate** を使用して、証明書の検証をそれぞれ有効または無効にし ます。

#### <span id="page-34-0"></span>ルート証明書の追加

ESC の起動中、または ESC の起動が完了した後でも、ルート証明書を追加できます。証明書 を追加する前に、OpenStack環境ファイルを確認します。OpenStackRCファイルには、OpenStack で認証とインストールを実行するためのパラメータがあります。パラメータを渡すときに --os\_auth\_url を指定する必要があります。--os\_auth\_url は、OpenStack が認証に使用するセキュ ア(https)または非セキュア(http)キーストーン URL を指定します。

• 起動時にスタンドアロン(のみ)の証明書を追加します。つまり、ESC VMのインストー ル時に次のようにします。

./bootvm.py test-vm --image <image name> --net <network> [--cert file CERT FILE] [--confd\_aes\_key CONFD\_AES\_KEY]

/home/cisco/openstack.crt

--user pass <username>:<password> --user confd pass <username>:<password>

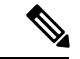

- 現在、ESC では、証明書の追加時に keepalived サービスが実行さ れていないため、インストール中にHAアクティブ/スタンバイの 証明書を追加することはサポートされていません。 (注)
- ESC インスタンスを起動した後、スタンドアロン/HA アクティブ/スタンバイの証明書を 追加します。escadm ツールには、次の引数を持つ **truststore add** オプションがあります。 --file引数は、CA証明書ファイルを参照します。この引数を使用すると、Java keytoolでサ ポートされている任意のファイル形式(X.509 v1、v2、v3 証明書、および PKCS #7)をイ ンポートできます。--alias 引数は一意であり、この特定の CA 証明書が付与されている名 前を参照します。
	- **1.** CA 証明書ファイルを ESC アクティブ VM にコピーまたは転送します。
	- **2.** 証明書をESCトラストストアに追加します。これを行うには、次のコマンドを実行し ます。

sudo escadm escadm truststore add --alias [ca cert alias] --file [file path]

または

sudo escadm truststore escadm truststore --alias [ca cert alias] --file [file path]

**3.** 証明書が追加されていることを確認します。

sudo escadm truststore show

または

sudo escadm truststore show

### <span id="page-35-0"></span>ルート証明書の削除

escadmツールには、--alias引数のみを実行する「truststore delete」オプションがあります。--alias 引数は、削除するCA証明書の名前を参照します。スタンドアロン/HAアクティブ/スタンバイ ESC VM でこの引数を使用します。

#### 手順

ステップ **1** (アクティブ)ESC で escadm を使用して、ESC トラストストアから証明書を削除します。

sudo escadm truststore delete --alias [ca cert alias]

または

sudo escadm truststore truststore delete --alias [ca cert alias]

ステップ2 証明書が削除されていることを確認します。

sudo escadm truststore show

または

sudo escadm truststore show

### <span id="page-35-1"></span>アップグレード中のルート証明書の管理

- イメージのアップグレード:アップグレードをするために ESC DB をバックアップしてい る場合、他のアクションは必要ありません。ESC DB を復元されると、ESC トラストスト アが復元されます。アップグレードのために ESC DB をバックアップしていない場合は、 各 CA 証明書を ESC トラストストアに再度追加する必要があります。
- **RPM** アップグレード:このアップグレード方式では、ESCトラストストアをそのまま保 持します。つまり、ESC トラストストア内のすべての CA 証明書は、アップグレード後も 保持されます。

## <span id="page-35-2"></span>**Cisco Elastic Services Controller** でのキーストアの管理

キーストアは、アプリケーションが他のクライアントを使用して自身を認証するために使用す る証明書とキーのストレージです。

ESC キーストアは、ESCManager、VIMManager、MONA などのすべてのアプリケーションで 使用される証明書を 1 つのみ保持します。

ESCADM には、キーストアを管理するための複数のコマンドが用意されています。

ESCを初めて展開すると、自己署名証明書が作成され、デフォルトでキーストアに保存されま す。

特記事項:
•アクティブ/アクティブモードでは、デフォルトの証明書の共通名 (CN)は db.service.consul です。新しい証明書を設定するときには、同じ CN を使用して設定す る必要があります。そうしない場合は、ESC 展開時の MONA での証明書の検証を無効に するため、すべてのノードの Heat テンプレートに次の設定を追加する必要があります。

mona:

certificate validation: false

• すべての escadm キーストアコマンドには、ESC で行使される root 権限が必要です。

#### **escadm** キーストアコマンド

• escadm keystore show

escadm keystore show コマンドにより、キーストアに現在保存されている証明書に関する 情報が表示されます。作成日、エイリアス、証明書のフィンガープリントなどの情報が表 示されます。

次に例を示します。

\$ sudo escadm keystore show Keystore type: PKCS12 Keystore provider: SUN Your keystore contains 1 entry esc, Apr 13, 2020, PrivateKeyEntry, Certificate fingerprint (SHA1): FF:11:66:3E:93:DD:3A:0B:9A:72:40:16:35:34:D2:22:E1:25:07:80

• escadm keystore export [--out <file path>]

exportコマンドを実行すると、証明書のすべてのコンテンツが表示されます。outオプショ ンが指定されている場合、コンテンツは、以前のオプションで指定されたパスのファイル に保存されます。

• escadm keystore set-- file <file path>

set コマンドにより、現在の証明書が、file オプションで指定されたパスを持つファイル 内に存在する新しい証明書に置き換えられます。

ファイルがPEM形式であり、証明書と秘密キーの両方が含まれていることを確認します。

次の例は、新しい自己署名証明書を生成し、キーストアに対して設定する方法を示してい ます。

**1.** 証明書を生成するには、次のコマンドを使用します。

openssl req -newkey rsa:2048 -new -nodes -x509 -days 3650 -keyout key.pem -out cert.pem

前のコマンドで、次の 2 つのファイルが作成されます。

key.pem と cert.pem

**2.** 次のコマンドを使用して、2 つのファイルを結合します。

cat key.pem > server.pem cat cert.pem >> server.pem **3.** 新しい証明書をキーストアに対して設定するには、次のコマンドを使用します。

\$ sudo escadm keystore set --file server.pem

Service "keystore" successfully updated ESC keystore and will take effect once ESC services are restarted by running "sudo escadm restart"

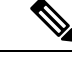

設定が完了した後、秘密キーと証明書を含む残りのファイルすべ てを削除してください。 (注)

この変更を有効にするには、システムの再起動が必要です。スタンドアロンモードま たは H/A モードで再起動するには、次のコマンドを使用します。

sudo escadm restart

ESCがアクティブ/アクティブモードで実行されている場合は、同じクラスタ内のすべ てのノードを再起動する必要があります。ただし、ESCがアクティブ/アクティブGEO モードで実行されている場合は、すべてのクラスタのGEOサービスを停止して、GEO スイッチオーバーが実行されないようにする必要があります。

GEO アクティブ/アクティブモードの場合に限り、GEO サービスを停止するには、各 クラスタ内の任意のノードにログインして、次のコマンドを使用します。

\$ sudo escadm geo stop --cluster

証明書が元々設定されているクラスタ内の任意のノードにログインできます。次のコ マンドを使用します。

\$ sudo escadm stop --cluster \$ sudo escadm start --cluster

GEOアクティブ/アクティブモードの場合は、すべてのノードが稼働状態になったら、 任意のノードに再度ログインして GEO サービスを開始します。サービスを開始する には、次のコマンドを使用します。

\$ sudo escadm geo start --cluster

### **ESC** のインストールでブート可能ボリュームを使用

OpenStack のボリュームは取り外し可能なブロックストレージデバイスであり、ESC インスタ ンスに接続できます。ESC インスタンスをボリュームに 保存し、ボリュームから ECS インス タンスを実行することもできます。

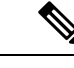

(注)

• 一度に 1 つのボリュームから起動できるのは、1 つの ESC インスタンスだけです。

• Cinder では、ブート可能ボリュームと高可用性(アクティブ/スタンバイおよびアクティ ブ/アクティブ)を組み合わせた ESC インストールはサポートされていません。

ブート可能ボリュームから ESC インスタスを起動するには、次の手順を実行します。

手順

- ステップ **1** ESC イメージまたはブート可能ボリュームを使用して、OpenStack にブート可能ボリュームを 作成します。ブート可能ボリュームには、30 GB 以上のディスクサイズが必要です。詳細につ いては、OpenStack のマニュアルを参照してください。
- ステップ **2** 以下に示すように、bootvm.py コマンドを使用して ESC VM を展開します。--image 引数の代 わりに --boot\_volume 引数を選択します。

./bootvm.py <esc\_vm\_name> --boot\_volume <volume\_name\_or\_id> --net <network> --user\_pass <username>:<br/>password>

--user\_confd\_pass <username>:<password> --flavor <flavor name>

- bootvm.py コマンドには、--image と --boot\_volume のどちらか 1 つを指定する必 要があります。両方の引数が使用されたた場合、あるいはどちらの引数も使用さ れていない場合、インストールは失敗します。 (注)
	- ブート可能ボリュームから ESC インスタンスを起動すると、ボリュームディス クサイズはフレーバディスクサイズを超えて考慮されます。
	- ボリュームがアウトオブバンドで作成されたため、ESCインスタンスを削除して も、そのインスタンスに接続されているボリュームは削除されません。

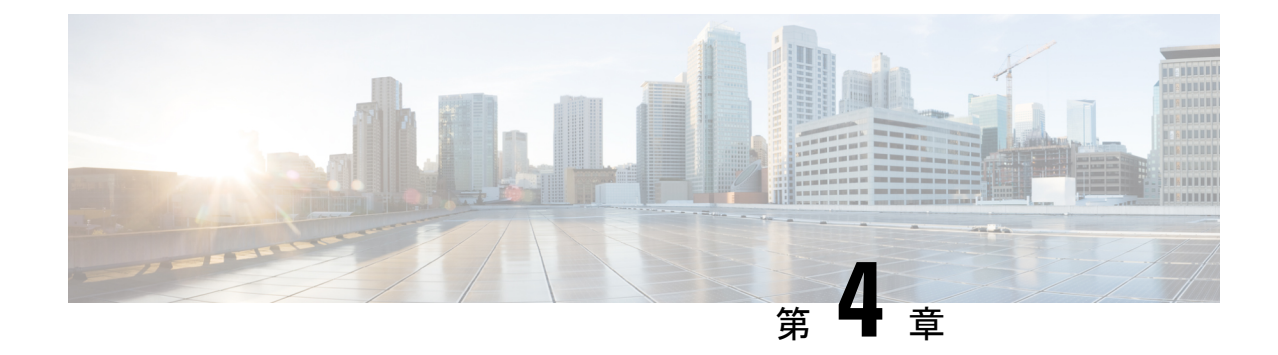

# 高可用性アクティブ**/**スタンバイのインス トール

この章は、次の項で構成されています。

- [高可用性アクティブ](#page-40-0)/スタンバイの概要 (27 ページ)
- ハイ [アベイラビリティの仕組み](#page-41-0) (28 ページ)
- ESC [高可用性アクティブ](#page-42-0)/スタンバイの展開 (29 ページ)
- ノースバウンド [インターフェイス](#page-46-0) アクセスの設定 (33ページ)
- [特記事項](#page-51-0) (38 ページ)
- 高可用性アクティブ/[スタンバイのトラブルシューティング](#page-52-0) (39 ページ)

### <span id="page-40-0"></span>高可用性アクティブ**/**スタンバイの概要

ESCは、アクティブ/スタンバイおよびアクティブ/アクティブモデルの形式で高可用性(HA) をサポートします。アクティブ/スタンバイモデルでは、ESC 障害を防止し、サービスの中断 を最小限に抑えて ESC サービスを提供するために、ネットワークに 2 つの ESC インスタンス が展開されます。アクティブ ESC インスタンスで障害が発生しても、スタンバイインスタン スが自動的に ESC サービスを引き継ぎます。ESC HA アクティブ/スタンバイ は、次のシング ルポイント障害を解決します。

- ネットワーク障害
- 停電
- VM インスタンスのダウン
- スケジュールされたダウンタイム
- ハードウェアに関する問題
- 内部アプリケーションの障害

### **ESC** アクティブ**/**スタンバイのアーキテクチャ

Local AS Architecture Active-Standby for all ESC services ESC AS л ESC VM **ESC VM** п (primary) (secondary)

図 **<sup>1</sup> : Cisco Elastic Services Controller** アクティブ**/**スタンバイのアーキテクチャ

Northbound access via Virtual IP (VIP):

. Option 1: VIP as a 2nd ip address on an ESC interface

Option 2: VIP as an ESC BGP Anycast in address

Primary:

- One ESC is configured to start up with Primary role
- Primary owns the VIP, receives all northbound requests

Secondary:

- One ESC is configured to start up with Secondary role
- ondary does not run ESC services
- ndary receives replicated data from primary
- On primary failure, secondary is promoted to primary role

### <span id="page-41-0"></span>ハイ アベイラビリティの仕組み

ESC HAアクティブ/スタンバイネットワークは、ESC HAアクティブ/スタンバイペアの単一の インストールとして設定するか、2つのスタンドアロンESCノードとして展開することができ ます。2つのノードは、展開後、再設定を経てHAペアに変換されます。HA展開は、アクティ ブとスタンバイの2つのESCインスタンスで構成されます。通常の状況では、アクティブESC インスタンスによってサービスが提供されます。対応するスタンバイインスタンスはパッシブ 状態になります。スタンバイインスタンスは、アクティブインスタンスと常時通信して、アク ティブインスタンスのステータスをモニタします。アクティブ ESC インスタンスに障害が発 生すると、スタンバイインスタンスがESCサービスを自動的に引き継ぎ、最小限の中断でESC サービスの提供を継続します。

スタンバイインスタンスにもアクティブインスタンスのデータベースの完全なコピーが存在し ますが、アクティブインスタンスに障害が発生しない限り、スタンバイインスタンスがアク ティブにネットワークを管理することはありません。KeepAliveD サービスは、アクティブと スタンバイ両方のインスタンスのアクティビティステータスをモニタします。アクティブイン スタンスに障害が発生すると、スタンバイが自動的に引き継ぎます。アクティブインスタンス の復元中、スタンバイインスタンスがアクティブインスタンスを引き継ぎ、サービスを管理し ます。

障害が発生したインスタンスが復元されたら、必要に応じて手動でスイッチオーバーを開始 し、アクティブインスタンスによるネットワーク管理を再開できます。

アクティブとスタンバイ両方の ESC インスタンスは、IPv4 または IPv6 ネットワーク経由で ノースバウンド オーケストレーション システムに接続されます。ノースバウンドシステムに は、現在のアクティブ ESC 高可用性アクティブ/スタンバイインスタンスにアクセスするため の一意の仮想 IP アドレスが割り当てられます。展開された VNF は、別の IPv6 ネットワーク 経由で ESC のアクティブとスタンバイ両方のインスタンスに接続されます。

ESC HA アクティブ/スタンバイノードは、keepalived および DRBD(ESC データベースの同期 を維持するためのレプリケーションツール)同期ネットワークサービスによって管理されま す。KeepAliveD サービスは、アクティブとスタンバイ両方のインスタンスのステータスをモ ニタしますが、DRBD サービスは、アクティブインスタンス DB をモニタして変更内容をスタ ンバイインスタンス DB に同期します。これら 2 つのサービスは、同じ VIP ネットワークに配 置することも、2 つの異なるネットワークに配置することもできます。ESC インスタンス間の VM ハンドシェイクは、IPv4 または IPv6 ネットワーク上の keepalived を使用して行われます。

### <span id="page-42-0"></span>**ESC** 高可用性アクティブ**/**スタンバイの展開

Cisco Elastic Services Controller(ESC)の高可用性(HA)アクティブ/スタンバイを展開するに は、2つの独立したノード(アクティブおよびスタンバイ)にESCスタンドアロンインスタン スをインストールします。詳細については、ハイ [アベイラビリティの仕組み](#page-41-0) (28 ページ)を 参照してください。アクティブインスタンスとスタンバイインスタンスは、Cinderボリューム またはレプリケーションベースのボリューム(DRBD)に接続できます。

ESC HA アクティブ/スタンバイを展開する際、次の展開メカニズムを利用できます。

• 内部ストレージ:ESCHAアクティブ/スタンバイが内部ストレージを使用して構成されて いる場合、アクティブインスタンスとスタンバイインスタンスは個別のデータベースを備 え、常に同期されます。このソリューションでは、ESCHAアクティブ/スタンバイはデー タベースレプリケーションを利用して設計され、DRBD はディスクレベルのレプリケー ション用ツールとして使用されます。アクティブインスタンスのデータベースは、スタン バイインスタンスのデータベースにも同時にデータを伝送するため、外部ストレージを必 要としません。アクティブインスタンスで障害が発生した場合、スタンバイインスタンス には、アクティブインスタンスのロールと、同期された固有のデータベースが割り当てら れます。

ESCHAアクティブ/スタンバイは、内部ストレージを利用して展開されます。ESCインス タンスは仮想 IP アドレス (kad\_vip 引数) および vrrp インスタンスのインターフェイス (kad vif引数)で応答し、アクティブESCインスタンスを選択します。信頼性の高いハー トビートネットワークを確立するには、アクティブおよびスタンバイ ESC インスタンス を異なる物理ホスト上に配置することが推奨されます。ESCインスタンス間の物理リンク の信頼性(ネットワークインターフェイスの結合など)を考慮することもできます。

• 外部ストレージレプリケーション:このタイプのアーキテクチャでは、ESC HA アクティ ブ/スタンバイは DRBD を利用して構成されます。アクティブインスタンスとスタンバイ インスタンスの両方が、2つの外部ストレージ (OpenStack Cinder ボリューム)にデータ を保存します。各 ESC ノードは Cinder ボリュームによって接続され、ESC データファイ ルは Cinder ボリュームに保存されます。2 つの ESC ノードのデータは、DRBD で提供さ れるデータベース レプリケーション メカニズムを利用して同期されます。

HA アクティブ/スタンバイのオプションの違いを次の表に示します。

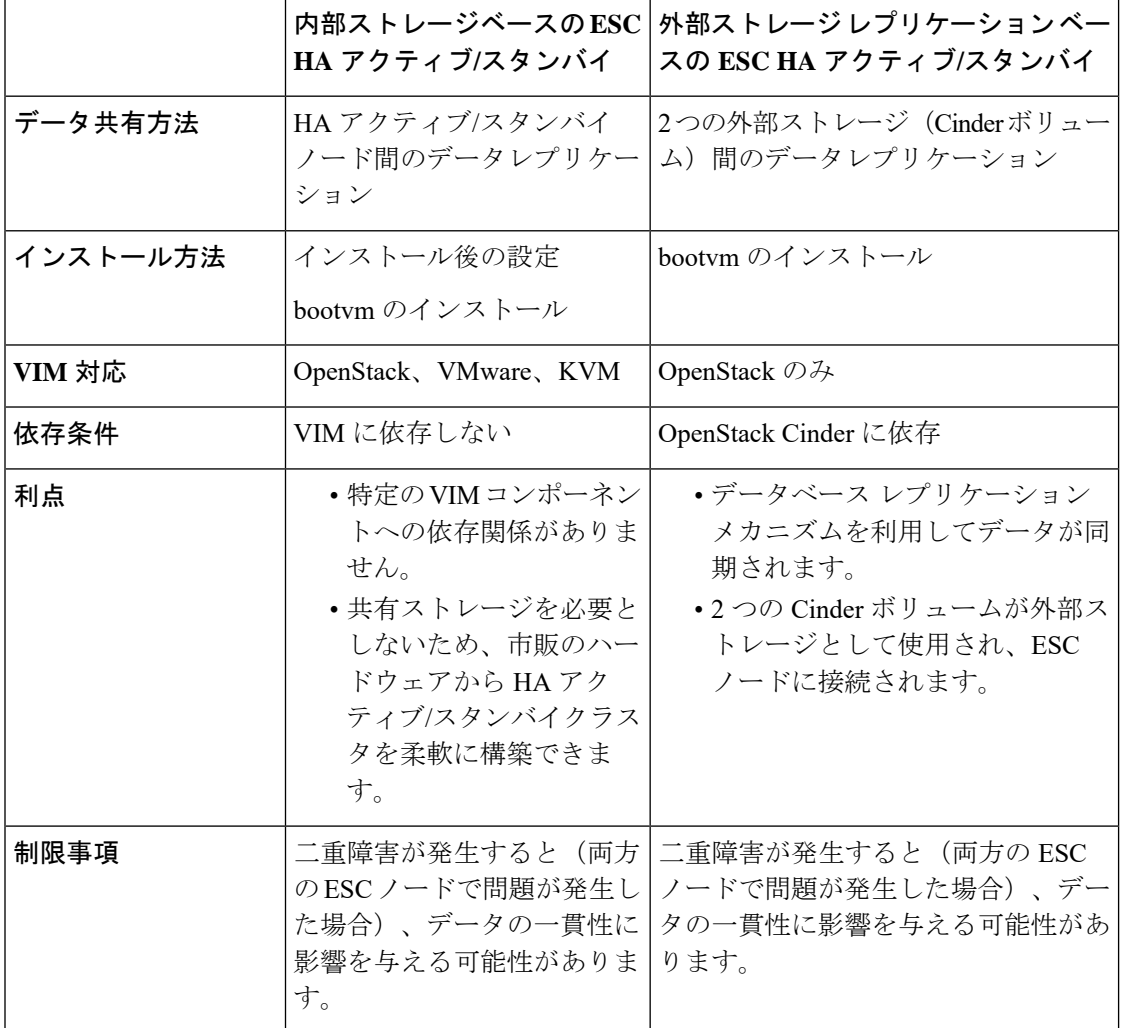

### 内部ストレージを利用した高可用性アクティブ**/**スタンバイモードの **ESC** の展開

アクティブおよびスタンバイインスタンスでESCインスタンスを起動する場合は、次の*bootvm.py* コマンド引数を指定して、内部ストレージに ESC HA アクティブ/スタンバイを展開する必要 があります。

- kad\_vip
	- (注)
		- ESC HA アクティブ/スタンバイが展開されると、エンドユーザは *kad\_vip* 引数を使用してアクティブ ESC インスタンスにアクセス できます。
- kad\_vif
- ha\_node\_list

これらの引数を指定すると、*bootvm.py*コマンドを使用して、OpenStackで内部ストレージを自 動設定できます。*bootvm.py*コマンド引数の使用に関する詳細は、「付録A:CiscoElasticService Controller のインストーラ引数」を参照してください。

ESC HA アクティブ/スタンバイインスタンスを展開するには、両方のノードの bootvm スクリ プトで次の引数を指定します。

ON HA NODE 1:

```
$ ./bootvm.py <ESC_HA_Node1>\
--user pass <username>:<password>\
--user_confd_pass <username>:<password>\
--gateway ip <default gateway IP address>\
--net <network name1>\
--ipaddr <static ip address>
--image <image_name>\
--avail zone nova:<openstack zone>\
--ha_node_list=<ESC_HA_NODE1_IP> <ESC_HA_NODE2_IP>\
--db volume id <cinder volume id>\
--kad_vip <virtual IP address>\
--kad_vif <VRRP_Interface_Instance>\
--ha_mode drbd
```
ON HA NODE 2:

```
$ ./bootvm.py <ESC_HA_Node2>\
--user pass <username>:<password>\
--user confd_pass <username>:<password>\
--gateway ip <default gateway IP address>\
--net <network name1>\
--ipaddr <static ip addresses>\
--image <image_name>\
--avail_zone nova:<openstack zone>\
--ha_node_list=<ESC_HA_NODE1_IP> <ESC_HA_NODE2_IP>\
--db volume id <cinder volume id>\
--kad_vip <virtual IP address>\
--kad_vif <VRRP_Interface_Instance>\
--ha_mode drbd
```
#### または

**escadm** ツールを使用して、各スタンドアロン型 ESC VM で ESC HA アクティブ/スタンバイの パラメータを再設定することもできます。ESC HA アクティブ/スタンバイを構成するには、 「--ha\_node\_list、--kad\_vip、--kad\_vif」の 3 つのパラメータが必要です。

次のコマンドを実行してHAアクティブ/スタンバイを構成する前に、両方のインスタンスがス タンドアロン ESC VM の正常性チェックに合格していることを確認してください。 (注)

次に例を示します。

\$ sudo bash

\$ escadm ha set --ha\_node\_list='<ESC\_HA\_NODE1\_IP> <ESC\_HA\_NODE2\_IP>' --kad\_vip <virtual IP address> --kad\_vif <VRRP\_Interface\_Instance>

```
$ sudo escadm reload
$ sudo escadm restart
```
### 外部ストレージレプリケーションを利用した高可用性アクティブ**/**スタンバイモードの **ESC** の展開

外部ストレージレプリケーションを利用したESCHAアクティブ/スタンバイでは、データベー スストレージに 2 つの Cinder ボリュームが必要です。

#### 始める前に

- 両方の ESC インスタンスが接続するネットワークおよび IP アドレス
- HAアクティブ/スタンバイのスイッチオーバー用キープアライブインターフェイスおよび 仮想 IP

#### 手順

ステップ **1** OpenStack に 2 つの Cinder ボリュームを作成します。Cinder ボリュームサイズは 3 GB に設定 する必要があります。

> \$ cinder create --display-name cindervolume name a[SIZE] \$ cinder create --display-name cindervolume\_name\_b[SIZE]

ステップ **2** 作成した Cinder ボリュームのステータスを確認し、展開用の UUID を見つけます。

\$ cinder list

ステップ **3** ESCHAアクティブ/スタンバイインスタンスを展開します。両方のノードで、次の引数を指定 した bootvm スクリプトを使用します。

ON HA NODE 1:

```
$ ./bootvm.py <ESC_HA_Node1>\
--user pass <username>:<password>\
--user_confd_pass <username>:<password>\
--gateway ip <default gateway IP address>\
--net <network name1>\
--ipaddr <static ip address>\
--image <image_name>\
--avail zone nova:<openstack zone>\
--kad_vip <virtual IP address>\
--kad_vif <VRRP_Interface_Instance>\
--ha_node_list=<ESC_HA_NODE1_IP> <ESC_HA_NODE2_IP>\
--db volume id <cinder volume id>\
--ha_mode drbd_on_cinder
ON HA NODE 2:
$ ./bootvm.py <ESC_HA_Node2>\
```

```
--user pass <username>:<password>\
--user_confd_pass <username>:<password>\
--gateway ip <default gateway IP address>\
--net <network name1>\
```
--ipaddr <static ip address>\ --image <image\_name>\ --avail zone nova:<openstack zone>\ --kad\_vip <virtual IP address>\ --kad\_vif <VRRP\_Interface\_Instance>\ --ha\_node\_list=<ESC\_HA\_NODE1\_IP> <ESC\_HA\_NODE2\_IP>\ --db volume id <cinder volume id>\ --ha\_mode drbd\_on\_cinder

ステップ **4** 再起動後、1 つの ESC VM はアクティブ状態になり、もう 1 つはスタンバイ状態になる必要が あります。ESC HA アクティブ/スタンバイの状態を確認するには、*\$ sudo escadm status --v* コマ ンドを使用します。

# <span id="page-46-0"></span>ノースバウンド インターフェイス アクセスの設定

ESC HA アクティブ/スタンバイを設定する場合は、HA アクティブ/スタンバイペアに仮想エ ニーキャスト IP アドレスを指定することもできます。ノースバウンドインターフェイスおよ びサービスポータルは、仮想エニーキャスト IP アドレスを使用して ESC アクティブ HA アク ティブ/スタンバイインスタンスにアクセスします。ESC HA アクティブ/スタンバイを展開す る場合は、*./bootvm.py* スクリプトで次の引数を使用します。

- •-ha\_node\_list
- --kad\_vip
- --kad\_vif

これらの引数のさらなる詳細については、「付録 **A**:**Cisco Elastic Services Controller** インス トーラの引数」のセクションを参照してください。

ここでは、複数のインターフェイスを使用して ESC HA アクティブ/スタンバイを設定し、仮 想エニーキャスト IP アドレスを設定する方法について説明します。

#### 複数のインターフェイスを使用した **ESC HA** アクティブ**/**スタンバイの設定

データ同期と VNF モニタリングのために、ネットワーク インターフェイスで DRDB 同期と VRRP ハートビート ブロードキャストを使用して ESC HA アクティブ/スタンバイを設定でき ます。追加のネットワーク インターフェイスを使用して、ノースバウンドアクセス用の仮想 IPを割り当てることができます。ESCHAアクティブ/スタンバイノードで複数のインターフェ イスを設定するには、--ha\_node\_list、--kad\_vip、--kad\_vif引数を使用して、これらの複数のネッ トワーク インターフェイス設定を指定します。これらの引数の詳細については、「付録 **A**:

**Cisco Elastic Services Controller** インストーラの引数」のセクションを参照してください。

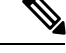

(注) KeepAlivedは、IPv6 VRRPインスタンスで単一のIPv4 VIPアドレスをサポートしていません。

設定手順の例を次に示します。

```
./bootvm.py <esc_ha1> \
--user pass <username>:<password>
--user_confd_pass <username>:<password>
--image <image id> \
--net <net-name> \
--gateway ip <default gateway ip address> \
--ipaddr <ip address1> <ip address2> \
-ha node list < IP addresses HA nodes1> < IP addresses for HA nodes2> \
--kad vip <keepaliveD VIP of the HA nodes and the interface for keepaliveD VIP> \ (for
example: --kad_vip 192.0.2.254:eth2)
--kad vri <virtual router id of vrrp instance>
--kad vif <virtual IP of the HA nodes or the interface of the keepalived VRRP> \ (for
example: --kad vif eth1 )
--ha mode <HA installation mode> \
--route <routing configuration> \ (for example:192.0.2.254/24:192.168.0.1:eth1)
--avail zone nova:<openstack zone> \
```
同様に、3 つのネットワーク インターフェイスを ESC HA アクティブ/スタンバイノードに設 定できます。次に、3 つのインターフェイス設定の例と前提条件を示します。

- ネットワーク 1 は、ノースバウンド接続に使用される IPv6 ネットワークです。ESC VIP はこのネットワークに割り当てられ、Orchestrator は ESC VIP を使用して要求を ESC に送 信します。
- ネットワーク 2 は、ESC 同期トラフィック(DRDB 同期)と VRRP ハートビートに使用さ れる IPv4 ネットワークです。このネットワークは、OpenStack 接続および VNF モニタリ ングにも使用されます。
- ネットワーク 3 は、管理に使用される別の IPv4 ネットワークです。SA、rsyslog などで は、このネットワークを使用して ESC を管理できます。

./bootvm.py esc-ha-0 --image ESC-2\_2\_x\_yyy --net network-v6 network --gateway\_ip 192.168.0.1 --ipaddr 2001:cc0:2020::fa 192.168.0.239 192.168.5.239 --ha\_node\_list 192.168.0.239 192.168.0.243 --kad\_vip [2001:cc0:2020::fc/48]:eth0 --kad\_vif eth1 --ha\_mode drbd --route 172.16.0.0:eth1 --avail\_zone nova: zone name

./bootvm.py esc-ha-1 --image ESC-2\_2\_x\_yyy --net network-v6 network lab-net-0 --gateway\_ip 192.168.0.1 --ipaddr 2001:cc0:2020::fa 192.168.0.239 192.168.5.239 --ha\_node\_list 192.168.0.239 192.168.0.243 --kad\_vip [2001:cc0:2020::fc/48]:eth0 --kad\_vif eth1 --ha\_mode drbd --route 172.16.0.0:eth1 --avail\_zone nova: zone name

#### **ESC HA** アクティブ**/**スタンバイ仮想 **IP** アドレスの設定

このオプションでは、kad\_vip 引数の値は仮想 IP である必要があります。これにより、サービ スポータルとノースバウンドがアクティブ ESC にアクセスし、仮想 IP(VIP)を介して ESC HA アクティブ/スタンバイサービスに要求を送信できます。

ノースバウンドと両方の ESC HA アクティブ/スタンバイノードが同じネットワークにある場 合は、仮想IP (VIP) を介して直接接続できます。ノースバウンドが ESC HA アクティブ/スタ ンバイと同じネットワーク上にない場合は、次の手順を使用して、フローティング IP を ESC HA アクティブ/スタンバイ VIP に割り当てます。

1. ESC の kad\_vip の接続先と同じネットワークに VIP アドレス (kad\_vip) を使用してポート を作成します。

neutron port-create network --name network\_vip --fixed-ip subnet\_id=network-subnet,ip\_address=192.168.0.87

**2.** ESC HA アクティブ/スタンバイを展開します。「OpenStack で ESC をインストール」の 「高可用性アクティブ**/**スタンバイの設定」のセクションを参照してください。

(注) *kad\_vip* が上記で作成したポートと同じ IP アドレスであることを確認してください。

**3.** 上記で作成したポートにフローティング IP を関連付けます。最初の uuid はフローティン グ IP ID で、2 つ目の uuid はポート ID です。

neutron floatingip-associate <floating IP> <port ID>

フローティング IP を介して HA アクティブ/スタンバイにアクセスすると、ESC アクティ ブノードに接続されます。

**4.** ポータルアクセスの場合、ブラウザからキープアライブネットワークにアクセスできるこ と、および仮想 IP がアクティブノードのポータルにアクセスするための IP アドレスであ ることを確認してください。

たとえば、VIP が 192.0.2.254 の場合、https://192.0.2.254:9001/ で ESC HA アクティブ/スタ ンバイポータルにアクセスします。

#### **BGP** を使用した **ESC L3 HA** アクティブ**/**スタンバイの設定

ESC HA アクティブ/スタンバイの BGP を設定するには、次の 2 つのオプションがあります。

- **1.** BGP を使用した ESC HA アクティブ/スタンバイ L3 の直接起動
- **2.** 既存 ESC HA アクティブ/スタンバイペアからの POST 設定の使用

ESC HA アクティブ/スタンバイの BGP を設定するには、次のネットワークパラメータが必要 です。

- BGP リモート IP
- BGP エニーキャストルーティングのインターフェイスの IP
- ルーティング設定の BGP ローカル AS 番号
- ルーティング設定用の BGP リモート AS 番号
- BGP ルーティングの設定
- --bgp\_local\_ip
- --bgp\_local\_router\_id

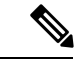

ネイバーを使用して BGP ルータを設定し、再起動する必要があります。ルータがエニーキャ スト IP に ping できることを確認します。 (注)

}

BGP ルータで、2 つのネイバーを設定します。次の BGP 設定は、Bird ルータ向けに設計され ています。この設定は、ルータ固有です。ルータのタイプごとに、手順は異なります。

次の設定は、bootvm コマンドによって指定されます。

```
protocol bgp E3 from EXABGP {
 neighbor 198.18.42.222 as 65012;
}
protocol bgp E4 from EXABGP {
  neighbor 198.18.61.222 as 65011;
```
#### **BGP** オプションを使用した **ESC VM** の起動

```
[admin@na-test-52-1 ~]$ health.sh
-<br>================ ESC HA (ACTIVE) with DRBD =================
vimmanager (pgid 41908) is running
monitor (pgid 42067) is running
mona (pgid 42130) is running
drbd (pgid 38488) is active
snmp (pgid 2121) is running
etsi (pgid 43247) is running
pgsql (pgid 42566) is running
keepalived (pgid 40281) is running
portal (pgid 43307) is running
confd (pgid 25644) is running
filesystem (pgid 0) is running
escmanager (pgid 42775) is running
=======================================
```
ESC HEALTH PASSED

```
[admin@na-test-52-2 ~]$ health.sh
============== ESC HA (Standby) with DRBD =================
pgsql is stopped
vimmanager is stopped
monitor is stopped
mona is stopped
drbd (pgid 2471) is standby
etsi is disabled at startup
filesystem is stopped
snmp is disabled at startup
bgp is stopped
keepalived (pgid 2787) is running
portal is stopped
confd is stopped
escmanager is stopped
                          =======================================
```
ESC HEALTH PASSED

#### BGP POST 設定には次の値を使用します。

```
./bootvm.sh <NETWORK VM_name> \
--image <ESC_image> \
--ipaddr <static_IP_address1> <IP_address2> <IP_address_3>\
--gateway ip <gateway IP address of NETWORK> \
--net <net id1> <net id2> <net id3> \
--network params file <network params file> \
--host mapping file <host mapping file> \
--avail zone <openStack zone> \
--ha_node_list <IP_address_ha_node_1> <IP_address_ha_node_2> \
--user portal pass <user>:<password> \
--user rest pass <user>:<password> \
--confd aes key <password> \
--kad vif <interface> \
```

```
--user_confd_pass <user>:<password> \
--user pass <user>:<password> \
--kad vip <vip address> \
--bgp_remote_ip <BGP_remote_IP_address> \
--bgp_local_ip <BGP_local_IP_address> \
--bgp local as <BGP local AS #> \
--bgp_remote_as <BGP_remote_AS_#>\
--bgp_local_router_id <local_BGP_reouter_id> \
--bgp anycast ip <BGP anycast IP> \
--bgp_md5 <BGP_MD5>
```
#### それぞれの説明は次のとおりです。

```
--ip addr: ----> the local IP address of the ESC VM
--net: ----> the network id(s) in OpenStack that ESC will connect to.
--bgp anycast ip: ----> the IP address that NCS will communicate with
--bgp_remote_ip: ----> this IP address of the external router that ESC will peer with
--bgp local as: ----> local AS for the ESC "router"
--bgp_remote_as: ----> AS number for the external router ESC will peer with
--bgp local router id: ----> id for the esc "router"
--bgp md5: ----> optional - md5 to be used to pair with external router
```
#### **BGP HA** アクティブ**/**スタンバイ ポスト コンフィギュレーションの設定

**1.** HA のアクティブ/スタンバイインスタンスごとに、ネットワーク インターフェイス ファ イルを作成します。

```
# cat /etc/sysconfig/network-scripts/ifcfg-lo:2
IPV6INIT='no'
IPADDR='10.0.124.124' <------------------ bgp anycast IP
BROADCAST='10.0.124.255'
NETWORK='10.0.124.0'
NETMASK='255.255.255.0'
DEVICE='lo:2'
ONBOOT='yes'
NAME='loopback'
```
**2.** HA のアクティブ/スタンバイインスタンスごとに、次のようにします。

Bring lo:2 up # ifup lo:2

ESC HA アクティブ/スタンバイの BGP を設定するには、次に示すように、ESC 仮想マシンに escadm ツールを使用します。

```
$ sudo bash
# escadm bgp set --local ip LOCAL IP --anycast ip ANYCAST IP --remote ip REMOTE IP
--local as LOCAL AS --remote as REMOTE AS
--local_router_id LOCAL ROUTER_ID
# escadm reload
# reboot
```
#### 例:

```
[root@bqp-001 admin]# escadm bqp set --local ip 198.18.42.124 --anycast ip 10.0.124.124
--remote ip 192.168.0.2 --local as 65124 --remote as 65000 --local router id 198.18.42.124
```
[root@bgp-002 admin]# escadm bgp set --local\_ip 198.18.42.125 --anycast\_ip 10.0.124.124 --remote ip 192.168.0.2 --local as 65114 --remote as 65000 --local router id 198.18.42.125

**BGP** ルータの設定

BGP ルータを設定するには、BGP ルータにログインして BGP エニーキャストルーティングを 設定します。次のパラメータが必要です。

<Router\_AS\_#> は上記の *--bgp\_remote\_as* と同様です

<Esc\_ip\_address> は、BGP アドバタイズメント用に設定された ESC VM の IP アドレスである 必要があります。

<ESC\_AS\_#> は上記の *--bgp\_local\_as* と同様です

configure

router bgp <Router\_AS\_#>

neighbor <ESC\_IP\_address>

```
remote-as <ESC_AS_#>
 address-family ipv6 unicast
  route-policy anycast-in in
  route-policy anycast-out out
```

```
route-policy anycast-in
 pass
end-policy
```
route-policy anycast-out drop end-policy

commit

### <span id="page-51-0"></span>特記事項

#### • **ESC HA** アクティブ**/**スタンバイ

- HA アクティブ/スタンバイのフェールオーバーには 2 ~ 5 分ほどかかります。スイッ チオーバーの間、ESC サービスは使用できなくなります。
- トランザクション中にスイッチオーバーがトリガーされると、すべての未完了のトラ ンザクションがドロップされます。要求に対する ESC からの応答が受信されない場 合、ノースバウンドから要求が再送信される必要があります。

• 外部ストレージ

- アクティブ ESC インスタンスが OpenStack コマンドによって中断された場合は、ス イッチオーバーがトリガーされますが、Cinder ボリュームは新しいアクティブ ESC インスタンスに接続されません。これは ESC HA アクティブ/スタンバイの有効な使 用例ではありません。
- 内部ストレージ
	- HA アクティブ/スタンバイソリューションを確立するには、2 つの ESC インスタンス を展開する必要があります。両方の ESC インスタンスが正常に展開され、相互に接 続できる場合に、ESC HA アクティブ/スタンバイは動作を開始します。HA アクティ ブ/スタンバイのパラメータを使用して1つのESCインスタンスのみを展開した場合、

ESCインスタンスの状態は「アクティブ状態に切り替え中」のままになり、ピアに到 達するまでサービスを提供できなくなります。

- スプリットブレインのシナリオは、可能性は非常に低いとはいえ、ESC HA アクティ ブ/スタンバイソリューションでも発生する場合があります。
- **ETSI** 固有の注意事項

ESCは、欧州電気通信標準化機構 (ETSI) によって定義された ETSI MANO ノースバウン ド API を NFV 管理およびオーケストレーションに対してサポートします。ETSI MANO API は、REST アーキテクチャに基づく別のプログラマチック インターフェイスです。詳 細については、『*Cisco Elastic Services [Controller](https://www.cisco.com/c/en/us/support/cloud-systems-management/elastic-services-controller-esc/products-user-guide-list.html) User Guide*』の「ETSI MANO Compliant Lifecycle Operations」を参照してください。HA アクティブ/スタンバイモードの ESC で ETSI サービスを有効にする場合は、次の注意事項を考慮してください。

- *etsi-vnfm.properties* ファイル内の server.address の値は、仮想 IP(VIP)アドレスに設定 する必要があります。この IP アドレスは、API コールバックを使用した ETSI サービ スへの応答に使用できます。仮想 IP アドレスが指定されていない場合、ETSI サービ スの起動に失敗することがあります。
- ETSI VNFM サービスと escadm スクリプトは、security.user.name プロパティと security.user.password プロパティの値を生成して保持します。手動で変更しないでく ださい。security.user.password がエンコードされます。

## <span id="page-52-0"></span>高可用性アクティブ**/**スタンバイのトラブルシューティン グ

- ネットワーク障害をチェックします。ネットワークに問題が発生している場合は、次の詳 細情報をチェックする必要があります。
	- 割り当てられている IP アドレスは正しいもので、OpenStack 設定に基づいている必要 があります。
	- 各ネットワークインターフェイスのゲートウェイは、ピン可能である必要がありま す。
- トラブルシューティングの際には、次のログをチェックします。
	- */var/log/esc/escadm.log* の ESC 管理ログ
	- */var/log/esc/escmanager.log* の ESC マネージャのログ
	- */var/log/esc/elector-{pid}.log* の AA エレクタのログ
- 内部ストレージソリューションの DRBD(レプリケーションベース ESC HA アクティブ/ スタンバイ)を確認します。

• 次の DRBD 設定ファイルを確認します。

/etc/drbd.d/esc.res

- DRBD ログへのアクセス
- /var/log/messages|grep drbd
- CLIを使用してログファイルを収集するには、すべてのESCノードで次のコマンドを使用 します。

sudo escadm log collect

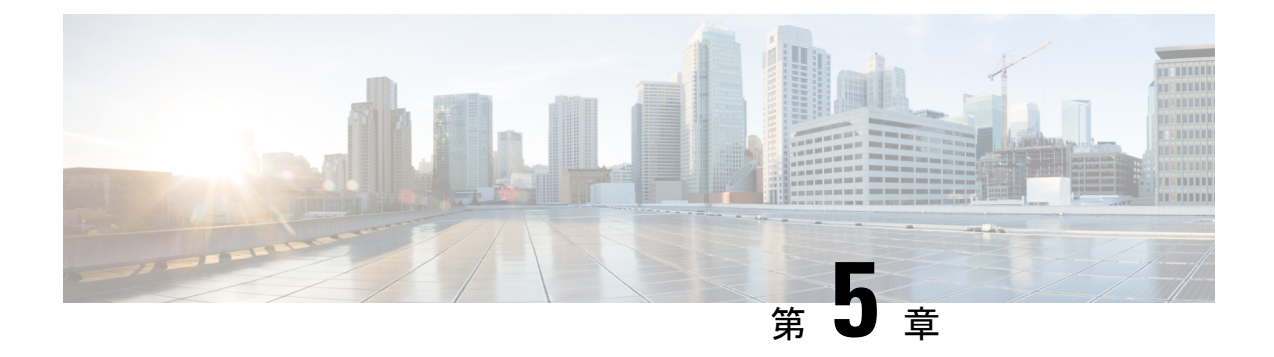

# **Cisco Elastic Services Controller** の高可用性 アクティブ**/**アクティブの概要

この章は、次の項で構成されています。

- Cisco Elastic Services Controller [のアクティブ](#page-54-0)/アクティブ HA の概要 (41 ページ)
- ESC アクティブ/[アクティブアーキテクチャ](#page-55-0) (42 ページ)

# <span id="page-54-0"></span>**Cisco Elastic Services Controller** のアクティブ**/**アクティブ **HA** の概要

ESC は、アクティブ/アクティブモデルの形式で高可用性(HA)をサポートします。ESC アク ティブ/アクティブ HA は、1 つのデータセンター内に 3 つの VM をクラスタとして備えていま す。。2つのデータセンターがあります。2つのデータセンターの内、1つはアクティブなデー タセンターとして機能し、もう 1 つはスタンバイとして機能しますESC アクティブ/アクティ ブ HA は、Openstack Heat テンプレートを使用して、3 つの VM クラスタをデータセンターに 展開します。

データセンターでは、ESCサービスが各VMで稼働します。ただし、データセンターでクラス タリーダーとして稼働する ESC は 1 つだけです。DB サービスはクラスリーダーでのみ稼働し ます。他の 2 つの ESC VM では、ESC サービスがクラスタフォロワーとして稼働します。DB サービスは、ESC サービスリーダーの VM でのみアクティブになります。

DRBD は、ESC VM 間でデータを同期化します。3 つの ESC VM に搭載された ESC サービス は、アクティブな DB サービスに接続されます。リーダーのスイッチオーバーが発生すると、 すべての ESC サービスは新たにアクティブになった DB サービスに接続されます。

## <span id="page-55-0"></span>**ESC** アクティブ**/**アクティブアーキテクチャ

図 **2 : Cisco Elastic Services Controller** のアクティブ**/**アクティブアーキテクチャ

#### **Local AA Architecture**

Active-Active LCM core services, Active-Standby support services

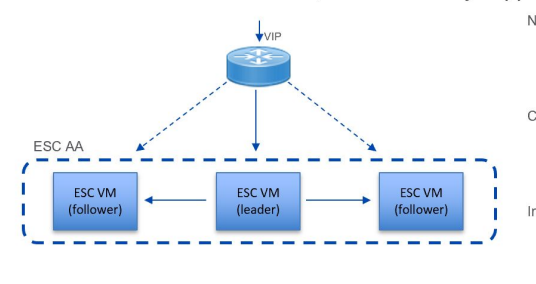

Northbound access via Virtual IP (VIP):

- · Option 1: VIP as a 2nd ip address on an ESC interface
- · Option 2: VIP as an ESC BGP Anycast in address

Cluster Leader Elections:

- · Elect leader on startup and when the leader fails
- Leader owns the VIP, receives all northbound requests

#### Internal Load Balancing

Northbound requests are internally distributed across leader and follower nodes for processing

#### Active-Standby support services:

- Some microservices only run on the leader node
- For example, a single database on the leader is used by all nodes
- On failure, a new ESC leader is elected, starts leader-only services
- Data is replicated from leader to one or more follower nodes
- 

 $\frac{\partial |u_1|}{\partial \Omega}$ 

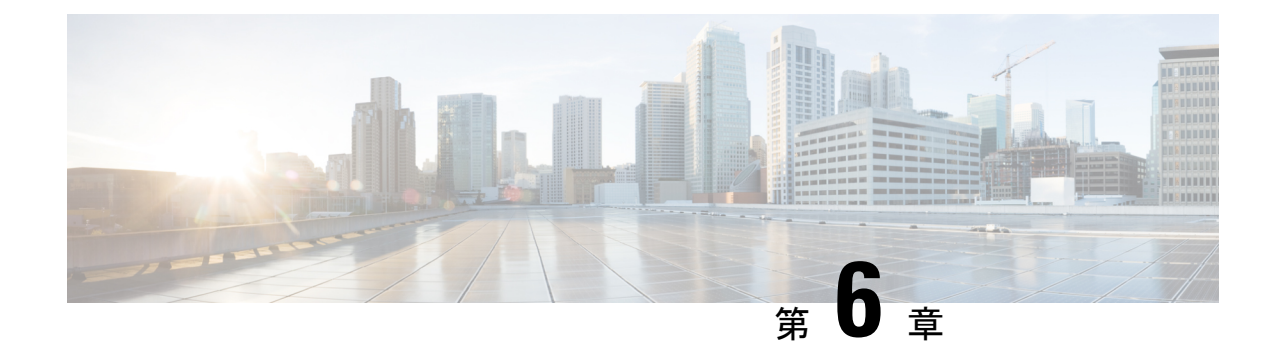

# アクティブ**/**アクティブ高可用性クラスタ のインストール

この章は、次の項で構成されています。

- アクティブ/[アクティブ高可用性クラスタのインストール](#page-56-0) (43 ページ)
- アクティブ/[アクティブ高可用性クラスタのインストール後の検証](#page-58-0) (45 ページ)
- アクティブ/[アクティブ高可用性クラスタへのデフォルト](#page-59-0) VIM コネクタの追加 (46 ペー [ジ\)](#page-59-0)
- アクティブ/[アクティブクラスタでの](#page-60-0) BGP の追加 (47 ページ)

### <span id="page-56-0"></span>アクティブ**/**アクティブ高可用性クラスタのインストール

アクティブ/アクティブ HA クラスタを設定するには、OpenStack で次のコマンドを実行しま す。このとき、openrc my-server は OpenStack の openrc で、test はスタック名にします。

source ~/elastic-services-controller/esc-bootvm-scripts/openrc my-server-42 openstack stack create test -t aa.yaml

スタックのステータスを確認するには、次のコマンドを使用します。

- openstack stack list
- openstack stack show test
- openstack stack event list test

スタックのステータスが CREATE COMPLETE になると、VMにssh接続できます。openstack stack show test コマンドを実行すると、3 つの VM の IP アドレスのリストが表示されます。そのリ ストを使用して VM にアクセスできます。

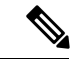

(注) アクティブ/アクティブ HA クラスタは OpenStack にのみ展開されます。

### ユーザ設定のセットアップ

ネットワークやサブネットの設定に基づき、スタティック IP または DHCP を使用して 一部の パラメータを設定し、IPアドレス、フレーバ、イメージ、パスワードなどを割り当てることが できます。ESC クラスタが Heat テンプレート(aa. yaml)を使用してインスタンス化されて いる場合は、aa-param yaml、Openstack の Heat 環境ファイルでパラメータを設定できます。

ESC クラスタをインスタンス化するには、次の例を使用します。

openstack stack create name -t aa.yaml -e aa-params.yaml

以下は、環境テンプレートを使用してスタティック IP アドレスを指定し、ポートを設定する 例です。

```
sample@my-server-39:~/aa4.5/apr15$ more aa-params.yaml
parameters:
 network_1_name: network
 subnet_name: subnetwork
 esc_1_ip: 172.23.0.228
  esc_2_ip: 172.23.0.229
  esc_3_ip: 172.23.0.230
```
aa. yaml でユーザ設定可能なパラメータを以下に示します。

```
parameters:
 network 1 name:
   type: string
   description: Name of the image
   default: network
  subnet name:
   type: string
   description: subnet name
  esc_1_ip:
   type: string
   description: static IP address of esc-1 VM.
  esc_2_ip:
   type: string
   description: static IP address of esc-2 VM.
  esc_3_ip:
   type: string
   description: static IP address of esc-3 VM.
resources:
 esc_1_port:
   type: OS::Neutron::Port
   properties:
      network id: { get param: network 1 name }
      fixed ips: [ { "subnet": { get param: subnet name}, "ip address": { get param:
esc 1 ip } ) )esc_2_port:
    type: OS::Neutron::Port
   properties:
      network id: { get param: network 1 name }
      fixed ips: [ { "subnet": { get param: subnet name}, "ip address": { get param:
esc_2_ip } } ]
  esc_3_port:
   type: OS::Neutron::Port
```

```
properties:
    network_id: { get_param: network_1_name }
    fixed ips: [ { "subnet": { get param: subnet name}, "ip address": { get param:
esc_3_ip } } ]
...omitting...
設定可能なイメージ、フレーバー、およびVM名プレフィックスを環境テンプレートから使用
する例を以下に示します。使用するフレーバーが ESC の導入要件に適合することを確認しま
```
す。

```
sample@my-server-39:~/aa4.5/apr15$ more aa-params.yaml
parameters:
 nameprefix: abc
  image_name: ESC-5_0_DEV_4
  flavor name: m1.large
sample@my-server-39:~/aa4.5/apr15$
```
設定可能なイメージ、フレーバ、および vmnameprefix を Heat テンプレートから使用する例を 以下に示します。

```
parameters:
 nameprefix:
    type: string
    description: Name prefix of vm
   default: helen
  image_name:
    type: string
    description: Name of the image
    default: ESC-5_0_DEV_4
  flavor name:
    type: string
    description: Name of the image
    default: m1.large
  esc-1:
    type: OS::Nova::Server
    properties:
     name:
       str_replace:
        template: $nameprefix-esc-1
        params:
           $nameprefix : { get param: nameprefix }
      image: { get_param: image_name }
      flavor: { get param: flavor name }
      ... omitting...
```
## <span id="page-58-0"></span>アクティブ**/**アクティブ高可用性クラスタのインストール 後の検証

すべての ESC ノードを確認するには、次のコマンドを使用します。ここでは、すべての ESC ノードが各 VM を意味します。

sample@my-server-39:~\$ openstack --insecure server list | grep abc | 5ea6fc79-2b2a-4064-9c6a-a83d6b06c225 | abc-test-esc-3 | ACTIVE | network=172.23.7.203 | ESC-5 0 DEV 13 | m1.large | 10e165d9-5015-4b64-88fe-19e874e6e7c1 | abc-test-esc-1

```
| ACTIVE | network=172.23.7.205
                     | ESC-5_0_DEV_13 | m1.large
| 35f6bad1-865f-4155-8411-d37e2616e079 | abc-test-esc-2
          | ACTIVE | network=172.23.7.204
                     | ESC-5 0 DEV 13 | m1.large
リーダーノードを確認するには、いずれかのノードまたは VM に SSH で接続し、次のコマン
ドを実行します。
```

```
[admin@sample-test-esc-1 ~]$ sudo escadm elector dump
{
    "13078@sample-test-esc-3.novalocal:42143": {
        "state": "FOLLOWER",
       "location": "13078@test1-test-esc-3.novalocal:42143",
       "service": "esc_service"
    },
    "13053@sample-test-esc-2.novalocal:50474": {
        "state": "FOLLOWER",
        "location": "13053@sample-test-esc-2.novalocal:50474",
       "service": "esc_service"
    },
    "13187@sample-test-esc-1.novalocal:59514": {
        "state": "LEADER",
        "location": "13187@sample-test-esc-1.novalocal:59514",
        "service": "esc_service"
    }
}
```
## <span id="page-59-0"></span>アクティブ**/**アクティブ高可用性クラスタへのデフォルト **VIM** コネクタの追加

次の 2 つの方法で、3 ESC VM クラスタにデフォルトの VIM コネクタを追加できます。

**1.** 3 ESC VM クラスタが起動したら、Netconf インターフェイスで、次のコマンドを使用して デフォルトの VIM コネクタを追加します。vim.xml は、デフォルトの VIM コネクタの導 入用ファイルです。

[admin@name-esc-1 ~]\$ esc\_nc\_cli --host db.service.consul --user admin --password <admin\_password> edit-config vim.xml

**2.** デフォルトの VIM コネクタを設定するには、Heat テンプレート day0 ファイル内にデフォ ルトVIMコネクタの設定を追加する必要があります。aa-day0.yamlファイルのcloud-config にある write\_files セクションに次のブロックを追加します。3 ESC VM クラスタが起動 すると、デフォルトの VIM コネクタが独自に作成されます。

次に、Heat テンプレート day0 ファイルでデフォルトの VIM コネクタを設定する例を示し ます。

```
- path: /opt/cisco/esc/esc-config/esc_params.conf
 content: |
   openstack.os_auth_url=http://172.16.103.38:35357/v3
   openstack.os_project_name=admin
   openstack.os_tenant_name=admin
   openstack.os_user_domain_name=default
   openstack.os_project_domain_name=default
```
openstack.os identity api version=3 openstack.os\_image\_api\_version=2 openstack.os\_username=admin openstack.os\_password=password1

# <span id="page-60-0"></span>アクティブ**/**アクティブクラスタでの **BGP** の追加

BGP プロセスを開始するには、エニーキャスト IP を lo デバイスに追加します。これは、 sys-cfg. yaml で設定できます。

次に例を示します。

```
#cloud-config
write files:
 - path: /etc/cloud/cloud.cfg.d/sys-cfg.yaml
   content: |
     network:
       version: 1
       config:
       - type: physical
        name: lo
        subnets:
         - type: static
           address: 172.23.188.188/23
```
Consul に関連付けるアドバタイズ IP を指定する必要があります。esc-config.yaml で、次のよ うに追加します。

consul: advertise\_addr: 172.23.1.149

BGP セクションを追加する例を以下に示します。

bgp:

```
depend on: elector: leader
anycast_ip: 172.23.188.188/23
local as: '65001'
local_ip: 192.168.1.11
local_router_id: 192.168.1.11
remote_as: '65000'
remote_ip: 192.168.1.12
```
I

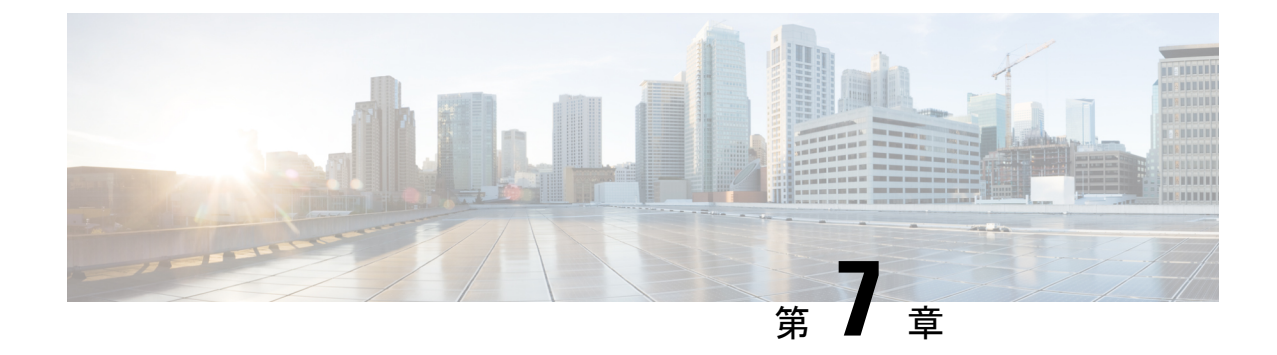

# **ESC** アクティブ**/**アクティブ高可用性での クラスタの管理

この章の内容は、次のとおりです。

• ESC アクティブ/[アクティブ高可用性でのクラスタの管理](#page-62-0) (49 ページ)

## <span id="page-62-0"></span>**ESC**アクティブ**/**アクティブ高可用性でのクラスタの管理

ESC アクティブ/アクティブ HA でクラスタを管理するには、任意の ESC ノードで escadm コマ ンドを呼び出して、アクティブ/アクティブクラスタ内のすべてのノードで実行します。

クラスタレベルの呼び出しでサポートされているコマンドは次のとおりです。

- escadm start
- escadm stop
- escadm geo start/stop
- escadm vim show

前のコマンドをアクティブ/アクティブローカルクラスタ内のすべてのノードで実行するには、 オプション --cluster を追加します。

次に例を示します。

sudo escadm geo start --v –cluster

各ノードのコマンドとexitコードの出力は、実行結果とローカルノードの出力を区別するため に、そのノードの IP アドレスとともに表示されます。

escadm geo start --cluster の例:

[root@name-geo-2-1 admin]# escadm geo start --cluster 192.168.1.13 # remote host exit status : 0 Starting geo service: [OK] 192.168.1.12 # remote host exit status : 0 Starting geo service: [OK] Starting geo service: [OK] # output of the local node

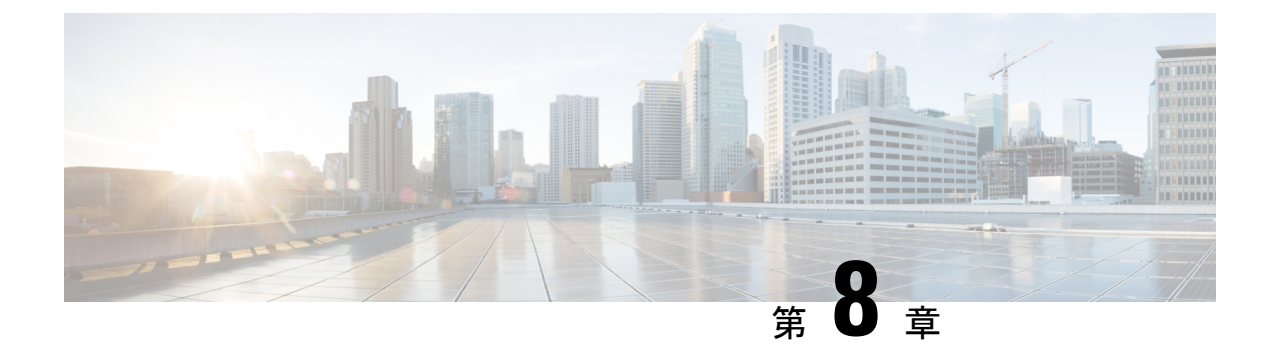

# アクティブ**/**アクティブ高可用性での **GEO** の設定

- アクティブ/[アクティブ高可用性での](#page-64-0) GEO の設定 (51ページ)
- GEO [サービスの確認](#page-66-0) (53 ページ)
- アクティブ/アクティブ GEO HA [の障害インジェクションの制限](#page-68-0) (55 ページ)

## <span id="page-64-0"></span>アクティブ**/**アクティブ高可用性での **GEO** の設定

ESC アクティブ/アクティブ HA は、1 つのデータセンターに 3 つの VM をクラスタとして備え ています。2 番目のデータセンターは、GEO HA で構成されています。

GEO で事前定義されている 6 つのロールは次のとおりです。

- **1.** init:geo サービスの初期ロールを意味します。
- **2.** pre\_primary
- **3.** primary
- 4. pre secondary
- **5.** secondary
- **6.** unknown:consul に到達できない場合に使用されます。

GEO は、ロールを別のロールに変更できます。移行は esc-config. yaml で定義されます。各 移行は、次の 3 つの部分に分かれています。

- from:現在のロール
- goto:移行先のロール
- condition:GEO がロールを変更する条件

### 移行条件

A/A HA GEO の起動時、プライマリデータセンターの状態は、init、pre\_primary、primary の 順に移行する必要があります。一方、セカンダリデータセンターの場合は、init、pre\_secondary、 secondaryの順に状態が移行する必要があります。プライマリデータセンターとセカンダリデー タセンターの両方で、すべての ESC VM の正常性チェックに合格した場合、ESC A/A HA GEO は稼働中です。使用する準備が整いました。

#### 条件関数

サポートされているすべての条件関数を次に示します。

- **1.** return:何も実行せずに引数を返します。
- **2.** and:すべての引数が true の場合に true を返します。
- **3.** or:引数のいずれかが true の場合に true を返します。
- **4.** len:引数の長さを返します。
- **5.** equals:すべての引数が等しい場合に true を返します。
- **6.** true:python の真理値に対して args をテストできる場合に true を返します。
- **7.** false:「true」の逆を意味します。

プライマリデータセンターでの GEO 設定のサンプルを次に示します。

```
on_init: consul start
on primary: start
on_secondary: stop
on stop: consul stop
startup: manual
transitions:
 - condition:
     return:
       and:
       - equals:
         - len: service1
         - 3
       - equals:
         - len: service2
         - 3
     rise: 3
     service1:
       dc: dc1
      name: consul_agent
      passing: true
       type: service
     service2:
       dc: dc2
      name: geo
      passing: true
       type: service
   from: init
   goto: primary
 - condition:
     fall: 2
     return:
       equals:
```

```
- len: service
       - 3
     service:
       dc: dc1
       name: consul_agent
   from: primary
   goto: secondary
セカンダリデータセンターでの GEO 設定のサンプルを次に示します。
on init: consul start
 on_primary: start
 on secondary: stop
 on stop: consul stop
 startup: manual
 transitions:
 - condition:
     return:
       and:
       - equals:
         - len: service1
         - 3
       - equals:
         - len: service2
         - 3rise: 3
     service1:
       dc: dc1
       name: consul_agent
       passing: true
       type: service
     service2:
       dc: dc2
       name: geo
       passing: true
       type: service
   from: init
   goto: secondary
  - condition:
     fall: 2
     return:
       equals:
       - len: service
       - 3
     service:
       dc: dc1
       name: consul_agent
   from: secondary
```
### <span id="page-66-0"></span>**GEO** サービスの確認

アクティブ/アクティブ GEO HA を開始するには、次のコマンドを実行します。

escadm geo start

goto: primary

GEO ステータスを確認するには、次のコマンドを使用します。

[root@test-geo3-ha-1 esc-scripts]# escadm geo status geo (pgid 3745) is primary

現在のデータセンターの GEO サービスを確認するには、次のコマンドを使用します。

{

}

```
[root@test-geo3-ha-1 esc-scripts]# escadm geo dump
{
    "37410@test-geo3-ha-2.novalocal:44793": {
        "role": "primary",
        "location": "37410@test-geo3-ha-2.novalocal:44793",
        "service": "geo"
    },
    "43391@test-geo3-ha-3.novalocal:52459": {
        "role": "primary",
        "location": "43391@test-geo3-ha-3.novalocal:52459",
        "service": "geo"
    },
    "37898@test-geo3-ha-1.novalocal:38841": {
        "role": "primary",
        "location": "37898@test-geo3-ha-1.novalocal:38841",
        "service": "geo"
    }
}
```
データセンター内のすべての GEO サービスを確認するには、次のコマンドを使用します。

```
[root@test-geo4-ha-1 admin]# escadm geo dump --all
    "3745@test-geo4-ha-1.novalocal:36760": {
       "role": "primary",
        "location": "3745@test-geo4-ha-1.novalocal:36760",
       "service": "geo"
    },
    "3742@test-geo4-ha-6.novalocal:42362": {
        "role": "secondary",
        "location": "3742@test-geo4-ha-6.novalocal:42362",
       "service": "geo"
    },
    "3738@test-geo4-ha-3.novalocal:51936": {
        "role": "primary",
        "location": "3738@test-geo4-ha-3.novalocal:51936",
        "service": "geo"
    },
    "3713@test-geo4-ha-4.novalocal:37604": {
        "role": "secondary",
        "location": "3713@test-geo4-ha-4.novalocal:37604",
        "service": "geo"
    },
    "3710@test-geo4-ha-2.novalocal:44450": {
        "role": "primary",
        "location": "3710@test-geo4-ha-2.novalocal:44450",
        "service": "geo"
   },
    "3714@test-geo4-ha-5.novalocal:34875": {
        "role": "secondary",
        "location": "3714@test-geo4-ha-5.novalocal:34875",
        "service": "geo"
    }
```
## <span id="page-68-0"></span>アクティブ**/**アクティブ **GEO HA** の障害インジェクション の制限

ESC アクティブ/アクティブ GEO HA では、一方向の GEO HA フェールオーバー機能がメンテ ナンスウィンドウで強化されており、GEO HA を正常な状態に戻すことができます。

GEOフェールオーバーが発生し、ESCVMが異常な状態になった場合は、次の手順に従い、手 動による介入によって ESC A/A GEO HA を正常な状態に戻します。

#### 手順

- ステップ1 障害が発生し、GEO スイッチによってデータセンター2 (DC2) に切り替わる原因となった データセンター1 (DC1)の問題を解決します。
- ステップ **2** DC1 と DC2 の少なくとも 2 つのノードで Consul が 稼働していることを確認します。
- ステップ **3** Consul を稼働中のノードが DC1 に 2 つ以上ある場合、DC2 で sudo escadm geo replicate –all コマンドを実行します。
- ステップ **4** 6 つの ESC VM すべてで sudo escadm stop コマンドを実行します。
- ステップ **5** 6 つの ESC VM すべてで sudo escadm geo restart コマンドを実行します。

次のタスク

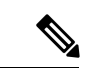

GEO HA が DC2 にフェールオーバーした後、ESC は DC1 の ESC VM で行われた操作をサポー トしません。 (注)

 $\overline{\phantom{a}}$ 

**Cisco Elastic Services Controller 5.5** インストールおよびアップグレードガイド

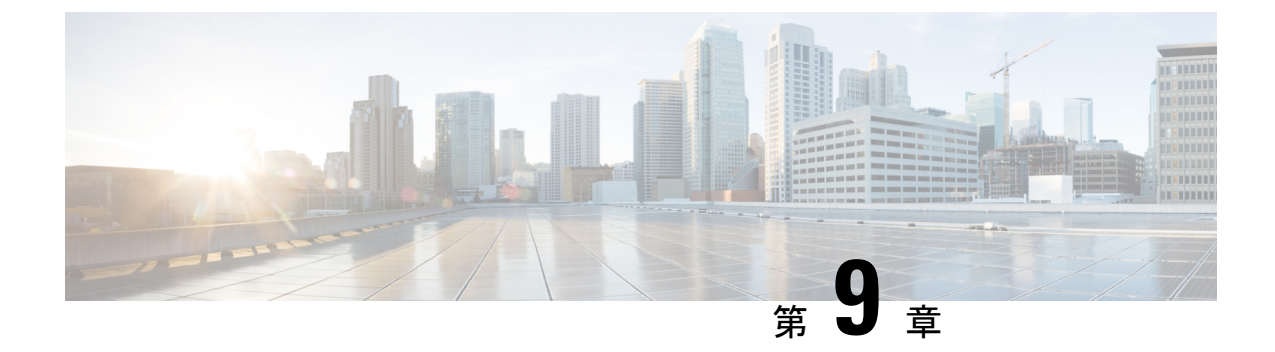

# **ESC**アクティブ**/**スタンバイおよびアクティ ブ**/**アクティブ**HA**データレプリケーション の **DRBD** 暗号化

この章は、次の項で構成されています。

- ESC HA [データレプリケーションの](#page-70-0) DRBD 暗号化 (57 ページ)
- DRBD [暗号化を使用した](#page-71-0) ESC HA (58 ページ)

### <span id="page-70-0"></span>**ESC HA** データレプリケーションの **DRBD** 暗号化

ESC は DRBD を使用して、HA クラスタ環境のさまざまなノード間でデータレプリケーション を実行します。DRBDは、クラスタノード上の既存のローカルブロックデバイスを介して論理 ブロックデバイスを階層化します。

アクティブノードに書き込まれたデータは、下位層のブロックデバイスに転送され、同時にセ カンダリノードに伝送されます。現在、ESCはDRBDデバイスを/opt/cisco/esc/esc\_database に直接マウントします。

#### 例:

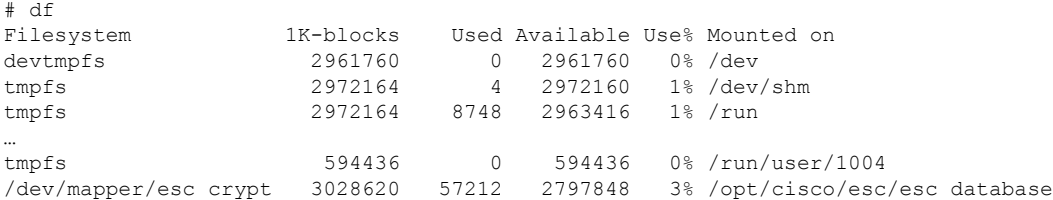

ブロックデバイスの暗号化では、ブロックデバイスからの書き込み/読み取り時にデータが透 過的に暗号化または復号化されます。基盤となるブロックデバイスは、暗号化されたデータの みを認識します。

dm-crypt/LUKS レイヤによってセキュリティが強化されて、ファイルシステムと DRBD デバイ ス間で DRBD パーティション内のデータが暗号化されます。LUKS (Linux Unified Key Setup) は、ブロックデバイスの暗号化向けの仕様です。

## <span id="page-71-0"></span>**DRBD** 暗号化を使用した **ESC HA**

次の bootvm コマンドは、DRBD が暗号化された状態で ESC HA を起動します。

bootvm.py を使用して DRBD LUKS の暗号化を選択します。ESC VM インスタンスに渡された 場合、ESC day-0 user-data/esc-config. yaml と同等の結果になるのに 4 つのバリエーションがあ ります。

```
bootvm.py --fs_encryption_type luks --fs_luks_key_prompt
bootvm.py --fs_encryption_type luks --fs_luks_key 'LuksKeyValue'
=> injects the luks key into default file location /opt/cisco/esc/esc-config/luks_key
```

```
bootvm.py --fs_encryption_type luks --file
root:0400:/opt/cisco/esc/esc-config/luks_key:path-to-local-luks-key-file
=> injects a local file containing the luks key
```
次のコマンドは、ESC VMファイルシステム上の別のパスにあるluksキーファイルを管理する ための高度な使用法を示しています。

```
bootvm.py --fs_encryption_type luks --fs_luks_key_file path-on-esc-vm-luks-key-file
--fs_luks_key_prompt
bootvm.py --fs_encryption_type luks --fs_luks_key_file path-on-esc-vm-luks-key-file
--fs luks key 'LuksKeyValue'
=> injects the luks key into a different file location
```

```
bootvm.py --fs_encryption_type luks --fs_luks_key_file path-on-esc-vm-luks-key-file
--file root:0400:path-on-esc-vm-luks-key-file:path-to-local-luks-key-file
=> injects the luks key as read from a local file into a different file location
```
Heatテンプレートを使用してESCアクティブ/アクティブ構成を展開するように、カスタムユー ザデータを使用して ESC をインストールする場合は、次のコマンドを使用します。

luks キーは、day-0 ファイルや属性として esc-config. yaml / filesystem の下に指定します。

luks キーを base64 としてエンコードします。

```
base64 <<<'LuksKeyValue'
THVrc0tleVZhbHVlCg==
```
次に、以前の luks キーをユーザデータ/クラウド コンフィギュレーション ファイルに挿入しま す。

```
write files:
 - path: /opt/cisco/esc/esc-config/luks key
   owner: root:root
   permissions: '400'
   encoding: b64
   content: THVrc0tleVZhbHVlCg==
```

```
- path: /opt/cisco/esc/esc-config/esc-config.yaml
 owner: root:esc-user
 permissions: '0640'
 content: |
   resources:
     filesystem:
       depend on: drbd:active
       encryption_type: luks
       luks key file: /opt/cisco/esc/esc-config/luks key
```
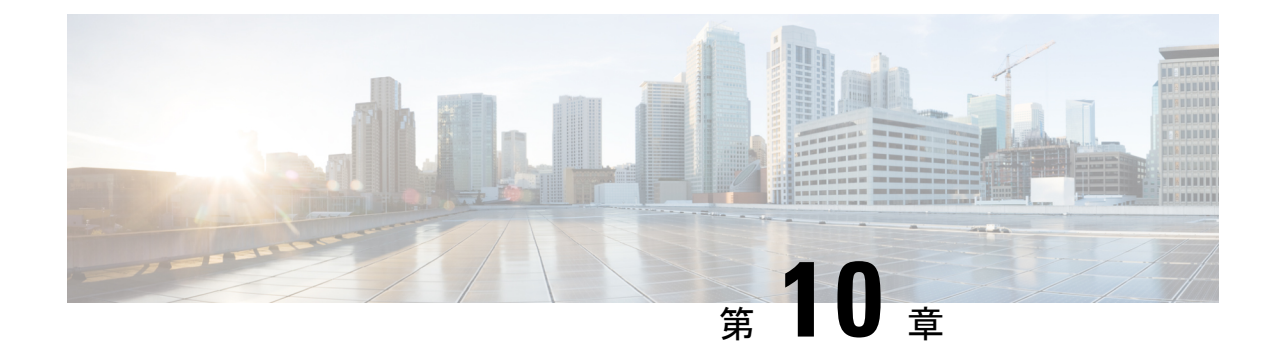

# **ESC**アクティブ**/**アクティブ高可用性のアッ プグレード

この章は、次の項で構成されています。

• ESC アクティブ/[アクティブ高可用性のアップグレード](#page-72-0) (59 ページ)

# <span id="page-72-0"></span>**ESC** アクティブ**/**アクティブ高可用性のアップグレード

Cisco Elastic Service Controller のアクティブ/アクティブ HA は、ローカルアクティブ/アクティ ブからアクティブ/アクティブへの簡易アップグレードをサポートしています。

ローカルアクティブ**/**アクティブからアクティブ**/**アクティブへの簡易アップグレード

### 手順

- ステップ **1** データベースをバックアップします。詳細については、[データベースのバックアップ\(](#page-72-1)59ペー [ジ\)](#page-72-1)のセクションを参照してください。
- ステップ **2** 古い VM を削除します。詳細については、「 古い VM の削除 (60 [ページ\)](#page-73-0) 古い VM の削除」 の項を参照してください。
- ステップ **3** 新しい ESC アクティブ/アクティブ VM をインストールします。詳細については[、新しい](#page-73-1) ESC アクティブ/アクティブ VM [のインストール](#page-73-1) (60ページ)のセクションを参照してください。
- <span id="page-72-1"></span>ステップ **4** ESC データベースを復元します。詳細については、ESC [データベースの復元](#page-74-0) (61 ページ)の セクションを参照してください。

### データベースのバックアップ

アップグレードの前に、次の手順に従ってデータベースのバックアップを取得します。

#### 手順

- ステップ **1** 次のコマンドを実行して、ESC リーダ VM をメンテナンスモードにします。 escadm op mode set --mode=maintenance
- ステップ **2** すべてのESCVMがトランザクション処理を停止するまで待機します。確認するには、次のコ マンドを実行します。 escadm ip\_trans
- ステップ **3** 次のコマンドを実行して、ESC リーダーにデータベースのバックアップを作成します。 escadm backup --file dbback.tar, scp <dbback.tar>
- ステップ **4** 次のコマンドを実行して、すべての ESC VM からログを収集します。 escadm log collect scp

### <span id="page-73-0"></span>古い **VM** の削除

手順

ステップ **1** 次のコマンドを実行して、すべての ESC フォロワー VM と ESC リーダー VM をシャットダウ ンします。

nova stop

ステップ **2** 次のコマンドを実行して、古いESCアクティブ/アクティブVMをOpenStackから削除します。 openstack stack delete {stack name}

### <span id="page-73-1"></span>新しい **ESC** アクティブ**/**アクティブ **VM** のインストール

データベースのバックアップおよび古い ESC アクティブ/アクティブ VM のシャットダウンが 完了したら、新規/アップグレードされた(新しい ESC パッケージに基づく)アクティブ/アク ティブ ESC VM をインストールする必要があります。

#### 手順

ステップ **1** OpenStack では、次のコマンドを実行して新しいイメージを登録します。

glance image-create

- ステップ **2** 次のコマンドを実行して、新しい ESC アクティブ/アクティブ VM をインストールします。 openstack stack create {stack name} --template {location of the template file}
- ステップ **3** 次のコマンドを実行して、すべての ESC VM の正常性を確認し、フォロワー VM で escadm サービスを停止します。 sudo escadm stop for all followers VMs
- ステップ **4** すべてのフォロワーVMでescadmサービスが停止したら、次のコマンドを実行して、リーダー VM の escadm サービスを停止します。

sudo escadm stop

### <span id="page-74-0"></span>**ESC** データベースの復元

次の手順を使用して、新しい ESC インスタンスで ESC データベースを復元します。

#### 手順

- ステップ **1** 次のコマンドを実行して、バックアップファイルを新しいリーダーにコピーします。 scp
- ステップ **2** 次のコマンドを実行して、ESC リーダーのデータベースを復元します。 sudo escadm restore --file <dbback.tar>

復元後、復元プロセスはリーダーVMでescadmサービスを開始します。ただし、すべてのフォ ロワー VM で escadm サービスは停止されたままです。

- ステップ **3** ESC リーダー VM が中断されずにすべてのサービスを実行していることを確認します。
- ステップ **4** 次のコマンドを実行して、ESC リーダー VM を動作モードにします。 sudo escadm op mode set --mode=operation
- ステップ **5** 次のコマンドを実行して、フォロワー VM で ESC サービスを開始します。 sudo escadm start

**ESC** データベースの復元

I

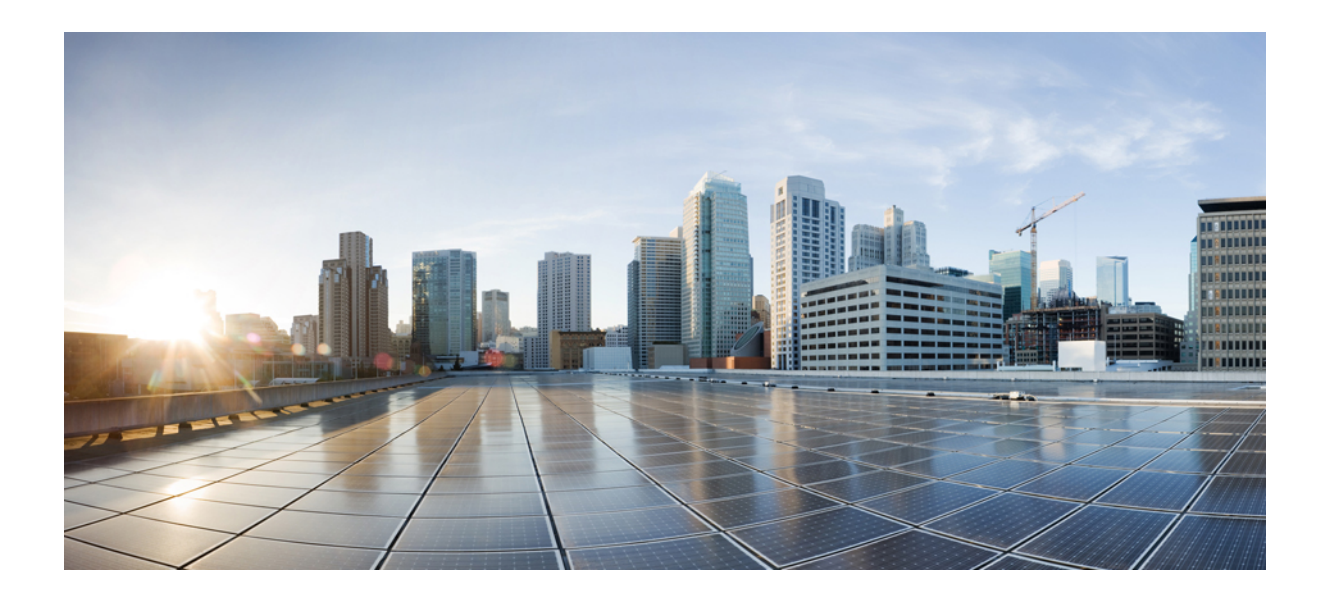

<sup>第</sup> **II** <sup>部</sup>

# **Cisco Elastic Services Controller** の **VMware vCenter** へのインストール

- [前提条件](#page-78-0) (65 ページ)
- Cisco Elastic Services Controller の VMware vCenter [へのインストール](#page-82-0) (69 ページ)
- [高可用性のインストール](#page-92-0) (79 ページ)

<span id="page-78-0"></span>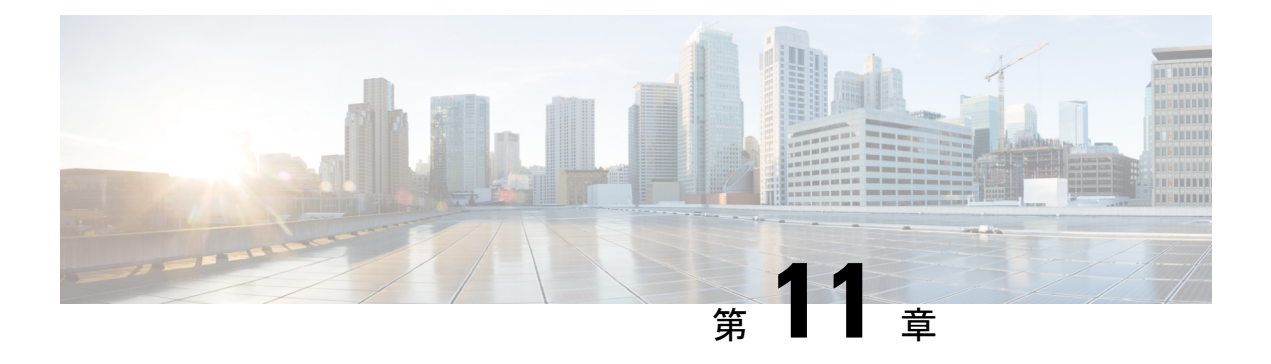

## 前提条件

このセクションでは、Cisco Elastic Services Controller をインストールするための前提条件につ いて詳しく説明します。

- [仮想リソースとハイパーバイザの要件](#page-78-1) (65 ページ)
- vCenter [のリソース](#page-79-0)  $(66 \sim -\check{\mathcal{V}})$
- [特記事項](#page-79-1) (66 ページ)

# <span id="page-78-1"></span>仮想リソースとハイパーバイザの要件

次の表に、VMware vCenter または vSphere に Cisco Elastic Services Controller をインストールす るための前提条件を示します。

お使いのハードウェア プラットフォームが VMware でサポートされていることを確認するに は、『VMware [Compatibility](http://www.vmware.com/resources/compatibility/search.php) Guide』を参照してください。

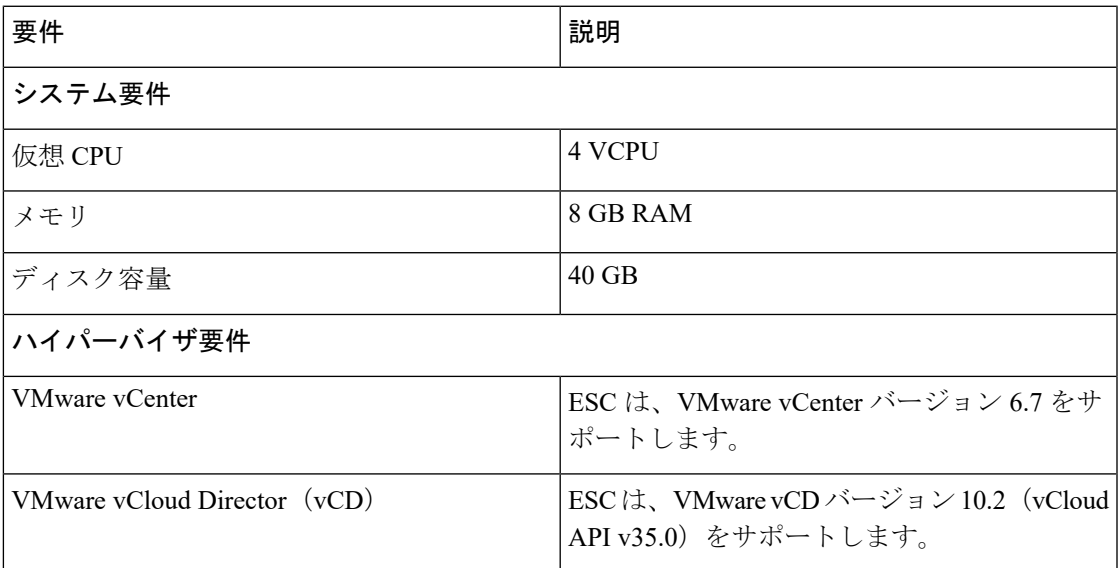

## <span id="page-79-0"></span>**vCenter** のリソース

VCenter に作成/インストールするリソース:

- データセンター:少なくとも1つのデータセンター。詳細については、以下の重要な注意 事項を参照してください。
- ホスト:ターゲットのパフォーマンス目標に基づくホスト設定です。単一の vDS の下の 各ホストには、少なくとも2つの物理ネットワークインターフェイスカード(NIC)が接 続されている必要があります(1つはデフォルトで vCenter 管理インターフェイス用、も う 1 つは VDS のアップリンクポートグループへの割り当てに使用されます)。この設定 は、ホスト間のデータアクセスに必要です。
- コンピューティングクラスタ: 複数のホストをまとめてグループ化するためにクラスタを 作成できます。
- データストア:ユーザが DRS を利用する場合は、共有データストアが必要です。
- 分散型スイッチ:すべての VNF サポートネットワークを含む、少なくとも 1 つの分散ス イッチです。

## <span id="page-79-1"></span>特記事項

VMware に ESC をインストールする際、次の特記事項に留意してください。

- 1 つの ESC インスタンスでは、以下のみがサポートされます。
	- 複数のデータセンターを対象にした展開、ネットワーク、イメージ、サブネットの作 成
	- One vSphere Distributed Switch (VDS)
- DPM、HA アクティブ/スタンバイ、および vMotion を無効にする必要があります。
- DRS が有効になっている場合は、「手動モード」になっている必要があります。
- 耐障害性はサポートされていません。
- データストアクラスタはサポートされていません。クラスタ内またはデータセンター内の フラットなデータストア構造のみがサポートされています。
- ESCはデフォルトのリソースプールのみをサポートします。リソースプールの追加と作成 はサポートされていません。
- ESCを使用して作成されたイメージ(テンプレート)は、**/esc-ovas**フォルダ内に保存され ます。
- day-0、スマートライセンス、およびその他のサポート対象ファイルはISOファイルにパッ クされており、VMと同じフォルダにアップロードされ、CD-ROMとしてVMにマウント されます。
- ESC/VIMは、ISOファイルの生成で渡されるファイル名やファイルコンテンツに対して応 答しません。ファイル名とファイルコンテンツは各テンプレートの要件に従って指定する 必要があります。たとえば ASAv の場合、day-0 設定は「day0-config」という名前にする 必要があり、スマートライセンストークンは「idtoken」という名前にする必要がありま す。
- 「ネットワーキングの設定操作がロールバックされ、ホストが vCenter サーバから切断さ れています」という内容のエラーメッセージが表示された場合は、vCenter の制限が原因 です。ロールバックのタイムアウトを延長するには、「[トラブルシューティングガイド](https://pubs.vmware.com/vsphere-55/topic/com.vmware.ICbase/PDF/vsphere-esxi-vcenter-server-551-troubleshooting-guide.pdf)」 (91 ページ) を参照してください。
- Cisco CSR 1000V のすべてのバージョンでは、次の VM 機能と操作はサポートされていま せん。これらの操作が使用または実行されると、ドロップされたパケット、ドロップされ た接続、およびその他のエラー統計情報が検出される可能性があります。
- **1.** DRS
- **2.** 中断(Suspend)
- **3.** スナップショット(Snapshot)
- **4.** 復帰(Resume)
- 展開は共有ストレージなしで処理できますが、ESCはコンピューティングリソースの最適 化を保証しません。共有ストレージは、可能な限り多くのホストに関連付ける必要があり ます。これにより、DRS はリソースのバランスをとることが可能になります。
- VMware のリカバリの一環として再展開が行われるたびに、VM のインターフェイスには 異なる MAC アドレスが割り当てられます。
- データモデルで定義されているすべてのVMグループは、「ゾーンホスト」配置ポリシー に準拠する必要があります。つまり、展開はホスト、クラスタのいずれかを対象にする必 要があります。
- VM に PCI/PCle パススルーデバイスが接続されていない場合、VM がコンピューティング ホスト(ESC配置アルゴリズムに基づき選択)に回復される際に、リカバリに失敗するこ とがあります。PCI/PCle パススルーが有効になっているデバイスがないためです。
- PCI/PCIe パススルーが機能するには、DRS がオフになっている必要があります。
- PCI/PCIeパススルーデバイスが接続されているVMでPowerOnエラーが発生した場合は、 [ここで](https://kb.vmware.com/selfservice/microsites/search.do?language=en_US&cmd=displayKC&externalId=2002779)説明されているソリューションを使用して複製元の VM またはイメージ(テンプ レート)を更新します。

特記事項

I

<span id="page-82-0"></span>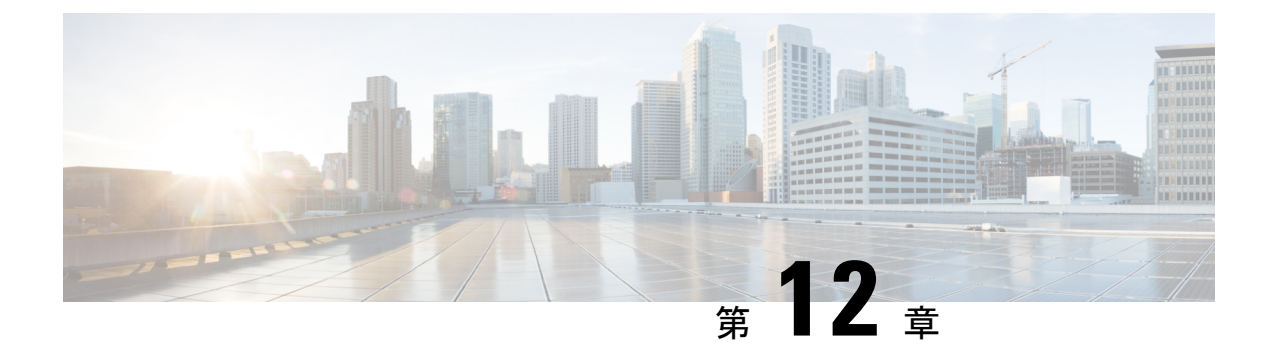

# **Cisco Elastic Services Controller** の **VMware vCenter** へのインストール

この章では、VMware vCenter に Cisco Elastic Services Controller をインストールする手順につい て説明します。この章は次のセクションで構成されています。

- Cisco Elastic Services Controller の VMware vCenter [へのインストール](#page-82-1) (69 ページ)
- [次のステップ:](#page-89-0) Cisco Elastic Services Controller 仮想マシン (76ページ)

# <span id="page-82-1"></span>**Cisco Elastic Services Controller** の **VMware vCenter** へのイ ンストール

Cisco ElasticServices Controller は、VMware ESXi ハイパーバイザにインストールして、VMware の vSphere クライアントを使用してアクセスまたは管理できます。VMware 環境に Cisco Elastic Services Controller をインストールするには、オープン仮想アプライアンス (OVA) パッケージ を使用します。

VMware vSphere クライアントは、ESXi に直接接続するか、または vCenter サーバへの接続を 介して、vSphere に接続できます。VCenter を介して接続すると、ESXi に直接接続した場合に は提供されない多くの機能が提供されます。VCenterサーバが使用可能で、ESXiに関連付けら れている場合は、VCenter を介した接続を推奨します。

### **Cisco Elastic Services Controller** のインストールに向けた準備

Cisco Elastic Services Controller をインストールしてネットワーク接続を設定するには、いくつ かの質問に答える必要があります。質問の中には、仮想マシンがインストールされているネッ トワーキング環境に関するものと、インストールされている特定の仮想マシンに固有の値に関 するものがあります。

インストールを開始する前に、以下のチェックリストを参照して、準備が整っていることを確 認します。

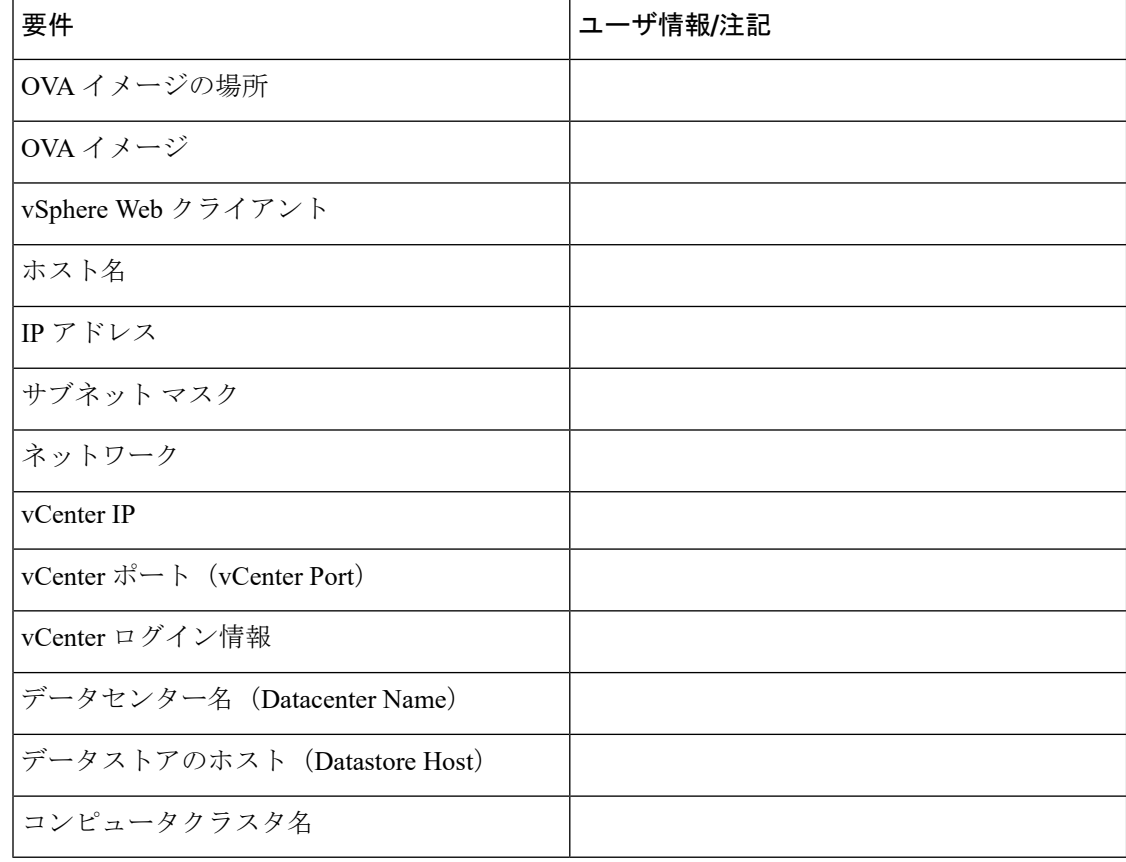

### **OVA** イメージを使用した **Elastic Services Controller** のインストール

Cisco Elastic Services Controller をインストールするには、最初に正しいインストールファイル をダウンロードする必要があります。

VSphere を使用して、ESXi のインストールまたは vCenter サーバに直接接続し、OVA の展開先 である ESXi のインストールを選択します。

この手順では、VMware に Elastic Services Controller OVA イメージを展開する方法について説 明します。

始める前に

- キーボードを英語(米国)に設定します。
- Elastic Services Controller OVA イメージが VMware vSphere Client から使用できることを確 認します。
- 「第6章:前提条件」で指定されているシステム要件をすべて満たしていることを確認し ます。
- 「Cisco Elastic Services Controller のインストールに向けた準備」に記載されている情報を 収集します。

#### 手順

- ステップ **1** VMware vSphere Client を使用して vCenter Server にログインします。
- ステップ **2 [vCenterHome]** > **[**ホストおよびクラスタ(**Hosts and Clusters**)**]** の順に選択します。ESC を展 開するホストを右クリックし、[OVFテンプレートを展開 (Deploy OVF Template) ]を選択しま す。
- ステップ **3** ウィザードで、次のテーブルで説明されている情報を入力します。

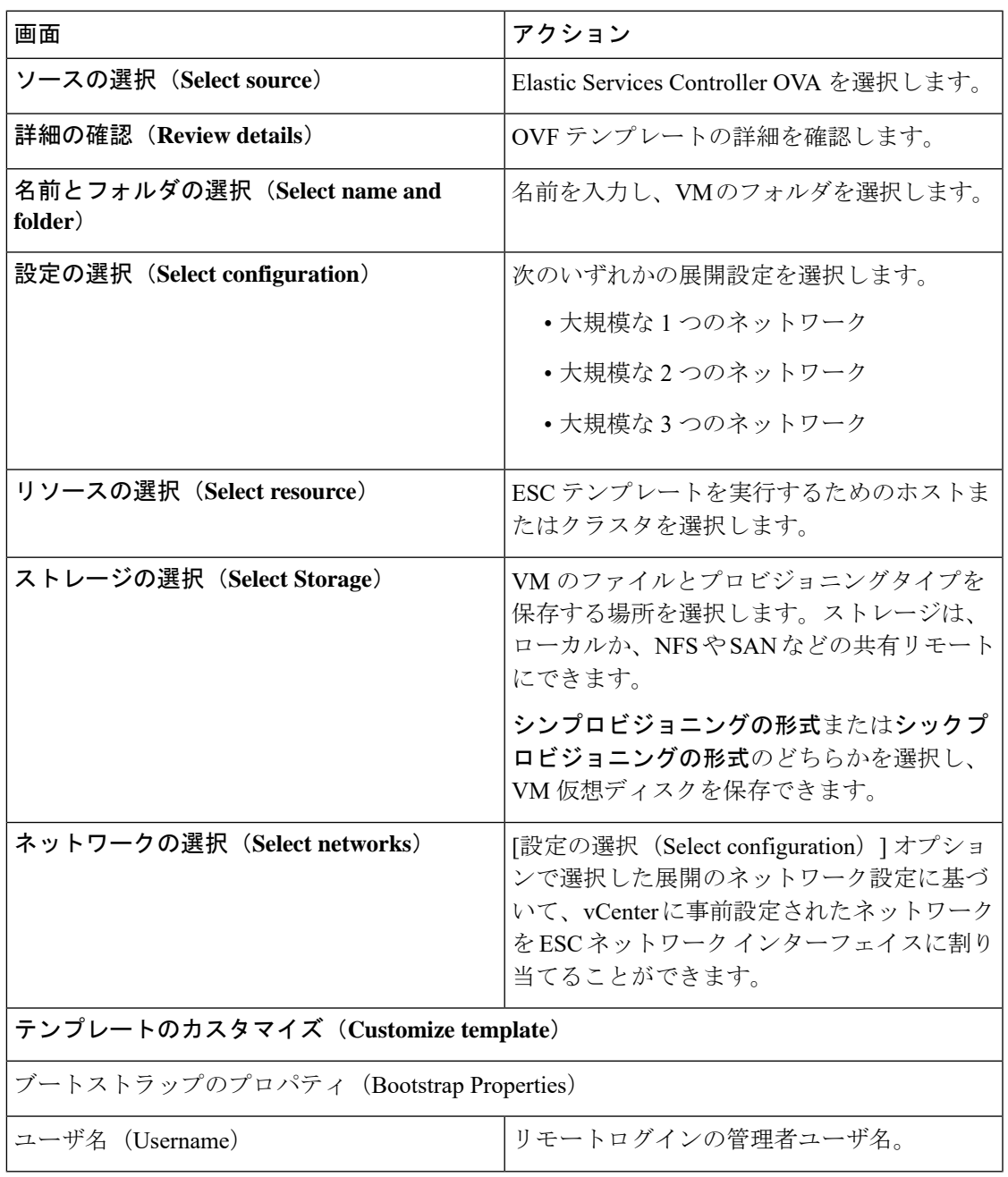

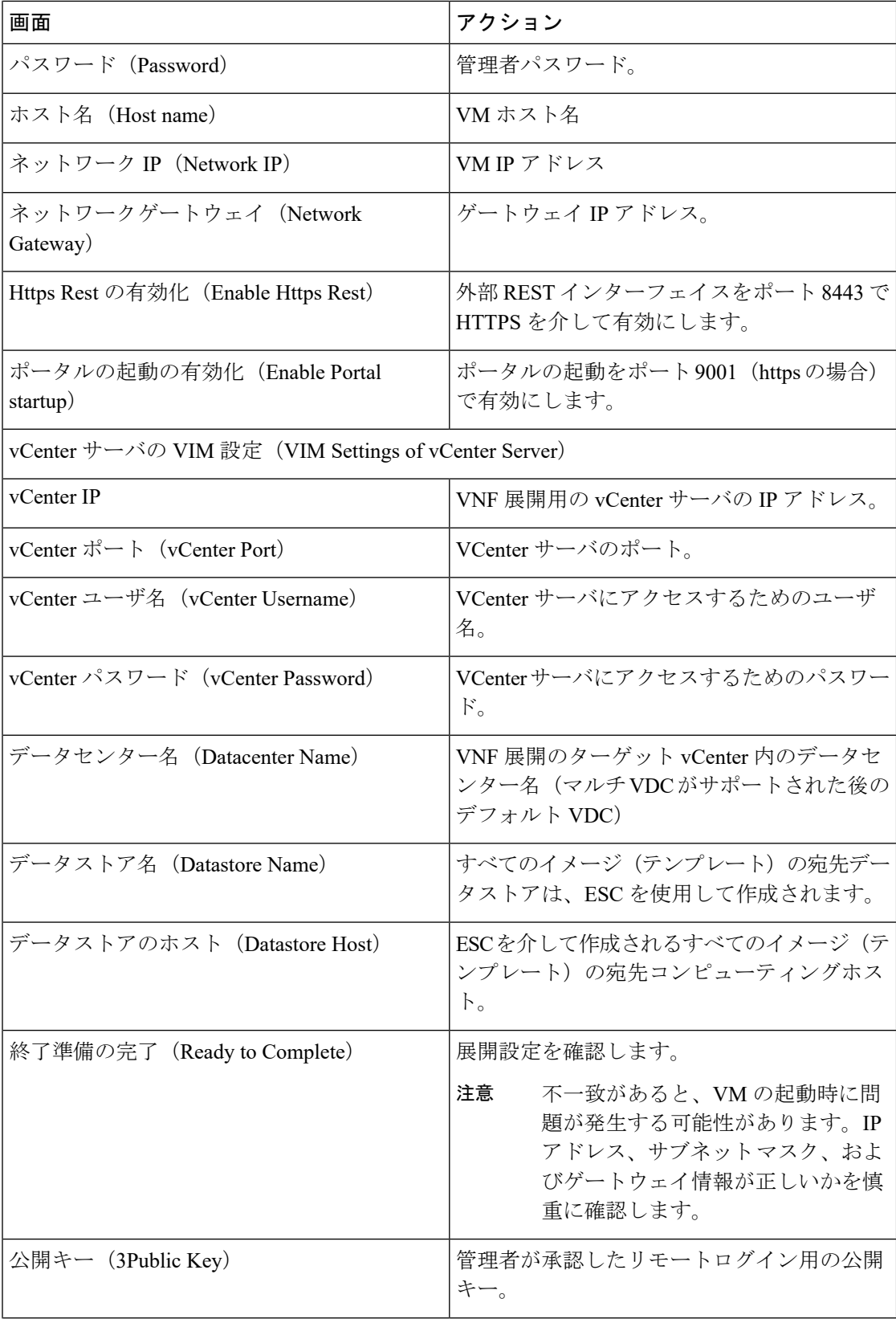

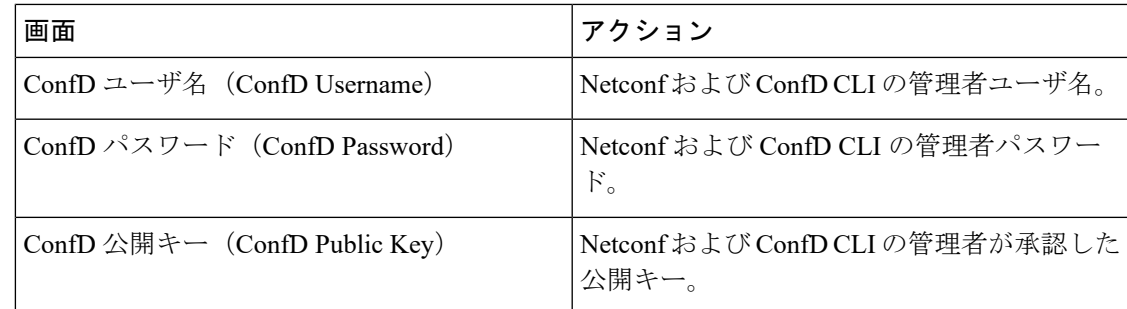

- ステップ **4** [展開後に電源をオン(power on after deployment)] チェックボックスをオンにし、展開後に VM の電源をオンにします。
- ステップ5 [終了 (Finish) ] をクリックします。 進行状況インジケータには、ElasticServices Controller が展開されるまでタスクの進行状況を表 示されます。
- ステップ **6** Elastic Services Controller が正常に展開された後、[終了(Close)] をクリックします。
- ステップ **7** Elastic Services Controller VM の電源をオンにします。

### **OVA** ツールを使用した **Elastic Services Controller** のインストール

OVA イメージを使用して ElasticServices Controller をインストールする方法に加えて、VMware OVF ツール(コマンドラインクライアント)を使用して、VMware vCenter または vSphere に Elastic Services Controller をインストールすることもできます。

コマンドラインから Elastic Services Controller(ESC)をインストールするには、次の手順を実 行します。

#### 手順

ステップ **1** プローブモードを使用して、OVA パッケージのプロパティを確認します。プローブモードで は、ソースのコンテンツを調査することができます。

> プローブモードを起動するには、ソースのみ、ターゲットなしで **ovftool** コマンドを使用しま す。

>ovftool *<source locator>*

次の例は、ESC OVA をプローブした結果を示しています。

NETWORK\_OVA=*(Path to the OVA Package)*

```
NETWORK_HOSTNAME="$(User Name)"
NETWORK_GATEWAY="192.0.2.1"
NETWORK_NET1_IP="192.0.2.0.xx/24" #
NETWORK_NET2_IP="192.51.100.xx/24"
ADMIN_USERNAME="(admin name)"
ADMIN_PASSWORD="(password)"
HTTPS_REST="True"
```

```
VMWARE_VCENTER_PORT='80'
VMWARE_VCENTER_IP='192.0.2.0.xx'
VMWARE DATASTORE HOST='192.0.2.0.xx'
VMWARE_DATACENTER_NAME='DC-NETWORK-1'
VMWARE DATASTORE NAME='cluster-datastore1'
VMWARE_COMPUTE_CLUSTER_NAME='DC-CLUSTER-1'
VMWARE_VCENTER_USERNAME='root'
VMWARE_VCENTER_PASSWORD='password'
VMWARE_VCENTER_FOLDER="$USER"
```

```
# All valid deployment options:
          # 4CPU-8GB (default)
          # 4CPU-8GB-2Net
# 4CPU-8GB-3Net
DEPLOYMENT_OPTION="4CPU-8GB-2Net"
```

```
ステップ 2 ESC OVA を展開する前に、OVA パッケージのプロパティを設定します。次の OVA パッケー
       ジのプロパティが ESC OVA で更新されていることを確認します。NETWORK_OVA、
       NETWORK HOSTNAME、VMWARE VCENTER FOLDER、NETWORK NET1 IP、
       NETWORK NET2 IP、VMWARE VCENTER FOLDER
```
OVA 記述子には、OVA パッケージの設定プロパティが含まれています。一度に設定できるプ ロパティは 1 つだけですが、コマンドごとにオプションの複数のインスタンスを指定できま す。複数のプロパティマッピングの場合は、オプションを繰り返し、空白で区切ります(例: *--prop:p1=v1 --prop:p2=v2 --prop:p3=v3*)。

```
>.ovftool/ovftool\
--powerOn \
--acceptAllEulas \
--noSSLVerify \
--datastore=$VMWARE DATASTORE NAME \
--diskMode=thin \
--name=$NETWORK_HOSTNAME \
--deploymentOption=$DEPLOYMENT_OPTION \
--vmFolder=$VMWARE_VCENTER_FOLDER \
--prop:admin_username=$ADMIN_USERNAME --prop:admin_password=$ADMIN_PASSWORD \
--prop:admin username=admin \
--prop: admin_password='Strong4Security!' \
--prop: confd admin username=admin \
--prop:confd_admin_password='Strong4Security!' \
--prop:network hostname=$NETWORK HOSTNAME \
--prop: vmware_vcenter_port=$VMWARE_VCENTER_PORT \
--prop: vmware_vcenter_ip=$VMWARE_VCENTER_IP \
--prop:vmware_datastore_host=$VMWARE_DATASTORE_HOST
--prop: vmware datacenter name=$VMWARE DATACENTER NAME \
--prop: vmware_vcenter_username=$VMWARE_VCENTER_USERNAME \
--prop: vmware_datastore_name=$VMWARE_DATASTORE_NAME \
--prop:vmware_compute_cluster_name=$VMWARE_COMPUTE_CLUSTER_NAME \
--prop:vmware_vcenter_password=$VMWARE_VCENTER_PASSWORD \
--prop:net1_ip=$NETWORK_NET1_IP
--prop:net2 ip=$NETWORK NET2 IP \
--prop:gateway=$NETWORK_GATEWAY \
--prop:https_rest=$HTTPS_REST \
--net:"Network1=VM Network" --net:"Network2=MgtNetwork" --net:"Network3=VNFNetwork" \
    $NETWORK_OVA
```
vi://\$VMWARE\_VCENTER\_USERNAME:\$VMWARE\_VCENTER\_PASSWORD@\$VMWARE\_VCENTER\_IP/\$VMWARE\_DATACENTER\_NAME/ host/\$VMWARE\_COMPUTE\_CLUSTER\_NAME

次に、プロパティを使用してユーザのログイン情報を渡す高度な例のいくつかを示します。

パスワードハッシュを用いた高度な使用例:

```
--prop:admin_username=admin \
--prop:admin_password='$6$wnOi$UDOQmkKm2tQtr2jDVNhoo4wS42ffYYmzxMXLDugfzTbTXmMQDw146VzpxQvMumeaa125.agYHZUqQ8L.sdM2v0'
 \
--prop: confd admin username=admin \
--prop:confd_admin_password='$6$wnOi$UDOQmkKm2tQtr2jDVNhoo4wS42ffYYmzxMXLDugfzTbTXmMQDw146VzpxQvMumeaa125.agYHZUqQ8L.sdM2v0'
 \
パスワードハッシュと承認済みの公開キーを用いた高度な使用例:
--prop:admin_username=admin \
--prop:admin_password='$6$wnOi$UDOQmkKm2tQtr2jDVNhoo4wS42ffYYmzxMXLDugfzTbTXmMQDw146VzpxQvMumeaa125.agYHZUqQ8L.sdM2v0'
 \
--prop: admin_public_key='ssh-rsa
AAAAB3NzaC1yc2EAAAABIwAAAIEAu+nkTtu2pShVbTYL+mmKxtmzM5dNXFy8IeX/lH5fXsODH1EAySlzHGFXq36RT5vIG/
+c2uV8fRsWaY7xXDrdGICxfkPuEj2UQH2MQx2yFjMFcaSAT56hsqE= admin@net' \
--prop: confd admin username=admin \
 --prop:confd_admin_password='$6$wnOi$UDOQmkKm2tQtr2jDVNhoo4wS42ffYYmzxMXLDugfzTbTXmMQDw146VzpxQvMumeaa125.agYHZUqQ8L.sdM2v0'
 \
--prop: confd_admin_public_key='ssh-rsa
AAAAB3NzaC1yc2EAAAABIwAAAIEAu+nkTtu2pShVbTYL+mmKxtmzM5dNXFy8IeX+xXu6TT2sTsxkKtVy8uOAeBp1qKzkp+
c2uV8fRsWaY7xXDrdGICxfkPuEj2UQH2MQx2yFjMFcaSAT56hsqE= admin@net' \
         上の例の変数(IP アドレス、root パスワード、VM 名など)は、ご使用のシステムの
         値に置き換える必要があります。
 (注)
```

```
ステップ 3 VMware OVF ツールで OVA を展開する場合、次のコマンドシンタックスを使用します。
```
>ovftool *<source locator> <target locator>*

*<source locator>* は OVA パッケージのパス、*<target locator>* は、仮想マシン、OVA パッケー ジまたは VI のパスターゲットです。VI の場所とは、vSphere、VMware Server、ESXi といった VMware 製品上の場所を指します。VMware OVF ツールの詳細については、VMware OVF ツー ルのユーザマニュアルを参照してください。

ESC VM が VMware に展開され、自動的に電源がオンになります。

### **Cisco Elastic Services Controller** 仮想マシンの電源投入

Cisco ElasticServices Controller の仮想マシン(VM)の電源をオンにするには、次の手順を実行 します。

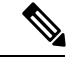

(注)

[電源オン(Power On)] をクリックする前に、要件に基づいてメモリと CPU を設定する必要 があります。VM を起動すると、シャットダウンするまでメモリや CPU の設定を変更できま せん。

#### 手順

- ステップ **1** VMを展開した後、vSphereで仮想マシン名を選択して右クリックし、[コンソールを開く(Open Console)] を選択します。
- ステップ2 [電源オン (PowerOn) 1ボタン(▶) をクリックします。新しく展開されたマシンの初回起動 時に、ルート(システム)パスワードを入力するように求められます。これは、Cisco Elastic ServicesControllerポータルのパスワードとは異なります。設定によって初期化の方法が異なる 場合があります。
	- これは、Cisco ElasticServices Controller ポータルを搭載した基盤となる Linux オペレー ティングシステムのルートパスワードを指します。このパスワードを2回入力するよ うに求められます。今後、さまざまな場面で、基盤となる Linux オペレーティングシ ステムへのルートアクセスが必要になります。そのため、このパスワードを覚えてお いてください。 (注)

[エンドユーザライセンス契約(End User License Agreement)] ウィンドウが初回起動時に表示 されます。ライセンス契約のすべてに目を通し、ライセンス条項を理解して同意した場合にの み、y(Yes)と入力します。

# <span id="page-89-0"></span>次のステップ:**Cisco Elastic Services Controller** 仮想マシ ン

## **Cisco Elastic Services Controller** ポータルへのログイン

### 自動的に電源をオンにするための仮想マシンの設定

ESXi ハイパーバイザレイヤに電力が復旧されたときに、ESC VM の電源を自動的にオンにす るように ESXi ハイパーバイザを設定できます。

(注) VM の電源を手動でオンにする必要があります。

手順

- ステップ **1** VSphere クライアントで、接続先の ESXi マシンを選択します。特定の VM を選択するのでは なく、VM が存在する ESXi ハイパーバイザを選択します。
- ステップ2 [設定 (Configuration) ] タブを選択します。
- ステップ **3** [ソフトウェア(Software)] エリアの下にある [仮想マシンの起動/シャットダウン(Virtual Machine Startup/Shutdown) 1リンクをクリックします。ウィンドウ内のリストに VM が表示さ れます。
- ステップ **4** ページの右上隅にある[プロパティ...(Properties...)]リンクをクリックします。表示されない 場合は、表示されるまでウィンドウのサイズを変更します。 [仮想マシンの起動/シャットダウン(Virtual Machine Startup/Shutdown)] ページが表示されま す。
- ステップ **5** [システムによる仮想マシンの自動起動と自動停止を許可(Allow Virtual machinesto start and stop automatically with the system)] チェックボックスをオンにします。
- ステップ **6** ESC を稼働している仮想マシンを選択し、右側にある [上へ移動(Move up)] ボタンを使用し て、[自動起動 (Automatic Startup) ] というラベル名のグループに移動します。
- ステップ **7** [OK] をクリックします。

これにより、ESXi ハイパーバイザに電力が復旧されるたびに、ESC VM の電源が自動的にオ ンになります。

<span id="page-92-0"></span>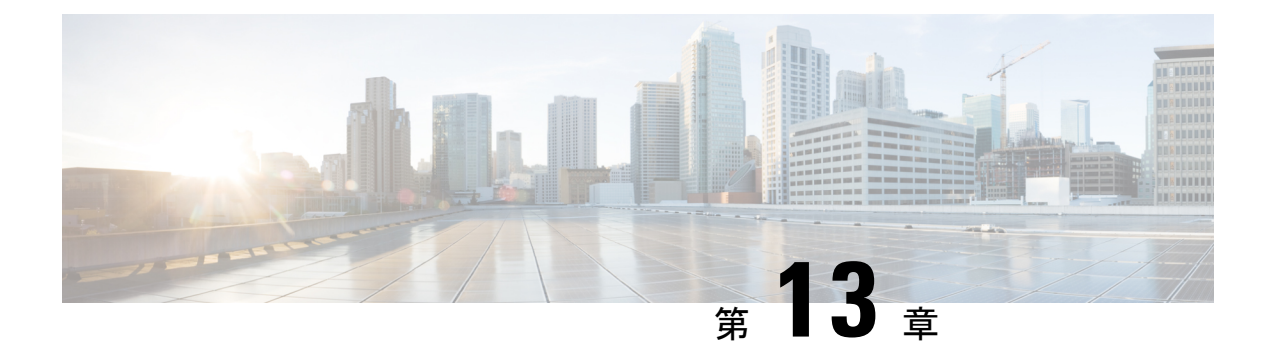

# 高可用性のインストール

この章は、次の項で構成されています。

- [高可用性アクティブ](#page-92-1)/スタンバイの概要 (79 ページ)
- 高可用性アクティブ/[スタンバイの仕組み](#page-93-0) (80 ページ)
- [ユーザデータを使用した](#page-93-1) ESC 高可用性アクティブ/スタンバイの展開(HA アクティブ/ス [タンバイペア\)](#page-93-1) (80 ページ)
- ESC 高可用性アクティブ/[スタンバイの展開\(スタンドアロンインスタンス\)](#page-97-0) (84 ペー [ジ\)](#page-97-0)
- ESC HA アクティブ/[スタンバイに関する特記](#page-99-0) (86 ページ)
- 高可用性アクティブ/[スタンバイのトラブルシューティング](#page-99-1) (86 ページ)

## <span id="page-92-1"></span>高可用性アクティブ**/**スタンバイの概要

ESCは、アクティブ/スタンバイおよびアクティブ/アクティブモデルの形式で高可用性(HA) をサポートします。アクティブ/スタンバイモデルでは、ESC 障害を防止し、サービスの中断 を最小限に抑えて ESC サービスを提供するために、ネットワークに 2 つの ESC インスタンス が展開されます。アクティブ ESC インスタンスで障害が発生しても、スタンバイインスタン スが自動的に ESC サービスを引き継ぎます。ESC HA アクティブ/スタンバイ は、次のシング ルポイント障害を解決します。

- ネットワーク障害
- 停電
- VM インスタンスのダウン
- スケジュールされたダウンタイム
- ハードウェアに関する問題
- 内部アプリケーションの障害

## <span id="page-93-0"></span>高可用性アクティブ**/**スタンバイの仕組み

高可用性アクティブ/スタンバイの展開は、アクティブとスタンバイの 2 つの ESC インスタン スで構成されます。通常の状況では、アクティブ ESC インスタンスによってサービスが提供 されます。対応するスタンバイインスタンスはパッシブ状態になります。スタンバイインスタ ンスは、アクティブインスタンスと常時通信して、アクティブインスタンスのステータスをモ ニタします。アクティブ ESC インスタンスに障害が発生すると、スタンバイインスタンスが ESC サービスを自動的に引き継ぎ、最小限の中断で ESC サービスの提供を継続します。

スタンバイインスタンスにもアクティブインスタンスのデータベースの完全なコピーが存在し ますが、アクティブインスタンスに障害が発生しない限り、スタンバイインスタンスがアク ティブにネットワークを管理することはありません。アクティブインスタンスに障害が発生す ると、スタンバイが自動的に引き継ぎます。アクティブインスタンスの復元中、スタンバイイ ンスタンスがアクティブインスタンスを引き継ぎ、サービスを管理します。

障害が発生したインスタンスが復元されると、元のアクティブインスタンスを使用してネット ワーク管理を再開するためのフェールバック操作を開始できます。

ESCインスタンスは、キープアライブサービスを使用して管理されます。ESCインスタンス間 の VM ハンドシェイクは、IPv4 ネットワーク上で キープアライブサービスを介して行われま す。

# <span id="page-93-1"></span>ユーザデータを使用した**ESC**高可用性アクティブ**/**スタン バイの展開(**HA** アクティブ**/**スタンバイペア)

#### 始める前に

- Cisco Elastic Services Controller (ESC) 高可用性(HA) アクティブ/スタンバイでは、キー プアライブを維持し、アクティブノードとスタンバイノード間でデータベースを複製する ためのネットワークが必要です。両方のESCVMには、同じネットワークに接続する少な くとも1つのネットワークインターフェイスが必要であり、ネットワークを介して相互に 通信できる必要があります。
- 2 つの ESC VM が異なるホストとデータストアに配置されることを確認し、シングルポイ ント障害を防止できるようにします。

ESC HA アクティブ/スタンバイを、次のいずれかの方法で VMware vCenter または vSphere に 展開できます。

- ESC HA アクティブ/スタンバイを高可用性アクティブ/スタンバイペアとしてユーザデー タを使用して展開する(ESC 4.2 でサポート)
- ESC HA アクティブ/スタンバイを、2 つのスタンドアロンインスタンスとして展開し、 POST 設定を使用してそれらを高可用性ペアとして設定します。詳細については、「ESC 高可用性アクティブ/スタンバイの展開(スタンドアロンインスタンス)」のセクション を参照してください。

ESC HA アクティブ/スタンバイを、高可用性アクティブ/スタンバイペアとしてユーザデータ を使用して VMware vCenter または vSphere に展開するには、ユーザデータファイルを HA アク ティブ/スタンバイインスタンスごとに定義し、次に、各インスタンスのユーザデータをovftool を介して指定します。ユーザデータのエンコードは、ovftoolスクリプトの一連のコマンドを介 して行われ、その結果は、ovftool の「–prop:user-data = 」プロパティの変数として設定されま す。

(注)

「admin user/password」および「confd user/password」プロパティは、必須の OVF プロパティで す。これらのプロパティは、ユーザデータファイルでは定義できません。

• ESC HA アクティブ/スタンバイの 2 つの VM を定義します。

```
ユーザデータ 1
```

```
#cloud-config
ssh_pwauth: True
write files:
 - path: /etc/cloud/cloud.cfg.d/sys-cfg.yaml
   content: |
     network:
      version: 1
      config:
       - type: nameserver
        address:
          - 161.44.124.122
       - type: physical
         name: eth0
         subnets:
         - type: static
           address: 172.16.0.0
           netmask: 255.255.255.0
           routes:
           - gateway: 172.16.0.0
             network: 0.0.0.0
             netmask: 0.0.0.0
 - path: /opt/cisco/esc/esc-config/esc-config.yaml
   content: |
      resources:
        confd:
          option: start-phase0
        drbd:
          nodes:
          -172.16.0.0- 172.16.1.0
          run_forever: true
        esc_service:
          depend_on: filesystem
          type: group
        escmanager:
          depend_on:
          - pgsql
          - mona
          - vimmanager
        etsi:
          depend_on: pgsql
          startup: false
        filesystem:
          depend_on: drbd:active
```

```
keepalived:
         vip: 172.16.2.0
       portal:
         depend_on: escmanager
         startup: false
        snmp:
         startup: false
runcmd:
 - [ cloud-init-per, once, escadm_ovf_merge, sh, -c, "/usr/bin/escadm ovf merge"]
- [ cloud-init-per, once, escservicestart, sh, -c, "chkconfig esc_service on &&
service esc_service start"]
```
#### ユーザデータ **2**

```
#cloud-config
ssh_pwauth: True
write files:
- path: /etc/cloud/cloud.cfg.d/sys-cfg.yaml
   content: |
    network:
      version: 1
      config:
       - type: nameserver
        address:
         - 161.44.124.122
       - type: physical
        name: eth0
         subnets:
         - type: static
           address: 172.16.1.0
          netmask: 255.255.255.0
          routes:
           - gateway: 172.16.0.0
            network: 0.0.0.0
            netmask: 0.0.0.0
 - path: /opt/cisco/esc/esc-config/esc-config.yaml
   content: |
      resources:
        confd:
          option: start-phase0
        drbd:
         nodes:
          -172.16.0.0-172.16.1.0run forever: true
        esc_service:
          depend_on: filesystem
          type: group
        escmanager:
         depend_on:
          - pgsql
          - mona
          - vimmanager
        etsi:
          depend_on: pgsql
          startup: false
        filesystem:
         depend_on: drbd:active
        keepalived:
         vip: 172.16.2.0
        portal:
         depend_on: escmanager
          startup: false
        snmp:
          startup: false
```
runcmd:

```
- [ cloud-init-per, once, escadm_ovf_merge, sh, -c, "/usr/bin/escadm ovf merge"]
 - [ cloud-init-per, once, escservicestart, sh, -c, "chkconfig esc service on &&
service esc_service start"]
```
- 各 VM インスタンスについて、OVFtool を 2 回呼び出す必要があります。各インスタンス は、ハッシュ化されたユーザデータを指す「--prop:user-data」プロパティを提供する必要 があります。
- ここでは、172.16.0.0および172.16.1.0(フローティング)IPをインスタンスに、172.16.2.0 を KAD\_VIP として使用する HA アクティブ/スタンバイインスタンスのペアをブートする 例を示しています。

```
user_data_1=`cat ./user-data-1`
user data 2=`cat ./user-data-2`
dec user data 1=`echo "$user data 1" | base64 | tr -d '[:space:]'`
dec_user_data_2=`echo "$user_data_2" | base64 | tr -d '[:space:]'`
# vcenter-16 is the developer lab for vmware5
ESC_OVA=/scratch/BUILD-${ESC_IMAGE}/BUILD-${ESC_IMAGE}/ESC-${ESC_IMAGE}.ova
# All valid deployment options:
          2CPU-4GB
          # 4CPU-8GB (default)
          # 4CPU-8GB-2Net
# 4CPU-8GB-3Net
DEPLOYMENT_OPTION="4CPU-8GB-2Net"
deploy vmware vm1() {
/usr/bin/ovftool \
--powerOn \
--acceptAllEulas \
--noSSLVerify \
--datastore=$VM_WARE_DATASTORE_NAME \
--diskMode=thin \
--name=\$INSTANCE_NAME" -0"--deploymentOption=$DEPLOYMENT_OPTION \
--vmFolder=$FOLDER \
--prop:admin_username=$ESC_VM_USERNAME --prop:admin_password=$ESC_VM_PASSWORD \
--prop:esc_hostname=$INSTANCE_NAME"-0" \
--prop:rest_username=$REST_USERNAME \
--prop:rest_password=$REST_PASSWORD \
--prop:portal_username=$PORTAL_USERNAME \
--prop:portal_password=$PORTAL_PASSWORD \
--prop:confd_admin_username=$CONFD_USERNAME \
--prop:confd_admin_password=$CONFD_PASSWORD \
--prop:vmware_vcenter_port=$VMWARE_VCENTER_PORT \
--prop:vmware_vcenter_ip=$VM_WARE_VCENTER_IP \
--prop: vmware_datastore_host=$VM_WARE_DATASTORE_HOST \
--prop:vmware_datacenter_name=$VM_WARE_DATACENTER_NAME \
--prop: vmware_vcenter_username=$VM_WARE_VCENTER_USERNAME \
--prop: vmware_datastore_name=$VM_WARE_DATASTORE_NAME \
--prop: vmware_vcenter_password=$VM_WARE_VCENTER_PASSWORD \
--prop:net1_ip=$NET1_IP1 \
--prop:net2 ip=$NET2 IP1 \
--prop:gateway=$ESC_GATEWAY \
--prop:https rest=$HTTPS REST \
--prop:user-data=$dec_user_data_1 \
--net:"Network1=VM Network" --net:"Network2=MgtNetwork" --net:"Network3=VNFNetwork"
 \lambda$ESC_OVA
vi://$VM_WARE_VCENTER_USERNAME:$VM_WARE_VCENTER_PASSWORD@$VM_WARE_VCENTER_IP/
$VM_WARE_DATACENTER_NAME/host/$VM_WARE_DATASTORE_CLUSTER
}
deploy vmware vm2() {
/usr/bin/ovftool \
```

```
--powerOn \
--acceptAllEulas \
--noSSLVerify \
--datastore=$VM_WARE_DATASTORE_NAME \
--diskMode=thin \
--name=$INSTANCE_NAME"-1"
--deploymentOption=$DEPLOYMENT_OPTION \
--vmFolder=$FOLDER \
--prop:admin_username=$ESC_VM_USERNAME --prop:admin_password=$ESC_VM_PASSWORD \
--prop:esc_hostname=$INSTANCE_NAME"-1" \
--prop:rest_username=$REST_USERNAME \
--prop:rest_password=$REST_PASSWORD \
--prop:portal_username=$PORTAL_USERNAME \
--prop:portal_password=$PORTAL_PASSWORD \
--prop:confd_admin_username=$CONFD_USERNAME \
--prop:confd_admin_password=$CONFD_PASSWORD \
--prop: vmware_vcenter_port=$VMWARE_VCENTER_PORT
--prop: vmware_vcenter_ip=$VM_WARE_VCENTER_IP \
--prop: vmware_datastore_host=$VM_WARE_DATASTORE_HOST \
--prop: vmware datacenter name=$VM_WARE_DATACENTER_NAME \
--prop:vmware_vcenter_username=$VM_WARE_VCENTER_USERNAME \
--prop:vmware_datastore_name=$VM_WARE_DATASTORE_NAME \
--prop: vmware_vcenter_password=$VM_WARE_VCENTER_PASSWORD \
--prop:net1_ip=$NET1_IP2 \
--prop:net2 ip=$NET2 IP2 \
--prop:gateway=$ESC_GATEWAY \
--prop:https_rest=$HTTPS_REST \
--prop:user-data=$dec_user_data_2 \
--net:"Network1=VM Network" --net:"Network2=MgtNetwork" --net:"Network3=VNFNetwork"
\Delta$ESC_OVA
vi://$VM_WARE_VCENTER_USERNAME:$VM_WARE_VCENTER_PASSWORD@$VM_WARE_VCENTER_IP/
$VM_WARE_DATACENTER_NAME/host/$VM_WARE_DATASTORE_CLUSTER
}
deploy_vmware_vm1
deploy_vmware_vm2
```
• VM が正常に展開された後に、ESC HA アクティブ/スタンバイのステータスを確認できま す。1 つの VM インスタンスがアクティブとして起動され、他の VM インスタンスが STANDBY であることがわかります。

# <span id="page-97-0"></span>**ESC**高可用性アクティブ**/**スタンバイの展開(スタンドア ロンインスタンス)

VMware vCenter または vSphere で ESC HA アクティブ/スタンバイを展開するには、2 つの別個 のスタンドアロンノードを最初にインストールする必要があります。スタンドアロン ESC イ ンスタンスがインストールされた後、次を使用して、これらのノードがアクティブとスタンバ イになるように再設定します。

- kad vip
- kad vif
- ha\_node\_list

(注)

- ESC VM ごとに、*escadm* ツールを実行して ESC HA アクティブ/スタンバイパラメータを 設定した後、escadm サービスをリロードして再起動する必要があります。
	- ESC HA アクティブ/スタンバイを展開する際、kad\_vip 引数を使用すると、エンドユーザ がアクティブ ESC インスタンスにアクセスできるようになります。

#### 手順

- ステップ **1** ESC スタンドアロンインスタンスにログインします。
- ステップ **2** 管理者ユーザとして、アクティブインスタンスとスタンバイインスタンスの両方で*escadm*ツー ルを実行し、対応する引数を指定します。
	- kad\_vip : keepalived VIP (仮想 IP) の IP アドレスと keepalived VIP のインターフェイスを 指定します(ESC-HA アクティブ/スタンバイ)。
	- kad\_vif : keepalived 仮想IP と keepalived VRRP のインターフェイスを指定します (ESC-HA アクティブ/スタンバイ)。VIP インターフェイスが引数 *kad\_vip* を使用してすでに指定さ れている場合は、引数 kad\_vip を使用して keepalived VRRP のインターフェイスのみを指 定することもできます。
	- **ha\_node\_list**:DRDB同期のため、アクティブ/スタンバイクラスタに含まれるHAアクティ ブ/スタンバイノードの IP アドレスのリストを指定します。この引数は、レプリケーショ ンベースのHAアクティブ/スタンバイソリューションのみに使用されます。複数のネット ワークインターフェイスを持つ ESC インスタンスの場合、IP アドレスは、引数 *--kad\_vif* で指定されたネットワーク内にある必要があります。

\$ sudo escadm ha set --kad\_vip= <ESC\_HA\_VIP> --kad\_vif= <ESC\_KEEPALIVE\_IF> --ha\_node\_list= <ESC\_NODE\_1\_IP> <ESC\_NODE\_2\_IP> \$ sudo escadm reload \$ sudo escadm restart

- ステップ **3** 再起動後、1 つの ESC VM はアクティブ状態になり、もう 1 つはスタンバイ状態になる必要が あります。
- ステップ **4** VIP が外部から到達可能になるように、両方の VM で許可されたアドレスペアに VIP を追加し ます。
- ステップ **5** 各 ESC インスタンスのステータスを確認します。

# sudo escadm status

次の表に、ステータスを確認するための他のコマンドをいくつか示します。

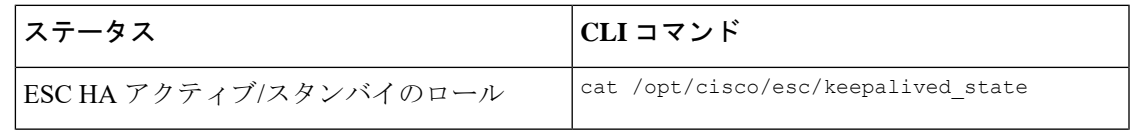

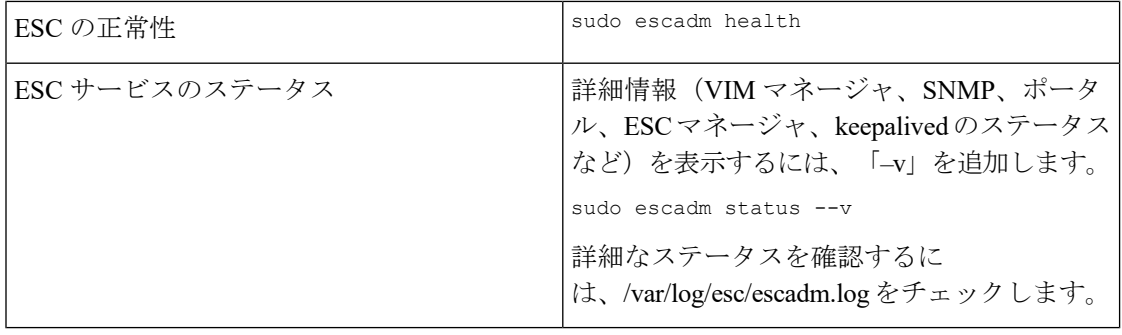

## <span id="page-99-0"></span>**ESC HA** アクティブ**/**スタンバイに関する特記

- HA アクティブ/スタンバイフェールオーバーには、動作可能な管理対象 VNF の数に基づ いて約 2 〜 5 分かかります。ESC サービスは、スイッチオーバー時間中は使用できませ  $h<sub>o</sub>$
- トランザクション中にスイッチオーバーがトリガーされると、すべての未完了のトランザ クションがドロップされます。要求は、ESCからの応答を受信しない場合、ノースバウン ド インターフェイスによって再送信される必要があります。

## <span id="page-99-1"></span>高可用性アクティブ**/**スタンバイのトラブルシューティン グ

- ネットワーク障害をチェックします。ネットワークに問題が発生している場合は、次の詳 細情報をチェックする必要があります。
	- 割り当てられている IP アドレスは正しいもので、OpenStack 設定に基づいている必要 があります。
	- 各ネットワークインターフェイスのゲートウェイでpingが応答する必要があります。
- トラブルシューティングの際には、次のログをチェックします。
	- ESC マネージャログ:*/var/log/esc/escmanager.log*
	- キープアライブログ:*/var/log/messages* (grep keepalived を実行)
	- ESC サービスステータスログ:*/Var/log/esc/escadm.log*

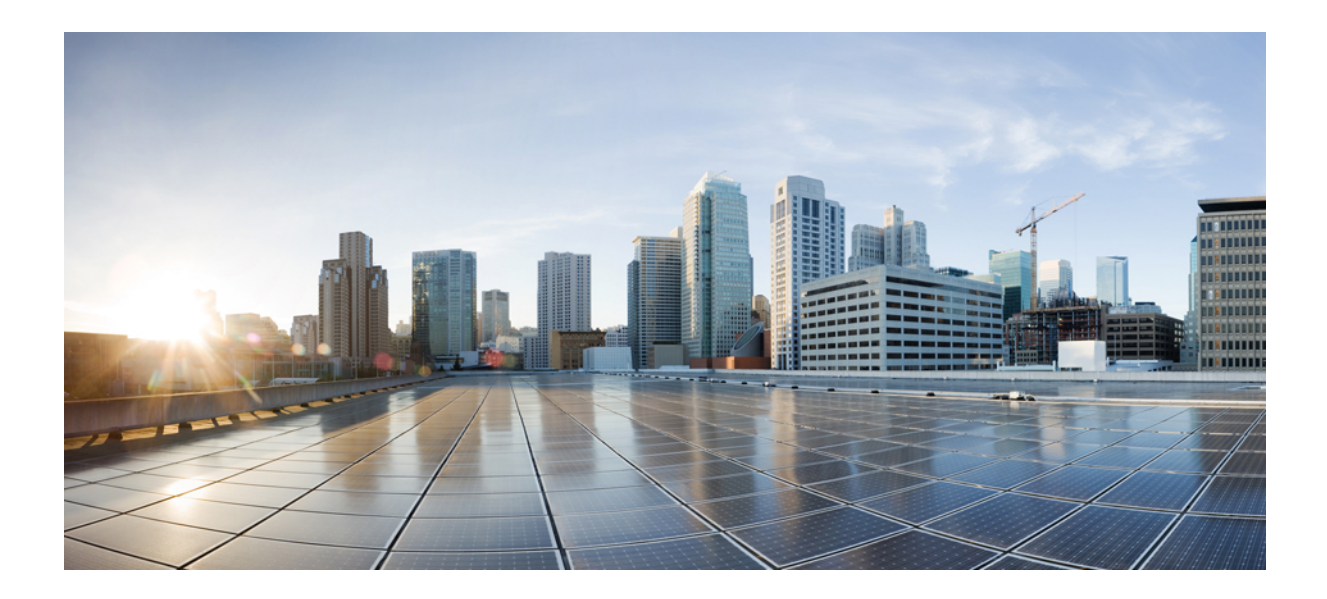

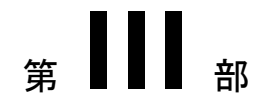

# **Cisco Elastic Services Controller** の **VMware vCloud Director** へのインストール

• Cisco Elastic Services Controller の VMware vCloud Director [へのインストール](#page-102-0) (89 ページ)

<span id="page-102-0"></span>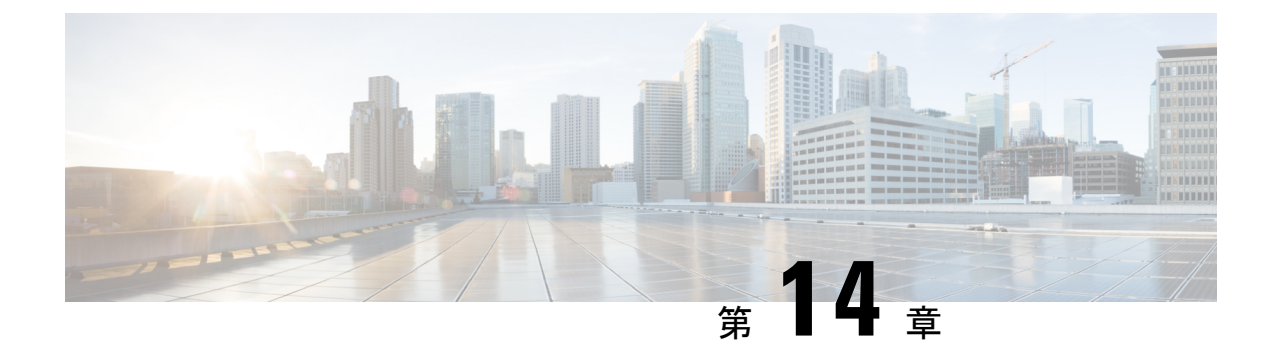

# **Cisco Elastic Services Controller** の **VMware vCloud Director** へのインストール

この章では、VMware vCloud Director に Cisco Elastic Services Controller をインストールする手 順について説明します。この章は次のセクションで構成されています。

- ESC OVA ファイルの VMware vCloud Director [のカタログへのアップロード](#page-102-1) (89 ページ)
- vCD Web [クライアントへの](#page-103-0) ESC vApp の展開 (90 ページ)
- VIM [コネクタの追加](#page-104-0) (91 ページ)
- [自己署名証明書の追加](#page-104-1) (91 ページ)

## <span id="page-102-1"></span>**ESC OVA** ファイルの **VMware vCloud Director** のカタログへ のアップロード

### 手順

- ステップ **1** vCD Web クライアントを使用して vCD 組織にログインします。
- ステップ **2** [カタログ(**Catalogs**)] > [マイ組織のカタログ(**My Organization's Catalogs**)] から、カタロ グを選択します。
- ステップ **3** [vApp テンプレート(vApp Templates)] タブで、[アップロード(**Upload**)] をクリックしま す。

[**vApp** テンプレートとして **OVF** パッケージをアップロード(**Upload OVF package as a vApp Template**)] ウィンドウが表示されます。

- ステップ **4** [OVF パッケージ(OVF package)] フィールドで、[ローカルファイル(**Local file**)] をクリッ クします。[参照(**Browse**)] をクリックし、ローカルシステムから ESC OVA ファイルを選択 します。
- ステップ **5** [アップロード(**Upload**)] をクリックして、ESC OVA ファイルをカタログに転送します。

ESC OVA ファイルをアップロードすると、カタログから ESC vApp テンプレートにアクセス できます。

## <span id="page-103-0"></span>**vCD Web** クライアントへの **ESC vApp** の展開

ここでは、Elastic Services Controller (ESC) の展開シナリオと、VMware vCloud Director (vCD) に ESC vApp を展開する手順について説明します。

組織や組織 VDC などのリソースは、展開前に vCD で作成する必要があります。詳細について は、「vCloud Director (vCD)のリソースの管理」を参照してください。

vCD Web クライアントに ESC vApp を展開するには、次の手順を実行する必要があります。

#### 手順

- ステップ **1** vCD Web クライアントを使用して vCD 組織にログインします。
- ステップ **2** [カタログ(**Catalogs**)] > [マイ組織のカタログ(**My Organization's Catalogs**)] から、カタロ グを選択します。
- ステップ **3** ESC vApp テンプレートを選択し、右クリックして [マイクラウドに追加(**Add to My Cloud**)] を選択します。
- ステップ **4** 展開を完了するには、[マイクラウドに追加(**Add to My Cloud**)] ウィザードで次の項目を指 定する必要があります。
	- a) [名前と場所の選択(**Select Name and Location**)]:vApp の名前として [**ESC**] を指定し、そ の仮想データセンターを選択します。
	- b) [リソースの設定(**Configure Resources**)]:VM 名として [**ESC**] を指定し、ストレージポ リシーに [**SharedOnly**] を指定します。
	- c) [ネットワークマッピング(**Network Mapping**)]:インターフェイスのネットワークタイ プに、[**MgtNetwork**]、[**SvcNetwork**]、および[**VnfNetwork**]を指定します。IP割り当ては、 IPv4 のすべてのタイプのネットワークで静的手動です。
	- d) [カスタムプロパティ(**Custom Properties**)]:Day(0)操作のカスタムプロパティを入力 します。注:[**vCenter Server** の **VM** 設定(**VM Settings of vCenter Server**)] セクション は、何か入力したり、変更したりしないでください。
	- e) [ハードウェアのカスタマイズ(**Customize Hardware**)]:CPU 使用率、メモリ消費量、お よびその他のコアパラメータを指定します。
	- f) [終了準備の完了(**Ready to Complete**)]:ウィザードの右下隅にある[このウィザードの終 了後に **vApp** の電源をオンにする(**Power on vApp after this wizard is finished**)] をオンに し、[完了(**Finish**)] をクリックします。

## <span id="page-104-0"></span>**VIM** コネクタの追加

インストール後のVIMコネクタの設定、およびVIMコネクタの管理の詳細については、『Cisco Elastic Services Controller User Guide』の「Managing VIM Connectors」の章を参照してください。

## <span id="page-104-1"></span>自己署名証明書の追加

vCDインスタンスが自己署名証明書を使用している場合は、次のコマンドを使用して証明書を ESC に追加し、SSL 検証を正しく行えるようにします。

\$ escadm truststore add --help usage: escadm truststore add [-h] [-v] --alias ALIAS --file FILE

optional arguments: -h, --help show this help message and exit -v, --v, --verbose show verbose output --alias ALIAS --file FILE

自己署名証明書の追加

I

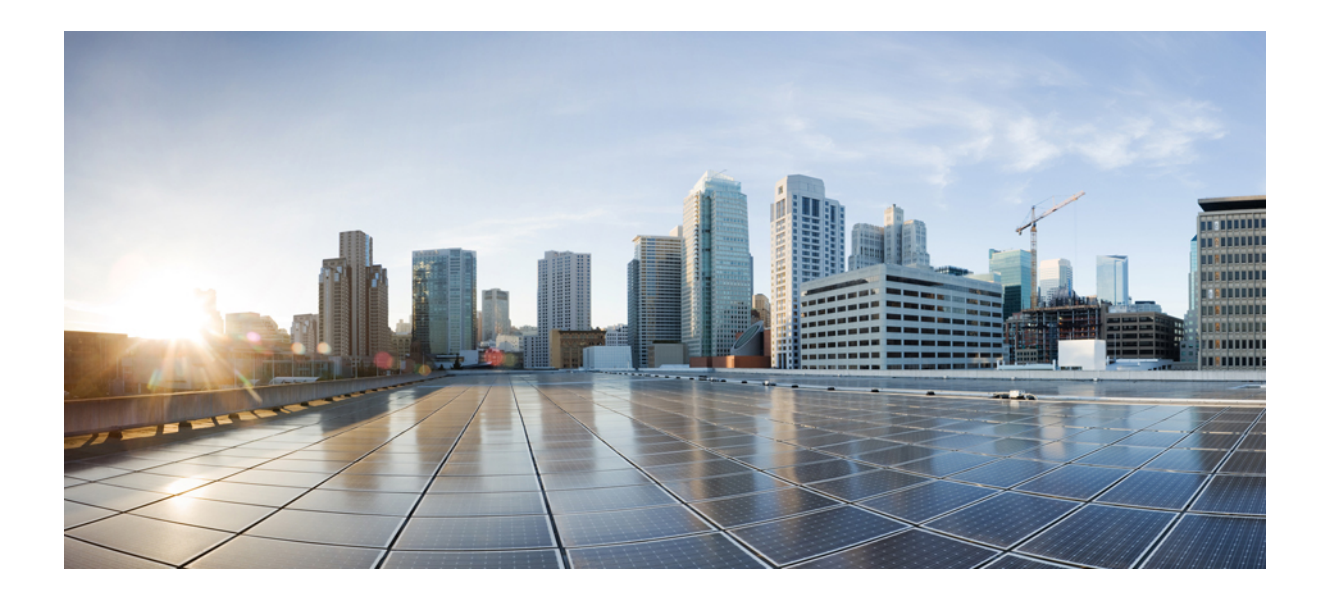

<sup>第</sup> **IV** <sup>部</sup>

# **Cisco Elastic Services Controller** のカーネル ベース仮想マシン(**KVM**)へのインストー ル

• Cisco Elastic Services Controller のカーネルベース仮想マシン (KVM) へのインストール ( 95 [ページ\)](#page-108-0)
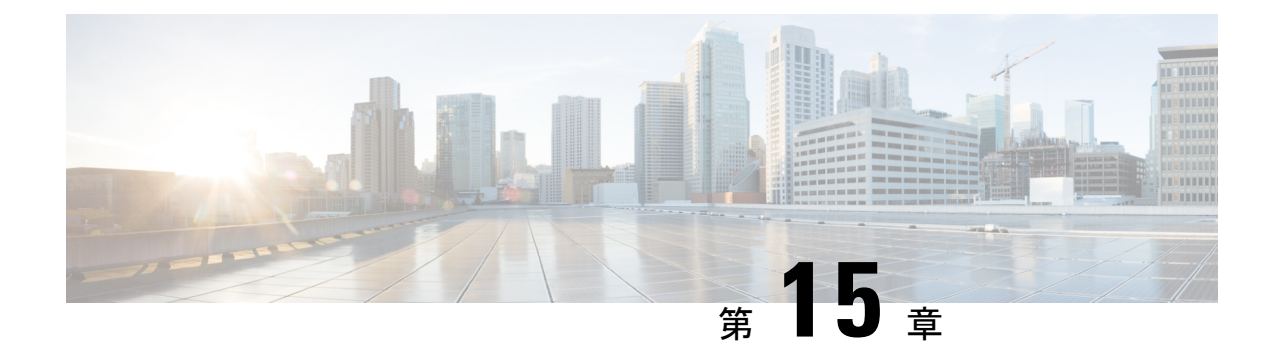

## **Cisco Elastic Services Controller** のカーネル ベース仮想マシン(**KVM**)へのインストー ル

この章では、カーネルベース仮想マシンに Cisco Elastic Services Controller をインストールする 方法について説明します。この章は次のセクションで構成されています。

- Cisco Elastic Services Controller [のカーネルベース仮想マシンへのインストール](#page-108-0) (95 ペー [ジ\)](#page-108-0)
- 次の手順: Cisco Elastic Services Controller [カーネルベース仮想マシン](#page-111-0) (98ページ)

### <span id="page-108-0"></span>**Cisco Elastic Services Controller** のカーネルベース仮想マ シンへのインストール

Cisco ElasticServicesControlleは、カーネルベースの仮想マシンにインストールできます。Cisco Elastic Services Controller をカーネルベースの仮想マシンにインストールするには、libvirt を使 用します。

### カーネルベース仮想マシンに **Cisco Elastic Services Controller** をインス トールするための準備

カーネルベースの仮想マシンで Cisco Elastic Services Controller を実行する予定の場合は、次の ように設定されていることを確認してください。

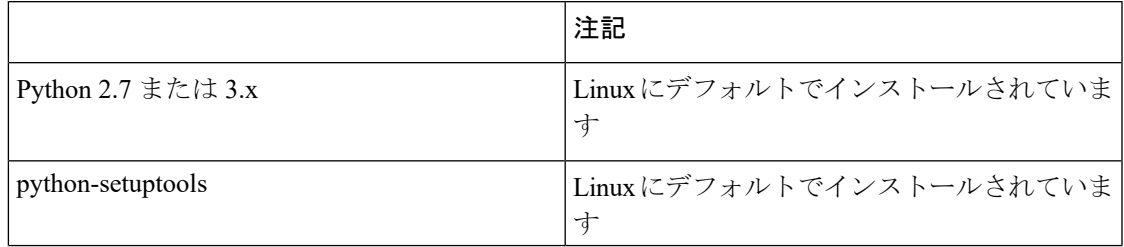

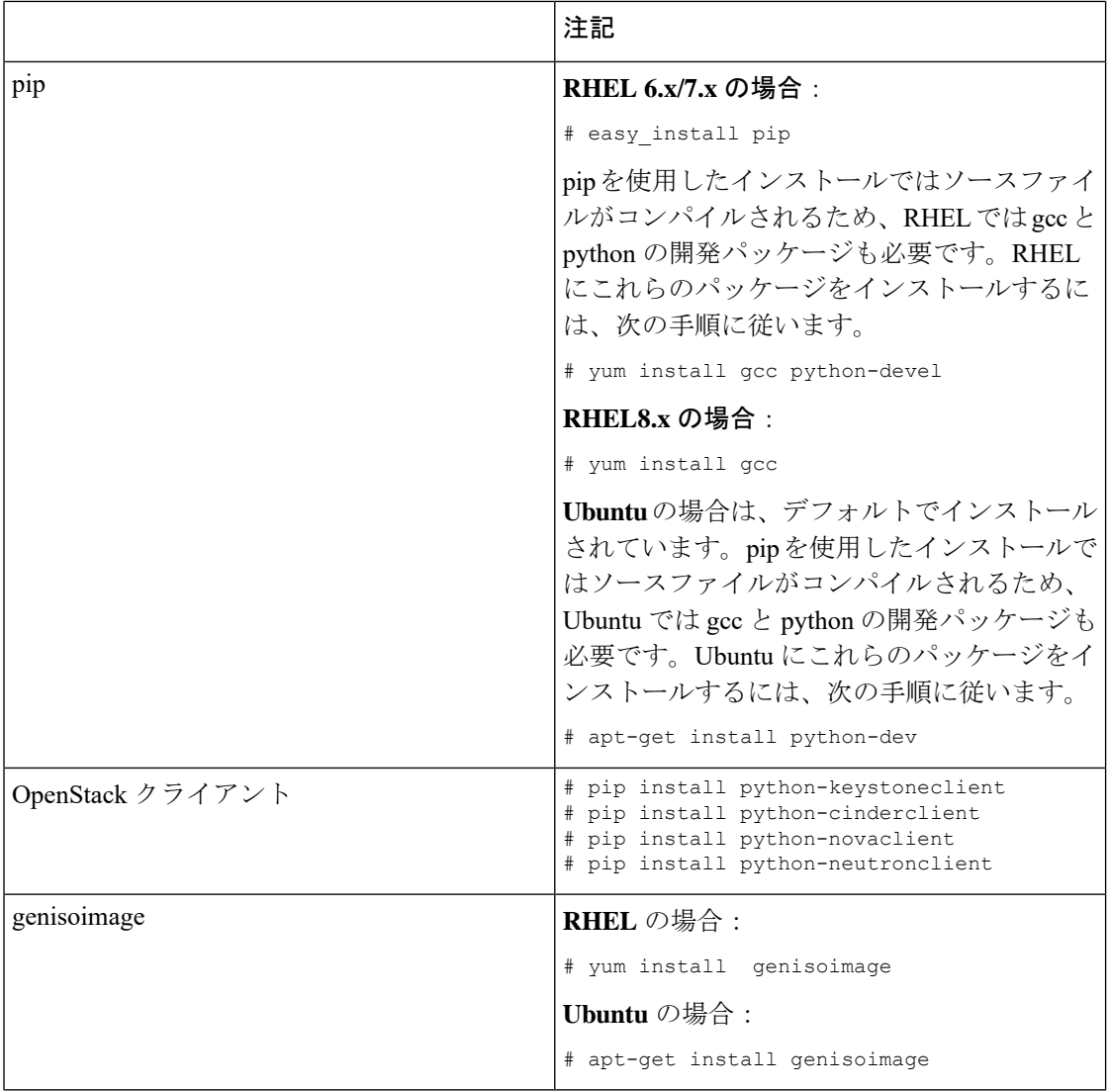

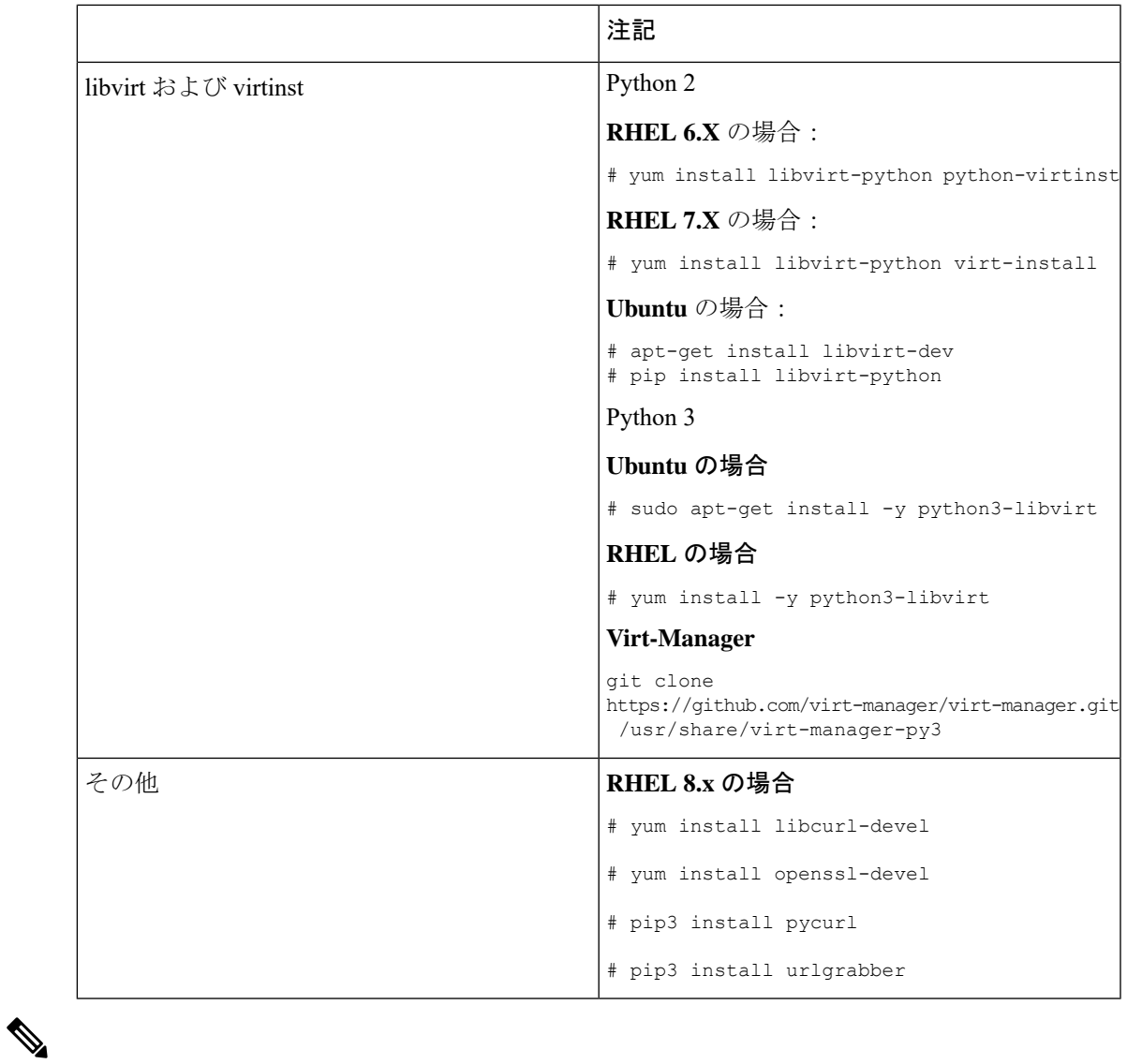

(注) libvirt はデフォルトのネットワークを自動的に作成します。

### **Elastic Services Controller** のカーネルベース仮想マシンへのインストー ル

カーネルベース仮想マシンにスタンドアロンの Elastic Services Controller (ESC) をインストー ルするには、次の手順を実行します。

#### 手順

ステップ **1** OpenStack ログイン情報を含む openerc ファイルから変数をロードします。

cat ./openrc.sh export OS\_TENANT\_NAME='<*OS tenant username*>' export OS\_USERNAME='<*OS username*>' export OS\_PASSWORD='<*OS password*>' export OS\_AUTH\_URL='http://<Openstack Host>:5000/v2.0/'

source ./openrc.sh

- ステップ **2** ESC qcow2 イメージと bootvm.py をカーネルベース VM にコピーします。
- ステップ **3** 次のコマンドのいずれかを使用して、libvirt のインストール時に作成されたデフォルトネット ワーク上のカーネルベース VM で ESC を起動します。

./bootvm.py --user pass <username>:<password> --user confd pass <username>:<password> --libvirt --image <image name> esc-vm --net <default network>

ステップ **4** 次のコマンドを使用して、静的 IP を持つデフォルトネットワーク上のカーネルベース VM で ESC を起動します。

> ./bootvm.py --user pass <username>:<password> --user confd pass <username>:<password> --libvirt --image <image\_name> esc-vm --net <network> --ipaddr <ip address>

ステップ **5** ネットワークで使用されている IP アドレスのリストを取得します。HA アクティブ/スタンバ イの bootvm.py コマンドと kad\_vip の両方に対して、リストに含まれていない IP アドレスを使 用します。ネットワークの最初の3オクテット(つまり192.168.122)を特定し、次のコマンド で渡します。

arp -an | grep 192.168.122

--net <network>

- ステップ **6** 高可用性のカーネルベース VM に ESC をインストールするには、両方の HA ノードに対して 次のコマンドを2回使用します。
	- (注) 2 番目の bootvm.py コマンドでは、他の HA インスタンス名を使用します。

./bootvm.py --user pass <username>:<password> --user confd pass <username>:<password> --libvirt --image <image\_name> --ha\_mode drbd --gateway\_ip <default\_gateway\_ip\_address> --ipaddr <ip\_address> --ha node list <ha peer ip addresses separated by comma> --kad vip <vip address> esc-ha-1

### <span id="page-111-0"></span>次の手順:**Cisco Elastic Services Controller** カーネルベー ス仮想マシン

### **Cisco Elastic Services Controller** ポータルへのログイン

### **カーネルベース仮想マシン(KVM)の ESC インストールの確認**

カーネルベースの仮想マシンに ESC を展開した後、次の手順を使用して展開を確認します。

#### 手順

- ステップ **1** ESC VM が起動したことを確認するには、次のコマンドを使用します。 \$ virsh list
- ステップ **2** ESC VM の IP アドレスを取得するには、次のコマンドを使用します。 \$ arp -an | grep <ip\_address>
- ステップ **3** SSH を使用して ESC に接続し、プロセスが実行されていることを確認します。 \$ ssh USERNAME@ESC\_IP

### トラブルシューティングのヒント

ネットワークの状態のため、または ESC の起動に失敗したために SSH アクセスを使用できな い場合は、コンソール(ESC VM イメージで有効になっている場合)または VNC アクセスを 使用して ESC に接続できます。VNC 経由で ESC VM にアクセスするには、次の手順を実行し ます。

**1.** VNC ポートを特定します。

virsh dumpxml 10 | fgrep vnc

**2.** リモート VNC クライアントからの接続を可能にするため、ローカル VNC ポートへの SSH トンネルを作成します。

トラブルシューティングのヒント

I

**Cisco Elastic Services Controller 5.5** インストールおよびアップグレードガイド

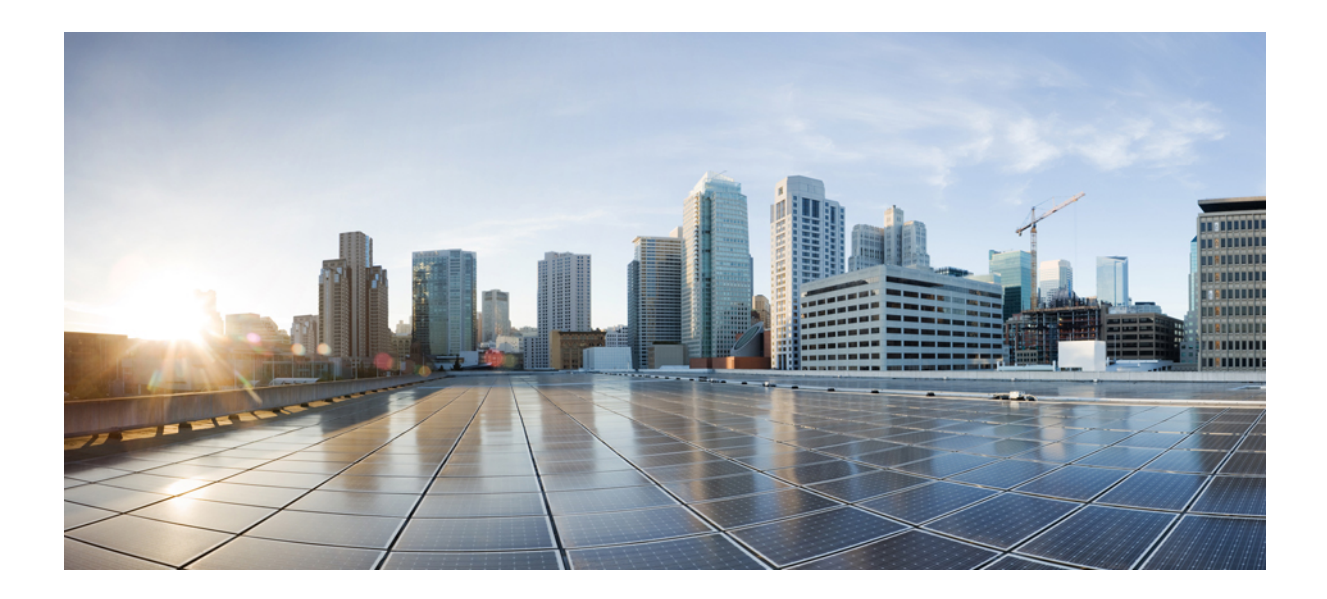

<sup>第</sup> **V** <sup>部</sup>

# **Cisco Elastic Services Controller** の **Amazon Web Services**(**AWS**)へのインストール

• Cisco Elastic Services Controller の Amazon Web Services [へのインストール](#page-116-0) (103 ページ)

<span id="page-116-0"></span>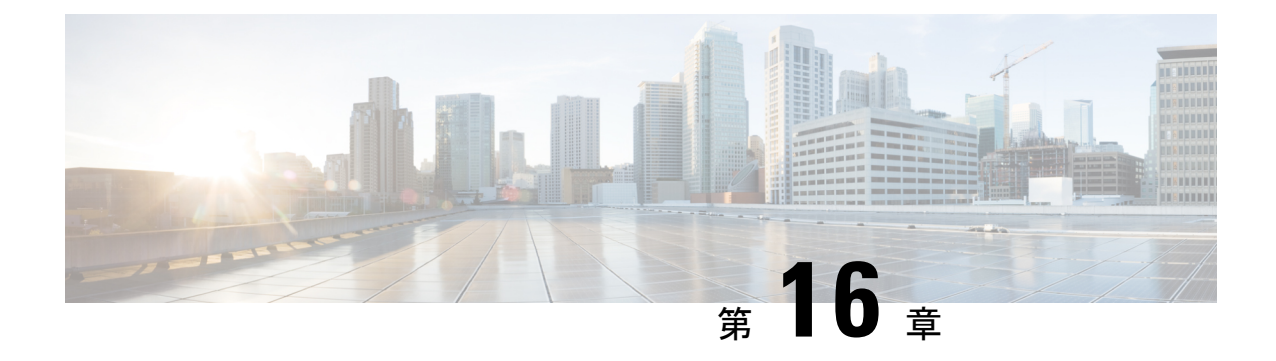

## **Cisco Elastic Services Controller** の **Amazon Web Services** へのインストール

この章では、AWS に Cisco ElasticServices Controller をインストールする手順について説明しま す。この章は次のセクションで構成されています。

- [前提条件](#page-116-1) (103 ページ)
- AWS での Elastic Services Controller [インスタンスのインストール](#page-117-0) (104 ページ)

### <span id="page-116-1"></span>前提条件

次に、AWS で ESC インスタンスのインストールを開始する前に完了する必要がある前提条件 を示します。

ESC AMI イメージが AWS アカウントと共有されている場合は、これらの前提条件を無視し て、ESC のインストールに AMI イメージを直接使用することができます。 (注)

手順

- ステップ **1** AWSCLIを設定します。pipを使用してAWSCLIをインストールできます。詳細については、 AWS [ドキュメント](https://aws.amazon.com/cli/)を参照してください。
- ステップ **2** アカウント情報に基づいて AWS CLI のクレデンシャルを設定します。
- ステップ **3** AmazonS3バケットを作成します。ESCイメージをアップロードするには、バケットにこれを 使用します。
	- VM のインポートを許可する vmimport というロールを持っている必要があります。 また、このロールにIAMポリシーをアタッチする必要があります。詳細については、 AWS での S3 バケットの作成に関する[マニュアルを](https://docs.aws.amazon.com/opsworks/latest/userguide/using-s3-bucket.html)参照してください。 (注)
- ステップ **4** ESC ova ファイルから vmdk ファイルを抽出します。

\$ tar xvf ESC-<latest image file>.ova ESC-<latest image file>-disk1.vmdk

### <span id="page-117-0"></span>**AWS** での **Elastic Services Controller** インスタンスのイン ストール

「前提条件」の項に記載されたタスクを完了すると、次の手順に沿って AWS で ESC インスタ ンスを展開および起動できます。

#### 手順

#### ステップ **1 ESC** イメージをアップロードして登録します。

a) S3 バケットに vmdk イメージをアップロードします。

aws s3 cp <esc-vmdk-file> s3://<S3 bucket name>/

b) イメージを登録します。

aws ec2 import-image --description "<esc-vmdk-file>" --disk-containers file://containers.json

#### ステップ **2** ユーザデータを作成します。

- a) ESC VM のユーザを作成します。ユーザが存在しない VM にはアクセスできません。Sudo アクセスおよび ssh キーを使用して「admin」ユーザを設定することをお勧めします。
- b) write\_files コマンドを使用して、ユーザデータに esc-config.yaml を作成します。

インスタンスのタイプに応じて、各インスタンスに最大 15 のインターフェイスを実装で きます。

2 つのインターフェイスを使用する場合は、あらかじめ 2 つのネットワークイン ターフェイスを作成してください。2 つのインターフェイスが異なるサブネット 上にある場合、同じ可用性ゾーンに属している必要があります。AWS コンソー ルからインスタンスを起動するときに、[インスタンスの詳細設定(Configure Instance Details)] タブにインターフェイスの詳細を追加します。 (注)

c) esc\_service を有効にして開始します。

完全なユーザデータの例を以下に示します。

```
#cloud-config
# It is recommended to disable password authentication for ssh when ESC runs in public
cloud such as AWS.
ssh pwauth: False
users:
 - name: admin
  # Put admin in 'esc-user' group, otherwise some scripts of ESC might fail when running
 as admin.
  groups: esc-user
```

```
gecos: User created by cloud-init
   # This is an example of the hashed password for 'admin'.
   passwd:
$6$rounds=656000$pswsUsR7Iz9NIfA4$7E1sEGV8rhDieNDhc824lYwL3cQ8Rsgp9Nds.OZBe9rG/DE56YWk0kDZoB.DsjATrj9pcBnAe.rSOpWll2r0N/
   # The public key for admin user. Replace it with your public key to login.
   ssh-authorized-keys:
     - ssh-rsa
AAAAB3NzaC1yc2EAAAADAQABAAABAQCqGLe4EVVI/rQy4e4jZUEnc5PvYItc39x5fz9rRggZzpwYzKXSj+UnWQMgvkIai+
Mv5vTPiEYTSNZx9PrnUKayZaLr/2GiLPmnPNEgyzvjD5v77vV3Ag7eHfLXKLYbu7ausYqFKEFbNgSTGC1PWhoz2geY4zNO9hS3eMhNvxNSLpbo3ftzamQoqtWSx2aRc81M/
piy6NcBzJ3JeH4rOk9bQ+QxRAYm3bOlq/qRfuoxmrsgd68xAIXeDWyGumEThXN9MDEcQMIWO54fiPQgkqKbZWztH2EBnE9/B6rZCRBUUvdoQhQt2L/
hbCZN1k+oqQ53rlG/BjT09CGfYbgoHq2v
   # false allows you to sudo with the password.
   lock-passwd: false
   homedir: /home/admin
   # sudo settings
   sudo: ALL=(ALL) ALL
write files:
  - path: /etc/cloud/cloud.cfg.d/sys-cfg.yaml
   content: |
     network:
       version: 1
        config:
        # You must define the name server when you use the static IP address.
        - type: nameserver
         address:
          -172.31.0.2# Define physical network interface
        - type: physical
         name: eth0
         subnets:
          # Define the static IP address
          - type: static
            address: 172.31.5.66
            netmask: 255.255.240.0
            # Define the routes
            routes:
            - gateway: 172.31.0.1
              # 0.0.0.0 means the default gateway
              network: 0.0.0.0
              netmask: 0.0.0.0
 # ESC service config file
 - path: /opt/cisco/esc/esc-config/esc-cfg.yaml
   content: |
     confd:
        # AAA users for ConfD
        init_aaa_users:
        # Public key for ConfD user 'admin'
        - key:
c3NoLXJzYSBBQUFBQjNOemFDMXljMkVBQUFBREFRQUJBQUFCQVFDeFkwMzByaEMzSXlWekF2bStISVlmMmpkdm
RUZndTTEpCRjVPTjZoUEgvK2FBTkkzb0NCSmJndjhPdjRtVXUvYmlCYmsyS240QW52Ni9ROE1YWGducnZST241MlJuODN2ejRCWTAw
T1h2SzZrT2YrUnZkSDFtNjhscVlrWU9uZVErNEtOak5tQXRwV0huT0xCZE1mZ2pzTmF1SlF1QVJUMEtDS2VBS3k4aUVqSUZpZDhWZ3
NiSlA0aDNpTzdjcTkza0E1ZGFQb0xiNWRKRVp3ZW15WS9ENGp6ZnJUeDVKWFFuMy80SDdaQVZPaWcyNzBGUnlGVkZhNFl1VXNYcDk1d3
QveHdpc0RUREVCYTYydjkxQzdXamtaNy9rYkRlRW9VSU9OZExqdEdvbU84c2JRUUJoZHBVTTZlNXJkeUl2VzQ3YTZYOFA5N2lBR3JrQ09
```

```
qMWVHNkYgeGlhb3hpbnlAWElBT1hJTlktTS1SRVhXCg==
```
# Note: 'admin' is the only user supported and you cannot change the name here.

name: admin # Hashed password for admin user. passwd:

\$6\$rounds=656000\$d4hZHtniblo4/b0m\$fD3./1H3jcPlWAENviFlu70i5wKnH9DIasDwTkL.p70UFZlfalzD9O7utL1NdKXwudnNhxIOrvYagkBfq6AWh.

```
# No specific settings for esc service. Leave it empty.
esc_service: {}
```

```
runcmd:
- [ cloud-init-per, once, escservicestart, sh, -c, "chkconfig esc service on && service
esc_service start"]
ユーザデータに 2 つのインターフェイスを定義する例を以下に示します。
 - path: /etc/cloud/cloud.cfg.d/sys-cfg.yaml
  content: |
    network:
      version: 1
      config:
      - type: physical
        name: eth0
        subnets:
        - type: static
          address: 172.31.5.66
          netmask: 255.255.240.0
          # Define the routes
          routes:
          - gateway: 172.31.0.1
            # 0.0.0.0 means the default gateway
            network: 0.0.0.0
            netmask: 0.0.0.0
      - type: physical
        name: eth1
        subnets:
        - type: static
          address: 172.31.51.220
          netmask: 255.255.240.0
```
#### ステップ **3 AWS** で **ESC VM** を起動します。

次のいずれかの方法で、ESC VM を起動します。

- ポータルから起動:
	- **1.** EC2 管理コンソール、IMAGES/AMI に移動します。インポートしたイメージを選択 し、[起動(Launch)] をクリックします。
	- **2.** インスタンスタイプを選択します。インスタンスタイプとして t2.xlarge を選択しま す。
	- **3.** インスタンスの詳細を設定します。ユーザデータ、ストレージ、タグ名などの詳細を 追加します。2 つのインターフェイスを使用する際は、ネットワークインターフェイ スの作成と設定をここで行います。
	- **4.** セキュリティグループを設定します。ssh のみを有効にします。
	- **5.** [作成 (Launch) ] をクリックします。
- ·コマンドラインから起動: イメージ、サブネット、セキュリティグループを選択し、次の コマンドを使用して ESC VM をインスタンス化します。

aws ec2 run-instances --subnet-id <subnet id> --image-id <image id>

--security-group-ids <security group id> --count 1 --instance-type <instance> --key-name <key name> --user-data <user data file location> --associate-public-ip-address

#### 次のタスク

ESC VM を起動した後、\$ sudo escadm status コマンドを使用して ESC サービスのステータス を確認します。

ESC は AWS での HA アクティブ/スタンバイのインストールをサポートしていませ  $\lambda$ (注)

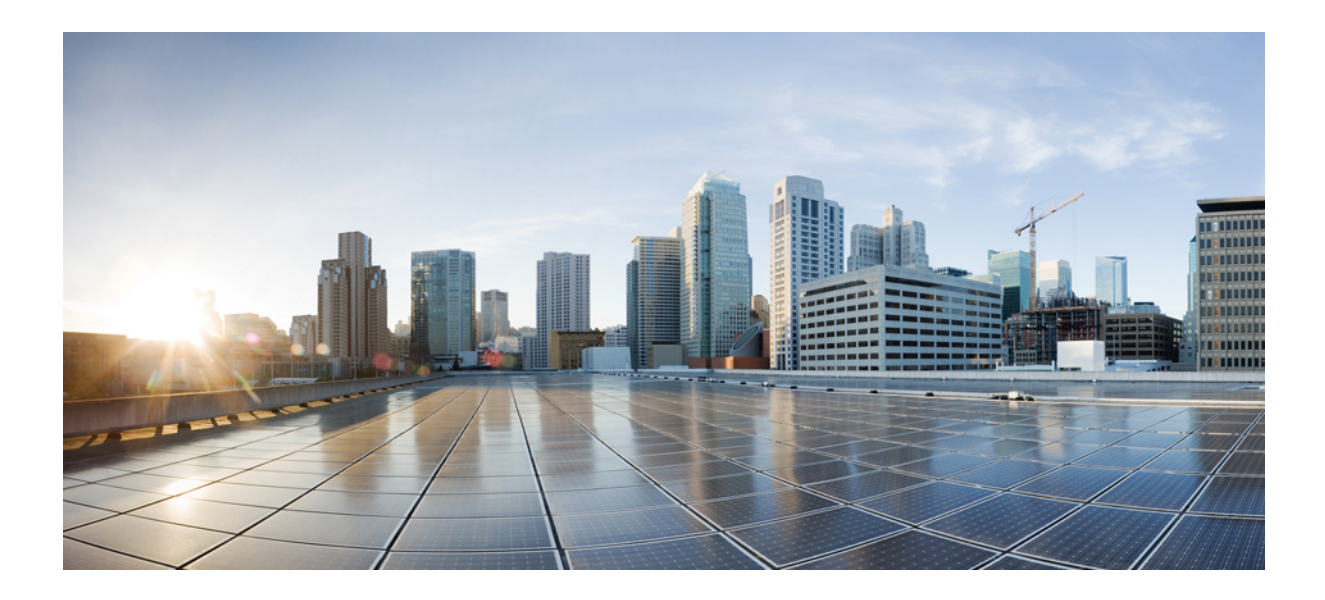

# <sup>第</sup> **VI** <sup>部</sup>

# **Cisco Elastic Services Controller** の **Cisco Cloud Services Platform 2100**へのインストー ル

• Cisco Elastic Services Controller の Cisco Cloud Services Platform 2100 へのインストール (111 [ページ\)](#page-124-0)

<span id="page-124-0"></span>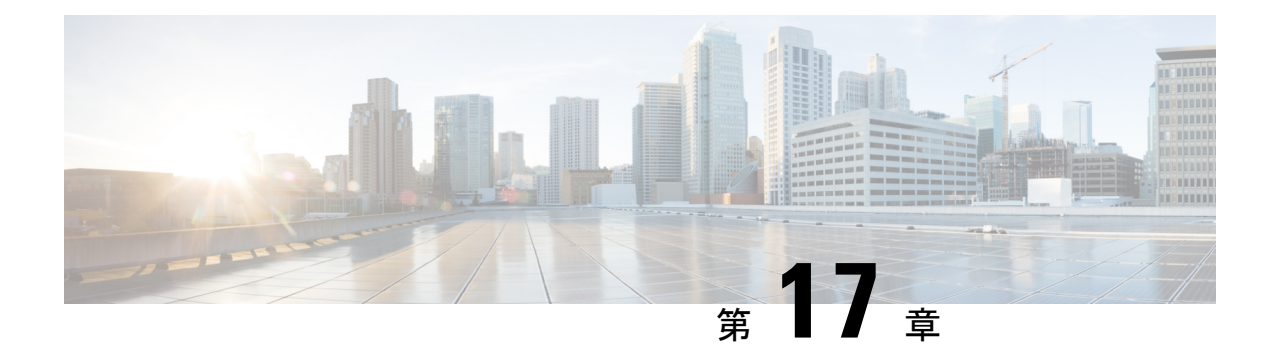

# **Cisco Elastic Services Controller** の **Cisco Cloud Services Platform 2100**へのインストー ル

この章では、CSP 2100 に Cisco Elastic Services Controller をインストールする手順について説明 します。この章は次のセクションで構成されています。

- [前提条件](#page-124-1) (111 ページ)
- Elastic Services Controller インスタンスの CSP 2100 [ヘのインストール](#page-124-2) (111 ページ)
- CSP 2100 [のサンプルファイルで使用される変数リスト](#page-134-0) (121 ページ)

### <span id="page-124-1"></span>前提条件

CSP2100でESCインスタンスのインストールを開始するための前提条件は、次のとおりです。

- 仮想 CPU : 4 基(最小)
- メモリ:8 GB
- ディスクサイズ:30 GB

### <span id="page-124-2"></span>**Elastic Services Controller** インスタンスの **CSP 2100** ヘのイ ンストール

前提条件のセクションに記載されたタスクを完了すると、次の手順を使用して、CSP 2100 で ESC インスタンスを展開および起動できます。次に、CSP 2100 で使用可能な別の展開方法を 3 つ示します。

- シングルインターフェイスとデュアルインターフェイスを使用した ESC
- ESC HA アクティブ/スタンバイのインストール

CSP2100のサンプルファイルで使用される変数のリストについては、CSP2100[のサンプルファ](#page-134-0) [イルで使用される変数リスト](#page-134-0) (121 ページ) を参照してください。

#### シングルインターフェイスとデュアルインターフェイスを使用した **ESC**

CSP に ESC をインストールするには、day0 設定ファイルとして次の形式でユーザデータを作 成する必要があります。

day0ファイルを設定ドライブおよびユーザデータとして記述するシングルインターフェイスの 例を次に示します。

```
#cloud-config
users:
 - name: admin # The user's login name
  gecos: admin # The user name's real name
  groups: esc-user # add admin to group esc-user
  passwd: $6$saltsalt$9PDBehueUG4XTLEj6BFZA5MDGh/XeQ6QPbf9HYLU3RifHj1
                        # The hash -- not the password itself -- of the password you
want
                                   to use for this user. You can generate a safe hash
via:
                                       mkpasswd --method=SHA-512 --rounds=4096
  lock-passwd: false # Defaults to true. Lock the password to disable password login
                        # Set to false if you want to password login
  homedir: /home/admin # Optional. Set to the local path you want to use. Defaults to
/home/<username>
  sudo: ALL=(ALL) ALL # Defaults to none. Set to the sudo string you want to use
ssh_pwauth: True # Defaults to False. Set to True if you want to enable password
authentication for sshd.
write files:
# ESC Configuration
- path: /opt/cisco/esc/esc-config/esc-config.yaml
 content: |
   resources:
     confd:
       init_aaa_users:
        - key: c3NoLXJzYSBBQUFBQjNOemFDMXljMkVBQUF
         passwd: $6$rounds=4096$adWFd7LUn2PEUPWtWPl5tCD7pO9bae672T1
       option: start-phase0
      escmanager:
       open_ports:
        - '8080'
        - 18443url:
       - http://0.0.0.0:8080/ESCManager
       - https://0.0.0.0:8443/ESCManager
      esc_service:
       type: group
# Params
- path: /opt/cisco/esc/esc-config/esc_params.conf
  content: |
    default.active_vim=CSP
    default.enable cascade deletion=true
# Networking
- path: /etc/sysconfig/network-scripts/ifcfg-eth0
  content: |
   DEVICE="eth0"
   BOOTPROTO="none"
   ONBOOT="yes"
   TYPE="Ethernet"
   USERCTL="yes"
   IPADDR="VAR_NETWORK0_IPADDR"
```

```
NETMASK="VAR_NETWORK0_NETMASK"
   GATEWAY="VAR_NETWORK0_GATEWAY"
   DEFROUTE="yes"
   NM_CONTROLLED="no"
    IPV6INIT="no"
    IPV4_FAILURE_FATAL="yes"
bootcmd:
- [ cloud-init-per, once, disable ipv6 eth0, sh, -c, "echo net.ipv6.conf.eth0.disable ipv6
 = 1 >> /etc/sysctl.conf"]
- [ cloud-init-per, once, update_host_name, sh, -c, "echo VAR LOCAL HOSTNAME >>
/etc/hostname && hostnamectl set-hostname VAR_LOCAL_HOSTNAME"]
- [ cloud-init-per, once, update hosts, sh, -c, "echo 127.0.0.1 VAR LOCAL HOSTNAME >>
/etc/hosts"]
- [ cloud-init-per, once, add name server, sh, -c, "echo nameserver VAR NAMESERVER IP
>> /etc/resolv.conf"]
- [ cloud-init-per, once, add_ntp_server, sh, -c, "echo server VAR_NTP_SERVER iburst >>
/etc/ntp.conf"]
- [ cloud-init-per, once, enable ecdsa-sha2-nistp521, sh, -c, "/usr/bin/ssh-keygen -f
/etc/ssh/ssh_host_ecdsa_521_key -t ecdsa -b 521 -N ''"]
- [ cloud-init-per, once, enable ecdsa-sha2-nistp384, sh, -c, "/usr/bin/ssh-keygen -f
/etc/ssh/ssh_host_ecdsa_384_key -t ecdsa -b 384 -N ''"]
- [ cloud-init-per, once, enable ssh_rsa, sh, -c, "sed -i '/ssh host rsa key/s/^#//g'
/etc/ssh/sshd_config"]
runcmd:
- [ cloud-init-per, once, apply network config, sh, -c, "systemctl restart network"]
- [ cloud-init-per, once, stop chronyd, sh, -c, "systemctl stop chronyd;systemctl disable
chronyd"]
- [ cloud-init-per, once, start ntp, sh, -c, "systemctl enable ntpd;systemctl start
ntpd"]
- [ cloud-init-per, once, set timezone, sh, -c, "timedatectl set-timezone VAR TIMEZONE"]
- [ cloud-init-per, once, confd keygen root, sh, -c, "/usr/bin/escadm confd keygen --user
root"]
- [ cloud-init-per, once, confd keygen admin, sh, -c, "/usr/bin/escadm confd keygen
--user admin"]
- [ cloud-init-per, once, esc_service start, sh, -c, "chkconfig esc service on && service
esc service start"] # You must include this line
day0ファイルを設定ドライブおよびユーザデータとして記述するデュアルインターフェイスの
例を次に示します。
ESC では、静的 IPv4 を使用してイーサネットベースの物理ネットワークデバイスを設定でき
ます。
#cloud-config
users:
 - name: admin # The user's login name
  gecos: admin # The user name's real name
  groups: esc-user # add admin to group esc-user
  passwd: $6$saltsalt$9PDBehueUG4XTLEj6BFZA5MDGh/XeQ6QPbf9HYLU3RifHj1
                       # The hash -- not the password itself -- of the password you
want
                                   to use for this user. You can generate a safe hash
via:
                                       mkpasswd --method=SHA-512 --rounds=4096
  lock-passwd: false # Defaults to true. Lock the password to disable password login
                       # Set to false if you want to password login
  homedir: /home/admin # Optional. Set to the local path you want to use. Defaults to
home/\langleusername\ranglesudo: ALL=(ALL) ALL # Defaults to none. Set to the sudo string you want to use
ssh_pwauth: True # Defaults to False. Set to True if you want to enable password
authentication for sshd.
write files:
# ESC Configuration
```

```
- path: /opt/cisco/esc/esc-config/esc-config.yaml
  content: |
   resources:
     confd:
        init aaa users:
        - key: c3NoLXJzYSBBQUFBQjNOemFDMXljMkVBQUF
          passwd: $6$rounds=4096$adWFd7LUn2PEUPWtWPl5tCD7pO9bae672T1
       option: start-phase0
      escmanager:
       open_ports:
         - '8080'
        - 18443url:
        - http://0.0.0.0:8080/ESCManager
       - https://0.0.0.0:8443/ESCManager
      esc_service:
        type: group
# Params
- path: /opt/cisco/esc/esc-config/esc_params.conf
  content: |
    default.active_vim=CSP
   default.enable cascade deletion=true
# Networking
- path: /etc/sysconfig/network-scripts/ifcfg-eth0
 content: |
   DEVICE="eth0"
   BOOTPROTO="none"
   ONBOOT="yes"
   TYPE="Ethernet"
   USERCTL="yes"
   IPADDR="VAR_NETWORK0_IPADDR"
   NETMASK="VAR_NETWORK0_NETMASK"
   GATEWAY="VAR_NETWORK0_GATEWAY"
   DEFROUTE="yes"
   NM_CONTROLLED="no"
   IPV6INIT="no"
   IPV4_FAILURE_FATAL="yes"
- path: /etc/sysconfig/network-scripts/ifcfg-eth1
  content: |
   DEVICE="eth1"
   BOOTPROTO="none"
   ONBOOT="yes"
   TYPE="Ethernet"
   USERCTL="yes"
   IPADDR="VAR_NETWORK1_IPADDR"
   NETMASK="VAR_NETWORK1_NETMASK"
   GATEWAY="VAR_NETWORK1_GATEWAY"
   DEFROUTE="no"
   NM_CONTROLLED="no"
    IPV6INIT="no"
   IPV4_FAILURE_FATAL="yes"
bootcmd:
- [ cloud-init-per, once, disable ipv6 eth0, sh, -c, "echo net.ipv6.conf.eth0.disable ipv6
 = 1 >> /etc/sysctl.conf"]
- [ cloud-init-per, once, update host name, sh, -c, "echo VAR LOCAL HOSTNAME >>
/etc/hostname && hostnamectl set-hostname VAR_LOCAL_HOSTNAME"]
- [ cloud-init-per, once, update_hosts, sh, -c, "echo 127.0.0.1 VAR LOCAL HOSTNAME >>
/etc/hosts"]
- [ cloud-init-per, once, add name server, sh, -c, "echo nameserver VAR NAMESERVER IP
>> /etc/resolv.conf"]
 [ cloud-init-per, once, add ntp server, sh, -c, "echo server VAR NTP SERVER iburst >>
/etc/ntp.conf"]
- [ cloud-init-per, once, enable ecdsa-sha2-nistp521, sh, -c, "/usr/bin/ssh-keygen -f
/etc/ssh/ssh_host_ecdsa_521_key -t ecdsa -b 521 -N ''"]
```

```
- [ cloud-init-per, once, enable ecdsa-sha2-nistp384, sh, -c, "/usr/bin/ssh-keygen -f
/etc/ssh/ssh_host_ecdsa_384_key -t ecdsa -b 384 -N ''"]
- [ cloud-init-per, once, enable ssh_rsa, sh, -c, "sed -i '/ssh_host_rsa_key/s/^#//g'
/etc/ssh/sshd_config"]
runcmd:
- [ cloud-init-per, once, apply network config, sh, -c, "systemctl restart network"]
- [ cloud-init-per, once, stop chronyd, sh, -c, "systemctl stop chronyd;systemctl disable
chronyd"]
- [ cloud-init-per, once, start ntp, sh, -c, "systemctl enable ntpd;systemctl start
ntpd"]
- [ cloud-init-per, once, set timezone, sh, -c, "timedatectl set-timezone VAR TIMEZONE"]
- [ cloud-init-per, once, confd keygen root, sh, -c, "/usr/bin/escadm confd keygen --user
root"]
- [ cloud-init-per, once, confd keygen admin, sh, -c, "/usr/bin/escadm confd keygen
--user admin"]
- [ cloud-init-per, once, esc service start, sh, -c, "chkconfig esc service on && service
esc service start"] # You must include this line
```
#### **day0** ファイルで使用する **ESC** パスワードの作成

Cloud-Init day0 ファイルを使用して ESC インスタンスを展開する場合、パスワードは、プレー ンテキストではなくハッシュとして渡す必要があります。

ハッシュ化されたパスワードを作成するには、mkpasswdツールを使用します。次に、mkpasswd ツールを使用して、ハッシュ化されたパスワードを作成する例を示します。

~\$ mkpasswd --method=SHA-512 --rounds=4096

```
Password:
```
\$6\$rounds=4096\$Yo11pRsFO\$iT5SGMJ6z8WEnmj8TKMdInblgWeb/UChmrsQs3aspx8j.yUuuhxKk2XScOkerWWxpqD5F0sLfC5kzT5t2xGkL1

#### 手順

#### ステップ **1 CSP** へのユーザデータファイルのアップロード

ESC を展開するには、ユーザデータファイルをまず CSP ノードにアップロードする必要があ ります。

(注) イメージとday0ファイルをアップロードするパスは、次のとおりです。/osp/repository

scp user-data-esc admin@<CSP\_IP\_ADDRESS>:/osp/repository

#### ステップ **2 ESC VM** の展開

ESC VM をホストする CSP ノードに送信されるように設定を編集する必要があります。

次に、シングルインターフェイス用の展開データモデルを示します。デュアルインターフェイ スの場合は、2 つのインターフェイスがあります。<name>ESC-SA-2-IF</name>

```
<?xml version="1.0"?>
<services xmlns="http://www.cisco.com/ns/test/service">
  <service>
    <name>VAR_SERVICE_NAME</name>
    \langle \text{memory}>8192\langle / \text{memory}> \langle !-- \text{minimum} 8G -->
    <numcpu>4</numcpu> <!-- minimum 4 -->
    <disk_size>30.0</disk_size> <!-- minimum 30G -->
    <disk-resize>true</disk-resize>
    \langleiso name>ESC-5 0 0 xxx\langle/iso name> \langle!-- the name of the ESC image already on the CSP
 --<power>on</power>
```

```
<ip>172.20.117.40</ip>
    <!-- add the ip for display in the CSP web/console interfaces -->
    <vnc_password>password1</vnc_password>
    <!-- to secure the VNC console session -->
    <vnics>
      <!-- This interface aligns with eth0 in the user-data file -->
      <vnic>
       <nic>0</nic>
       <vlan>1</vlan>
       <tagged>false</tagged>
       <type>access</type>
        <passthrough_mode>none</passthrough_mode>
        <model>virtio</model>
       <network_name>VAR_NETWORK0_NAME</network_name>
      </vnic>
      <!-- This interface aligns with eth1 in the user-data file -->
      <!-- If not using 2 interfaces, this vnic block can be removed -->
      <vnic>
       <nic>1</nic>
       <vlan>1</vlan>
       <tagged>false</tagged>
       <type>access</type>
        <passthrough_mode>none</passthrough_mode>
       <model>virtio</model>
       <network_name>VAR_NETWORK1_NAME</network_name>
      </vnic>
    </vnics>
    <disk_type>ide</disk_type>
    <day0_filename>user-data-esc</day0_filename> <!-- this name MUST match the name of
the file that was copied to the CSP -->
   <day0-dest-filename>user-data</day0-dest-filename> <!-- mandatory value -->
    <day0-volume-id>cidata</day0-volume-id> <!-- mandatory value -->
  </service>
</services>
```
#### ステップ **3** 設定の送信

(ConfD 付属の) Netconf コンソールを使用して、CSP ノードで ESC を展開します。

\$ netconf-console --port=2022 --host=<CSP\_IP\_ADDRESS> --user=CSP\_ADMIN\_USERNAME --password=CSP\_ADMIN\_PASSWORD --edit-config=deployESCHA1.xml

HA の場合は、2 番目の ESC の設定を使用してコマンドを繰り返します。

#### ステップ **4 VIM** コネクタの設定

ESC が起動したら、VIM コネクタを設定します。

CSP に ESC をインストールする場合、デフォルトでは VIM コネクタは追加されません。VNF を管理するには、VIM コネクタを作成する必要があります。

#### ステップ **5 VIM** コネクタの追加

インストール後のVIMコネクタの設定、およびVIMコネクタの管理の詳細については、『*Cisco Elastic Services Controller User Guide*』の「Managing VIM Connectors」を参照してください。

#### **ESC HA** アクティブ**/**スタンバイのインストール

CSP に ESC をインストールするには、day0 設定ファイルとして次の形式でユーザデータを作 成する必要があります。HAの場合は、VMごとに1つのファイルを作成する必要があります。

day0 ファイルで使用する ESC パスワードの作成については、「**day0** ファイルで使用する **ESC** パスワードの作成」のセクションを参照してください。

次に、設定ドライブおよびユーザデータとして day0 ファイルを記述するノード 1 に ESC HA アクティブ/スタンバイをインストールする例を示します。

```
user-data sample - HA Node 1
#cloud-config
users:
 - name: admin \# The user's login name
  gecos: admin # The user name's real name
  groups: esc-user # add admin to group esc-user
  passwd: $6$saltsalt$9PDBehueUG4XTLEj6BFZA5MDGh/XeQ6QPbf9HYLU3RifHj1
                       # The hash -- not the password itself -- of the password you
want
                       # to use for this user. You can generate a safe hash
via:
                                       mkpasswd --method=SHA-512 --rounds=4096
  lock-passwd: false # Defaults to true. Lock the password to disable password login
                       # Set to false if you want to password login
  homedir: /home/admin # Optional. Set to the local path you want to use. Defaults to
/home/<username>
  sudo: ALL=(ALL) ALL # Defaults to none. Set to the sudo string you want to use
ssh pwauth: True \# Defaults to False. Set to True if you want to enable password
authentication for sshd.
write files:
# ESC Configuration
- path: /opt/cisco/esc/esc-config/esc-cfg.yaml
  content: |
   ha:
     vri: VAR_NETWORK0_KADVRI
     mode: drbd
     vip: VAR_NETWORK0_KADVIP
     vif: eth0
     nodes:
     - ipaddr: VAR NETWORK0 IPADDR
      - ipaddr: VAR NETWORK0 IPADDR2
    confd:
     init_aaa_users:
      - name: admin
       passwd: $6$rounds=4096$adWFd7LUn2PEUPWtWPl5tCD7pO9bae672T1
     escmanager:
       open_ports:
        - 18080- 18443url:
       - http://0.0.0.0:8080/ESCManager
        - https://0.0.0.0:8443/ESCManager
    esc_service: {}
# Params
 - path: /opt/cisco/esc/esc-config/esc_params.conf
  content: |
   default.active_vim=CSP
   default.enable_cascade_deletion=true
# Networking
```

```
- path: /etc/sysconfig/network-scripts/ifcfg-eth0
  content: |
   DEVICE="eth0"
   BOOTPROTO="none"
   ONBOOT="yes"
   TYPE="Ethernet"
   USERCTL="yes"
   IPADDR="VAR_NETWORK0_IPADDR"
   NETMASK="VAR_NETWORK0_NETMASK"
   GATEWAY="VAR_NETWORK0_GATEWAY"
   DEFROUTE="yes"
   IPV6INIT="no"
   IPV4_FAILURE_FATAL="yes"
bootcmd:
- [ cloud-init-per, once, disable ipv6 eth0, sh, -c, "echo net.ipv6.conf.eth0.disable ipv6
 = 1 >> /etc/sysctl.conf"]
- [ cloud-init-per, once, update host name, sh, -c, "echo VAR LOCAL HOSTNAME >>
/etc/hostname && hostnamectl set-hostname VAR_LOCAL_HOSTNAME"]
- [ cloud-init-per, once, update hosts, sh, -c, "echo 127.0.0.1 VAR LOCAL HOSTNAME >>
/etc/hosts"]
- [ cloud-init-per, once, add_name_server, sh, -c, "echo nameserver VAR_NAMESERVER_IP
>> /etc/resolv.conf"]
- [ cloud-init-per, once, add ntp server, sh, -c, "echo server VAR NTP SERVER iburst >>
/etc/ntp.conf"]
- [ cloud-init-per, once, enable ecdsa-sha2-nistp521, sh, -c, "/usr/bin/ssh-keygen -f
/etc/ssh/ssh_host_ecdsa_521_key -t ecdsa -b 521 -N ''"]
- [ cloud-init-per, once, enable ecdsa-sha2-nistp384, sh, -c, "/usr/bin/ssh-keygen -f
/etc/ssh/ssh host ecdsa 384 key -t ecdsa -b 384 -N ''"]
- [ cloud-init-per, once, enable_ssh_rsa, sh, -c, "sed -i '/ssh_host_rsa_key/s/^#//q'
/etc/ssh/sshd_config"]
runcmd:
- [ cloud-init-per, once, apply network config, sh, -c, "systemctl restart network"]
- [ cloud-init-per, once, stop chronyd, sh, -c, "systemctl stop chronyd;systemctl disable
chronyd"]
- [ cloud-init-per, once, start_ntp, sh, -c, "systemctl enable ntpd;systemctl start
ntpd"]
- [ cloud-init-per, once, set timezone, sh, -c, "timedatectl set-timezone VAR TIMEZONE"]
- [ cloud-init-per, once, confd_keygen_root, sh, -c, "/usr/bin/escadm confd keygen --user
root"]
- [ cloud-init-per, once, confd keygen admin, sh, -c, "/usr/bin/escadm confd keygen
--user admin"]
- [ cloud-init-per, once, esc service start, sh, -c, "chkconfig esc service on && service
esc service start"] # You must include this line
```
#### 手順

#### ステップ **1 CSP** へのユーザデータファイルのアップロード

ESC を展開するには、ユーザデータファイルをまず CSP ノードにアップロードする必要があ ります。

(注) イメージとday0ファイルをアップロードするパスは、次のとおりです。/osp/repository

scp user-data-esc-ha-1 CSP ADMIN USERNAME@<CSP\_IP\_ADDRESS>:/osp/repository

scp user-data-esc-ha-2 CSP ADMIN USERNAME@<CSP\_IP\_ADDRESS>:/osp/repository

#### ステップ **2 ESC VM** の展開

ESC VM をホストする CSP ノードに送信されるように設定を編集する必要があります。

```
次に、ノード 1 での ESC HA アクティブ/スタンバイの展開データモデルを示します。
deployESC-HA-1.xml
<?xml version="1.0"?>
<services xmlns="http://www.cisco.com/ns/test/service">
  <service>
    <name>VAR_SERVICE_NAME</name>
    <memory>8192</memory> <!-- minimum 8G -->
    <numcpu>4</numcpu> <!-- minimum 4 -->
    <disk_size>30.0</disk_size> <!-- minimum 30G -->
    <disk-resize>true</disk-resize>
   \langleiso name>ESC-5 0 0 xxx\langle/iso name> \langle!-- the name of the ESC image already on the CSP
 --<power>on</power>
    <ip>172.20.117.40</ip>
    <!-- add the ip for display in the CSP web/console interfaces -->
    <vnc_password>password1</vnc_password>
    <!-- to secure the VNC console session -->
    <vnics>
      <!-- This interface aligns with eth0 in the user-data file -->
      <vnic>
        <nic>0</nic>
        <vlan>1</vlan>
        <tagged>false</tagged>
        <type>access</type>
        <passthrough_mode>none</passthrough_mode>
        <model>virtio</model>
        <network_name>VAR_NETWORK0_NAME</network_name>
      </vnic>
      <!-- This interface aligns with eth1 in the user-data file -->
      <!-- If not using 2 interfaces, this vnic block can be removed -->
      <vnic>
        <nic>1</nic>
        <vlan>1</vlan>
        <tagged>false</tagged>
        <type>access</type>
        <passthrough_mode>none</passthrough_mode>
        <model>virtio</model>
        <network_name>VAR_NETWORK1_NAME</network_name>
      </vnic>
    </vnics>
    <disk_type>ide</disk_type>
    <day0_filename>user-data-esc</day0_filename> <!-- this name MUST match the name of
the file that was copied to the CSP -->
    <day0-dest-filename>user-data</day0-dest-filename> <!-- mandatory value -->
    <day0-volume-id>cidata</day0-volume-id> <!-- mandatory value -->
  </service>
</services>
```
#### 次に、ノード 2 での ESC HA アクティブ/スタンバイの展開データモデルを示します。

```
deployESC-HA-2.xml
deployESC-HA-1.xml
<?xml version="1.0"?>
<services xmlns="http://www.cisco.com/ns/test/service">
  <service>
    <name>VAR_SERVICE_NAME</name>
    <memory>8192</memory> <!-- minimum 8G -->
    <numcpu>4</numcpu> <!-- minimum 4 -->
    <disk_size>30.0</disk_size> <!-- minimum 30G -->
    <disk-resize>true</disk-resize>
   <iso_name>ESC-5_0_0_xxx</iso_name> <!-- the name of the ESC image already on the CSP
 -->
    <power>on</power>
    <ip>172.20.117.40</ip>
```

```
<vnc_password>password1</vnc_password>
    <!-- to secure the VNC console session -->
    <vnics>
     <!-- This interface aligns with eth0 in the user-data file -->
      <vnic>
       <nic>0</nic>
       <vlan>1</vlan>
       <tagged>false</tagged>
       <type>access</type>
       <passthrough_mode>none</passthrough_mode>
        <model>virtio</model>
       <network name>VAR_NETWORK0_NAME</network_name>
      </vnic>
      <!-- This interface aligns with eth1 in the user-data file -->
      <!-- If not using 2 interfaces, this vnic block can be removed -->
      <vnic>
       <nic>1</nic>
        <vlan>1</vlan>
       <tagged>false</tagged>
       <type>access</type>
       <passthrough_mode>none</passthrough_mode>
        <model>virtio</model>
       <network_name>VAR_NETWORK1_NAME</network_name>
      </vnic>
    </vnics>
    <disk_type>ide</disk_type>
    <day0_filename>user-data-esc</day0_filename> <!-- this name MUST match the name of
the file that was copied to the CSP -->
   <day0-dest-filename>user-data</day0-dest-filename> <!-- mandatory value -->
   <day0-volume-id>cidata</day0-volume-id> <!-- mandatory value -->
  </service>
</services>
```
<!-- add the ip for display in the CSP web/console interfaces -->

#### ステップ **3** 設定の送信

(ConfD 付属の) Netconf コンソールを使用して、CSP ノードで ESC を展開します。

\$ netconf-console --port=2022 --host=<CSP\_IP\_ADDRESS> --user=<CSP\_ADMIN\_USERNAME> --password=<CSP\_ADMIN\_PASSWORD> --edit-config=deployESC-HA-1.xml

```
$ netconf-console --port=2022 --host=<CSP_IP_ADDRESS> --user=<CSP_ADMIN_USERNAME>
--password=<CSP_ADMIN_PASSWORD> --edit-config=deployESC-HA-2.xml
```
#### ステップ **4 VIM** コネクタの設定

ESC が起動したら、VIM コネクタを設定します。

CSP に ESC をインストールする場合、デフォルトでは VIM コネクタは追加されません。VNF を管理するには、VIM コネクタを作成する必要があります。

#### ステップ **5 VIM** コネクタの追加

インストール後のVIMコネクタの設定、およびVIMコネクタの管理の詳細については、『*Cisco Elastic Services Controller User Guide*』の「Managing VIM Connectors」を参照してください。

### <span id="page-134-0"></span>**CSP 2100** のサンプルファイルで使用される変数リスト

ユーザデータファイルを作成する場合や ESC を設定する場合、サンプルファイルで使用され ている次の変数リストの値を準備する必要があります。

#### 表 **2 :** 変数リスト

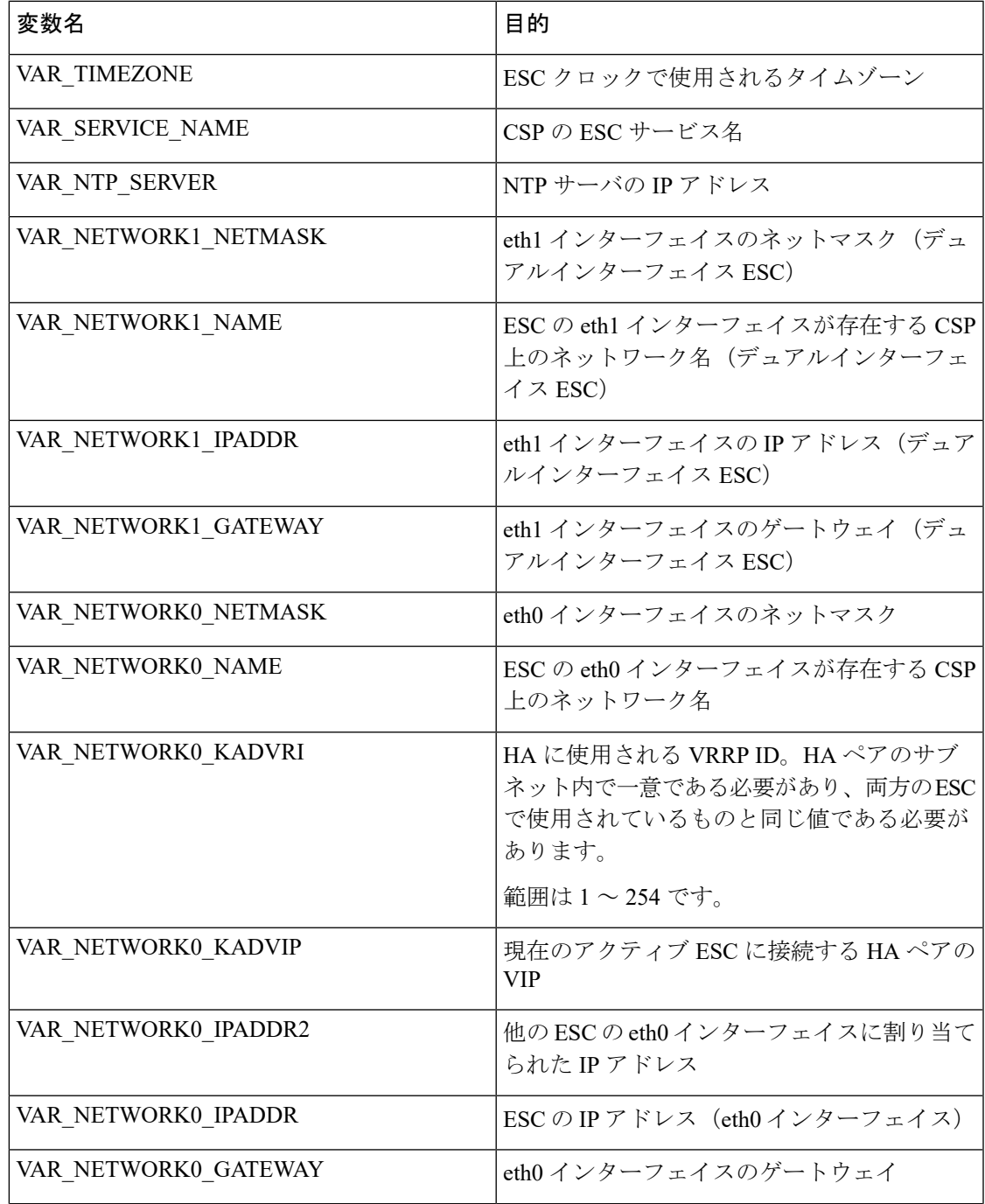

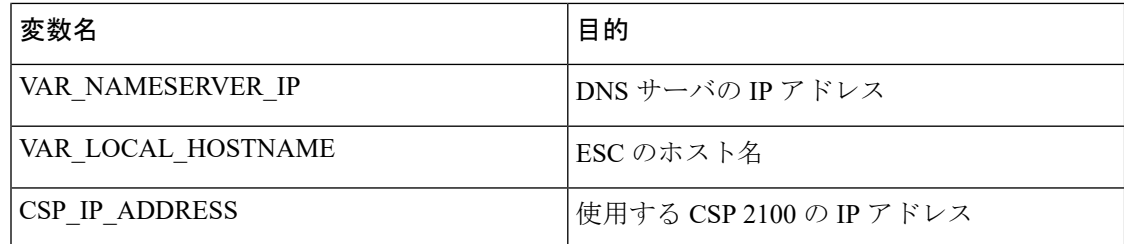

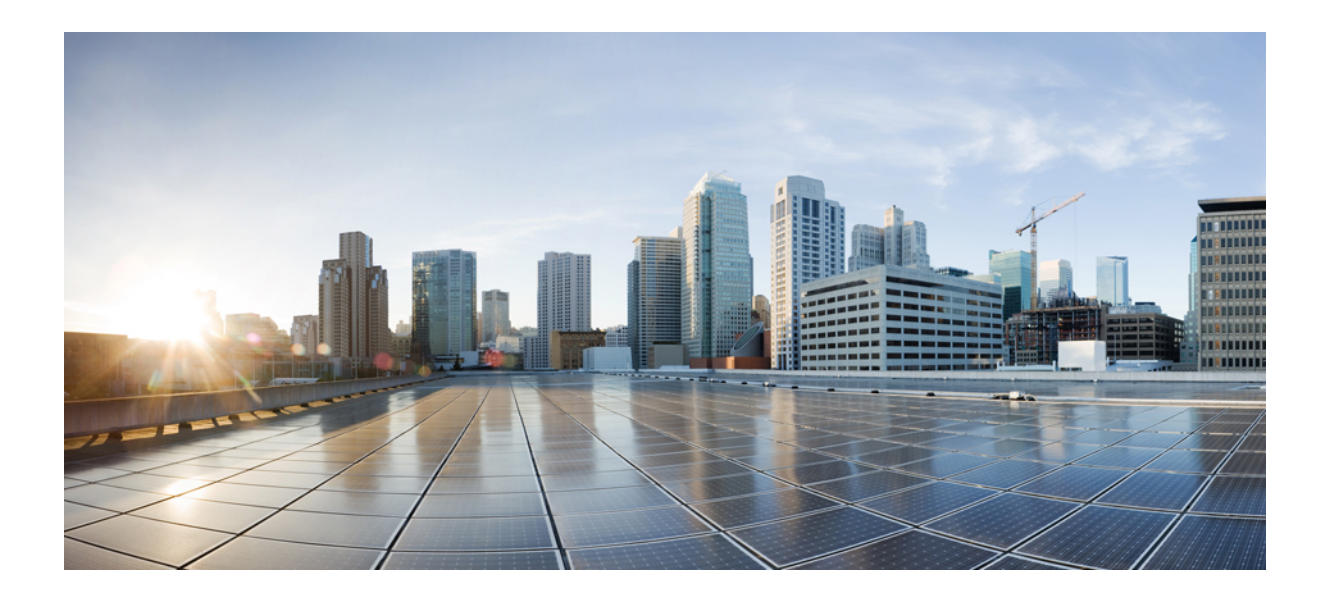

# <sup>第</sup> **VII** <sup>部</sup>

# インストール後のタスク

• [インストール後のタスク](#page-138-0) (125 ページ)

<span id="page-138-0"></span>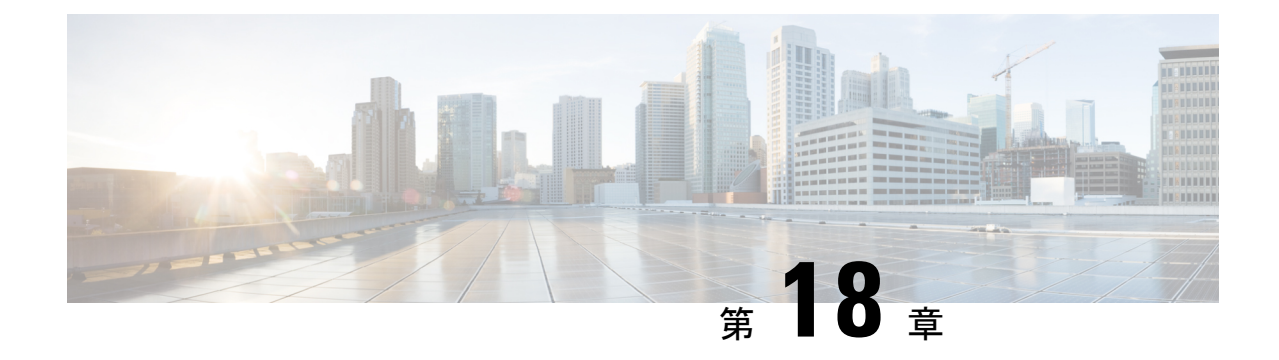

### インストール後のタスク

この章は、次の項で構成されています。

(注)

- cloud-init day-0コンフィギュレーションファイルを変更する場合は、[編集しない (do not edit) ] メッセージを無視することをお勧めします。
	- ESC [パスワードの変更](#page-138-1) (125 ページ)
	- Cisco Elastic Services Controller [での着脱可能な認証モジュール\(](#page-143-0)PAM)サポートの設定 ( 130 [ページ\)](#page-143-0)
	- Cisco Elastic Services Controller を ID [管理クライアントとして](#page-145-0) 設定 (132 ページ)
	- REST [要求の認証](#page-147-0) (134 ページ)
	- OpenStack [ログイン情報の設定](#page-150-0) (137 ページ)
	- ESC での Barbican [クライアントの有効化](#page-156-0) (143 ページ)
	- ESC [仮想マシンの再設定](#page-156-1) (143 ページ)
	- ESC [設定と他のインストール後操作の確認](#page-160-0) (147 ページ)
	- ESC [ポータルへのログイン](#page-162-0) (149 ページ)

### <span id="page-138-1"></span>**ESC** パスワードの変更

初回ログイン時には、デフォルトのパスワードを強制的に変更する必要があります。ポータル では、この手順をバイパスすることはできず、デフォルトのパスワードを変更するまでこの ページに戻ります。パスワードを初めて変更した後、このセクションで説明されている手順を 使用してパスワードを変更できます。また、ユーザが複数のブラウザまたはタブを持っている 場合、または同じユーザが 2 台以上のコンピュータからログインしている場合、ユーザの 1 人 がパスワードを変更すると、全員がログオフされ、新しいパスワードを再入力するように求め られます。ユーザセッションの有効期限は 1 時間であるため、ユーザがポータルで 1 時間アク ティブでない場合、ポータルはセッションを期限切れにし、ユーザは再ログインする必要があ ります。パスワードを忘れた場合は、パスワードを更新したり、ランダムに生成したりするこ ともできます。

ここでは、パスワードを変更する方法について説明します。

REST の例: sudo escadm rest set --username {USERNAME} --password {PASSWORD} ETSI の例: sudo escadm etsi set --rest user {USERNAME: PASSWORD}

#### コマンドライン インターフェイスを使用した **ConfD Netconf/CLI** 管理者パスワードの変更

ESC をインストールした後、Confd 管理者パスワードを変更するには、次の手順を実行しま す。

ESC リリース 5.4 以降では、confd\_cli などの confd コマンドを実行できません。*confd\_cli -u admin* は、*ssh admin@localhost -p 2024* コマンドに置き換えられます。

ESC のインストールの詳細については、『QCOW イメージを使用した Cisco Elastic Services Controller のインストール』を参照してください。

管理者アカウントの confD cli にアクセスするには、次の手順を実行します。

admin@esc\$ ssh admin@localhost -p 2024 admin@localhost's password: \*\*\*\*\*\*\*

admin connected from 127.0.0.1 using ssh on esc admin@esc>

#### 手順

ステップ **1** ESC VM にログインします。

\$ ssh USERNAME@ESC\_IP

ステップ **2** 管理者ユーザに切り替えます。

[admin@esc-ha-0 esc]\$ sudo bash [sudo] password for admin:

ステップ **3** ConfD CLI をロードします。

\$ /opt/cisco/esc/confd/bin/ssh admin@localhost -p 2024

ステップ **4** 新しい管理者パスワードを設定します。

\$ configure \$ set aaa authentication users user admin password <new password>

#### ステップ5 変更内容を保存します。

\$ commit

#### **ESC** における **ConfD** の読み取り専用ユーザグループの作成

ESC の ConfD は、readonly という名前の新しいグループを導入することで強化されています。 読み取り専用グループのメンバーの場合は、情報を取得するだけで、権限を変更することはで きません。

Bootvm のロール名として「readonly」を使用できます。次の例は、ConfD で 2 人のユーザを作 成する方法を示しています。1 つは管理者専用で、もう 1 つは読み取り専用です。

# bootvm.py name-500-105-100 --user confd pass admin:admin --user confd pass readonly:readonly::readonly --user\_pass admin:admin --image ESC-5\_0\_0\_105 --net network

HA A/A では、aa-day0.yaml のグループ名として「readonly」を使用できます。次が例になりま す。

confd:

```
init aaa users:
  - group: readonly
   name: admin
    passwd: $6$rounds=4096$Ps1JIjKihRTF$fo8XPBxwEHJWWfNiXDnO269rlhAxAhWBc
PBfGnZxy1gM3QMxcN8jJ6guWt9Bu.ZkWdPt3hr0OghO73Wr3iDHb0
```
ESCvmが展開された後に、confdの読み取り専用ユーザを作成することもできます。次の手順 では、「test」という名前の confd 読み取り専用ユーザと「test」というパスワードを作成しま す。

```
[root@name-500-155 admin]# /opt/cisco/esc/confd/bin/ssh admin@localhost -p 2024
admin connected from 127.0.0.1 using console on name-500-155
admin@name-500-155> configure
Entering configuration mode private
[ok][2019-12-06 18:17:39]
[edit]
admin@name-500-155% set aaa authentication users user test uid 9000 gid 9000 password
$0$test homedir /var/confd/homes/test ssh_keydir /var/confd/homes/test/.ssh
[ok][2019-12-06 18:19:15]
[edit]
admin@name-500-155% set nacm groups group readonly user-name test
[ok][2019-12-06 18:19:41]
[edit]
admin@name-500-155% commit
Commit complete.
[ok][2019-12-06 18:19:47]
[edit]admin@name-500-155%
```
読み取り専用ユーザとして、リモートで ConfD にアクセスすることもできます。

```
name@my-server-39:~$ ssh -p 2024 readonly@172.29.0.57
readonly@172.29.0.57's password:
readonly connected from 172.16.103.46 using ssh on name-500-156
readonly@name-500-156> configure
Entering configuration mode private
[ok][2019-12-13 16:15:33]
[edit]
readonly@name-500-156% show esc_datamodel
tenants {
    tenant admin {
       description "Built-in Admin Tenant";
       managed_resource false;
       vim mapping true;
    }
}
```
**Cisco Elastic Services Controller 5.5** インストールおよびアップグレードガイド

```
[ok][2019-12-13 16:15:38]
[edit]
```
読み取り専用の ConfD グループに分類され、変更権限を必要とする場合、ConfD の ESC から アクセス拒否エラーが送信されます。次に、アクセス拒否エラーメッセージの例を示します。

```
$ esc nc cli --user readonly --password ****** edit-config dep.xml
Configure
/opt/cisco/esc/confd/bin/netconf-console --port=830 --host=127.0.0.1 --user=readonly
--password=****** --edit-config=/tmp/d.xml
<?xml version="1.0" encoding="UTF-8"?>
<rpc-reply xmlns="urn:ietf:params:xml:ns:netconf:base:1.0" message-id="1">
  <rpc-error>
   <error-type>application</error-type>
   <error-tag>access-denied</error-tag>
   <error-severity>error</error-severity>
  </rpc-error>
</rpc-reply>
```
ESC が PAM/IDM を使用するように設定されている場合は、次のようにします。IDM サーバの グループは、ConfDのグループに直接マッピングされます。したがって、読み取り専用ユーザ は、IDM グループ「readonly」にマッピングする必要があります。

次に例を示します。

```
$ ipa group-find --all readonly
  ---------------
1 group matched
---------------
 dn: cn=readonly,cn=groups,cn=accounts,dc=linuxsysadmins,dc=local
 Group name: readonly
 GID: 5003
  Member users: readonly
 ipantsecurityidentifier: S-1-5-21-2222126199-2113948134-574478857-1003
 ipauniqueid: 858b8cda-0d34-11ea-bca8-525400b29c19
  objectclass: top, groupofnames, nestedgroup, ipausergroup, ipaobject, posixgroup,
ipantgroupattrs
  ----------------------------
Number of entries returned 1
---------------------------
```
**Linux** アカウントのパスワードの変更

#### 手順

ステップ **1** ESC VM にログインします。

\$ ssh USERNAME@ESC\_IP

ステップ **2** ランダムなパスワードを更新または生成するには、次のコマンドを使用します。

/usr/bin/pwqcheck /usr/bin/pwqgen

#### **ESC** ポータルパスワードの変更

ユーザは、デフォルトの管理者パスワードを更新またはリセットできます。

#### 手順

- ステップ **1** ESC VM にログインします。
- ステップ **2** ルートユーザに切り替えます。
- ステップ **3** デフォルトの管理者パスワードを更新するか、またはランダムにパスワードを生成するには、 次のいずれかの方法を使用します。
	- Escadm ユーティリティを使用:

デフォルトの管理者パスワード(admin/\*\*\*\*\*\*\*\*)を更新する場合:

[root@anyname-v44-52 admin]# sudo escadm portal set --username admin --password \*\*\*\*\*\*\*\*

Successfully updated password for username admin

ランダムなパスワードを生成する場合:

[root@anyname-v44-52 admin]# sudo escadm portal set --username admin Would you like to use the generated password: "Accent5omit&Wide"?[y|n]y Successfully updated password for username admin

*--must\_change*変数は、次のログイン時にパスワードを変更するようユーザに要求します。

*--must\_change* 変数は、REST ユーザには適用されません。

[root@anyname-v44-52 admin]# sudo escadm portal set --username admin --must\_change Would you like to use the generated password: "Rainy4Dozen&Behave"?[y|n]y Successfully reset password for username admin. User must change the password at the next login.

• 特定のパスワードにリセット:

[root@anyname-v44-52 admin]# sudo escadm portal set --username admin --password \*\*\*\*\*\*\* --must change Successfully reset password for username admin. User must change the password at the next login.

• bootvm コマンドラインを使用:

--user portal pass admin:<new password>

- ESC ポータルを使用:
	- **1.** ユーザ名とパスワードを使用して ESC ポータルにログインします。
- **2.** ナビゲーションメニューの [アカウントの設定(Accounts Settings)] を選択します。
- **3.** [古いパスワード(Old Password)] フィールドに古いパスワードを入力し、[新しいパ スワード (New Password) 1および [パスワードの確認 (Confirm Password) ] フィール ドに新しいパスワードを入力します。

**4.** [パスワードを更新(Update Password)] をクリックします。

### <span id="page-143-0"></span>**Cisco Elastic Services Controller** での着脱可能な認証モ ジュール(**PAM**)サポートの設定

ESC サービスを設定して、ESC のユーザ認証に着脱可能な認証モジュール(PAM)を使用で きます。PAM をサポートする Cisco Elastic Services を使用すると、ESC で LDAP 認証を有効に することもできます。PAM が設定されていない場合、ESC は ESC サービスごとにデフォルト の認証方式を引き続き使用します。次の表に、各 ESC サービスに対して PAM 認証を有効にす るコマンドを示します。

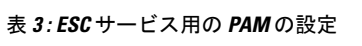

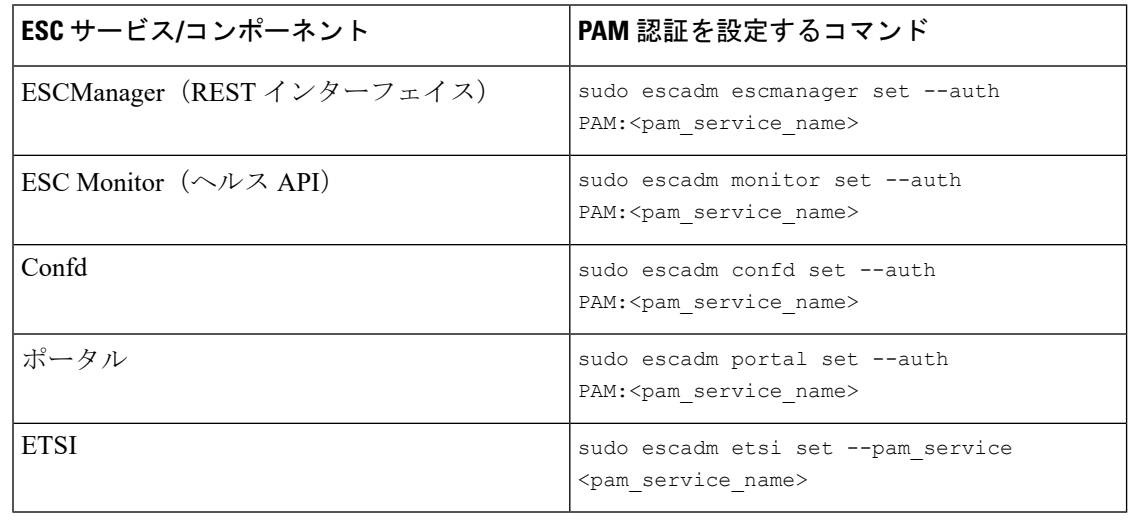

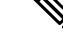

(注)

- ESC VM 内で実行される SSHD サービスは、すでに PAM 認証をデフォルトで使用してい ます。
	- いずれかのコンポーネントが PAM サービスを指定せずに PAM 認証を設定した場合、ESC はデフォルトで PAM サービス「system-auth」になります。

#### **PAM** 認証サービスの設定とユーザグループ

各 ESC サービス(上記)には、関連付けられた PAM 認証設定と、特定のアクセス制御を提供 するユーザグループがあります。ユーザグループは /etc/group ファイルで定義されます。 管理者ユーザは、すべてのグループのメンバーです。
#### 表 **<sup>4</sup> : PAM** 認証サービスの設定とユーザグループ

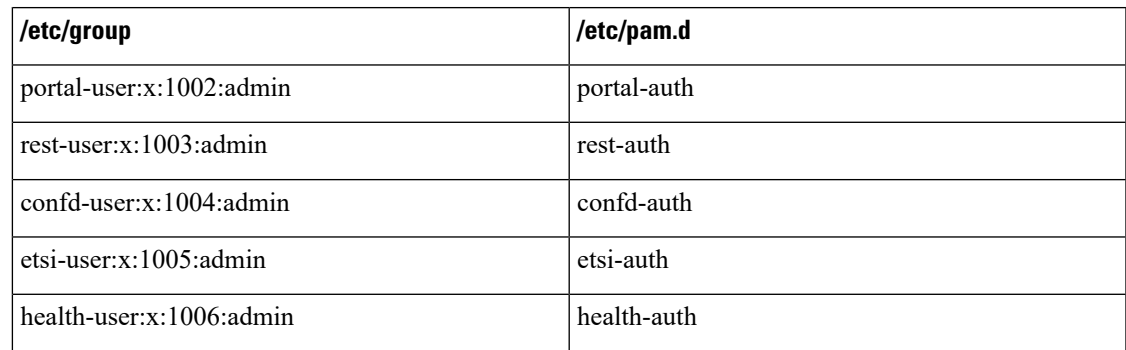

たとえば、ヘルス API の PAM 認証を設定し、ヘルスユーザグループのみにアクセスを制限す るには、次のコマンドを実行します。

\$ sudo escadm monitor set --auth PAM:health-auth ESC configuration was changed and saved automatically. They will take effect once you restart ESC service by running "sudo escadm restart"

ESC コンポーネントへの PAM ユーザの追加については、ESC サービス/[コンポーネントへの](#page-144-0) PAM [ユーザの追加](#page-144-0) (131 ページ) を参照してください。

### <span id="page-144-0"></span>**ESC** サービス**/**コンポーネントへの **PAM** ユーザの追加

次の ESC サービスグループに PAM ユーザを追加できます。

- rest-user
- confd-user
- portal-user
- etsi-user
- health-user

次の手順を実行して、PAM ユーザを ESC サービス/コンポーネントに追加します。

#### 手順

ステップ **1** ESC VM にログインします。

ステップ **2** 次のコマンドを使用して、PAM ユーザを追加します。

```
sudo passwd pamuser
                    Changing password for user pamuser.
                    New password:
                    Retype new password:
                    passwd: all authentication tokens updated successfully.
ステップ 3 次のコマンドを使用して、PAM ユーザを ESC サービス/コンポーネントグループに追加しま
```
す。

sudo usermod -a -G <ESC Service Group> pamuser

PAMユーザは、Confdサービスの管理者または読み取り専用グループに追加する必要 があります。 (注)

# **Cisco Elastic Services Controller** を **ID** 管理クライアントと して 設定

#### 前提条件

- ID 管理クライアント (IDM) サーバが起動して稼働中であることを確認します。
- ESC で DNS サーバが稼働状態にあることを確認します。DNS サーバが稼働中、ESC イン スタンスはホスト名を使用して IDM サーバと対話します。

次の例は、ESC (esc-client-500.linuxsysadmins.local) が IDM サーバ (idmns.linuxsysadmins.local) に到達する様子を示しています。

[root@esc-client-500 admin]# ping idmns PING idmns.linuxsysadmins.local (192.168.222.176) 56(84) bytes of data. 64 bytes from idmns.linuxsysadmins.local (192.168.221.176): icmp\_seq=1 ttl=64 time=0.492 ms 64 bytes from idmns.linuxsysadmins.local (192.168.221.176): icmp\_seq=2 ttl=64 time=0.457 ms 64 bytes from idmns.linuxsysadmins.local (192.168.221.176): icmp\_seq=3 ttl=64 time=0.645 ms

IDM は sssd を使用して設定できます。IDM サーバと連携するために ESC サービスの設定を開 始するには、ESC の PAM 設定ファイルで、/etc/pam.d/syste-auth、system-auth-esc-sssd を 指定します。

```
# cd /etc/pam.d
# ln -sf system-auth-esc-sssd system-auth
# ls -al /etc/pam.d/system-auth
lrwxrwxrwx. 1 root root 20 Nov 13 00:39 /etc/pam.d/system-auth -> system-auth-esc-sssd
```
各 ESC サービスに対して IDM 認証を有効にするためのコマンド一覧を次の表に示します。

#### 表 **5 : ESC** サービスに対する **IDM** の設定

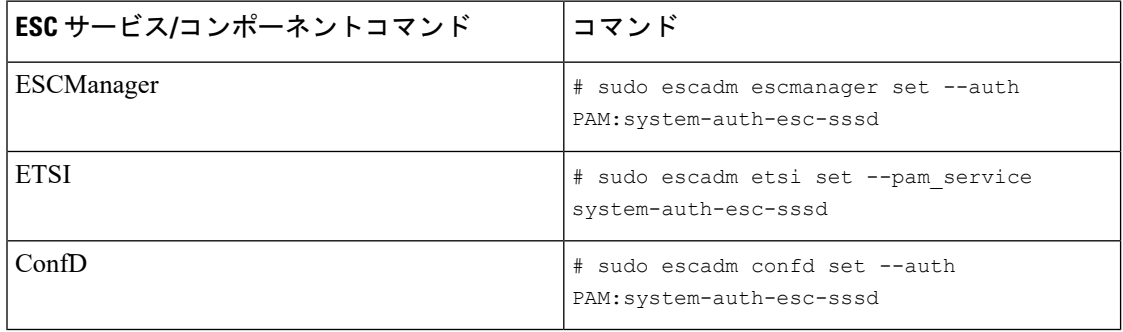

### **ID** ポリシーおよび監査クライアントとしての **Cisco Elastic Services Controller** の設定

ESC をアイデンティティポリシーおよび監査クライアント(IPA)クライアントとして設定す るには、次のコマンドを実行します。

ipa-client-install

次に、IPA クライアントとして ESC を設定する例を示します。

```
[root@esc-client-500 admin]# ipa-client-install --domain linuxsysadmins.local --server
idmns.linuxsysadmins.local --realm LINUXSYSADMINS.LOCAL
WARNING: ntpd time&date synchronization service will not be configured as
conflicting service (chronyd) is enabled
Use --force-ntpd option to disable it and force configuration of ntpd
Autodiscovery of servers for failover cannot work with this configuration.
If you proceed with the installation, services will be configured to always access the
discovered server for all operations and will not fail over to other servers in case of
 failure.
Proceed with fixed values and no DNS discovery? [no]: yes
Client hostname: esc-client-500.linuxsysadmins.local
Realm: LINUXSYSADMINS.LOCAL
DNS Domain: linuxsysadmins.local
IPA Server: idmns.linuxsysadmins.local
BaseDN: dc=linuxsysadmins,dc=local
Continue to configure the system with these values? [no]: yes
Skipping synchronizing time with NTP server.
User authorized to enroll computers: admin
Password for admin@LINUXSYSADMINS.LOCAL:
Successfully retrieved CA cert
    Subject: CN=Certificate Authority, O=LINUXSYSADMINS. LOCAL
    Issuer: CN=Certificate Authority,O=LINUXSYSADMINS.LOCAL
    Valid From: 2019-11-12 23:23:32
    Valid Until: 2039-11-12 23:23:32
Enrolled in IPA realm LINUXSYSADMINS.LOCAL
Created /etc/ipa/default.conf
Configured sudoers in /etc/nsswitch.conf
Configured /etc/sssd/sssd.conf
Configured /etc/krb5.conf for IPA realm LINUXSYSADMINS.LOCAL
trying https://idmns.linuxsysadmins.local/ipa/json
[try 1]: Forwarding 'schema' to json server 'https://idmns.linuxsysadmins.local/ipa/json'
trying https://idmns.linuxsysadmins.local/ipa/session/json
[try 1]: Forwarding 'ping' to json server
'https://idmns.linuxsysadmins.local/ipa/session/json'
[try 1]: Forwarding 'ca is enabled' to json server
'https://idmns.linuxsysadmins.local/ipa/session/json'
Systemwide CA database updated.
Adding SSH public key from /etc/ssh/ssh_host_ecdsa_521_key.pub
Adding SSH public key from /etc/ssh/ssh_host_ecdsa_384_key.pub
Adding SSH public key from /etc/ssh/ssh_host_rsa_key.pub
Adding SSH public key from /etc/ssh/ssh host ed25519 key.pub
Adding SSH public key from /etc/ssh/ssh_host_ecdsa_key.pub
[try 1]: Forwarding 'host mod' to json server
'https://idmns.linuxsysadmins.local/ipa/session/json'
Could not update DNS SSHFP records.
SSSD enabled
Configured /etc/openldap/ldap.conf
Configured /etc/ssh/ssh_config
Configured /etc/ssh/sshd_config
```
Configuring linuxsysadmins.local as NIS domain. Client configuration complete. The ipa-client-install command was successful

### **REST** 要求の認証

ESC REST および ETSI REST API は、HTTP 基本アクセス認証を使用します。この場合、ESC クライアントは、REST 要求を行うときにユーザ名とパスワードを提供する必要があります。 ユーザ名とパスワードは、送信中に Base64 でエンコードされますが、暗号化もハッシュ化も されません。HTTPS は基本認証と組み合わせて使用され、暗号化を提供します。

ここでは、ESC REST および ETSI REST 認証について、インターフェイスのデフォルトパス ワードを変更する方法、および ESC クライアントから許可された要求を送信する方法につい て説明します。

#### **REST** 認証

デフォルトでは、REST 認証は有効に設定されています。REST 認証を無効にするには、引数 **--disable-rest-auth** を bootvm に渡すことができます。シスコでは、実稼働環境でこれを使用す ることは推奨していません。

ESC は、ポート 8443 経由の https 通信もサポートしています。ESC は、クライアントが https 通信を開始するために信頼する必要がある自己署名証明書を生成します。デフォルトでは、 REST は HTTP として有効になっており、localhost に制限されています。

ESCは、追加のbootvm.py引数(**--enable-https-rest**または**--enable-httprest**)を使用してHTTPS または HTTP 上の REST への外部アクセスを有効にしてインストールできます。

必要に応じて、有効になっている外部 REST API のみを使用することをお勧めします。有効に した場合、**bootvm.py --enable-https-rest --user\_rest\_pass USERNAME:PASSWORD** を使用する ことを推奨します。

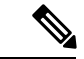

REST API への http および https インターフェイスを有効にするには、**--enable-https-rest** または **--enable-http-etsi-rest** を渡すか、もしくは bootvm.py スクリプトへの引数の両方を渡すように してください。REST 認証が無効になっていない場合は、**--user\_rest\_pass** または **--enable-https-rest** を使用しているときに、**--user\_rest\_pass** を渡す必要があります。ESC VM が起動した後に https または http を有効にするには、以下に指定された escadm コマンドを使用 します。 (注)

```
sudo escadm escmanager set --url
http://127.0.0.1:8080/ESCManager,https://0.0.0.0:8443/ESCManager
```
ESC が HA アクティブ/スタンバイモードの場合は、ピアインスタンスの設定を変更する必要 があります。

#### **ETSI REST** 認証の有効化

ETSI REST http または https インターフェイスが有効になっている場合は、ETSI API へのすべ ての要求に認証データが含まれている必要があります。**--enable-http-etsi-rest** または **--enable-https-etsi**引数をそれぞれ使用して、httpおよびhttpsインターフェイスをESCbootvm.py

インストールスクリプトに対して有効にすることができます。

両方のインターフェイスを同時に有効にすることはできますが、実稼働環境ではhttpsインター フェイスのみを有効にする必要があります。

$$
\mathscr{Q}
$$

ESC VM が起動した後に http または https を有効にするには、次に指定された escadm コマンド を使用します。 (注)

sudo escadm etsi enable\_http\_rest

または

sudo escadm etsi enable\_https\_rest

その後、ETSI サービスを再起動します。

#### **REST** インターフェイスパスワードの変更

RESTインターフェイスには、デフォルトのユーザ名/パスワード (admin/< default\_password >) が 1 つしかありません。パスワードは、起動後に ESC VM CLI から escadm tool を使用して更 新できます。REST API を使用してパスワードを更新することもできます。

手順

ステップ **1** ESC VM にログインします。

ステップ **2** 既存のパスワードを新しいものに置き換えるには、次のいずれかのオプションを使用します。

• ESC VM CLI から escadm ツールを使用すると、ランダムなパスワードを生成できます。

```
[root@test-v44-52 admin]# escadm rest set --help
usage: escadm rest set [-h] [-v] --username USERNAME [--password PASSWORD]
optional arguments:
 -h, --help show this help message and exit
 -v, --v, --verbose show verbose output
  --username USERNAME
  --password PASSWORD new password or use randomly generated password if no
                      password provided
```
• REST API の使用

http://[ESCVM\_IP]:8080/ESCManager/v0/authentication/setpassword?userName=admin&password=yourPassword

または

https://[ESCVM\_IP]:8443/ESCManager/v0/authentication/setpassword?userName=admin&password=yourPassword

### **ETSI REST** インターフェイスのパスワードの変更

ETSIRESTインターフェイスには、デフォルトのユーザ名/パスワード (admin/<default\_password >)が 1 つしかありません。パスワードは、起動後に ESC VM CLI から escadm tool を使用して 更新できます。

#### 手順

ステップ **1** ESC VM にログインします。

ステップ **2** デフォルトのETSIRESTユーザ名とパスワードを設定するには、次のコマンドを使用します。

sudo escadm etsi set --rest user username: password

#### または

```
[admin@xyz-esc-4-4-0-59-keep ~]$ escadm etsi set --help
usage: escadm etsi set [-h] [-v] [--startup {0,1,true,false,manual,auto}]
[--rest_user REST_USER] [--pam_service PAM_SERVICE]
```

```
optional arguments:
-h, --help show this help message and exit
-v, --v, --verbose show verbose output
--startup {0,1,true, false, manual, auto}
set to false|0|manual to disable etsi at startup.
--rest_user REST_USER
Set the user for rest. Format username:password
--pam_service PAM_SERVICE
Specify a PAM service to use for authentication. This
will override the rest user. To revert to the using
the rest user for authentication, supply an empty
string.
```
#### 承認済み **REST** 要求の送信

許可された要求を送信するには、ESCクライアントが次のヘッダーを使用して要求を送信する 必要があります。

Authorization: Basic YWRtaW46Y2lzY28xMjM=

ここで、*YWRtaW46Y2lzY28xMjM=* は、デフォルトのユーザ名/パスワードの Base64 でエンコー ドされた文字列です。

ほとんどのライブラリとWebクライアントは、ユーザ名/パスワードを提供するためのインター フェイスを備えており、アプリケーションはユーザ名/パスワードをエンコードし、HTTP基本 認証ヘッダーを追加します。

デフォルトのクレデンシャルを使用する例:

HTTP の場合: *http://[ESCVM\_IP]:8080/ESCManager/v0/tenants/* HTTPS の場合: *https://[ESCVM\_IP]:8443/ESCManager/v0/tenants/*

#### 承認済みの **ETSI REST** 要求の送信

許可された要求を送信するには、ESCクライアントが次のヘッダーを使用して要求を送信する 必要があります。

Authorization: Basic YWRtaW46Y2lzY28xMjM=

ここで、*YWRtaW46Y2lzY28xMjM=* は、デフォルトのユーザ名/パスワードの Base64 でエンコー ドされた文字列です。

ほとんどのライブラリとWebクライアントは、ユーザ名/パスワードを提供するためのインター フェイスを備えており、アプリケーションはユーザ名/パスワードをエンコードし、HTTP基本 認証ヘッダーを追加します。

デフォルトのクレデンシャルを使用する例:

HTTP の場合:

*http://[ESCVM\_IP]: 8250/vnflcm/v1/vnf\_lcm\_op\_occs*

HTTPS の場合:

*http://[ESCVM\_IP]: 8251/vnflcm/v1/vnf\_lcm\_op\_occs*

### **OpenStack** ログイン情報の設定

VIM クレデンシャルを渡さずに ESC が展開された場合、ESC VIM および VIM ユーザ API (REST または Netconf API) を介して VIM クレデンシャルを設定できます。

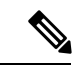

ESC は、次の条件を満たしている場合にのみノースバウンド設定要求を受け入れます。 (注)

- ESC には、API(REST/Netconf)を介して設定された VIM または VIM ユーザが含まれて います。
- ESC には VIM または VIM ユーザが設定されており、ESC は VIM に到達できます。
- ESC には VIM または VIM ユーザが設定されており、ESC はユーザを認証できます。

**Netconf API** を使用した設定

• **Netconf** を使用した **VIM** クレデンシャルの提供:

```
<esc_system_config xmlns="http://www.cisco.com/esc/esc">
  <vim_connectors>
    <!--represents a vim-->
    <vim_connector>
      <!--unique id for each vim-->
      <id>my-server-30</id>
      <!--vim type [OPENSTACK|VMWARE_VSPHERE|LIBVIRT|AWS|CSP]-->
      <type>OPENSTACK</type>
      <properties>
        <property>
          <name>os_auth_url</name>
          <value>http://<os_ip:port>/v3</value>
        </property>
        <!-- The project name for openstack authentication and authorization -->
        <property>
          <name>os project name</name>
          <value>vimProject</value>
        </property>
        <!-- The project domain name is needed for openstack v3 identity api -->
        <property>
          <name>os_project_domain_name</name>
          <value>default</value>
        </property>
      </properties>
      <users>
        \langleuser>
          <id>admin</id>
          <credentials>
            <properties>
              <property>
                <name>os_password</name>
                <value>********</value>
              </property>
              <!-- The user domain name is needed for openstack v3 identity api -->
              <property>
                <name>os_user_domain_name</name>
                <value>default</value>
              </property>
            </properties>
          </credentials>
        </user>
      </users>
    </vim_connector>
  </vim_connectors>
</esc_system_config>
```
- ESC 3.0 以降では、複数の VIM コネクタがサポートされてい ますが、1 つの ESC 内では 1 つのタイプの VIM のみがサポー トされています。たとえば、すべての VIM コネクタが OpenStack 専用である必要があります。1 つの ESC VIM には 2 つの VIM コネクタを設定できません。1 つは OpenStack、1 つは VMware を指します。 (注)
	- 1 つの VIM がデフォルトの VIM として選択されます。これ は、すべてのpre 3.0設定要求とデータモデルをサポートして います。
	- 展開はデフォルトの VIM ではない VIM で行うことができま す。デフォルト以外のVIMへの展開では、すべてのアウトオ ブバンドリソース(一時ボリュームを除く)を持つ必要があ ります。イメージ、フレーバ、ネットワークなどのその他の 設定は、デフォルトの VIM ではない VIM で実行できます。
	- デフォルトのVIMコネクタは自動プロビジョニングされ、次 のシナリオで設定する必要はありません。
		- ESC 起動中に VIM クレデンシャルが渡された場合。
		- 2.3.x から 3.0 にアップグレードする場合。
	- Openstack create VIMコネクタのデータモデルの変更は、移行 によるアップグレード中に処理されます。「os tenant\_name」 および「os\_project\_domain\_name」プロパティは、VIM コネ クタのプロパティに移動され、「os ternant\_name」は 「os\_project\_name」に変更されます。
	- デフォルトのVIMコネクタでは、正常に認証されると、それ らのプロパティを更新できなくなります。
	- VIM ユーザは、いつでも削除、再作成、またはそのプロパ ティを更新できます。

#### • **Netconf** を使用した **VIM** コネクタの更新:

```
<esc_system_config xmlns="http://www.cisco.com/esc/esc">
  <vim_connectors>
    <vim_connector nc:operation="replace">
      <id>example_vim</id>
      <type>OPENSTACK</type>
      <properties>
        <property>
          <name>os_auth_url</name>
          <value>{auth_url}</value>
        </property>
        <property>
```

```
<name>os project name</name>
          <value>vimProject</value>
        </property>
        <!-- The project domain name is only needed for openstack v3 identity api
-->
        <property>
          <name>os_project_domain_name</name>
          <value>default</value>
        </property>
        <property>
          <name>os_identity_api_version</name>
          <value>3</value>
        </property>
      </properties>
    </vim_connector>
  </vim_connectors>
</esc_system_config>
```
• Netconf を使用した VIM ユーザの更新:

```
<esc_system_config xmlns="http://www.cisco.com/esc/esc">
   <vim_connectors>
     <vim_connector>
       <id>example_vim</id>
         <users>
           <user nc:operation="replace">
             <id>my_user</id>
             <credentials>
              <properties>
               <property>
                <name>os_password</name>
                 <value>********</value>
               </property>
              <!-- The user domain name is only needed for openstack v3 identity api
  -->
               <property>
                <name>os_user_domain_name</name>
                 <value>default</value>
              </property>
              </properties>
            </credentials>
           </user>
         </users>
     </vim_connector>
   </vim_connectors>
 </esc_system_config>
• Netconf を使用した VIM コネクタの削除:
 <esc_system_config_xmlns="http://www.cisco.com/esc/esc"> <vim_connectors>
     <vim_connector nc:operation="delete">
       <id>example_vim</id>
     </vim_connector>
   </vim_connectors>
 </esc_system_config>
• コマンドを使用した VIM コネクタの削除:
```
\$ esc\_nc\_cli --user <username> --password <password> delete-vim-connector <vim connector id>

• コマンドを使用した VIM ユーザの削除:

```
$ esc_nc_cli --user <username> --password <password> delete-vim-user <vim connector
id> <vim user id>
```
#### **REST API** を使用して設定

• REST を使用した VIM の追加:

```
POST /ESCManager/v0/vims/
HEADER: content-type, callback
<?xml version="1.0"?>
<vim_connector xmlns="urn:ietf:params:xml:ns:netconf:base:1.0">
  <id>example_vim</id>
  <type>OPENSTACK</type>
  <properties>
    <property>
      <name>os_auth_url</name>
      <value>{auth_url}</value>
    </property>
    <property>
     <name>os_project_name</name>
      <value>vimProject</value>
    </property>
    <!-- The project domain name is only needed for openstack v3 identity api -->
    <property>
      <name>os_project_domain_name</name>
      <value>default</value>
    </property>
    <property>
      <name>os_identity_api_version</name>
      <value>3</value>
    </property>
  </properties>
\langle/vim connector>
```
• REST を使用した VIM ユーザの追加:

POST /ESCManager/v0/vims/{vim\_id}/vim\_users HEADER: content-type, callback

```
<?xml version="1.0"?>
<user xmlns="urn:ietf:params:xml:ns:netconf:base:1.0">
  <id>my_user</id>
  <credentials>
    <properties>
     <property>
       <name>os_password</name>
        <value>********</value>
      </property>
      <!-- The user domain name is only needed for openstack v3 identity api -->
      <property>
        <name>os_user_domain_name</name>
        <value>default</value>
      </property>
    </properties>
  </credentials>
</user>
```
• REST を使用した VIM の更新:

```
PUT /ESCManager/v0/vims/{vim_id}
 HEADER: content-type, callback
 <?xml version="1.0"?>
 <vim_connector xmlns="urn:ietf:params:xml:ns:netconf:base:1.0">
   <!--unique id for each vim-->
   <id>example_vim</id>
   <type>OPENSTACK</type>
   <properties>
     <property>
       <name>os_auth_url</name>
       <value>{auth_url}</value>
     </property>
     <property>
       <name>os_project_name</name>
       <value>vimProject</value>
     </property>
     <!-- The project domain name is only needed for openstack v3 identity api -->
     <property>
       <name>os project domain name</name>
       <value>default</value>
     </property>
     <property>
       <name>os_identity_api_version</name>
       <value>3</value>
     </property>
  </properties>
 </vim_connector>
• REST を使用して VIM ユーザの更新:
 PUT /ESCManager/v0/vims/{vim_id}/vim_users/{vim_user_id}
 HEADER: content-type, callback
 <?xml version="1.0"?>
 <user xmlns="urn:ietf:params:xml:ns:netconf:base:1.0">
   <id>my_user</id>
   <credentials>
     <properties>
       <property>
         <name>os_password</name>
         <value>********</value>
       </property>
       <!-- The user domain name is only needed for openstack v3 identity api -->
       <property>
```

```
<name>os user domain name</name>
      <value>default</value>
    </property>
  </properties>
</credentials>
```

```
</user>
```
• REST を使用した VIM の削除:

DELETE /ESCManager/v0/vims/{vim\_id}

• REST を使用した VIM ユーザの削除:

DELETE /ESCManager/v0/vims/{vim\_id}/vim\_users/{user\_id}

• 各 VIM または VIM ユーザの設定が完了した後の通知の例:

```
<?xml version="1.0" encoding="UTF-8"?>
```

```
<notification xmlns="urn:ietf:params:xml:ns:netconf:notification:1.0">
  <eventTime>2016-10-06T16:24:05.856+00:00</eventTime>
  <escEvent xmlns="http://www.cisco.com/esc/esc">
    <status>SUCCESS</status>
    <status_code>200</status_code>
    <status message>Created vim connector successfully</status message>
    <vim connector id>my-server-30</vim connector id>
    <event>
      <type>CREATE_VIM_CONNECTOR</type>
    </event>
  </escEvent>
</notification>
```
#### 特記事項:

- ESC 3.0 では、Openstack VIM の複数の VIM コネクタを追加できます。各 VIM コネク タでは、1 つの VIM ユーザのみを持つことができます。
- VIM ユーザ名とパスワードはいつでも更新できます。VIM エンドポイントは、ESC を使用してリソースを作成した後は更新できません。
- VIM が接続され、VIM ユーザが認証されると、VIM を削除または更新することがで きなくなります。また、VIM ユーザのみを削除または更新できます。
- VIM プロパティまたは VIM ユーザログイン情報プロパティの名前は大文字と小文字 が区別されません。たとえば、OS\_AUTH\_URL と os\_auth\_url は ESC にとっては同じ です。

### **ESC** での **Barbican** クライアントの有効化

OpenStackBarbicanは、パスワード、暗号キー、X.509証明書などの秘密のセキュアなストレー ジ、プロビジョニング、および管理を提供します。

VM にマウントする前に、OpenStack ボリュームの暗号化に使用するシークレットを Barbican クライアントで管理できるようにします。Python 3 環境を介して OpenStack Barbican API にア クセスできます。OpenStack Barbican クライアントの python-barbicanclient 5.0.1 は ESC に統合 されています。

次のコマンドを使用して、仮想環境を有効にします。

source /opt/esc\_custom\_python3\_venv/bin/activate

### **ESC** 仮想マシンの再設定

.

ここでは、次のトピックについて取り上げます。

- rsyslog の再設定
- NTP の再設定
- DNS の再設定
- ホストの再設定
- タイムゾーンの再設定

#### **rsyslog** の再設定

rsyslogパラメータはオプションです。ESCVMを起動した後にカスタマイズが必要になった場 合は、ESC VM(/etc/rsyslog.d/)内のファイルを編集できます。

#### 手順

#### ステップ **1 rsyslog** ファイルの編集:

- ブートアップ時のログ転送の設定を指定しなかった場合は、/etc/rsyslog.d/ に /etc/rsyslog.d/log-forwarding.conf のようなファイルを作成できます。
- インストール時にログ転送を指定した場合は、ファイルを編集するだけで済みます。ファ イルは /etc/rsyslog.d/20-cloud-config.conf である可能性があります。複数の rsyslog サーバに ログを転送するには、このファイルで次の行を編集します。

\*.\* @[server\_ip]:port

- サーバの IP アドレスを指定する前に「@@」を入力してください (rsyslog サーバへのログの転送に使用されるプロトコルが TCP である場合)。 (注)
	- サーバのIPアドレスを指定する前に「@」を入力してください (rsyslog サー バへのログの転送に使用されるプロトコルが UDP である場合)。
	- server ip には、rsyslog サーバの IPv4 アドレスと IPv6 アドレスのいずれかを 使用できます。
	- IPv6 サーバアドレスが指定されている場合は、server\_ip を囲む「[ ]」を 「:port#」から分離する必要があります。

rsyslog の設定の詳細については、Red Hat のマニュアルを参照してください。

ステップ **2 ESC**ログファイルの設定:rsyslogサーバにどのESCログファイルを転送するかを設定します。

- a) /etc/rsyslog.d/ に移動して、**log-esc.conf** などの設定ファイルを作成または変更します。サン プルとして log-esc.conf のコピーを作成します。
- b) rsyslog サーバに転送するすべてのファイルに対して、次のブロックを指定します。

```
$InputFileName /var/log/esc/escmanager.log
$InputFileTag esc-manager:
$InputFileStateFile stat-esc-manager
$InputFileSeverity info
$InputRunFileMonitor
```
次に例を示します。

```
$InputFileName /var/log/esc/file1.log
$InputFileTag file1:
$InputFileStateFile stat-file1
$InputFileSeverity info
$InputRunFileMonitor
$InputFileName /var/log/esc/file2.log
$InputFileTag file2:
$InputFileStateFile stat-file2
$InputFileSeverity info
$InputRunFileMonitor
```
ステップ **3** rsyslog サービスを再起動します。

# service rsyslog restart

- ステップ **4** 転送されたログを受信するようにサーバ側を設定します。
	- a) 指定されたサーバで、/etc/rsyslog.conf に移動し、TCP または UDP に基づいてクライアン トからのログをリッスンするかどうかに応じて、以下に示す行をコメント解除します。

#\$ModLoad imudp #\$UDPServerRun 514

b) ファイルを終了します。最後の手順として、このコマンドを実行します。

sudo service rsyslog restart

サーバは、TCP/UDP を使用してポート 514 でログをリッスンするようになりました。

#### **NTP** の再設定

#### 手順

ステップ **1** vi などのテキストエディタで NTP 設定ファイル /etc/ntp.conf を開きます。ファイルがまだ存在 しない場合は、新しいファイルを作成します。

# vi /etc/ntp.conf

ステップ **2** パブリック NTP サーバのリストを追加または編集します。インストール時に NTP サーバを指 定しない場合、ファイルに次のデフォルト行が含められますが、必要に応じて自由に変更また は拡張できます。

> server 0.rhel.pool.ntp.org iburst server 1.rhel.pool.ntp.org iburst server 2.rhel.pool.ntp.org iburst server 3.rhel.pool.ntp.org iburst server <your\_ntp\_server\_ip> iburst

各行の最後にある iburst ディレクティブは、初期同期を高速化します。

ステップ **3** サーバのリストアップが完了したら、同じファイルで適切な権限を設定し、localhostのみに無 制限のアクセス権を付与します。該当する行が設定ファイルに含まれていることを確認してく ださい。

> restrict default kod nomodify notrap nopeer noquery restrict -6 default kod nomodify notrap nopeer noquery restrict 127.0.0.1 restrict -6 ::1

ステップ **4** すべての変更を保存し、エディタを終了して、NTP デーモンを再起動します。

# service ntpd restart

- ステップ **5** 起動時に ntpd が開始されていることを確認してください。
	- # chkconfig ntpd on

#### **DNS** の再設定

#### 手順

ステップ **1** /etc/resolv.confファイルには、DNSクライアント(リゾルバ)の設定が含まれています。通常、 次のように表示されます。

> search domain.com nameserver 8.8.4.4

その結果、/etc/resolv.conf に次のような記述が含められます。

Created by cloud-init on instance boot automatically, do not edit.

; #Generated by esc-cloud domain cisco.com search cisco.com nameserver 8.8.4.4

(注) ファイルを変更する場合は、do not editメッセージを無視することをお勧めします。

ステップ **2** 「nameserver」項目のIPアドレスを変更するか、または新しいネームサーバレコードを追加で きます。

> search domain.com nameserver <your first dns ip> nameserver <your\_second\_dns\_ip>

ステップ **3** ネットワークサービスを再起動します。

service network restart

#### ホストの再設定

/etc/hosts ファイルを使用して、ホストを追加、編集、または削除できます。このファイルに は、IP アドレスと対応するホスト名が含まれています。IP アドレスが DNS にリストされてい ないコンピュータがネットワークに含まれている場合は、それらのコンピュータを /etc/hosts ファイルに追加することをお勧めします。

#### 手順

ステップ **1** DNS にリストされていない IP アドレスを/etc/hosts ファイルに追加します。

#### タイムゾーンの再設定

ESC VM の場合、/etc の「localtime」ファイルは、タイムゾーンに関する情報が含まれている ファイルのリンクまたはコピーです。/usr/share/zoneinfoからゾーン情報ファイルにアクセスし ます。タイムゾーンを変更するには、/usr/share/zoneinfoのゾーン情報ファイルで、現在の国や 都市、または同じタイムゾーンにある都市を検索し、/etc ファイル内の localtime にリンクしま す。

\$ ln \-sf /usr/share/zoneinfo/America/Los\_Angeles /etc/localtime

### **ESC** 設定と他のインストール後操作の確認

ここでは、escadmツールを使用したインストール後の各種チェックおよび操作について説明し ます。

#### 既存の **ESC** 設定の確認

escadm dump コマンドを使用すると、現在の ESC 設定を yaml 形式で表示できます。出力結果 には、 ESC のさまざまなサービスが表示されます。

\$ sudo escadm dump

```
resources:
  confd:
    init aaa users:
    - name: admin
     passwd:
    option: start-phase0
  esc_service:
    group:
    - confd
    - mona
    - vimmanager
```
ステップ **2** ネットワークを再起動して、変更内容を有効にします。 service network restart

```
- pgsql
  - escmanager
  - portal
  - monitor
  - snmp
 type: group
escmanager: {}
mona: {}
monitor: {}
pgsql: {}
portal: {}
snmp:
 run_forever: true
vimmanager: {}
```
#### **VIM** 設定の確認

escadm vim show コマンドを使用すると、VI Mの設定が正しく入力されているかを確認できま す。

```
$ sudo escadm vim show
\lceil{
        "status": "CONNECTION_SUCCESSFUL",
        "status message": "Successfully connected to VIM",
        "type": "OPENSTACK",
        "id": "default_openstack_vim",
        "properties": {
            "property": [
                 {
                     "name": "os auth url",
                     "value": "http://172.16.103.143:35357/v3"
                 }
            ]
        }
    }
]
```
#### **ESC** サービスのスタートアップ問題に関するトラブルシューティング

問題:インストール時に sudo escadm status を使用して ESC サービスのステータスを確認す る際に発生する問題

原因:サービスの中には、開始に時間がかかるものや、開始時に問題が発生するものがありま す。

#### 解決策:

- **1.** 次のいずれかの方法で、問題を特定します。
	- ログ /var/log/esc/escadm.log の確認

```
$ cat /var/log/esc/escadm.log
2017-06-01 20:35:02,925: escadm.py(2565): INFO: promote drbd to primary...
2017-06-01 20:35:02,934: escadm.py(2605): INFO: Waiting for at least one drbd to
be UptoDate...
2017-06-01 20:35:02,942: escadm.py(2616): INFO: Waiting for peer drbd node to be
demoted...
2017-06-01 20:35:14,008: escadm.py(2423): INFO: mount: /dev/drbd1
```
/opt/cisco/esc/esc\_database 2017-06-01 20:35:14,017: escadm.py(1755): INFO: Starting filesystem service: [OK] 2017-06-01 20:35:15,039: escadm.py(1755): INFO: Starting vimmanager service: [OK] 2017-06-01 20:35:16,116: escadm.py(1755): INFO: Starting monitor service: [OK] 2017-06-01 20:35:17,163: escadm.py(1755): INFO: Starting mona service: [OK] 2017-06-01 20:35:18,440: escadm.py(1755): INFO: Starting snmp service: [OK] 2017-06-01 20:35:21,397: escadm.py(1770): INFO: Starting confd service:[FAILED] 2017-06-01 20:35:28,304: escadm.py(1755): INFO: Starting pgsql service: [OK] 2017-06-01 20:35:29,331: escadm.py(1755): INFO: Starting escmanager service: [OK] 2017-06-01 20:35:30,354: escadm.py(1755): INFO: Starting portal service: [OK] 2017-06-01 20:35:31,523: escadm.py(1755): INFO: Starting esc\_service service: [OK] • ESCサービスの詳細出力を表示するには、「-v」をescadmステータスに追加します。

```
$ sudo escadm status --v
0 ESC status=0 ESC HA Active Healthy
pgsql (pgid 61397) is running
vimmanager (pgid 61138) is running
monitor (pgid 61162) is running
mona (pgid 61190) is running
drbd is active
snmp (pgid 61541) is running
filesystem (pgid 0) is running
<<service>> is dead
keepalived (pgid 60838) is running
portal (pgid 61524) is running
confd (pgid 61263) is running
escmanager (pgid 61491) is running
```
**2.** 問題のあることが特定されたサービスのステータスを確認し、これらのサービスを手動で 開始します。

\$ sudo escadm <<service>> status// If the status is stopped or dead, manually start the services using the next command.

\$ sudo escadm <<service>> start --v

### **ESC** ポータルへのログイン

(注)

- ESC ポータルはデフォルトで有効になっています。インストール時に ESC ポータルが無 効になっていないことを確認する必要があります。ESCポータルの有効化または無効化の 詳細については、「QCOW [イメージを使用した](#page-23-0) Cisco Elastic Services Controller のインス トール (10 [ページ\)](#page-23-0)」を参照してください。
	- ESC ポータルへの初回ログイン時に、デフォルトパスワードの変更を求められます。

ESC ポータルにログインするには、次の手順を実行します。

始める前に

- ESCのインスタンスを登録します。ESCのインスタンスの登録における詳細については、 次を参照してください。 QCOW [イメージを使用した](#page-23-0) Cisco Elastic Services Controller のイ [ンストール](#page-23-0) (10 ページ)
- ユーザ名とパスワードを取得していることを確認します。

#### 手順

ステップ **1** Web ブラウザを使用して、ESC とポート 443 の IP アドレスを入力します。

例:

たとえば、ESC の IP アドレスが 192.0.2.254 の場合は、次のように入力します。

#### **https://192.0.2.254: 443** [ login via https]

セキュリティ アラート メッセージが表示されます。

- ステップ2 [はい (Yes) ] をクリックしてセキュリティ証明書を受け入れます。ログイン ページが表示さ れます。
- ステップ **3** ユーザ名とパスワードを入力して、[ログイン(Login)] をクリックします。 初回ログイン時には、ログインページが再表示され、パスワードの変更を求められます。
- ステップ **4** [古いパスワード(Old Password)] フィールドに古いパスワードを入力し、[新しいパスワード (New Password)] および [パスワードの確認(Confirm Password)] フィールドに新しいパス ワードを入力します。
- ステップ **5** [パスワードの更新(Update Password)] をクリックするか、Enter を押します。
	- UI が応答しなくなった場合は、ESC シェルプロンプトから **sudo escadm portal restart** を実行して UI を再起動します。 (注)
		- ESC ポータルは 1 人のユーザのみをサポートします。
		- 現在、事前インストールされた自己署名証明書はHTTPSをサポートしています。 ESCポータルの処理を進める前に、ユーザは自己署名証明書を確認する必要があ ります。
		- HTTPS 通信モードでは、OpenStack によって返される URL プロトコルタイプが HTTPS ではない場合、VNF コンソールへのアクセスが無効になることがありま す。セキュリティ上の理由から、HTTPS で実行している間は、安全性の低い通 信は拒否されます。

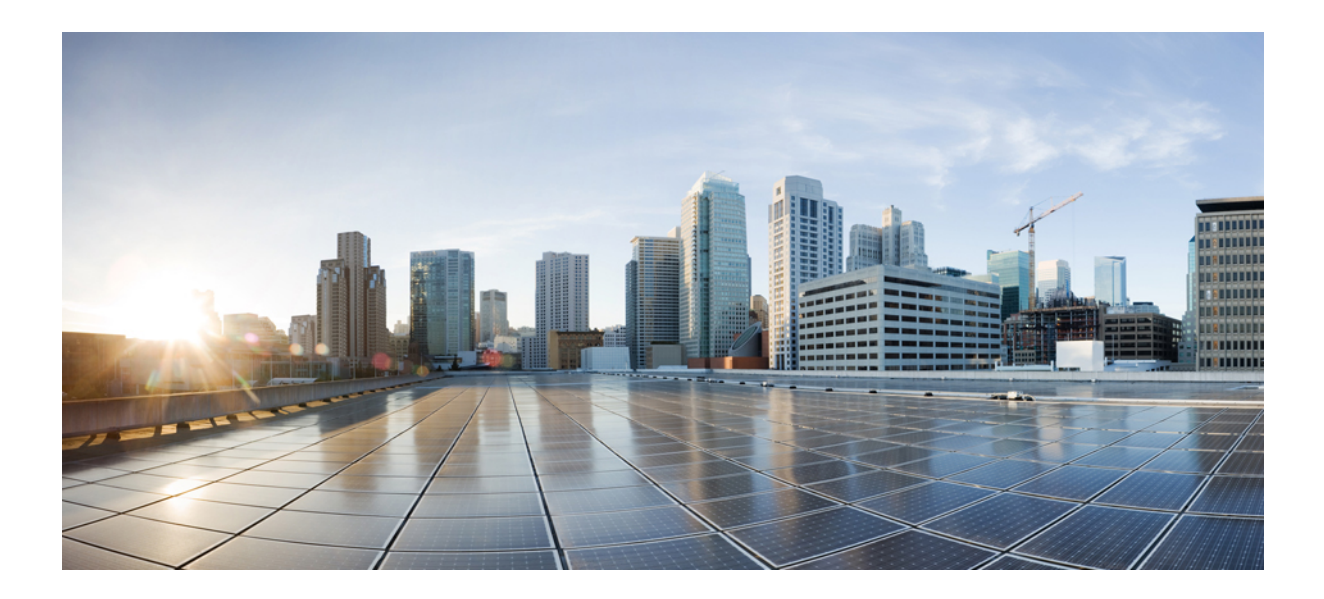

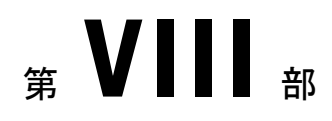

# **Cisco Elastic Services Controller** のアップグ レード

- [メンテナンスモードでの](#page-166-0) ESC (153 ページ)
- Cisco Elastic Services Controller [のアップグレード](#page-174-0) (161 ページ)

<span id="page-166-0"></span>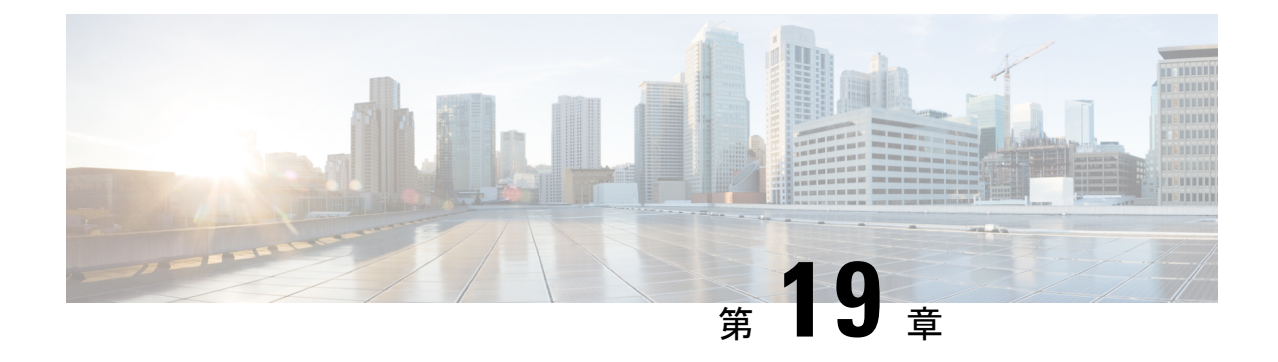

# メンテナンスモードでの **ESC**

この章は、次の章で説明されています。

- ESC [をメンテナンスモードにする](#page-166-1) (153 ページ)
- ESC [スタンドアロンインスタンスからのデータベースのバックアップ](#page-168-0) (155 ページ)
- ESCHAアクティブ/スタンバイインスタンスのデータベースのバックアップ (156ページ)
- ESC [データベースの復元](#page-172-0) (159 ページ)

### <span id="page-166-1"></span>**ESC** をメンテナンスモードにする

ESCデータベースをバックアップおよび復元するには、ESCをメンテナンスモードにする必要 があります。この操作を行うには、次のセクションで指定されているように、escadmツールを 使用します。

始める前に

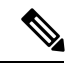

ESC リリース4.4 以降、HA アクティブ/スタンバイの切り替え前または DB の復元前に ESC が メンテナンスモードだった場合は、HA アクティブ/スタンバイの切り替え後または DB の復元 後も ESC はメンテナンスモードのままになります。 (注)

メンテナンスモードの間、

- ノースバウンド要求は ESC によってブロックされ、ESC はメンテナンスモード通知で応 答します。
- REST要求のみが、ESCは一時的に使用不可になっているという応答を受信します。ConfD 要求は、メンテナンスモード拒否メッセージを取得するか、または(テナントがすでに存 在する場合のテナント要求の作成など)すべての冪等要求に対するOKメッセージを取得 します。
- モニタリングアクションが一時停止されます。
- すべての進行中の要求とトランザクションは、進行を継続します。

#### **escadm** ツールの使用

ESC は、escadm ツールを使用してメンテナンスモードにすることができます。

手順

ステップ **1** VM シェルから ESC をメンテナンスモードにします。

sudo escadm op mode set --mode=maintenance Set mode to MAINTENANCE Operation Mode = MAINTENANCE

D-MONA を展開している場合は、各 D-MONA に対して次の手順を実行します。

curl -i -k --user {REST username}:{REST password} -X POST https:/{DMONA IP}:8443/mona/v1/rules/pause\_all

ステップ **2** 操作モードを照会する場合にはいつでも、

sudo escadm op\_mode show

#### 例:

Operation Mode = OPERATION

ステップ **3** 実行中のトランザクションがないときに、メンテナンスモードにします。escadm ツールで ipt\_check フラグを使用して、ESC に進行中のトランザクションがない場合にのみ、ESC をメ ンテナンスモードにすることができます。ESCに進行中のトランザクションがあり、ESCをメ ンテナンスモードにしない場合は、フラグを true に設定します。

sudo escadm op mode set --mode=maintenace --ipt check=true

[ipt\_check]オプションがtrueに設定されている場合、escadmツールは実行中の操作があるかど うかをチェックします。実行中の操作がある場合、escadm ツールは ESC をメンテナンスモー ドにしません。

D-MONA展開を使用するESCでは、メンテナンスモードに移行するときに追加のコー ルを実行する必要があります。 (注)

#### **ESC** を操作モードにする

escadm ツールを使用して、ESC を操作モードにします。

sudo escadm op mode set --mode=operation

応答は次のとおりです。

Set mode to OPERATION Operation Mode = OPERATION

D-MONA を展開している場合は、各 D-MONA に対して次の手順を実行します。

curl -i -k --user {REST username}:{REST password} -X POST https:/{DMONA IP}:8443/mona/v1/rules/resume\_all

次のコマンドを使用して、ESC の動作モードをいつでも確認できます。

sudo escadm op\_mode show

# <span id="page-168-0"></span>**ESC** スタンドアロンインスタンスからのデータベースの バックアップ

- 次の前提条件を考慮する必要があります。
	- データベースを保存し、バックアップログを作成するには、3 番目のマシンが必要で す。
	- ESCはデータベーススキーマのダウングレードをサポートしていません。データベー スを以前の ESC バージョンに復元すると、予期しない問題が発生する可能性があり ます。
- バックアッププロセスを開始する前に、外部ストレージスペースを確認します (OpenStack コントローラ内、または ESC によってアクセス可能なシステム)。バックアップ/復元は 汎用形式で表現でき、escadm ツール (scp://<username>:<password>@<br/>sbackup\_ip>:<filename> )で使用されます。この形式では、3 番目のマシンのログイン情報、IP アドレス、および ファイルストレージパスが必要です。また、localhostIPをバックアップIPとして使用し、 ESC VM内にデータベースをバックアップしてから、そのファイルを外部ストレージにコ ピーすることもできます。

スタンドアロン型 ESC または HA アクティブ/スタンバイ (アクティブノード)から ESC デー タベースをバックアップするには、次の手順を実行します。

#### 手順

ステップ **1** ESC VM にログインして、メンテナンスモードに設定し、次を実行します。

\$ sudo escadm op mode set --mode=maintenance

- ステップ **2** ESC がメンテナンスモードになっていることを確認するには、次のコマンドを実行します。 \$ sudo escadm op mode show
- ステップ **3** データベースをバックアップします。ルートユーザとして次のコマンドを実行します。

# sudo escadm backup --file /tmp/db file name.tar.bz2 scp://<username>:<password>@<br/>sbackup\_vm\_ip>:<filename>

ステップ **4** ESC を操作モードに戻すには、次のコマンドを実行します。

\$ sudo escadm op mode set --mode=operation

\$ sudo escadm op mode show

ステップ **5** 古いESCVMからすべてのログを収集し、バックアップします。ルートユーザとして以下のコ マンドを実行します。

# sudo escadm log collect

タイムスタンプログファイルは、/var/tmp/esc\_log <timestamp>.tar.bz2 に生成されます。

- ダイナミック マッピング ファイルが ESC サービスによって使用されている場合は、 ダイナミック マッピング ファイルを ESC ログと同じタイミングでバックアップする 必要があります。ダイナミック マッピング ファイルのデフォルトパスは */opt/cisco/esc/esc-dynamic-mapping/dynamic\_mappings.xml* です。 (注)
- ステップ **6** データベースのバックアップが正常に完了したら、Horizon/KiloまたはNovaコマンドを使用し て、古い ESC VM をシャットダウンします。VMware vSphere を基盤とした ESC VM インスタ ンスの場合は、VMware クライアントダッシュボードを使用してアクティブインスタンスを シャットダウンします。OpenStack で VM をシャットダウンする例を以下に示します。 \$ nova stop OLD ESC ID
- ステップ **7** 古い VM から古いポートを切り離し、古い ESC ノードの名前を変更します。OpenStack で VM を分離し、名前を変更する例を以下に示します。

nova interface-detach ESC\_NAME port-id-of-ESC\_NAME nova rename ESC\_NAME ESC\_NAME.old

VMWare で、古い VM に別の IP アドレスを割り当ててから、古い VM の名前を変更します。

# <span id="page-169-0"></span>**ESCHA**アクティブ**/**スタンバイインスタンスのデータベー スのバックアップ

- 次の前提条件を考慮する必要があります。
	- データベースを保存し、バックアップログを作成するには、3 番目のマシンが必要で す。
	- ESCはデータベーススキーマのダウングレードをサポートしていません。データベー スを以前の ESC バージョンに復元すると、予期しない問題が発生する可能性があり ます。
- バックアッププロセスを開始する前に、使用可能な外部ストレージスペースがあることを 確認します (OpenStackコントローラ内、またはESCによってアクセス可能なシステム)。 バックアップ/復元は汎用形式で表現でき、escadm ツール

(scp://<username>:<password>@<backup\_ip>:<filename>)で使用されます。この形式では、 3 番目のマシンのログイン情報、IP アドレス、およびファイルストレージパスが必要で

す。また、localhostIPをバックアップIPとして使用し、ESC VM内にデータベースをバッ クアップしてから、そのファイルを外部ストレージにコピーすることもできます。

スタンドアロン型 ESC または HA アクティブ/スタンバイ(アクティブノード)から ESC デー タベースをバックアップするには、次の手順を実行します。

#### 手順

#### ステップ **1** スタンバイ **ESC** ノードで次の手順を実行します。

a) SSH を使用してスタンバイ ESC インスタンスに接続します。

\$ ssh <username>@<standby\_vm\_ip>

b) ESC インスタンスがスタンバイになっていることを確認し、スタンバイ ESC HA アクティ ブ/スタンバイインスタンス名をメモします。

\$ sudo escadm status --v

「STANDBY」という出力値が表示される場合、そのノードはスタンバイ ESC ノードで す。

c) アクセス権を管理者ユーザに変更します。

sudo bash

d) スタンバイ ESC VM からすべてのログを収集し、バックアップします。

\$ sudo escadm log collect

タイムスタンプログファイルは、/var/tmp/esc\_log <timestamp>.tar.bz2 に生成されます。

e) OpenStack Kilo/Horizon で Nova コマンドまたは VMware クライアントを使用して、スタン バイ ESC インスタンスをシャットダウンします。OpenStack で VM をシャットダウンする 例を以下に示します。

\$ nova stop OLD ESC STANDBY ID

#### ステップ **2** アクティブ **ESC** ノードで次の手順を実行します。

a) SSH を使用してアクティブな ESC インスタンスに接続します。

\$ ssh <username>@<active\_vm\_ip>

b) アクセス権を管理者ユーザに変更します。

\$ sudo bash

c) ESCインスタンスがアクティブであることを確認し、アクティブESCHAアクティブ/スタ ンバイインスタンス名をメモします。

\$ sudo escadm status --v

出力値に「ACTIVE」と表示される場合、ノードはアクティブ ESC ノードです。

d) ESC HA アクティブ/スタンバイのアクティブノードからデータベースファイルをバック アップします。

\$ sudo escadm backup --file /tmp/db\_file\_name.tar.bz2 scp://<username>:<password>@<standby\_vm\_ip>:<filename>

e) アクティブ ESC VM からログを収集し、バックアップします。

\$ sudo escadm log collect

タイムスタンプログファイルは、/var/tmp/esc\_log <timestamp>.tar.bz2 に生成されます。

- ダイナミック マッピング ファイルが ESC サービスによって使用されている場合 は、ダイナミックマッピングファイルをESCログと同じタイミングでバックアッ プする必要があります。ダイナミック マッピング ファイルのデフォルトパスは */opt/cisco/esc/esc-dynamic-mapping/dynamic\_mappings.xml* です。 (注)
- ステップ **3** OpenStack Kilo/Horizon で Nova コマンドを使用して、アクティブ ESC インスタンスをシャット ダウンします。VMware vSphere を基盤とした ESC VM インスタンスの場合は、VMware クラ イアントダッシュボードを使用してアクティブインスタンスをシャットダウンします。OpenStack で VM をシャットダウンする例を以下に示します。

\$ nova stop OLD\_ESC\_ACTIVE

ESCHAアクティブ/スタンバイインスタンスが正常にシャットダウンされたかどうかを確認す るには、**nova list** コマンドまたは **nova show OLD\_ESC\_STANDBY** コマンドを使用します。

ステップ **4** (OpenStack の場合のみ)古い ESC VM からポートを切り離し、古い VM の名前を変更しま す。

> アップグレードされた ESC VM を古いインスタンスと同じ IP アドレスや同じインスタンス名 で稼働する必要がある場合は、各インスタンスからポートを切り離し、古いESCVMをシャッ トダウンしてから、古い ESC インスタンス名を変更します。

> 古い VMware アクティブインスタンスを使用する場合は、別の IP アドレスを割り当て、VM 名を変更します。古いVMwareアクティブインスタンスを使用しない場合は、古いVMを削除 し、アップグレードした新規 VMware アクティブインスタンスに同じ IP アドレスを使用でき ます。古い VM を削除した後、古いインスタンス名と IP アドレスを引き続き使用できます。

ポートを切り離して、古い VM 名を変更するための OpenStack コマンドを以下に示します。

```
nova interface-list ESC_NAME
nova interface-detach ESC_NAME port-id-of-ESC_NAME
nova rename ESC_NAME ESC_NAME.old
```
### <span id="page-172-0"></span>**ESC** データベースの復元

#### 始める前に

データベースを復元するには、次の手順を実行します。

- スタンドアロン型 ESC インスタンスで、ESC サービスを停止します。# sudo escadm stop を実行します。
- HA アクティブ/スタンバイタイプのインスタンスでは、最初にスタンバイの escadm を停 止し、その後にアクティブのESCHAアクティブ/スタンバイインスタンスを停止します。 # sudo escadm stop を実行します。
- すべてのサービスを停止する必要があります。ステータスを確認するには、# sudo escadm status --v を実行します。

#### 手順

ステップ **1** データベースを復元します。ESC VM から次のコマンドを実行します。

\$ scp <username>@<server\_ip>:/path/db.tar.bz2 /tmp/ \$ sudo escadm restore –file /tmp/db.tar.bz2

- ステップ **2** URL に ESC パスワードを入力します。または、上記のコマンドを実行した後に手動で ESC パ スワード入力します。
- ステップ **3** ESCサービスを再起動して、次のコマンドを実行すると、データベースの復元が完了します。

\$ sudo escadm restart

- ESC メンテナンスモードでは、ノースバウンド要求と VNF のモニタリングがブロッ クされます。ただし、ESCがメンテナンスモードに入る前に、ノースバウンド要求を 受けて実行中のトランザクションがあった場合、バックアップおよび復元プロセスに よって、それらのトランザクションに制限が生じる可能性があります。 (注)
	- バックアップと復元によってトランザクションが中断された場合、ESC は、展 開、ネットワークの構築、およびサブネット作成要求に対してエラーを報告しま す。ノースバウンドはこれらのエラーメッセージを処理しますが、場合によって は(OpenStack から UUID を取得する前に ESC が中断されるなど)、ネットワー クやサブネットの漏えいが発生することがあります。
	- ESCは、サービスチェーンのアップグレードに対してエラーを報告し、サービス を再作成するためのサービスチェーンの展開解除と展開(ダウングレードとアッ プグレードではなく)を要求します。

I

<span id="page-174-0"></span>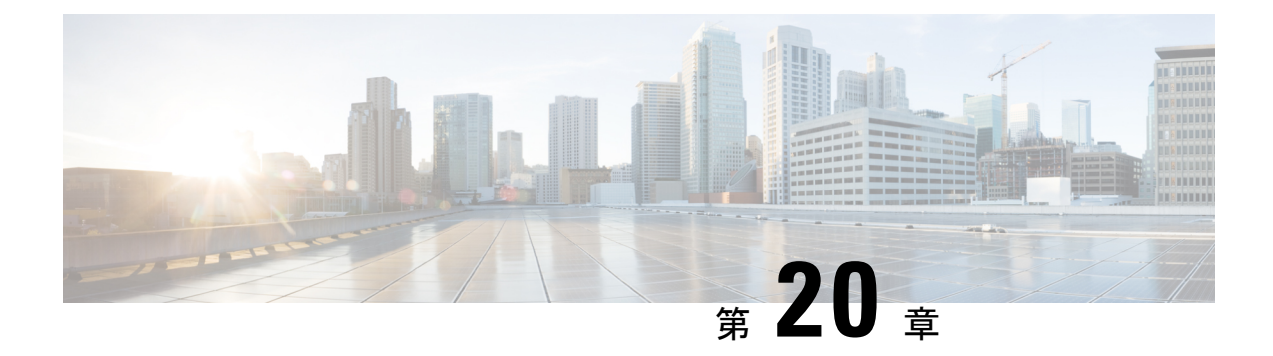

# **Cisco Elastic Services Controller** のアップグ レード

Cisco Elastic Service Controller は、次の 2 種類のアップグレードをサポートしています。

- **Backupand Restore** アップグレード:このアップグレードプロセスでは、ESC キープアラ イブデーモンの停止 (ESC HA の場合)、データベースのバックアップ、ESC インスタン スの停止と名前変更(または削除)、ESCインスタンスの再インストール、データベース の復元が行われます。ESC 5.3 アップグレードでサポートされる ESC バージョンについて は、次の表を参照してください。
- インサービスアップグレード:ESC は、最小限のダウンタイムで、アクティブ/スタンバ イ高可用性ノードのインサービスアップグレードをサポートします。

ESCインスタンスは、スタンドアロンインスタンスとして、または高可用性ペアとしてアップ グレードできます。アップグレード手順は、スタンドアロンの場合と高可用性ペアの場合で異 なります。

この章では、ESC スタンドアロンインスタンスと ESC 高可用性インスタンスをアップグレー ドする方法について、それぞれの手順を示します。ESCインスタンスのアップグレードを決定 する前に、次の手順を確認する必要があります[。インストールのシナリオ](#page-22-0) (9 ページ) を参 照し、インストールシナリオの詳細を確認してください。

- ESCは、先行する2つのメジャーリリースからの直接アップグレードのみをサポートしま す。たとえば ESC 2.3 は、ESC 2.1 と ESC 2.2 からの直接アップグレードをサポートしま す。直接アップグレードでサポートされているバージョンよりも古いリリースの場合は、 段階的なアップグレードを実行する必要があります。
	- ESC メジャーリリースの例: ESC 3.x、ESC 4.x、ESC 5.x ESC マイナーリリースの例:ESC 5.1.x、ESC 5.4.x ESC メンテナンスリリースの例:ESC 5.4.0.x、5.4.1.x ESC パッチリリースの例:ESC 5.4.0.88、ESC 5.4.0.89、ESC 5.4.0.100 (注)
- RPM パッケージ(この章では RPM アップグレードと呼ばれる)を使用した ESC のアッ プグレードは、同じリリース番号の ESC パッチリリース間の ESC アップグレードのみに

適用されます。たとえば、ESC 3.1.0.116 から ESC 3.1.0.150 へのアップグレードのような 場合です。

- マイナーリリース間(ESC 2.3.1 から ESC 2.3.2 へのアップグレードなど)またはメ ジャーリリース間(ESC 3.0 から ESC 4.0 へのアップグレードなど)で ESC をアップ グレードする場合は、qcow2 イメージを使用した Backup and Restore アップグレード プロセスでアップグレードできます。
- ESCをアップグレードするには、ESCのインストールプロセスに精通している必要があり ます。
	- OpenStack については、OpenStack のインストール手順を参照してください。第 4 章 「OpenStack への Cisco Elastic Services Controller のインストール」を参照してくださ い。
	- VMwareについては、VMwareのインストール手順を参照してください。第7章「Cisco ElasticServices Controller の VMware vCenter へのインストール」を参照してください。
	- ESC HA については、ESC HA のインストール手順を参照してください。第 5 章 「OpenStack での高可用性の設定」と第 8 章「VMware での高可用性の設定」を参照 してください。

表 **6 : ESC 5.5** へのアップグレードでサポートされる **ESC** バージョン

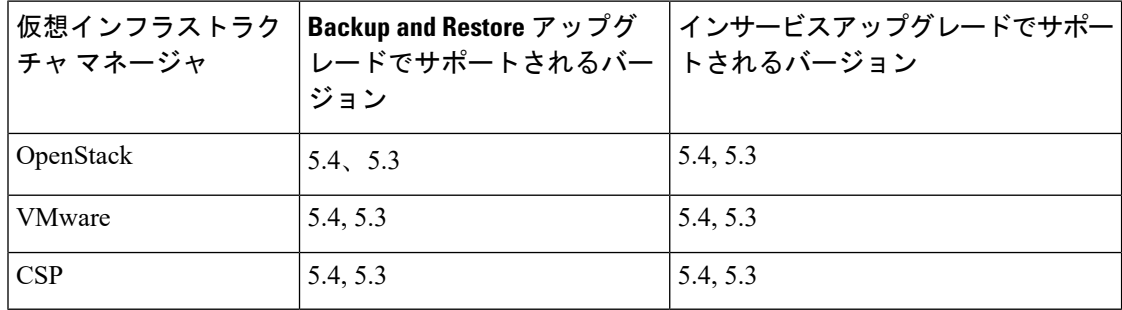

特記事項

- 新しい ESC バージョンにアップグレードした後も、ESC サービスは、以前のリリースで 展開されたすべての VNF のライフサイクルを管理します。既存の VNF に新しい機能(新 しいデータモデルを使用)を適用するには、既存の VNF を展開解除して再展開する必要 があります。
- アップグレードは、アクティブ/アクティブ HA のみでサポートされます。

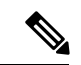

ETSI 展開では、ESC のアップグレードで VIP を変更しないでください。 (注)

ETSI の REST スキーマを変更した場合、http から https への変更中、ESC は、既存の展開に対 する ESC コアからのリカバリ通知の送信を停止します。

- スタンドアロン ESC [インスタンスのアップグレード](#page-176-0) (163 ページ)
- ESC HA アクティブ/[スタンバイインスタンスのアップグレード](#page-178-0) (165 ページ)
	- OpenStack での ESC HA アクティブ/[スタンバイノードのインサービスアップグレード](#page-180-0) (  $167 \sim -\frac{32}{2}$
	- [カーネルベースの仮想マシン\(](#page-185-0)KVM) ESC HA アクティブ/スタンバイノードのインサー [ビスアップグレード](#page-185-0) (172 ページ)
	- VMware での ESC HA アクティブ/[スタンバイノードのインサービスアップグレード](#page-190-0) (177 [ページ\)](#page-190-0)
	- CSP での ESC HA アクティブ/スタンバイノードのインサービスアップグレード (182ペー [ジ\)](#page-195-0)

## <span id="page-176-0"></span>スタンドアロン **ESC** インスタンスのアップグレード

スタンドアロン ESC インスタンスをアップグレードするには、次のタスクを実行します。

**1.** ESCデータベースをバックアップします。詳細については、「ESC[スタンドアロンインス](#page-168-0) [タンスからのデータベースのバックアップ](#page-168-0)」を参照してください。

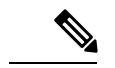

- 展開で使用されるカスタムスクリプトをバックアップし、データベース復元の前にそれらを復 元するには、バックアップにもスクリプトを再インストールする必要があります。 (注)
	- **2.** ESCインスタンスを再展開します。詳細については、以下の「アップグレードを目的とし た **ESC** の展開」のセクションを参照してください。
	- **3.** 新しい ESC インスタンスで ESC データベースを復元します。詳細については、以下の 「**ESC** データベースの復元」の項を参照してください。

### アップグレードを目的とした **ESC** の展開

古いESCVMをバックアップしてシャットダウンした後、新規またはアップグレード済み(新 しい ESC パッケージに基づく)の ESC VM をインストールする必要があります。ESC インス トールのすべてのパラメータは、古い ESC VM 展開と同じである必要があります。

• OpenStack の場合、新しいイメージ名で Glance コマンドを使用して新しい ESC qcow2 イ メージを登録した後、新しい bootvm.py スクリプトと新しいイメージ名を使用して ESC VM をインストールする必要があります。

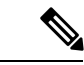

OpenStack で、古い ESC VM がフローティング IP で割り当てられ ていた場合は、インストール後に新しい ESC VM を同じフロー ティング IP に関連付ける必要があります。 (注)

• VMWare の場合、新しい ESC OVA ファイルを使用して ESC VM をインストールする必要 があります。他のすべての設定とプロパティ値は、古い VM と同じである必要がありま す。

#### **ESC** データベースの復元

次の手順を使用して、新しい ESC インスタンスで ESC データベースを復元します。

#### 手順

ステップ **1** SSH を使用して新しい ESC インスタンスに接続します。

\$ ssh USERNAME@NEW\_ESC\_IP

ステップ **2** ESC サービスを停止します。

\$ sudo escadm stop

ステップ **3** ESCサービスのステータスをチェックして、すべてのサービスが停止していることを確認しま す。

\$ sudo escadm status

ステップ **4** データベースファイルを復元します。

\$ scp://<username>:<password>@<standby\_ip>:<filename> \$ sudo escadm restore --file /path/where/file/scp-ed/to/db.tar.bz2

ステップ5 ESC サービスを開始します。

\$ sudo escadm start

ESC サービスが開始されると、スタンドアロン ESC のアップグレードが完了します。新しい ESC VM で \$ sudo escadm status を実行することにより、新しい ESC サービスの正常性を確 認できます。

ステップ **6** Openstack で、データベースを正常に復元した後、古い ESC インスタンスを削除します。 \$ nova delete OLD\_ESC\_ID

#### 特記事項:

新しい ESC バージョンにアップグレードした後も、ESC サービスは、古いバージョンによっ て展開されたすべての VNF のライフサイクル管理を継続します。ただし、古いバージョンの ESC によって展開された VNF への新しい機能(新しいデータモデルを使用)の適用は保証さ れません。新しい ESC バージョンの新しい機能を既存の VNF に適用する場合は、既存の VNF を展開解除して再展開する必要があります。

# <span id="page-178-0"></span>**ESC HA** アクティブ**/**スタンバイインスタンスのアップグ レード

ESCHAアクティブ/スタンバイノードをアップグレードするには、次のタスクを実行します。

**1.** 古い ESC HA アクティブ/スタンバイ アクティブ インスタンスからデータベースをバック アップします。詳細については、「ESC HA アクティブ/[スタンバイインスタンスのデータ](#page-169-0) [ベースのバックアップ](#page-169-0)」を参照してください。

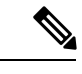

- 展開で使用されているカスタムスクリプトをバックアップし、データベースを復元する前にそ れらを復元するには、バックアップにもスクリプトをコピーする必要があります。 (注)
	- **2.** 新しい ESC バージョンに基づいて、新しい ESC HA アクティブ/スタンバイノードを展開 します。詳細については、次の「アップグレードを目的とした**ESC**の展開」のセクション を参照してください。
	- **3.** アクティブ ESC インスタンス(スタンバイ ESC インスタンスはアクティブ ESC インスタ ンスと同期)のデータベースを復元します詳細については、次の「新しいアクティブおよ びスタンバイインスタンスでの**ESC**データベースの復元」のセクションを参照してくださ い。

#### アップグレードを目的とした **ESC HA** アクティブ**/**スタンバイノードの展開

2 つの古い ESC VM をバックアップしてシャットダウンした後、新しい ESC パッケージに基 づいて新しい ESC VM をインストールします。

- OpenStack の場合、新しいイメージ名と Glance コマンドを使用して新しい ESC qcow2 イ メージを登録した後、新しい bootvm.py スクリプトと新しいイメージ名を使用して ESC VM をインストールする必要があります。他のすべての bootvm.py 引数は、古い VM の セットアップに使用したものと同じである必要があります。
- VMWare の場合、HA のアクティブ/スタンバイペアを VMware で起動するには 2 つの手順 があります。1)2 つのスタンドアロンインスタンスを設定 2)HA アクティブ/スタンバイ 情報を使用して各インスタンスを再設定他のすべての設定とプロパティ値は、古いVMと 同じにする必要があります。
- VIPがノースバウンドアクセスに使用されている場合は、古いHAアクティブ/スタンバイ ペアを再設定するために使用したものと同じ VIP を新しい展開で保持してください。

#### 新しいアクティブおよびスタンバイ **ESC** インスタンスでの **ESC** データベースの復元

手順

スタンバイ **ESC** インスタンスをシャットダウンします。

- ステップ **1** SSH を使用してスタンバイ ESC インスタンスに接続します。 \$ ssh USERNAME@ESC\_STANDBY\_IP
- ステップ **2** ESC インスタンスがスタンバイになっていることを確認し、スタンバイ ESC HA アクティブ/ スタンバイインスタンス名をメモします。

\$ sudo escadm status

「STANDBY」という出力値が表示される場合、そのノードはスタンバイ ESC ノードです。

- ダイナミック マッピング ファイル (dynamic\_mapping.xml) が ESC サービスで使用さ れている場合、ダイナミック マッピング ファイルをスタンバイ ESC VM に復元する 必要があります。スタンバイ ESC ノードの電源をオフにする前に、バックアップ ダ イナミック マッピング ファイル(dynamic\_mapping .xml)をパス */opt/cisco/esc/esc-dynamic-mapping/* にコピーする必要があります。 (注)
- ステップ **3** スタンバイ ESC インスタンスは、OpenStack Kg/Horizon を介して、Nova コマンドを使用して シャットダウンします。VMware vSphereを基盤としたESCVMインスタンスの場合は、VMware クライアントダッシュボードを使用してアクティブインスタンスをシャットダウンします。 OpenStack でのスタンバイ ESC インスタンスのシャットダウンの例を次に示します。

\$ nova stop NEW ESC STANDBY ID

- 新しいアクティブ **ESC** インスタンスを復元します。
	- ステップ **4** SSH を使用してアクティブな ESC インスタンスに接続します。 \$ ssh USERNAME@ESC\_ACTIVE\_IP
	- **ステップ5 ESC** インスタンスがアクティブであることを確認します。 \$ sudo escadm status 出力値に「ACTIVE」と表示される場合、ノードはアクティブ ESC ノードです。
	- ステップ **6** アクティブノードの ESC サービスを停止し、ステータスを確認して、サービスが停止してい ることを確認します。

\$ sudo escadm stop \$ sudo escadm status

ステップ1 データベースファイルを復元します。

\$ sudo escadm restore --file /tmp/db.tar.bz2

\$ scp://<username>:<password>@<standby\_ip>:<filename>
- ダイナミック マッピング ファイル (dynamic\_mapping.xml)が ESC サービスで使用さ れている場合、ダイナミック マッピング ファイルを ESC VM に復元する必要があり ます。ESC ノードを起動する前に、バックアップ ダイナミック マッピング ファイル (dynamic\_mapping.xml) をパス /opt/cisco/esc-dynamic-mapping/にコピーする必要があ ります。 (注)
- ステップ **8** VM を再起動して、完全な ESC サービスを再起動します。

\$ sudo escadm restart

- ステップ **9** \$ Sudo escadm status を使用して、ESC サービスのステータスを確認します。
- ステップ **10** スタンバイ ESC ノードを起動します。

OpenStack Nova/Horizon または VMware クライアントを使用して、スタンバイ ESC ノードの電 源をオンにします。スタンバイノードを起動した後、ESCHAアクティブ/スタンバイアップグ レードのプロセスを完了する必要があります。

ステップ **11** 古い HA アクティブ/スタンバイインスタンスを OpenStack Nova/Horizon または VMware クライ アントから削除します。OpenStack で VM を削除する例を次に示します。

\$ nova delete OLD ESC ACTIVE RENAMED OLD ESC STANDBY RENAMED

### **VNF** モニタリングルールのアップグレード

VNFモニタリングルールをアップグレードするには、*dynamic\_mappings.xml*ファイルをバック アップしてから、アップグレードされたESCVMにファイルを復元する必要があります。詳細 については、「バックアップと復元の手順」を参照してください。HAアクティブ/スタンバイ インスタンスのアップグレードについては、「ESCHAアクティブ/[スタンバイインスタンスの](#page-178-0) [アップグレード](#page-178-0)」を参照してください。スタンドアロンインスタンスのアップグレードについ ては、「スタンドアロン ESC [インスタンスのアップグレード」](#page-176-0)を参照してください。

# **OpenStack**での**ESCHA**アクティブ**/**スタンバイノードのイ ンサービスアップグレード

**ESC RPM** パッケージを使用した **OpenStack** でのインサービスアップグレード

### 手順

ステップ **1** ESC データベースとログファイルをバックアップします。

a) アクティブノードから ESC データベースのバックアップを実行します。データベースの バックアップの詳細については、「ESC HA アクティブ/[スタンバイインスタンスのデータ](#page-169-0) [ベースのバックアップ](#page-169-0)」を参照してください。

b) アクティブ VM とスタンバイ VM の両方からすべてのログを収集してバックアップしま す。ログをバックアップするには、次のコマンドを実行します。

# sudo escadm log collect

- (注) タイムスタンプファイルは、/var/tmp/esc\_log-<timestamp>.tar.bz2に生成されます。
- c) ESC VM からデータベースのバックアップファイルとログファイル(/tmp/esc\_log-.tar.bz2 に生成されています) \* をコピーします。
- ステップ **2** ESCHAアクティブ/スタンバイスタンバイVMにログインし、escadmサービスを停止します。

\$ sudo escadm stop

ステップ **3** ESC VM が [停止(STOP)] の状態になっていることを確認します。ESC が [停止(STOP)] の 状態に切り替わるまでにいくらか時間がかかる場合があります。ESC のステータスが [停止 (STOP)] の状態になると、ESC は HA アクティブ/スタンバイクラスタの一部ではなり、HA アクティブ/スタンバイ機能が一時的に失われることに注意してください。

\$ sudo escadm status

Expected output: ESC status=0 ESC HA is stopped

ステップ **4** ESC VM にアップグレード用の RPM ファイルをコピーし、rpm コマンドを実行してアップグ レードします。

\$ sudo rpm -Uvh /home/admin/cisco-esc-3.1.0-145.x86\_64.rpm

ステップ **5** escadm サービスを開始します。

\$ sudo escadm start

- ステップ **6** ESC HA アクティブ/スタンバイアクティブ VM にログインし、アクティブ VM で手順 2 ~ 6 を繰り返します。アクティブ ESC VM で escadm サービスを停止すると、フェールオーバーが トリガーされ、アップグレードされたスタンバイVMがアクティブロールを引き継ぐことに注 意してください。
- ステップ7 各インスタンスの ESC バージョンをチェックして、バージョンが正しくアップグレードされ ていることを確認し、ESCサービスが新しいアクティブVMで正しく実行されていることを確 認します。

# esc\_version # health.sh (in Active VM)

## **ESC qcow2** イメージを使用した **OpenStack** でのインサービスアップグレード

#### 手順

ステップ **1** ESC データベースとログファイルをバックアップします。

- a) アクティブノードから ESC データベースのバックアップを実行します。データベースの バックアップの詳細については、「ESC HA アクティブ/[スタンバイインスタンスのデータ](#page-169-0) [ベースのバックアップ](#page-169-0)」を参照してください。
- b) アクティブ VM とスタンバイ VM の両方からすべてのログを収集してバックアップしま す。ログをバックアップするには、次のコマンドを実行します。

# sudo escadm log collect

- (注) タイムスタンプファイルは、/var/tmp/esc\_log-<timestamp>.tar.bz2に生成されます。
- c) ESC VM からデータベースのバックアップファイルとログファイル(/tmp/esc\_log-.tar.bz2 に生成されています) \* をコピーします。
- ステップ **2** 新しいバージョンの ESC イメージを使用してスタンバイインスタンスを再展開し、データが 同期されるまで待機します。
	- a) HorizonHorizonWebUIまたはnovaCLIを使用してスタンバイインスタンスを削除します。 OpenStack コントローラで、nova クライアント経由で次のコマンドを実行します。

nova delete <secondary vm name>

b) 新しい ESC イメージを OpenStack Glance に登録して、再展開の使用状況を確認します。

glance image-create --name <image name> --disk-format qcow2 --container-format bare --file <esc\_qcow2\_file>

- c) 新しいイメージバージョンに基づいて、スタンバイ ESC VM インスタンスを再展開しま す。新しい ESC パッケージ (bootvm.py および新しく登録したイメージ)を使用して、新 規のスタンバイインスタンスを再インストールします。他のすべてのインストールパラ メータは、以前のESC VM展開と同じである必要があります。たとえば、ホスト名、IPア ドレス、gateway\_ip、ha\_node\_list、kad\_vip、kad\_vif には同じ値を使用する必要がありま す。アップグレードされたバージョンの新規ESCインスタンスが稼働すると、そのインス タンスはスタンバイ状態になります。
- d) 新規インスタンスにログインして次のコマンドを実行し、新しいECSノードの同期状態を 確認します。

\$ drbdadm status

drbdadm ステータスが出力されるまで待機し、両方のノードの出力が次のように 「UpToDate」になっているかを確認します。これは、新規ESCインスタンスで、アクティ ブインスタンスからのデータ同期が完了していることを示します。

アクティブ/スタンバイの例

esc role:Secondary disk:UpToDate 101.1.0.119:7789 role:Primary peer-disk:UpToDate

アクティブ ESC の例

esc role:Primary disk:UpToDate 101.1.0.120:7789 role:Secondary peer-disk:UpToDatee

- ステップ **3** スタンバイインスタンスで keepalived サービスを停止し、アクティブインスタンスの電源をオ フにします。次に、スタンバイ keepalived サービスを開始します。
	- a) keepalived サービスを停止するには、次のコマンドを使用します。

escadm keepalived stop

b) アクティブインスタンスにログインして、ESCアクティブノードをメンテナンスモードに 設定します。

\$ sudo escadm op\_mode set --mode=maintenance

次のステップに進む前に、実行中のトランザクションがないことを確認してください。実 行中のトランザクションがないことを確認するには、次のコマンドを実行します。

For ESC 2.3: \$ sudo escadm ip trans

ESC 2.3 より前のバージョンの場合は、escmanager ログ(/var/log/esc/escmanager.log)に新 しいトランザクションがないことを確認します。

c) アップグレードされたスタンバイインスタンスにログインし、ESCサービスをシャットダ ウンします。

\$ sudo escadm stop

d) OpenStack Nova クライアント/Horizon を使用してアクティブインスタンスの電源をオフに し、オフになっていることを確認します。OpenStack コントローラで次を実行します。

\$ nova stop <active vm name> \$ nova list | grep <active vm name>

e) 以前アップグレードされたスタンバイインスタンス(停止状態)にログインし、ESCサー ビスを再起動します。スタンバイESCインスタンスはアクティブインスタンスのロールを 引き継ぎ(スイッチオーバーがトリガーされます)、新しいバージョンでサービスの提供 を開始します。

\$ sudo escadm start

ステップ **4** 新しいアクティブインスタンスのESCバージョンを確認し、バージョンが正しくアップグレー ドされているかを確認します。

\$ sudo escadm status (check ha status) Expected output: 0 ESC status=0 ESC HA Active Healthy \$ esc\_version (check esc version) version : 3.x.x

ステップ **5** 新しい ESC イメージを使用して、旧アクティブインスタンスを再展開します。

古いアクティブリインスタンスを削除し、新しい ESC パッケージ(bootvm.py および新しく登 録したイメージ)を使用して再展開します。

a) 新たに展開したインスタンスにログインして、HA ステータスを確認します。新しいイン スタンスはスタンバイ状態である必要があります。

\$ sudo escadm status --v

b) 次のコマンドを実行して、新しい ESC スタンバイノードの同期状態を確認します。

\$ drbdadm status

release : xxx

drbdadm ステータスの出力に「UpToDate」と表示されるまで待機します。

c) 新しいESCスタンバイノードの場合、正常性チェックに合格し、ESCバージョンが正しく アップグレードされていることを確認します。

```
$ sudo escadm status (check ha status)
Expected output:
0 ESC status=0 ESC HA Standby Healthy
$ esc_version (check esc version)version : 2.x.x
release : xxx
$ health.sh
Expected output:
ESC HEALTH PASSED
```
ステップ **6** 最初にアップグレードしたアクティブインスタンスに戻り、正常性とkeepalivedの状態をチェッ クします。

\$ drbdadm status

Expected output: 1:esc/0 Connected Primary/Secondary UpToDate/UpToDate /opt/cisco/esc/esc\_database ext4 2.9G 52M 2.7G 2%

\$ sudo escadm status (check ha status) Expected output: 0 ESC status=0 ESC HA Active Healthy

\$ esc version (check esc version) Expected output: version : 2.x.x release : xxx

\$ health.sh (check esc health) Expected output: ESC HEALTH PASSED

クイックロールバック:アップグレードに失敗した場合は、アップグレードされたイ ンスタンスをシャットダウンし、古いアクティブインスタンスを起動して、クイック ロールバックを実行します。 (注)

インサービスアップグレードのロールバック手順

- **1.** ESC VM からデータベースとログのバックアップファイルを任意の場所にコピー します。
- **2.** 残りの ESC インスタンスを削除したら、古いバージョンの qcow2 イメージを使 用して ESC HA アクティブ/スタンバイ VM を再展開します。
- **3.** データベースを復元します。「HA アクティブ/スタンバイデータベース復元のた めの Backup and Restore を使用した ESC HA アクティブ/スタンバイインスタンス のアップグレード」の手順に従います。
- **4.** データベースの復元後、ESCサービスを古いバージョンに戻す必要があります。

## カーネルベースの仮想マシン(**KVM**) **ESC HA** アクティ ブ**/**スタンバイノードのインサービスアップグレード

### **ESC RPM** パッケージを使用した **KVM** でのインサービスアップグレード

この手順を使用して、カーネルベースの仮想マシンでサービスの中断を最小限に抑えながら、 ESC 高可用性ノードをアップグレードします。

#### 手順

- ステップ **1** ESC データベースとログファイルをバックアップします。
	- a) アクティブノードから ESC データベースのバックアップを実行します。データベースの バックアップの詳細については、「ESC HA アクティブ/[スタンバイインスタンスのデータ](#page-169-0) [ベースのバックアップ](#page-169-0)」を参照してください。
	- b) アクティブ VM とスタンバイ VM の両方からすべてのログを収集してバックアップしま す。ログをバックアップするには、次のコマンドを実行します。
		- \$ sudo escadm log collect
		- タイムスタンプログファイルは、/var/tmp/esc\_log-<timestamp>.tar.bz2 に生成され ます。 (注)
	- c) ESC VM からデータベースのバックアップファイルとログファイル(/tmp/esc\_log-.tar.bz2 に生成)\* をコピーします。

## ステップ **2** ESC HA アクティブ/スタンバイスタンバイ VM にログインし、ESC サービスを停止します。 \$ sudo escadm stop

- ステップ **3** スタンバイ ESC VM が停止状態になっていることを確認します。 \$ sudo escadm status --v ESCステータスが0の場合、HAは停止しています。
- ステップ **4** スタンバイ VM で rpm コマンドを実行して、アップグレードします。 \$ sudo rpm -Uvh /home/admin/cisco-esc-<latest rpm filename>.rpm
- ステップ **5** アクティブインスタンスにログインして、ESCアクティブノードをメンテナンスモードに設定 します。

\$ sudo escadm op\_mode set --mode=maintenance

実行中のトランザクションや新しいトランザクションがアップグレード時にないことを確認し てください。次のコマンドを使用して、実行中のトランザクションを確認します。

\$ sudo escadm ip trans

ESC 2.3 よりも古いビルドの場合は、escmanager ログから、 (/var/log/esc/escmanager.log) のト ランザクションを確認する必要があります。

ステップ **6** ESCアクティブノードの電源をオフにして、完全にシャットダウンされていることを確認しま す。KVM ESC コントローラで、次のコマンドを実行します。

\$ virsh destroy <active vm name>

\$ virsh list --all

ステップ **7** アップグレードされた ESC インスタンス(以前のスタンバイインスタンス)にログインし、 ESCサービスを開始します。アップグレードされたVMはアクティブロールを引き継ぎ、ESC サービスを提供します。

> \$ sudo escadm restart \$ sudo escadm monitor start

ステップ **8** 新しいアクティブインスタンスのESCバージョンを確認し、正しいバージョンにアップグレー ドされているかを確認します。VMがアクティブ状態になったら、ESCサービスが新しいアク ティブ VM で適切に稼働していることを確認します。

> \$ sudo escadm status Expected output: 0 ESC status=0 ESC HA Active Healthy

\$ esc\_version

\$ health.sh Expected output: ESC HEALTH PASSED

ステップ **9** 古いアクティブインスタンスの電源をオンにします。KVM ESC コントローラで、次のコマン ドを実行します。

\$ virsh start <active vm name>

ステップ **10** 古い ESC バージョンを搭載している VM にログインして、ステップ 2、3、4、および 7 を VM で繰り返します。

### **ESC OVA** イメージを使用した **KVM** でのインサービスアップグレード

#### 手順

- ステップ **1** ESC データベースとログファイルをバックアップします。
	- a) アクティブノードから ESC データベースのバックアップを実行します。データベースの バックアップの詳細については、「ESC HA アクティブ/[スタンバイインスタンスのデータ](#page-169-0) [ベースのバックアップ](#page-169-0)」を参照してください。
	- b) アクティブ VM とスタンバイ VM の両方からすべてのログを収集してバックアップしま す。ログをバックアップするには、次のコマンドを実行します。

\$ sudo escadm log collect

- タイムスタンプログファイルは、/var/tmp/esc\_log-<timestamp>.tar.bz2 に生成され ます。 (注)
- c) ESC VM からデータベースのバックアップファイルとログファイル(/tmp/esc\_log-.tar.bz2 に生成)\* をコピーします。
- ステップ **2** スタンバイ ESC インスタンスを再展開します。スタンバイインスタンスに新しい ESC イメー ジを登録します。
	- a) lib vert Virsh コマンドを使用して、スタンバイインスタンスを削除します。KVM ホスト で、次のコマンドを実行します。

\$ Virsh destroy the <secondary vm name> \$ Virsh undefine --remove-all-storage <secondary vm name>

b) 再展開の使用のために、新しい ESC イメージを Kvm ホストにコピーします。

sshpass -p "host Password' scp /scratch/BUILD-2 x x x/BUILD-2 x x x/ESC-2 x x x.qcow2 root@HOSTIP:

- c) 新しいイメージバージョンに基づいて、スタンバイ ESC VM インスタンスを再展開しま す。新しい ESC パッケージ (bootvm.py および新しく登録したイメージ)を使用して、新 規のスタンバイインスタンスを再インストールします。他のすべてのインストールパラ メータは、以前のESC VM展開と同じである必要があります。たとえば、ホスト名、IPア ドレス、gateway\_ip、ha\_node\_list、kad\_vip、kad\_vif には同じ値を使用する必要がありま す。アップグレードされたバージョンの新規ESCインスタンスが稼働すると、そのインス タンスはスタンバイ状態になります。
- d) 新規インスタンスにログインして次のコマンドを実行し、新しいECSノードの同期状態を 確認します。

<sup>\$</sup> drbdadm status

drbdadm ステータスが出力されるまで待機し、両方のノードが次の出力のように 「UpToDate」になっていることを確認します。これは、新規 ESC インスタンスで、アク ティブインスタンスからのデータ同期が完了していることを示します。

esc/0 Connected Secondary/Primary UpToDate/UpToDate

- ステップ **3** スタンバイインスタンスで keepalived サービスを停止し、アクティブインスタンスの電源をオ フにします。次に、スタンバイ keepalived サービスを開始します。
	- a) アクティブインスタンスにログインして、ESCアクティブノードをメンテナンスモードに 設定します。

\$ sudo escadm op mode set --mode=maintenance

次のステップに進む前に、実行中のトランザクションがないことを確認してください。実 行中のトランザクションがないことを確認するには、次のコマンドを実行します。

\$ sudo escadm ip trans

escmanager ログ (/var/log/esc/escmanager.log)に新しいトランザクションがないことを確認 します。

b) アップグレードされたスタンバイインスタンスにログインして、keepalived サービスを シャットダウンします。

\$ sudo escadm stop

c) アクティブインスタンスの電源をオフにして、完全にオフになっていることを確認しま す。KVM ESC コントローラで、次を実行します。

\$ virsh destroy <active\_vm\_name> \$ virsh list --all

d) 以前にアップグレードされたスタンバイインスタンス(停止状態)にログインし、ESC サービスを起動します。スタンバイESCインスタンスはアクティブインスタンスのロール を引き継ぎ(スイッチオーバーがトリガーされます)、新しいバージョンでサービスの提 供を開始します。

\$ sudo escadm restart

ステップ **4** 新しいアクティブインスタンスのESCバージョンを確認し、バージョンが正しくアップグレー ドされているかを確認します。

\$ sudo escadm status (check ha status)

Expected output: 0 ESC status=0 ESC HA Active Healthy

\$ esc\_version (check esc version) version : 4.1.x release : xxx

\$ health.sh (check esc health)

Expected output: ESC HEALTH PASSED ステップ **5** 新しい ESC イメージを使用して、旧アクティブインスタンスを再展開します。

古いアクティブリインスタンスを削除し、新しい ESC パッケージ(bootvm.py および新しく登 録したイメージ)を使用して再展開します。他のすべてのインストールパラメータは、古い ESCVMの展開と同じにする必要があります。たとえば、ホスト名、IPアドレス、gateway\_ip、 ha\_node\_list、kad\_vip、kad\_vif は同じ値にする必要があります。

a) 新たに展開したインスタンスにログインして、HA ステータスを確認します。新しいイン スタンスはスタンバイ状態である必要があります。

\$ sudo escadm status

b) 次のコマンドを実行して、新しい ESC スタンバイノードの同期状態を確認します。

\$ drbdadm status

drbdadm ステータスの出力に「UpToDate」と表示されるまで待機します。

c) 新しいESCスタンバイノードの場合、正常性チェックに合格し、ESCバージョンが正しく アップグレードされていることを確認します。

```
$ sudo escadm status (check ha status)
Expected output:
0 ESC status=0 ESC HA Active Healthy
$ esc_version (check esc version)version : 4.1.x
release : xxx
$ health.sh
Expected output:
ESC HEALTH PASSED
```
ステップ **6** 最初にアップグレードしたアクティブインスタンスに戻り、正常性とkeepalivedの状態をチェッ クします。

> \$ drbdadm status Expected output: 1:esc/0 Connected Primary/Secondary UpToDate/UpToDate /opt/cisco/esc/esc\_database ext4 2.9G 52M 2.7G 2%

\$ sudo escadm status (check ha status) Expected output: 0 ESC status=0 ESC HA Active Healthy

\$ esc\_version (check esc version) Expected output: version : 2.x.x release : xxx

\$ health.sh (check esc health) Expected output: ESC HEALTH PASSED

クイックロールバック:アップグレードに失敗した場合は、アップグレードされたイ ンスタンスをシャットダウンし、古いアクティブインスタンスを起動して、クイック ロールバックを実行します。 (注)

インサービスアップグレードのロールバック手順

- **1.** 残りの ESC インスタンスを削除したら、古いバージョンの qcow2 イメージを使 用して ESC HA アクティブ/スタンバイ VM を再展開します。
- **2.** データベースを復元します。「HA アクティブ/スタンバイデータベース復元のた めの Backup and Restore を使用した ESC HA アクティブ/スタンバイインスタンス のアップグレード」の手順に従います。
- **3.** データベースの復元後、ESCサービスを古いバージョンに戻す必要があります。

## **VMware**での**ESCHA**アクティブ**/**スタンバイノードのイン サービスアップグレード

## **ESC RPM** パッケージを使用した **VMware** でのインサービスアップグレード

サービスの中断を最小限に抑えながら、ESC高可用性ノードを一度に1つアップグレードする には、次の手順を使用します。このプロセスでは、ESC HA アクティブ/スタンバイのレプリ ケーションおよびフェールオーバー機能が活用されるため、手動でデータベースを復元するこ となく、アップグレードされた新規ノードに ESC サービスをスムーズに移行できます。

### 手順

- ステップ **1** ESC データベースとログファイルをバックアップします。
	- a) アクティブノードから ESC データベースのバックアップを実行します。データベースの バックアップの詳細については、「ESC HA アクティブ/[スタンバイインスタンスのデータ](#page-169-0) [ベースのバックアップ](#page-169-0)」を参照してください。
	- b) アクティブ VM とスタンバイ VM の両方からすべてのログを収集してバックアップしま す。ログをバックアップするには、次のコマンドを実行します。

# sudo escadm log collect

- c) ESC VM からデータベースのバックアップファイルとログファイル(/tmp/esc\_log-.tar.bz2 に生成されます) \* をコピーします
- ステップ **2** ESC HA アクティブ/スタンバイスタンバイ VM にログインして、keepalived サービスを停止し ます。

\$ sudo escadm stop

ステップ **3** スタンバイ ESC VM が停止状態になっていることを確認します。

\$ sudo escadm status --v

ESC ステータスが 0 の場合、HA は停止しています。

- ステップ **4** スタンバイ VM で rpm コマンドを実行して、アップグレードします。 \$ sudo rpm -Uvh /home/admin/cisco-esc-2.2.9-50.rpm
- ステップ **5** アクティブインスタンスにログインして、ESCアクティブノードをメンテナンスモードに設定 します。

\$ sudo escadm op mode set --mode=maintenance

実行中のトランザクションや新しいトランザクションがアップグレード時にないことを確認し てください。ESC 2.3 から次のコマンドを実行すると、実行中のトランザクションを確認でき ます。

\$ sudo escadm ip trans

ESC 2.3 より前のビルドの場合は、escmanager ログを確認し、このログファイルに新しいトラ ンザクションが記録されていないかを確認する必要があります。ログファイルは (/var/log/esc/escmanager.log)にあります。

- ステップ **6** ESC アクティブノードの電源をオフにします。VMware vSphare クライアントで、**[**ホーム (**Home**)**] > [**インベントリ(**Inventory**)**] > [VM** とテンプレート(**VMs and Templates**)**]** を 選択します。左側のパネルからアクティブインスタンス名を右クリックして、**[**電源(**Power**)**] > [**電源オフ(**Power Off**)**]** を選択します。
- ステップ **7** アップグレードされたESCインスタンス(以前のスタンバイインスタンス)にログインして、 keepalivedサービスを開始します。アップグレードされたVMはアクティブロールを引き継ぎ、 ESC サービスを提供します。

\$ sudo escamd restart

ステップ **8** 新しいアクティブインスタンスのESCバージョンを確認し、正しいバージョンにアップグレー ドされているかを確認します。VMがアクティブ状態になったら、ESCサービスが新しいアク ティブ VM で適切に稼働していることを確認します。

> \$ sudo escadm status Expected output: 0 ESC status=0 ESC HA Active Healthy

\$ esc\_version

\$ health.sh Expected output: ESC HEALTH PASSED

- ステップ **9** 古いアクティブインスタンスの電源をオンにします。VMware vSphare クライアントで、**[**ホー ム(**Home**)**] > [**インベントリ(**Inventory**)**] > [VM** とテンプレート(**VMs and Templates**)**]** を選択します。左側のパネルからアクティブインスタンス名を右クリックして、**[**電源(**Power**)**] > [**電源オフ(**Power Off**)**]** を選択します。
- ステップ **10** 古い ESC バージョンを搭載している VM にログインして、ステップ 2、3、4、および 7 を VM で繰り返します。

## **ESC qcow2** イメージを使用した **VMware** でのインサービスアップグレード

#### 手順

- ステップ **1** ESC データベースとログファイルをバックアップします。
	- a) アクティブノードから ESC データベースのバックアップを実行します。データベースの バックアップの詳細については、「ESC HA アクティブ/[スタンバイインスタンスのデータ](#page-169-0) [ベースのバックアップ](#page-169-0)」を参照してください。
	- b) アクティブ VM とスタンバイ VM の両方からすべてのログを収集してバックアップしま す。ログをバックアップするには、次のコマンドを実行します。

# sudo escadm log collect

- タイムスタンプログファイルは、/var/tmp/esc\_log-<timestamp>.tar.bz2 に生成され ます。 (注)
- c) ESC VM からデータベースのバックアップファイルとログファイル (/tmp/esc\_log-.tar.bz2 に生成)\* をコピーします。
- ステップ **2** スタンバイ ESC インスタンスを再展開します。スタンバイインスタンスに新しい ESC イメー ジを登録し、データが同期されるまで待機します。
	- a) スタンバイインスタンスを削除します。スタンバイESCインスタンスを削除するには、ま ずvSphereクライアントからインスタンスの「電源をオフ」にし、次に**[**ディスクから削除 (**Delete from Disk**)**]** オプションを使用する必要があります。VMware vSphare クライアン トで、[ホーム(Home)]> [インベントリ(Inventory)] > [VM とテンプレート(VMs and Templates)] を選択します。左側のパネルからプライマリインスタンス名を右クリックし て、[電源(Power)] > [電源オフ(Power Off)]を選択します。次に、スタンバイインスタ ンスを削除するには、**[**ホーム(**Home**)**] > [**インベントリ(**Inventory**)**] > [VM** とテンプ レート(**VMs and Templates**)**]** を選択します。左側のパネルからインスタンス名を右ク リックして、**[**ディスクから削除(**Delete from Disk**)**]** を選択します。
	- b) 新しいイメージバージョンに基づいて、スタンバイ ESC VM インスタンスを再展開しま す。新しい ESC パッケージ (bootvm.py および新しく登録したイメージ)を使用して、新 規のスタンバイインスタンスを再インストールします。アップグレードされたバージョン の新規ESCインスタンスが稼働すると、そのインスタンスはスタンバイ状態になります。
	- c) 新規インスタンスにログインして次のコマンドを実行し、新しいECSノードの同期状態を 確認します。

\$ drbdadm status

drbdadm ステータスが出力されるまで待機し、両方のノードの出力が次のように 「UpToDate」になっているかを確認します。これは、新規ESCインスタンスで、アクティ ブインスタンスからのデータ同期が完了していることを示します。

esc/0 Connected Secondary/Primary UpToDate/UpToDate

ステップ **3** スタンバイインスタンスで keepalived サービスを停止し、アクティブインスタンスの電源をオ フにします。次に、スタンバイ keepalived サービスを開始します。

a) アクティブインスタンスにログインして、ESCアクティブノードをメンテナンスモードに 設定します。

\$ sudo escadm op mode set --mode=maintenance

次のステップに進む前に、実行中のトランザクションがないことを確認してください。実 行中のトランザクションがないことを確認するには、次のコマンドを実行します。

For ESC 2.3: \$ sudo escadm ip trans

ESC 2.3 より前のバージョンの場合は、escmanager ログ(/var/log/esc/escmanager.log)に新 しいトランザクションがないことを確認します。

b) アップグレードされたスタンバイインスタンスにログインして、keepalived サービスを シャットダウンします。

\$ sudo escadm stop

- c) アクティブインスタンスの電源をオフにして、アクティブインスタンスの電源がオフに なっていることを確認します。VMware vSphare クライアントで、[ホーム(Home)] > [イ ンベントリ(Inventory)] > [VM とテンプレート(VMs and Templates)] を選択します。左 側のパネルからプライマリインスタンス名を右クリックして、[電源(Power)] > [電源オ フ(Power Off)] を選択します。
- d) 以前アップグレードされたスタンバイインスタンス(停止状態)にログインし、keepalived サービスを起動します。スタンバイESCインスタンスはアクティブインスタンスのロール を引き継ぎ(スイッチオーバーがトリガーされます)、新しいバージョンでサービスの提 供を開始します。

\$ sudo escadm start

ステップ **4** 新しいアクティブインスタンスのESCバージョンを確認し、バージョンが正しくアップグレー ドされているかを確認します。

\$ sudo escadm status --v(check ha status)

Expected output: 0 ESC status=0 ESC HA Active Healthy vimmanager (pgid 41908) is running monitor (pgid 42067) is running mona (pgid 42130) is running drbd (pgid 38488) is active snmp (pgid 2121) is running etsi (pgid 43247) is running pgsql (pgid 42566) is running keepalived (pgid 40281) is running portal (pgid 43307) is running confd (pgid 25644) is running filesystem (pgid 0) is running escmanager (pgid 42775) is running \$ esc\_version (check esc version)

version : 3.x.x release : xxx

\$ health.sh (check esc health)

Expected output: ESC HEALTH PASSED

ステップ **5** 新しい ESC イメージを使用して、旧アクティブインスタンスを再展開します。

古いアクティブリインスタンスを削除し、新しい ESC パッケージ(bootvm.py および新しく登 録したイメージ)を使用して再展開します。他のすべてのインストールパラメータは、古い ESCVMの展開と同じにする必要があります。たとえば、ホスト名、IPアドレス、gateway\_ip、 ha\_node\_list、kad\_vip、kad\_vif は同じ値にする必要があります。削除する場合は、[ホーム (Home) |> [インベントリ (Inventory) |> [VM とテンプレート (VMs and Templates) | を選 択します。左側のパネルからインスタンス名を右クリックして、「ディスクから削除 (Delete from Disk) 1を選択します。

a) 新たに展開したインスタンスにログインして、HA ステータスを確認します。新しいイン スタンスはスタンバイ状態である必要があります。

\$ sudo escadm status

b) 次のコマンドを実行して、新しい ESC スタンバイノードの同期状態を確認します。

\$ drbdadm status

drbdadm ステータスの出力に「UpToDate」と表示されるまで待機します。

c) 新しいESCスタンバイノードの場合、正常性チェックに合格し、ESCバージョンが正しく アップグレードされていることを確認します。

```
$ sudo escadm status (check ha status)
Expected output:
0 ESC status=0 ESC HA Active Healthy
$ esc_version (check esc version)version : 3.x.x
release : xxx
$ health.sh
Expected output:
ESC HEALTH PASSED
```
ステップ **6** 最初にアップグレードしたアクティブインスタンスに戻り、正常性とkeepalivedの状態をチェッ クします。

> \$ drbdadm status Expected output: 1:esc/0 Connected Primary/Secondary UpToDate/UpToDate /opt/cisco/esc/esc\_database ext4 2.9G 52M 2.7G 2%

\$ sudo escadm status (check ha status) Expected output: 0 ESC status=0 ESC HA Active Healthy

\$ esc\_version (check esc version) Expected output: version : 3.x.x release : xxx

\$ health.sh (check esc health)

Expected output: ESC HEALTH PASSED

クイックロールバック:アップグレードに失敗した場合は、アップグレードされたイ ンスタンスをシャットダウンし、古いアクティブインスタンスを起動して、クイック ロールバックを実行します。 (注)

インサービスアップグレードのロールバック手順

- **1.** ESC VM からデータベースとログのバックアップファイルを任意の場所にコピー します。
- **2.** 残りの ESC インスタンスを削除したら、古いバージョンの qcow2 イメージを使 用して ESC HA アクティブ/スタンバイ VM を再展開します。
- **3.** データベースを復元します。「HA アクティブ/スタンバイデータベース復元のた めの Backup and Restore を使用した ESC HA アクティブ/スタンバイインスタンス のアップグレード」の手順に従います。
- **4.** データベースの復元後、ESCサービスを古いバージョンに戻す必要があります。

# **CSP**での**ESCHA**アクティブ**/**スタンバイノードのインサー ビスアップグレード

CSPでESCHAアクティブ/スタンバイノードのインサービスアップグレードを実行するには、 次の手順を実行します。

### 始める前に

次のコマンドを使用して、アップグレードの前にESC HAノードが適切に稼働していることを 確認します。

# escadm status

1つのノードがアクティブ状態で、もう1つのノードがスタンバイ状態である必要があります。 次のコマンドを使用して、アクティブノードを確認します。

# health.sh

正常性チェックに合格すると、次が表示されます。

ESC HEALTH PASSED

#### 手順

ステップ **1** スタンバイインスタンスのシャットダウン

VM の電源をオフにする前に、スタンバイ ESC VM をアップグレードします。アップグレード するには、次の手順に従います。

**1.** 次のコマンドを使用して、スタンバイ ESC VM からログを収集し、別のマシンにコピーし ます。

# collect\_esc\_log.sh # scp /tmp/LOG\_PACKAGE\_NAME <username>@<backup\_vm\_ip>:<filepath>

- **2.** CSP を使用して、スタンバイ ESC の電源をオフにします。
- ステップ **2** 新しい ESC パッケージを使用して、スタンバイノードを再展開します。

スタンバイESCVMの電源をオフにした後、アップグレードするために、新しいESCパッケー ジを使用して新しいESCVMをインストールします。以前のESCVMとは異なるESCパッケー ジを使用する場合を除き、ESCインストールで使用するその他すべてのパラメータは、以前の ESC VM 展開と同じにする必要があります。

ESCノードがスタンバイ状態になっていることを確認します。次のコマンドを使用して、新し い ESC スタンバイノードの同期状態を確認します。

# drbdadm status

次の出力が表示されるまで待機します。これは、新しい ESC VM がアクティブノードからの データ同期を完了しており、最新の状態であることを示しています。

```
[admin@esc-xyx-upgradetestha1-4-5-0-105 ~]$ drbdadm status
esc role:Secondary
disk:UpToDate
172.20.117.55:7789 role:Primary
peer-disk:UpToDate
```
ダイナミック マッピング ファイル(dynamic\_mapping xm)が ESC サービスによって使用され ている場合は、ESC VM に復元する必要があります。バックアップファイルを /opt/cisco/esc-dynamic-mapping/ パスにコピーします。

ステップ **3** アクティブノードを停止し、スイッチオーバーをトリガーします。

CSPを使用してアクティブインスタンスの電源をオフにします。その後、HAスイッチオーバー が自動的にトリガーされ、スタンバイインスタンスが新しいバージョンの ESC サービスを引 き継ぎます。新しい ESC がアクティブになった後、その新しい ESC アクティブノードが正常 性チェックに合格したかを確認します。

ステップ **4** 古いアクティブを置き換えるための新しい ESC ノードの展開

新しいESCパッケージを使用して以前のアクティブインスタンスをアップグレードするため、 新しいESC VMをインストールします。古いバージョンのESC VMの電源をオフにする前に、 次のコマンドを使用して、ESC VM からログを収集して別のマシンにコピーします。

- # scp /tmp/LOG\_PACKAGE\_NAME <username>@<backup\_vm\_ip>:<filepath>
- ダイナミック マッピング ファイルが ESC サービスによって使用されている場合は、 ダイナミック マッピング ファイルを ESC ログと同じタイミングでバックアップする 必要があります。ダイナミック マッピング ファイルのデフォルトパスは /opt/cisco/esc/esc-dynamic-mapping/dynamic\_mappings.xml です。 (注)

CSP を介して古いバージョンの ESC VM の電源をオフにします。

<sup>#</sup> collect\_esc\_log.sh

ESCノードがスタンバイ状態になっていることを確認します。次のコマンドを使用して、新し い ESC スタンバイノードの同期状態を確認します。

# drbdadm status

次の出力が表示されるまで待機します。これは、新しい ESC VM がアクティブノードからの データ同期を完了しており、最新の状態であることを示しています。

```
[admin@esc-xyz-upgradetestha1-4-5-0-105 ~]$ drbdadm status
esc role:Secondary
disk:UpToDate
172.20.117.55:7789 role:Primary
peer-disk:UpToDate
```
ダイナミック マッピング ファイル (dynamic\_mapping xm) が ESC サービスによって使用され ている場合は、ESC VM に復元する必要があります。バックアップファイルを

/opt/cisco/esc-dynamic-mapping/ パスにコピーします。

ダイナミック マッピング ファイルが ESC サービスによって使用されている場合は、 ダイナミックマッピングファイルをESCVMに復元する必要があります。バックアッ プダイナミックマッピングファイルを、ダイナミックマッピングファイルのデフォル トパス /opt/cisco/esc/esc-dynamic-mapping/dynamic\_mappings.xml にコピーします。 (注)

インサービスアップグレードが正常に完了すると、古い ESC インスタンスを削除できます。

新しい ESC バージョンにアップグレードした後も、ESC サービスは、古いバージョ ンによって展開されたすべてのVNFのライフサイクル管理を継続します。新しいESC バージョンの新機能を既存の VNF に適用する場合は、それらの VNF の展開を解除 し、新たに展開を実行します。 (注)

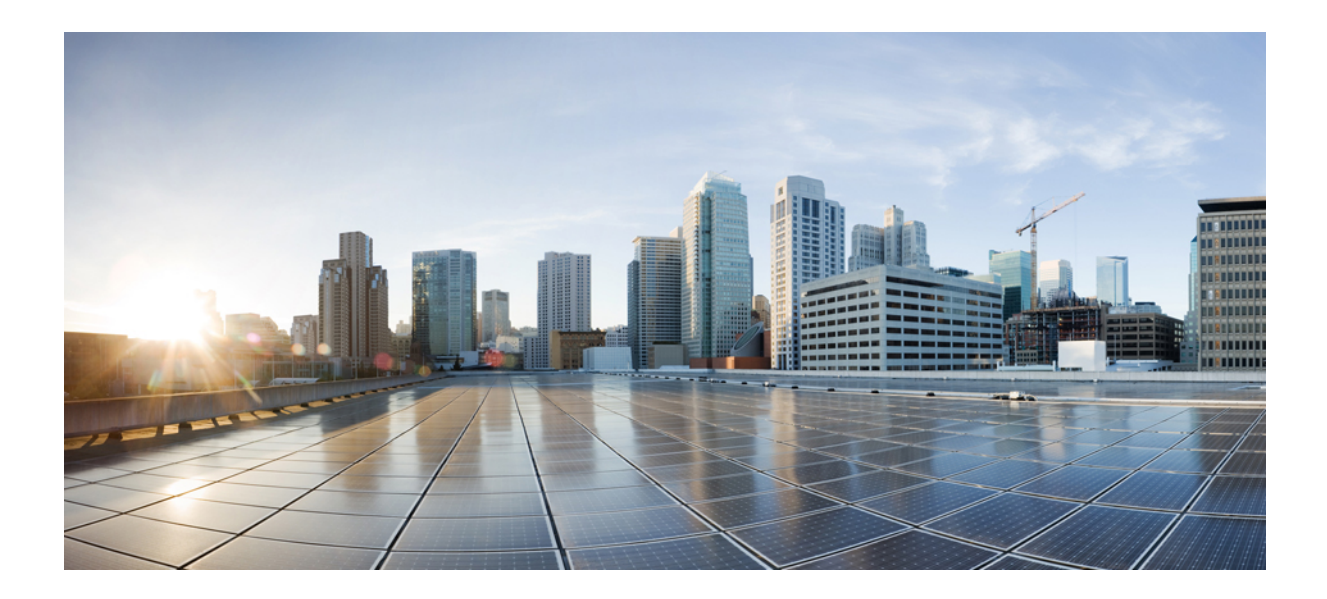

<sup>第</sup> **IX** <sup>部</sup>

# **Cisco Elastic Services Controller** のインス トールに関するトラブルシューティング

• ESC [に関する問題のトラブルシューティング](#page-200-0) (187 ページ)

<span id="page-200-0"></span>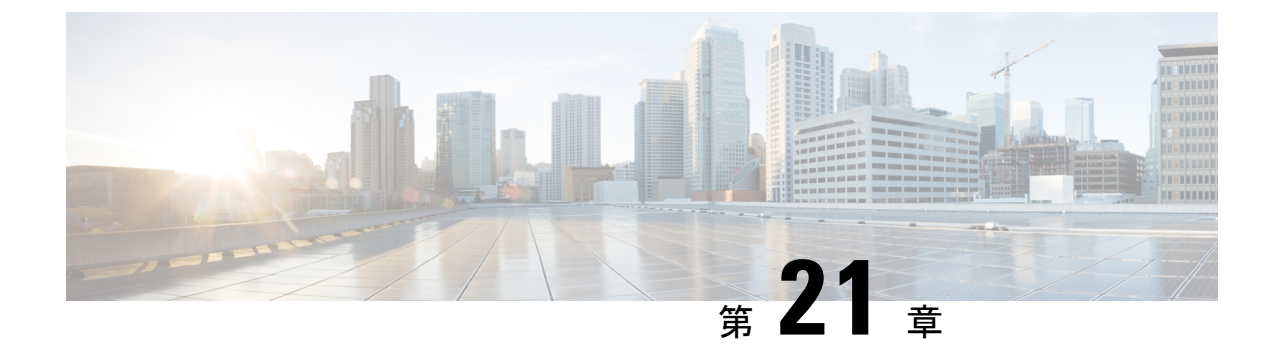

# **ESC**に関する問題のトラブルシューティン グ

この章は、次の項で構成されています。

- ESC [ログメッセージの表示](#page-200-1) (187 ページ)
- [一般的なインストールエラー](#page-206-0) (193 ページ)
- ESC [のフェールオーバーシナリオ](#page-209-0) (196 ページ)

## <span id="page-200-1"></span>**ESC** ログメッセージの表示

ログメッセージは、VNF ライフサイクル全体にわたって ESC イベント用に作成されます。こ れらには、外部メッセージ、ESCから他の外部システムへのメッセージ、エラーメッセージ、 警告、イベント、障害などがあります。ログファイル

は、/var/log/esc/escmanager\_tagged.log にあります。

次に、ログメッセージの形式を示します。

date=<time-date>] [loglevel=<loglevel>] [tid=<transactionid>] [cl=<classifications>] [tags=<tags>] [msg=<message>

次に、ログの例を示します。

date=15:43:58,46022-Nov-2016] [loglevel=ERROR ] [tid=0793b5c9-8255-47f3-81e6-fbb59f6571f7] [cl=OS ] [tags=wf:create\_vm,eventType:VM\_DEPLOY\_EVENT,tenant:CSCvd94541,depName:test-dep,vmGrpName:test-VNF, vmName:test-dep\_test\_0\_dc3f406c-05ca-43b3-af21-0841e3b029a0] [tags=wf:create\_vm,eventType:VM\_DEPLOY\_EVENT,tenant:test,depName:test-dep,vmGrpName:test-VNF, vmName:test-dep\_test\_0\_dc3f406c-05ca-43b3-af21-0841e3b029a0] [msg=sleepingfor5seconds to allow vm to become ACTIVE instance id: 162344f7-78f9-4e45-9f23-34cf87377fa7 name:test-dep\_test\_0\_dc3f406c-05ca-43b3-af21-0841e3b029a0

要求を受信すると、一意のトランザクションIDを自動生成するRequestDetailsオブジェクトが 作成されます。この値は、すべてのスレッドで転送されます。分類とタグは任意です。これら は、読みやすくするためにログメッセージに追加されたプレフィックスであり、デバッグに役 立ちます。分類とタグを使用すると、ログメッセージを簡単に解析し、ログ分析ツールでフィ ルタリングすることができます。

次に、サポートされている分類を示します。

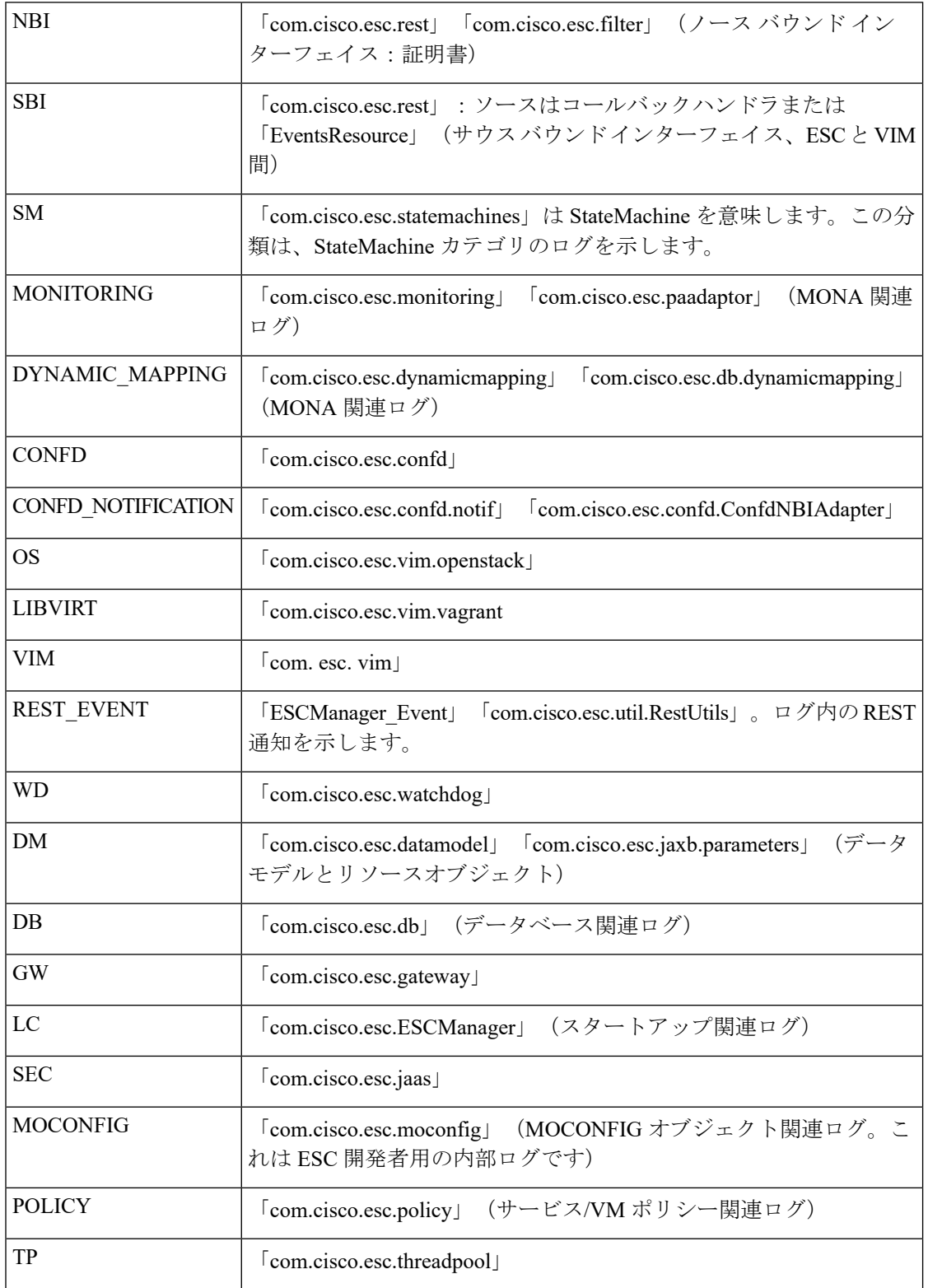

I

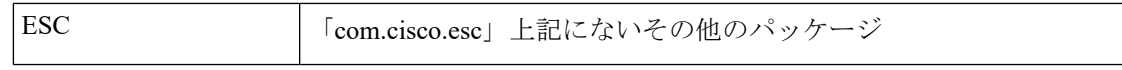

次に、サポートされているタグを示します。

- ワークフロー **[wf:]**:RequestDetails オブジェクトのアクションとリソースを使用して生成 されます。例: 「wf: create\_network」
- イベントタイプ **[eventType:]**:現在のアクションをトリガーしたイベント。例: 「eventType:VM\_DEPLOY\_EVENT」
- リソースベース:これらの値は、イベントで使用されるパラメータのタイプに基づいて生 成されます。階層 (テナント、VM グループなど) がログに追加されます。

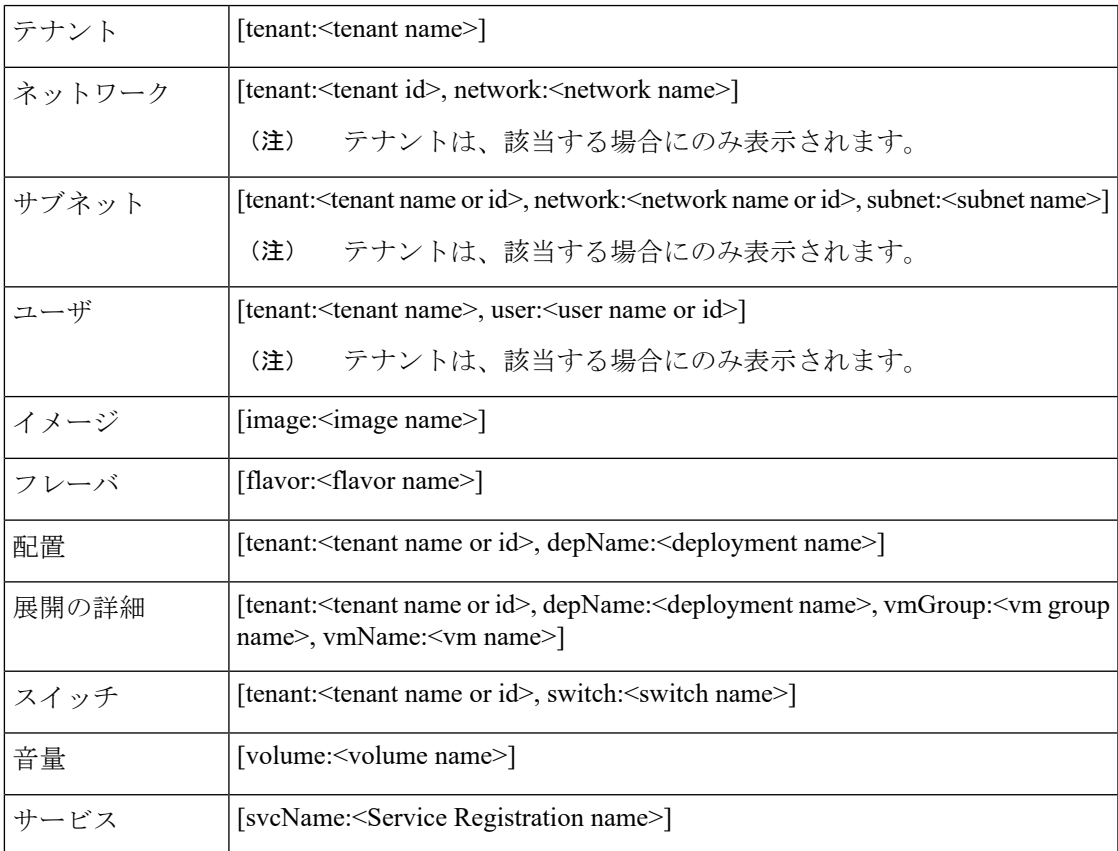

さらに、分析とログの管理を促進するため、ESC ログを rsyslog サーバに転送することもでき ます。

### **ConfD API** を使用したログのフィルタリング

ConfD API に導入されたログフィルタを使用して、ESC でログ(展開ログやエラーログなど) を照会および取得できます。テナント、展開名、およびVM名の新しいフィルタが導入されま した。これにより、ConfD APIのログフィルタを使用して、最新のエラーログのESCログをさ らに照会することができます。ESCとOS間の通信に関連するESCログを取得することもでき ます(分類タグを「OS」に設定します)。

次に、ConfD API ログを取得するためのログ形式を示します。

date=<time-date>] [loglevel=<loglevel>] [tid=<transactionid>] [cl=<classifications>] [tags=<tags>] [msg=<message>

次に、サンプルログの例を示します。

```
date=15:43:58,46022-Nov-2016] [loglevel=ERROR ] [tid=0793b5c9-8255-47f3-81e6-fbb59f6571f7]
 [cl=OS][tags=wf:create_vm,eventType:VM_DEPLOY_EVENT,tenant:test,depName:test-dep,vmGrpName:test-VNF,
vmName:test-dep_test_0_dc3f406c-05ca-43b3-af21-0841e3b029a0]
[msg=sleepingfor5seconds to allow vm to become ACTIVE instance id:
162344f7-78f9-4e45-9f23-34cf87377fa7
name:test-dep_test_0_dc3f406c-05ca-43b3-af21-0841e3b029a0
```
ログレベル、分類、およびタグのパラメータは、ログを取得するために相互に依存します。次 の組み合わせを使用してログを正常に取得できます。

- log\_level=ERROR, classifications=OS, tags=(depName:test-dep)
- log\_level=ERROR, classifications=OS, tags=(tenant: test)

ログフィルタは、次の条件がすべて満たされたときに値を返します。

- ログ レベル
- •分類(指定されている場合)
- タグ(指定されている場合)

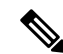

(注)

複数の分類がリストされている場合は、1 つ以上の分類に一致する必要があります。同じこと が、タグにも適用されます。

たとえば、次のログフィルタ条件では、前述のログサンプルを返しません。

log\_level=ERROR, classifications=VIM, tags=(depName:test-dep)

ログレベルとタグが一致していても、分類の VIM が一致していないので値は返されません。

```
次に、データモデルを示します。
```

```
rpc filterLog {
   description "Query and filter escmanager logs using given parameters";
   tailf:actionpoint escrpc;
   input {
     leaf log_level {
       mandatory false;
       description "One of DEBUG / INFO / WARNING / ERROR / TRACE / FATAL. Results will
include all logs at and
                     above the level specified";
        type types:log_level_types;
       default ERROR;
      }
     leaf log count {
       mandatory false;
       description "Number of logs to return";
       type uint32;
        default 10;
      }
```
**ESC** ログメッセージの表示

```
container classifications {
       leaf-list classification {
         description "Classification values to be used for the log filtering. For
example: 'OS', 'SM'.
                      Logs containing any of the provided classification values will be
returned.";
          type types:log_classification_types;
       }
     }
     container tags {
       list tag {
          key "name";
         leaf name {
           mandatory true;
          description "Tag name to be used for the log filtering. For example: 'tenant',
 'depName'.
                       Logs containing any of the provided tag name plus the tag values
will be returned.";
          type types: log tag types;
          }
          leaf value {
           mandatory true;
           description "Tag value pairs to be used for the log filtering. For example:
 'adminTenant', 'CSRDeployment'";
           type string;
          }
       }
     }
    }
   output {
      container filterLogResults {
       leaf log_level {
         description "Log level used to filter for the logs.";
          type types:log_level_types;
        }
       list logs {
          container classifications {
           leaf-list classification {
              description "Classifications used to filter for the logs.";
              type types: log classification types;
           }
          }
          container tags {
           list tag {
              key "name";
             leaf name {
               mandatory true;
               description "Tag name used to filter for the logs.";
               type types: log tag types;
              }
              leaf value {
               mandatory true;
               description "Tag value used to filter for the logs.";
               type string;
              }
            }
          }
          leaf log date time {
           description "Timestamp of the log.";
           type string;
          }
          leaf log_message {
           description "The log message.";
           type string;
```

```
}
      }
    }
   }
  }
NETCONF コンソールまたは esc_nc_cli を使用して、ConfD API ログを照会できます。
  • NETCONF コンソールを使用して、次のクエリを実行します。
   /opt/cisco/esc/confd/bin/netconf-console --port=830 --host=127.0.0.1 --user=admin
   --privKeyFile=/home/admin/.ssh/confd_id_dsa --privKeyType=dsa --rpc=log.xml
  • esc_nc_cli を使用して、次のクエリを実行します。
   esc_nc_cli --user <username> --password <password> filter-log log.xml
   次に、log.xml の例を示します。
   <filterLog xmlns="https://www.cisco.com/esc/esc">
```

```
<log_level>INFO</log_level>
  <log_count>1</log_count>
  <classifications>
    <classification>OS</classification>
    <classification>SM</classification>
  </classifications>
  <tags>
    <tag>
      <name>depName</name>
      <value>CSR_ap1</value>
    \langletag>
    <tag><name>tenant</name>
      <value>admin</value>
    \langletag>
  </tags>
</filterLog>
```
応答は次のとおりです。

```
<rpc-reply xmlns="urn:ietf:params:xml:ns:netconf:base:1.0" message-id="1">
  <filterLogResults xmlns="https://www.cisco.com/esc/esc">
    <log_level>INFO</log_level>
    <logs>
      <classifications>
        <classification>OS</classification>
        <classification>SM</classification>
      </classifications>
      <tags>
        <tag><name>depName</name>
          <value>CSR_ap1</value>
        \langle/tag>
        <tag>
          <name>tenant</name>
          <value>admin</value>
        \langletag>
      \langletags>
      <log_date_time>13:06:07,575 31-Oct-2016</log_date_time>
      <log_message> No pending work flow to start.</log_message>
    </logs>
  </filterLogResults>
\langle/rpc-reply>
```
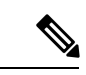

ロギング API の応答は XML 形式です。ログメッセージに XML 文字が含まれている場合はその文字がエスケープされるため、 XML 準拠は解除されません。 (注)

## <span id="page-206-0"></span>一般的なインストールエラー

ここでは、一般的なインストールの問題とそのトラブルシューティング方法について説明しま す。

| 問題/エラー                                                             | 考えられる理由                                                                  | ユーザのアクション                                                                                                    |
|--------------------------------------------------------------------|--------------------------------------------------------------------------|----------------------------------------------------------------------------------------------------|
| インストール時に<br>sudo escadm<br>ESC サービスのス<br>テータスを確認す<br>る際に発生する問<br>題 | サービスの中には、開1.<br>始に時間がかかるもの<br>status を使用して や、開始時に問題が発<br>生するものがありま<br>す。 | 次のいずれかの方法で、問題を特定します。<br>•ログ/var/log/esc/escadm.log の確認<br>\$ cat /var/log/esc/escadm.log<br>• 「-V」をescadm ステータスに追加して、<br>ESC サービスの詳細出力を表示し、サー<br>ビスが稼働中であることを確認します。<br>問題のあることが特定されたサービスのステー<br>2.<br>タスを確認し、これらのサービスを手動で開<br>始します。<br>\$ sudo escadm < <service>&gt; status//<br/>If the status is stopped or dead, manually<br/>start the services<br/>using the next command.<br/>\$ sudo escadm &lt;<service>&gt; start --v</service></service> |
| ル中に発生する認<br>証に関するエラー                                               | りません。                                                                    | ESC のインストー   OpenStack のログイン   OpenStack RC ファイルを取得し、OpenStack クラ<br> 情報に関する引数があ イアントが正常に動作していることを確認します。                                                                                                    |
| の問題                                                                | ESC HA 関連(アクティブ/スタンバイ)                                                   |                                                                                                    |
| ネットワークの問<br>題                                                      |                                                                          | 次の状態がないかどうかを確認します。<br>•使用される両方のESCノードの静的IPアドレ<br>スが、OpenStackの設定に基づいている。<br>• 各ネットワークインターフェイスのゲートウェ<br>イがアクセス可能である。                                                                                                    |

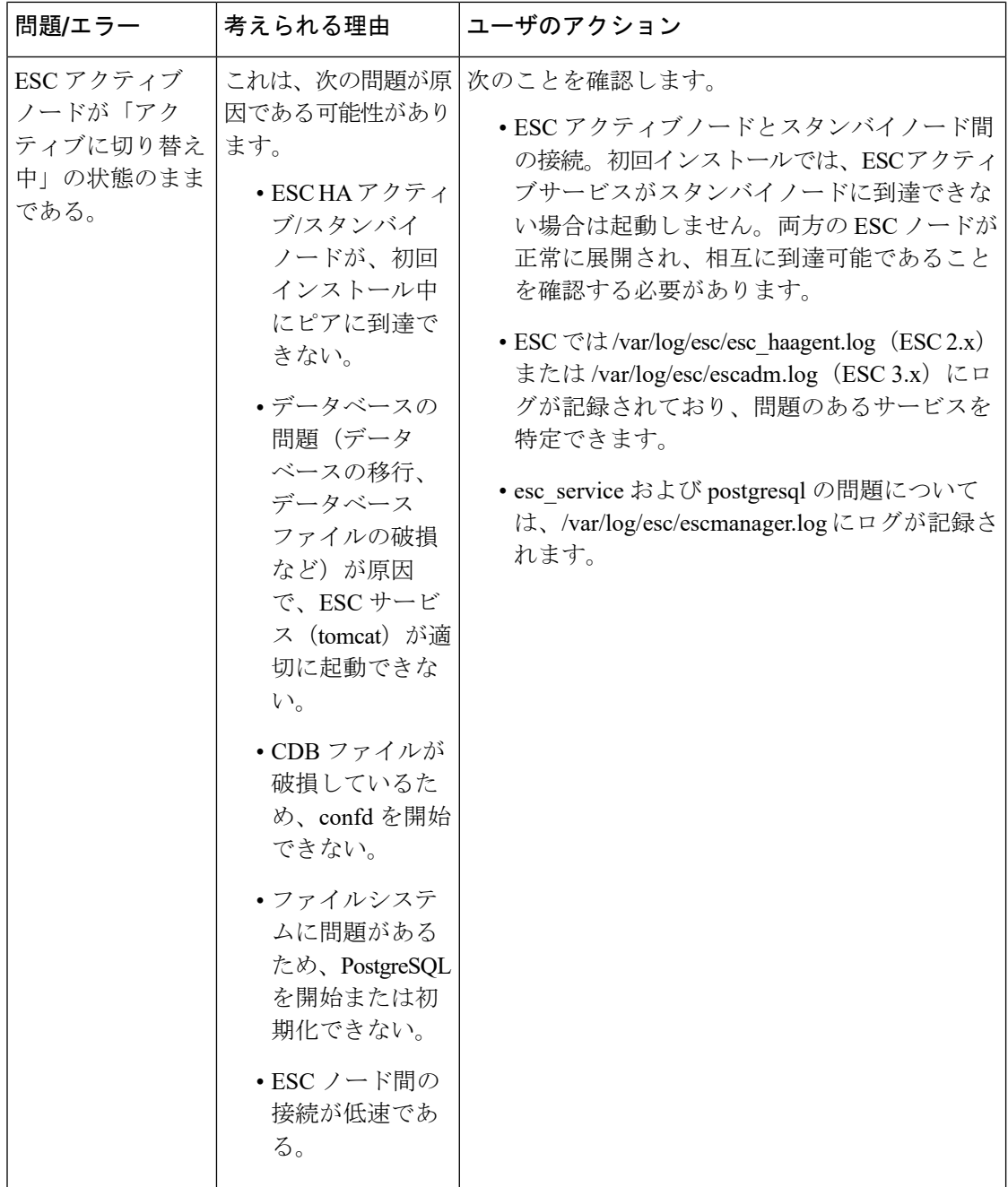

I

I

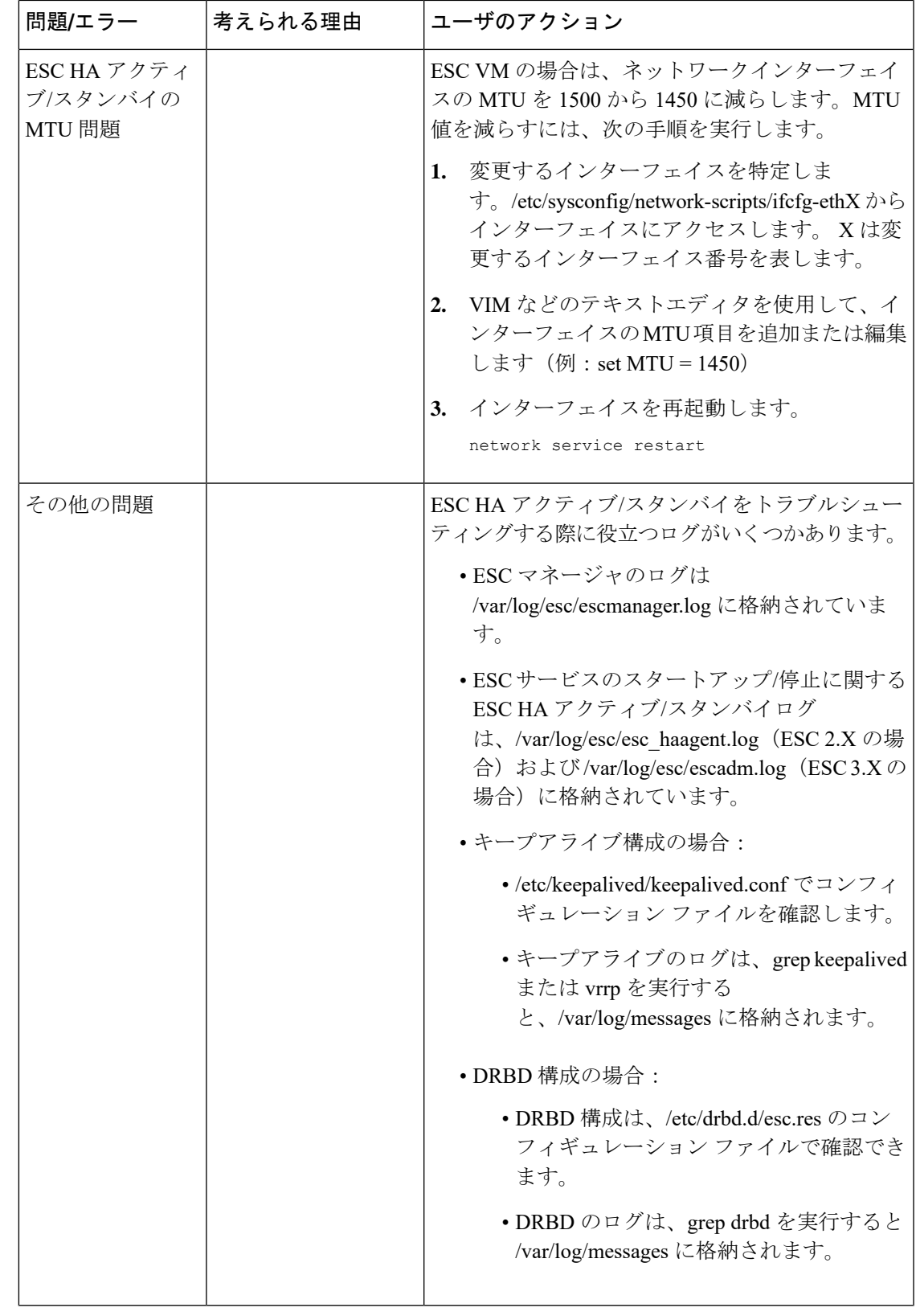

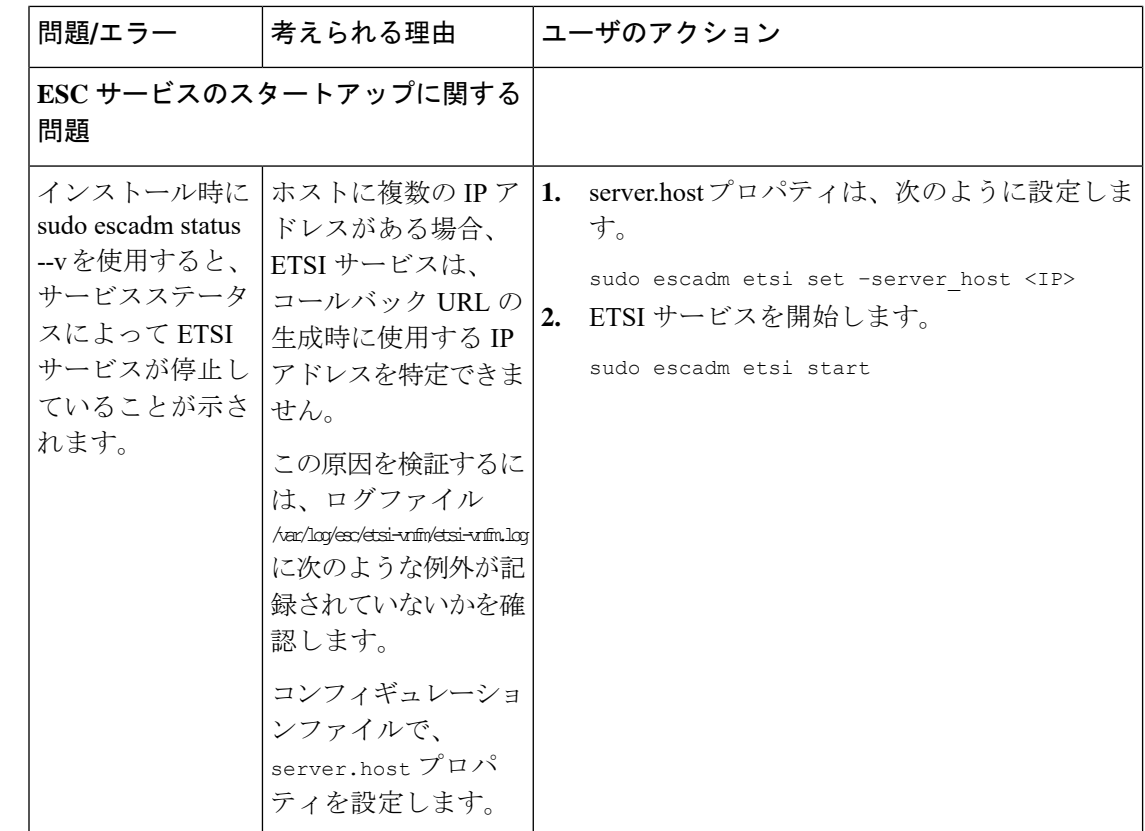

## <span id="page-209-0"></span>**ESC** のフェールオーバーシナリオ

- お客様が多数の VNF を展開する場合
- お客様が DB をバックアップする場合
- VNF 内の1つ以上の VM が再展開によって回復(新しい VM ID)
- ESC エラー:永続的な障害が発生
- お客様の DB 復元:1 つ以上の VM ID で不一致がある場合
- 同じ VNF は失敗しますが、ESC が回復しようとして失敗するのは、VIM 上で VM ID に よって検出されないためです。また、ポートが使用中のために再展開に失敗します。
- これを回避するには、VM をアウトオブバンドで削除して復旧します。 VM が削除される と、ESC で検出されなくなり、ポートが再展開で使用可能になります。

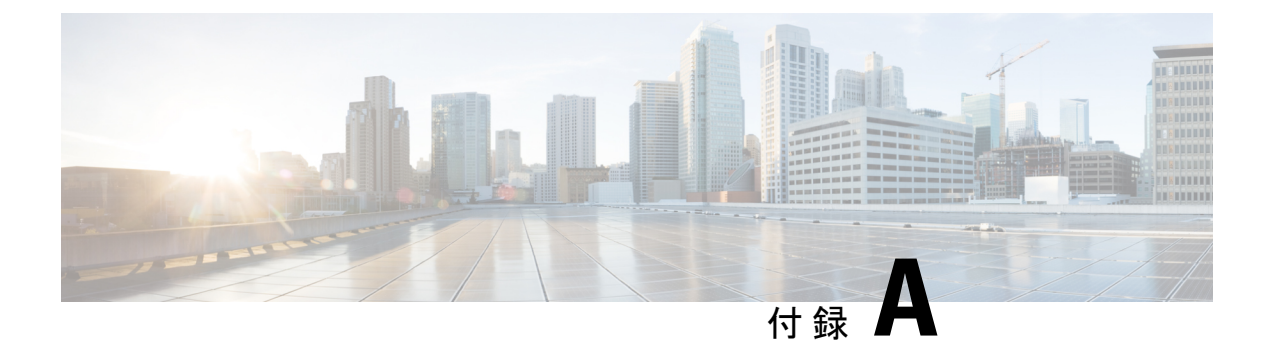

# **Cisco Elastic Service Controller**のインストー ル引数

ESCインスタンスを起動するには、次の*bootvm.py*スクリプト引数を指定する必要があります。

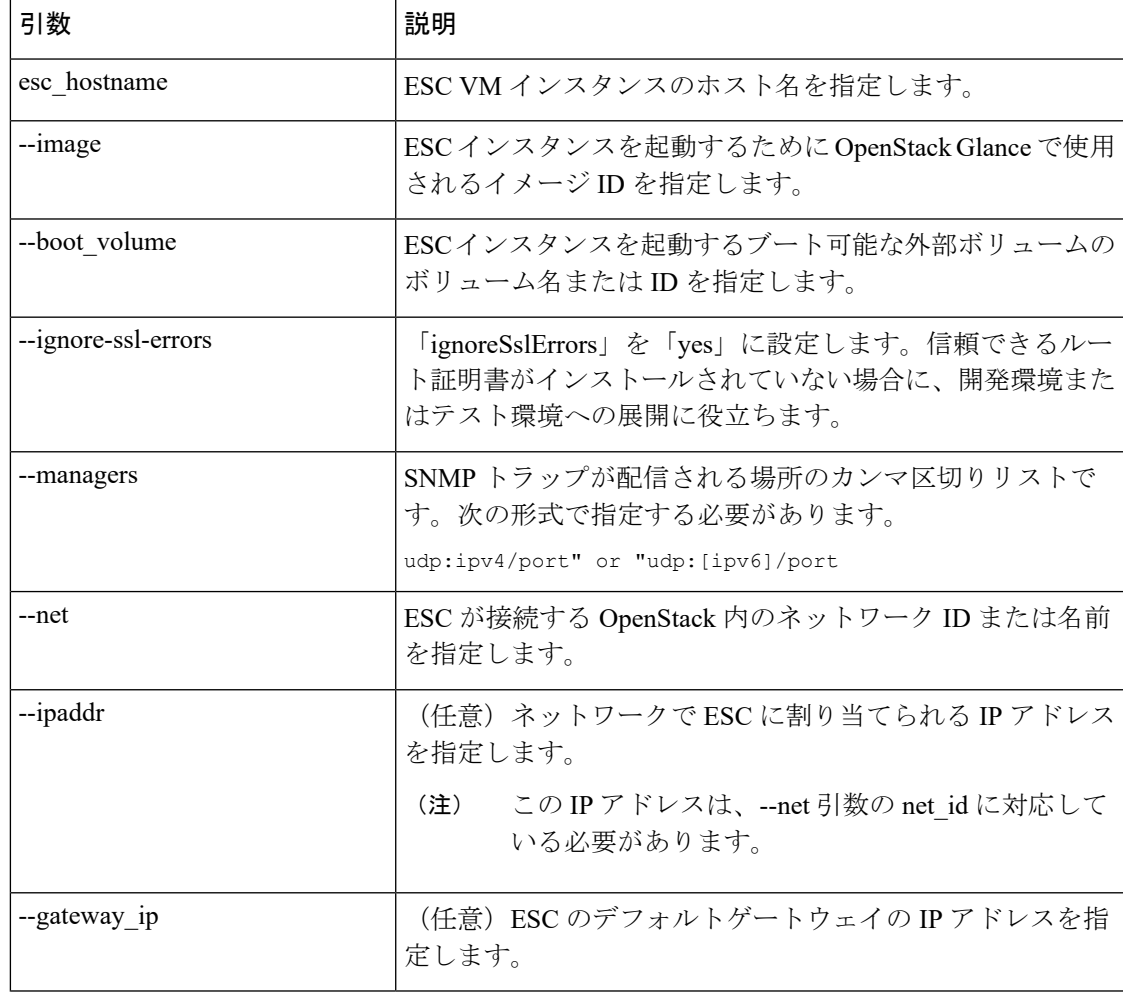

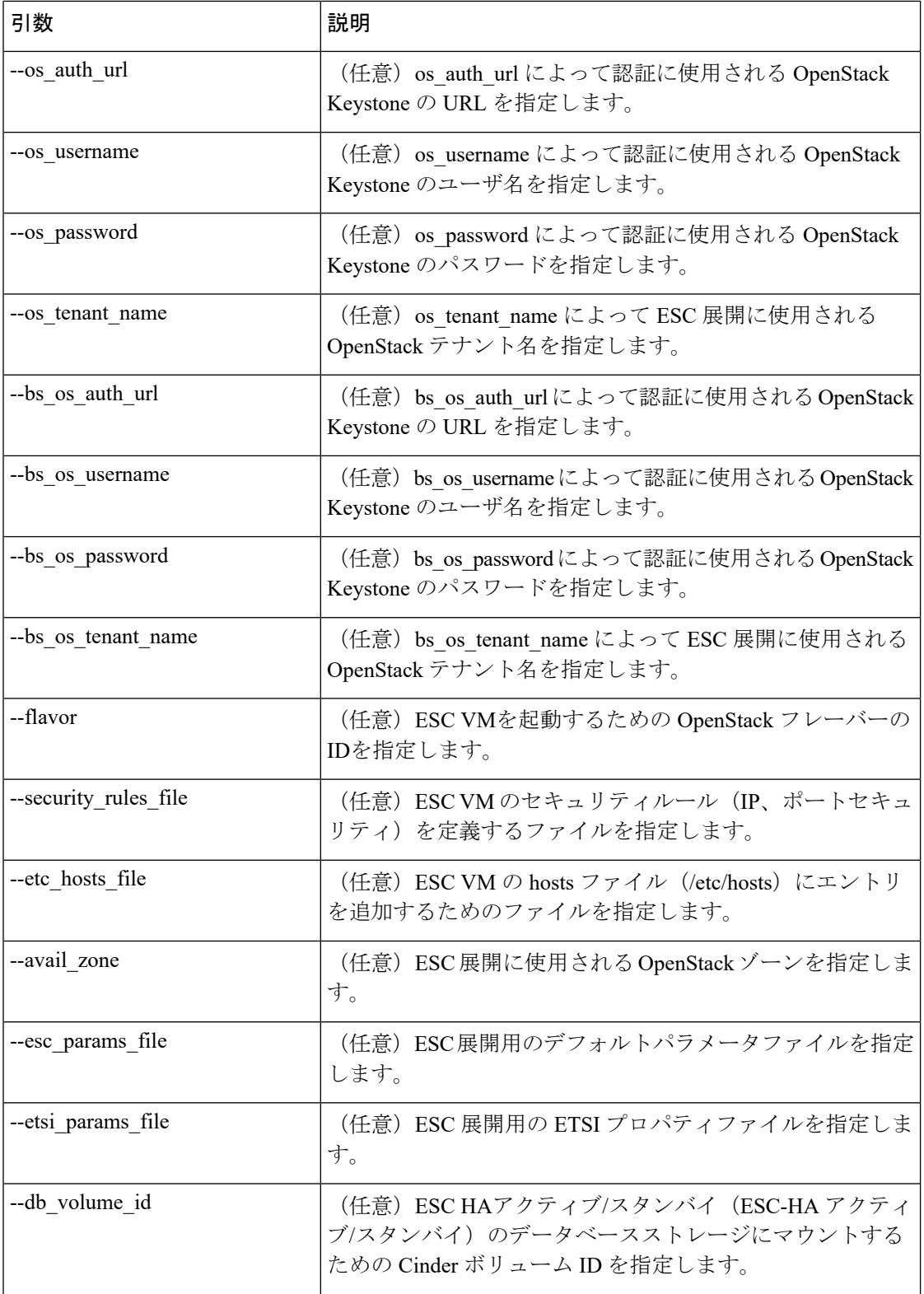

I

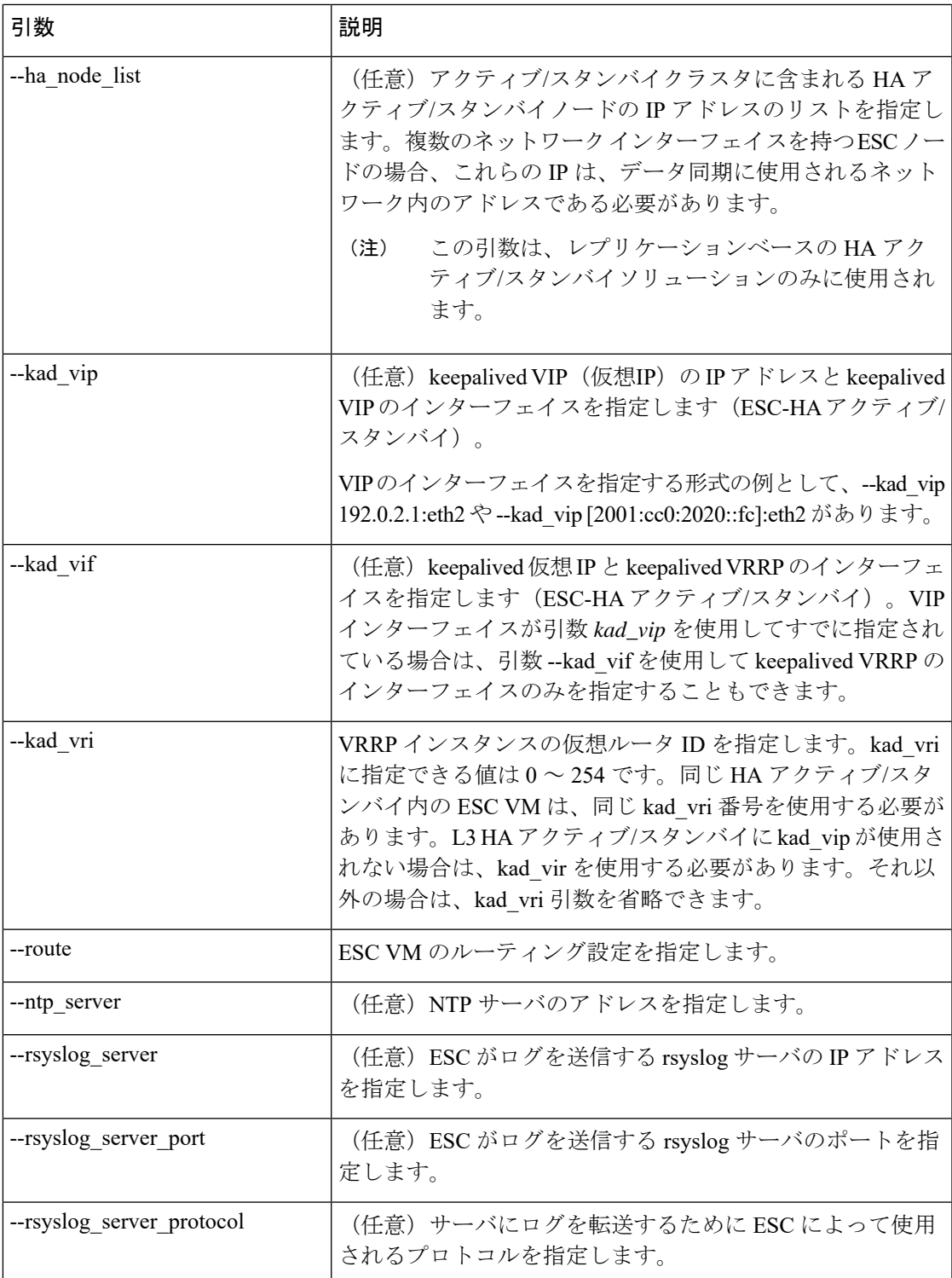

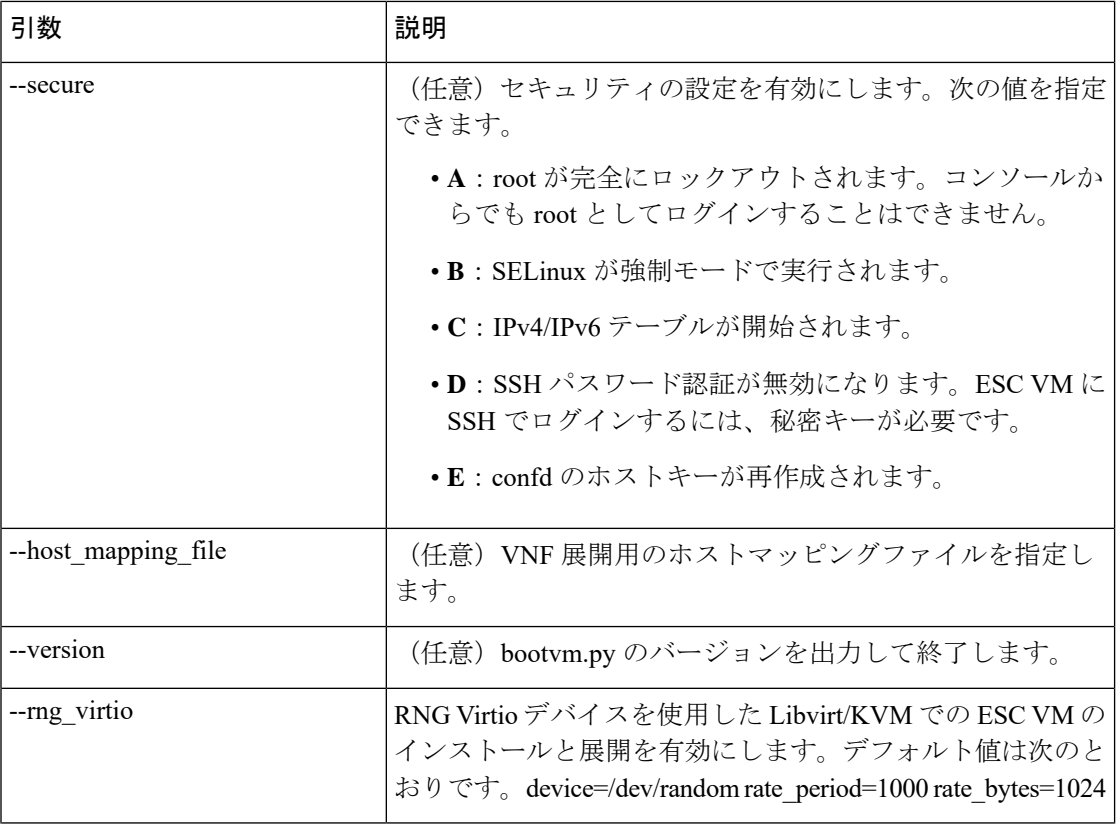

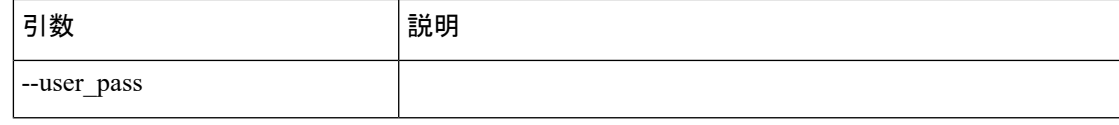

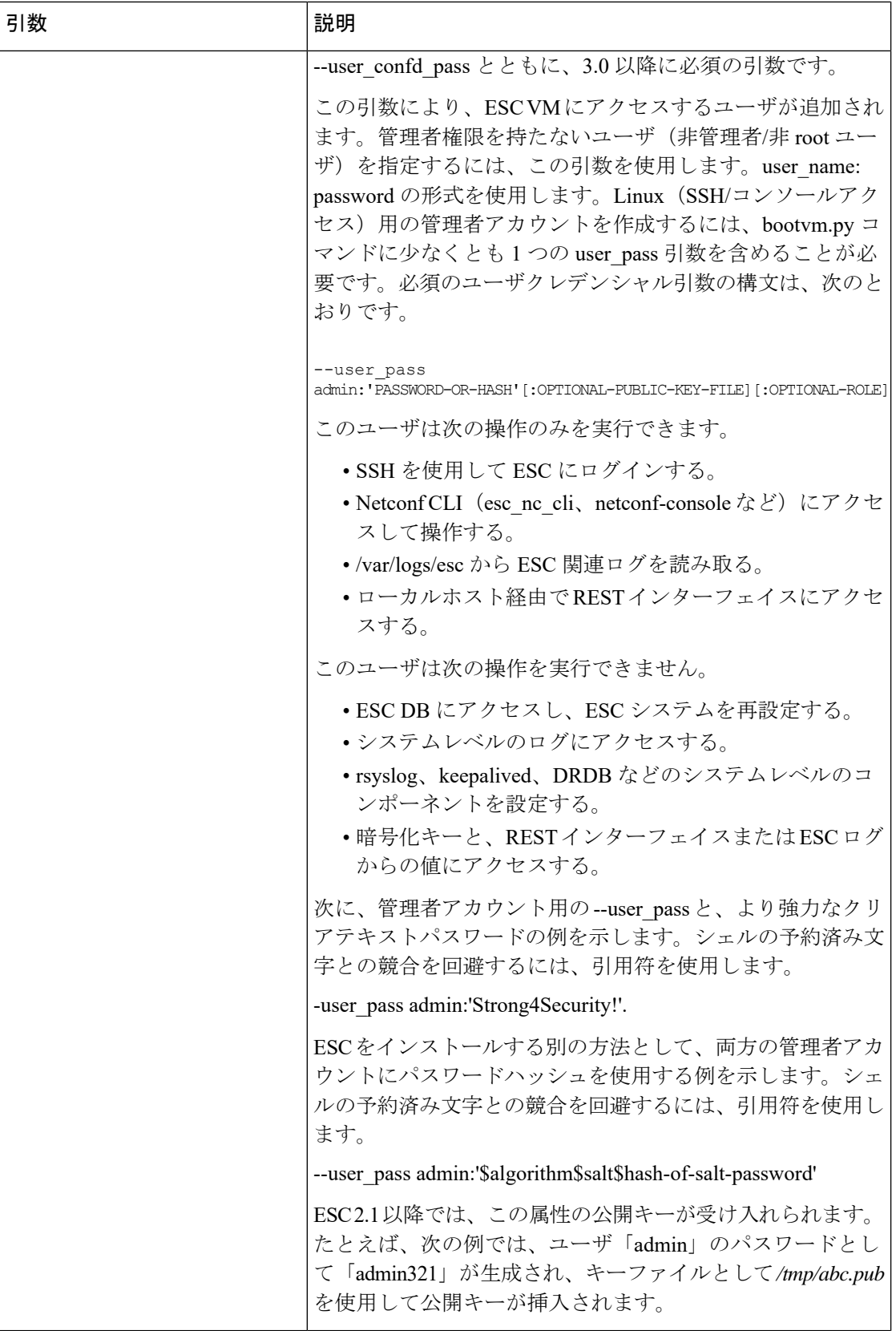
$\overline{\phantom{a}}$ 

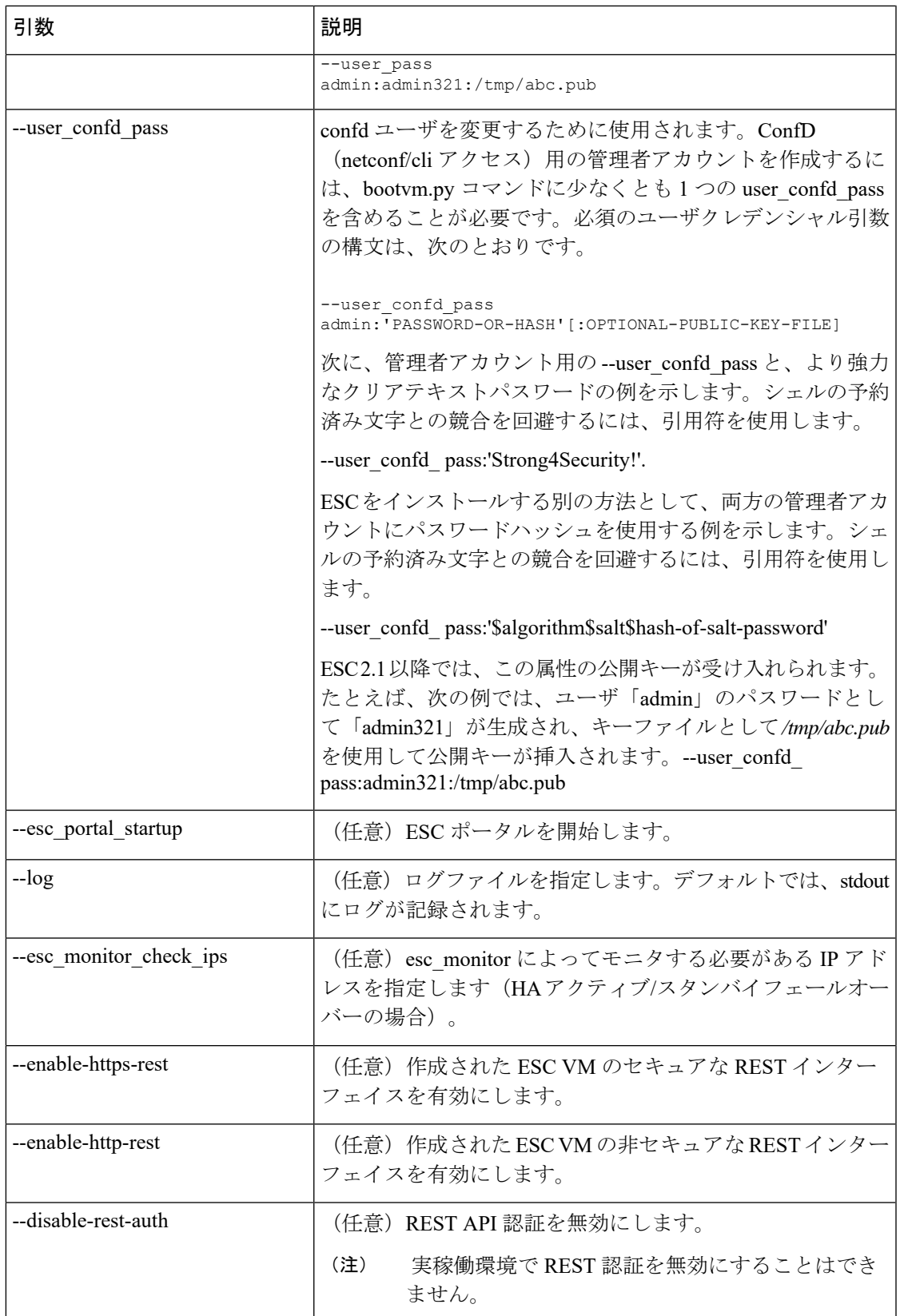

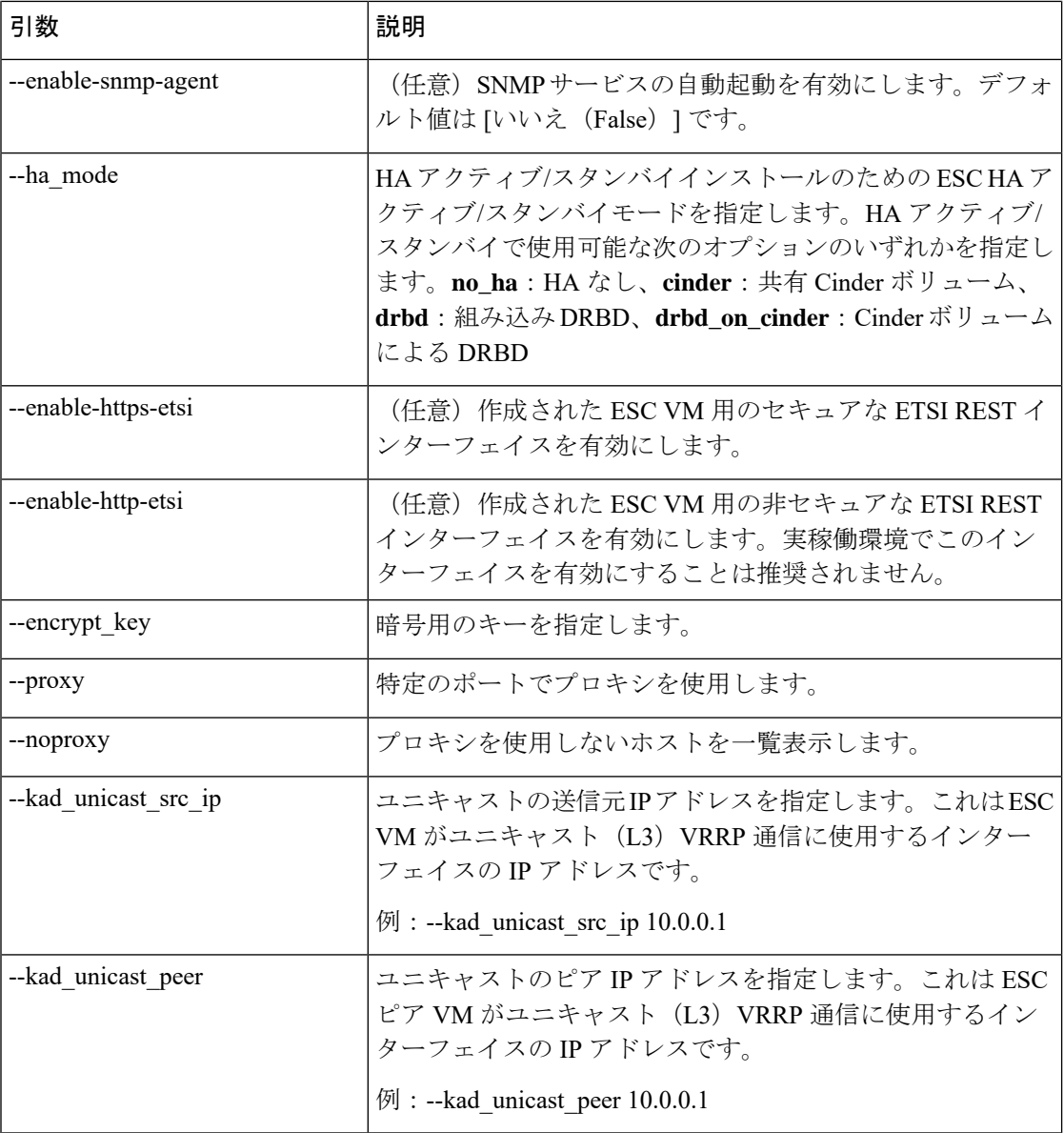

 $\overline{\phantom{a}}$ 

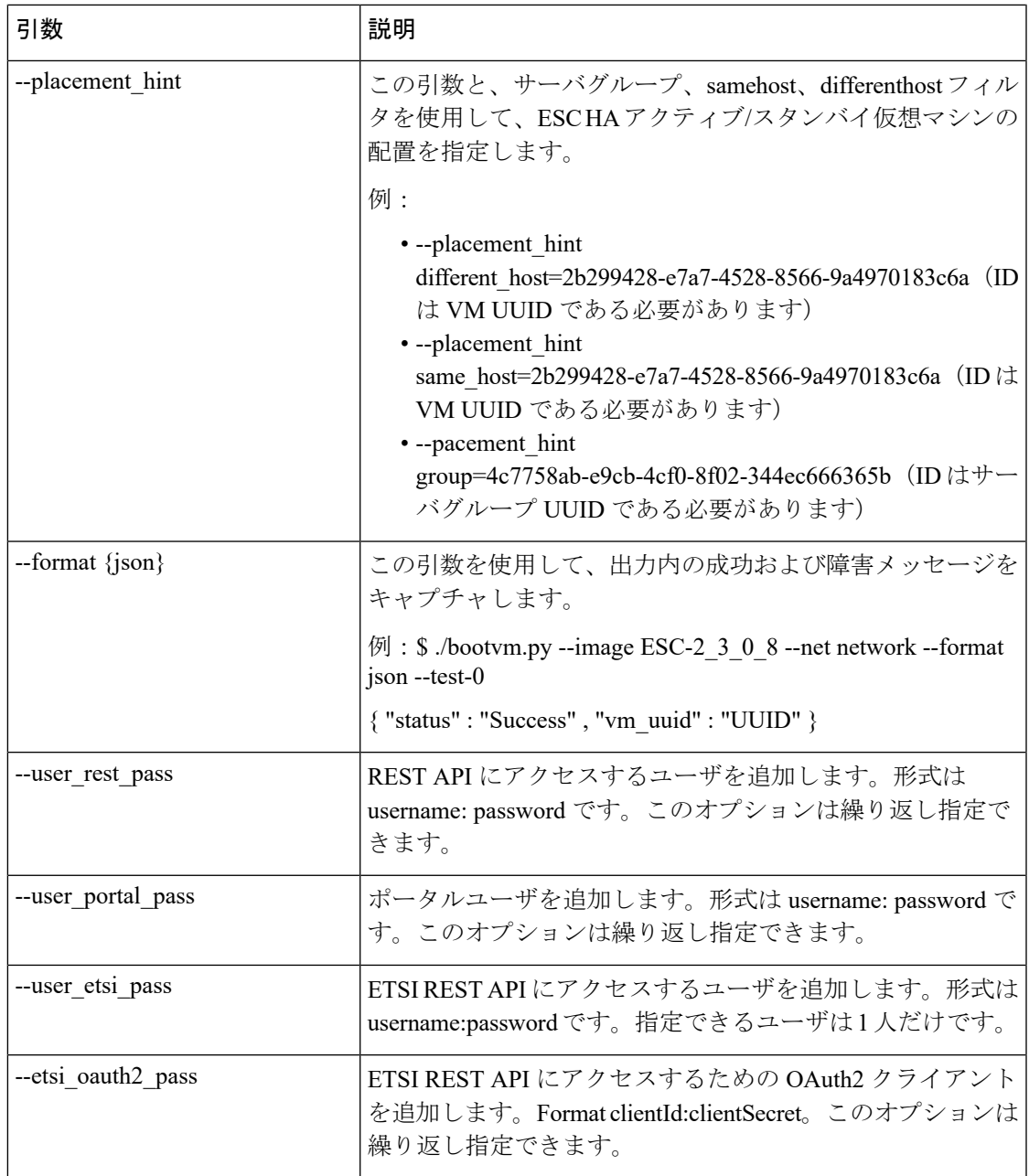

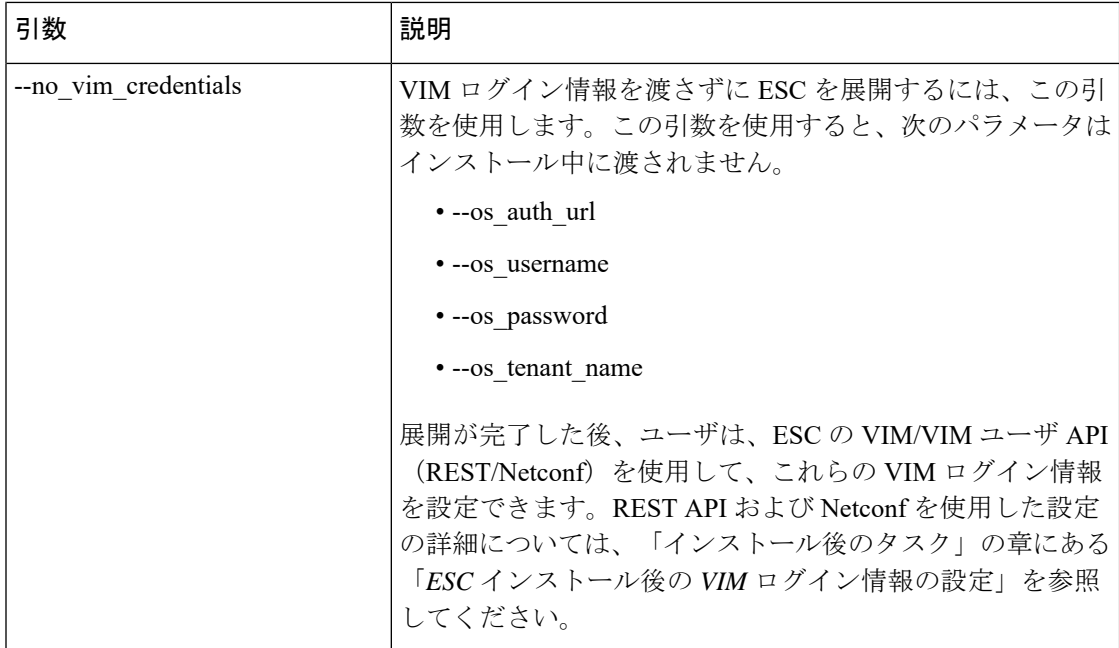

# **Cisco Elastic Service Controller** インストーラファイルの参照

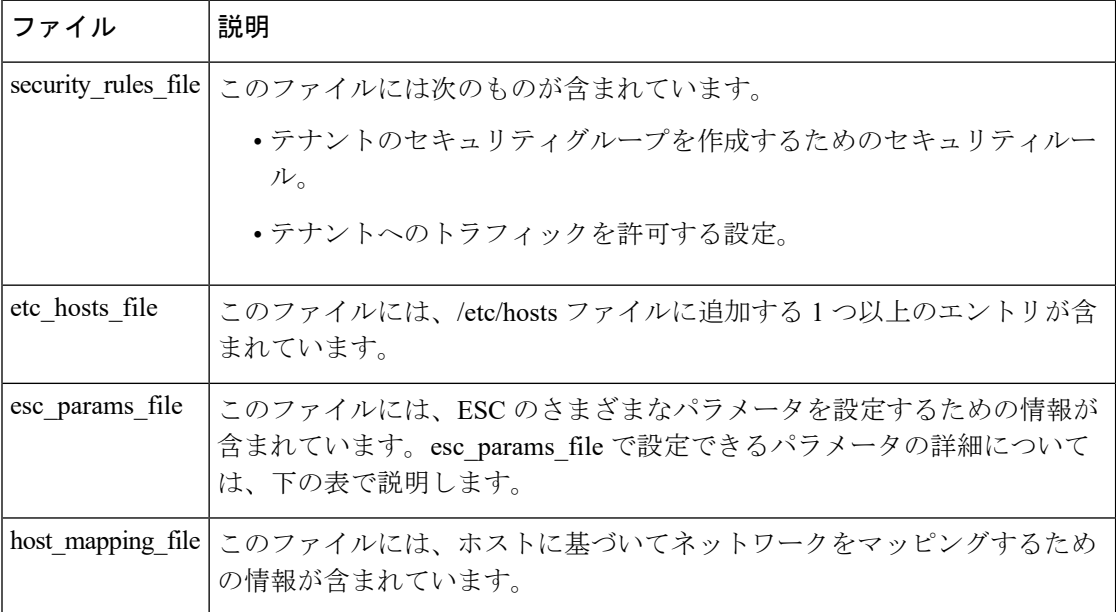

# **ESC** 設定パラメータ

このファイルを使用して、インストール時にさまざまな ESC パラメータを設定できます。設 定可能なパラメータを表に示します。

このファイルを使用した設定の例を次に示します。

```
openstack.endpoint=adminURL
affinity.filter=ServerGroupAffinity
```
## 表 **<sup>7</sup> : ESC** 設定パラメータ

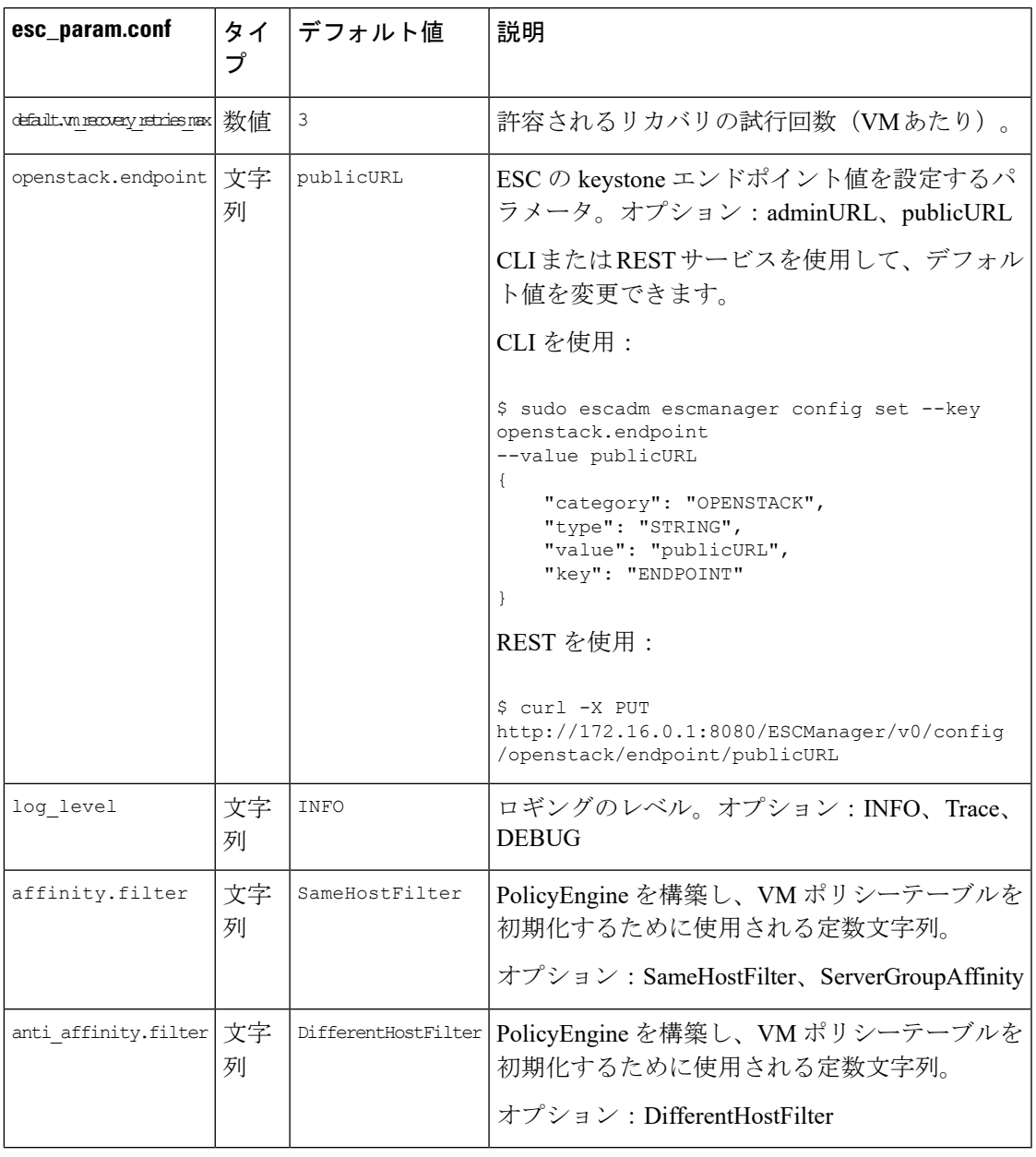

(注)

ESC の場合、ESC ポリシーエンジンに対してデフォルトで SameHostFilter と DifferentHostFilter が使用されますが、OpenStack の場合、デフォルトではこれらのフィルタが設定されないこと があります。その場合、OpenStack の nova サービスの **/etc/nova/nova.conf** ファイルにある次の スケジューラオプションに、SameHostFilter と DifferentHostFilter を追加する必要があります。

scheduler default filters = RetryFilter, AvailabilityZoneFilter, RamFilter, ComputeFilter, ComputeCapabilitiesFilter, ImagePropertiesFilter, ServerGroupAntiAffinityFilter, ServerGroupAffinityFilter, DifferentHostFilter, SameHostFilter

#### **OpenStack** 用の **ServerGroupAntiAffinityFilter**

ESC は、OpenStack 用の ServerGroupAntiAffinityFilter の使用に対応できます。

# **REST**

PUThttp://localhost:8080/ESCManager/v0/config/anti\_affinity/filter/ServerGroupAntiAffinity

PUThttp://localhost:8080/ESCManager/v0/config/affinity/filter/ServerGroupAffinity

### **CLI**

```
sudo escadm escmanager config set --key ANTI AFFINITY.FILTER --value
ServerGroupAntiAffinity
sudo escadm escmanager config set --key AFFINITY.FILTER --value ServerGroupAffinity
```
### 重要なポイント

OpenStack の ServerGroupAntiAffinityFilter は、inter-dep anti-affinit、scaling の使用や、servergroup とデフォルトフィルタ(samehost/differenthost)の混合使用をサポートしていません。 ServerGroupAntiAffinity フィルタを使用している場合、VM グループ内での配置は許可されま せん。VM ベースの配置ポリシーには **<placement\_group >** のみを使用できます。 vm\_group ご とに 1 つの VM を使用できます。2 つの異なる placement\_group に単一の VM グループを追加 することはできません。

# **ESC** サービス、ポート、およびセキュリティグループの概要

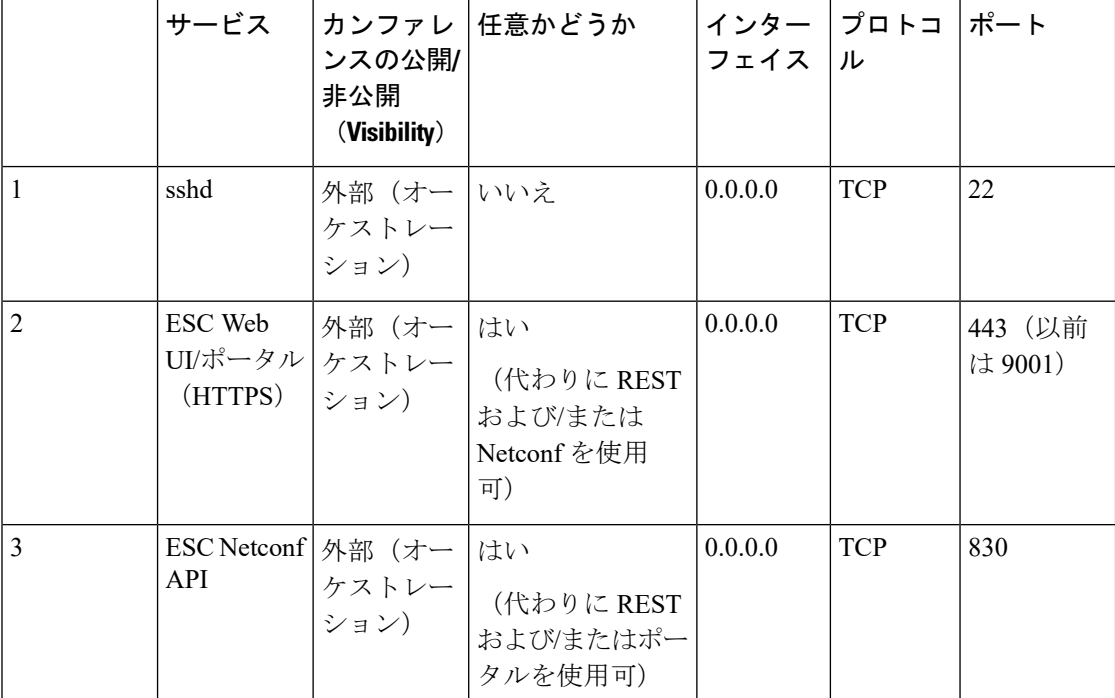

#### 表 **8 :** 外部サービス(**External Services**)

 $\overline{\phantom{a}}$ 

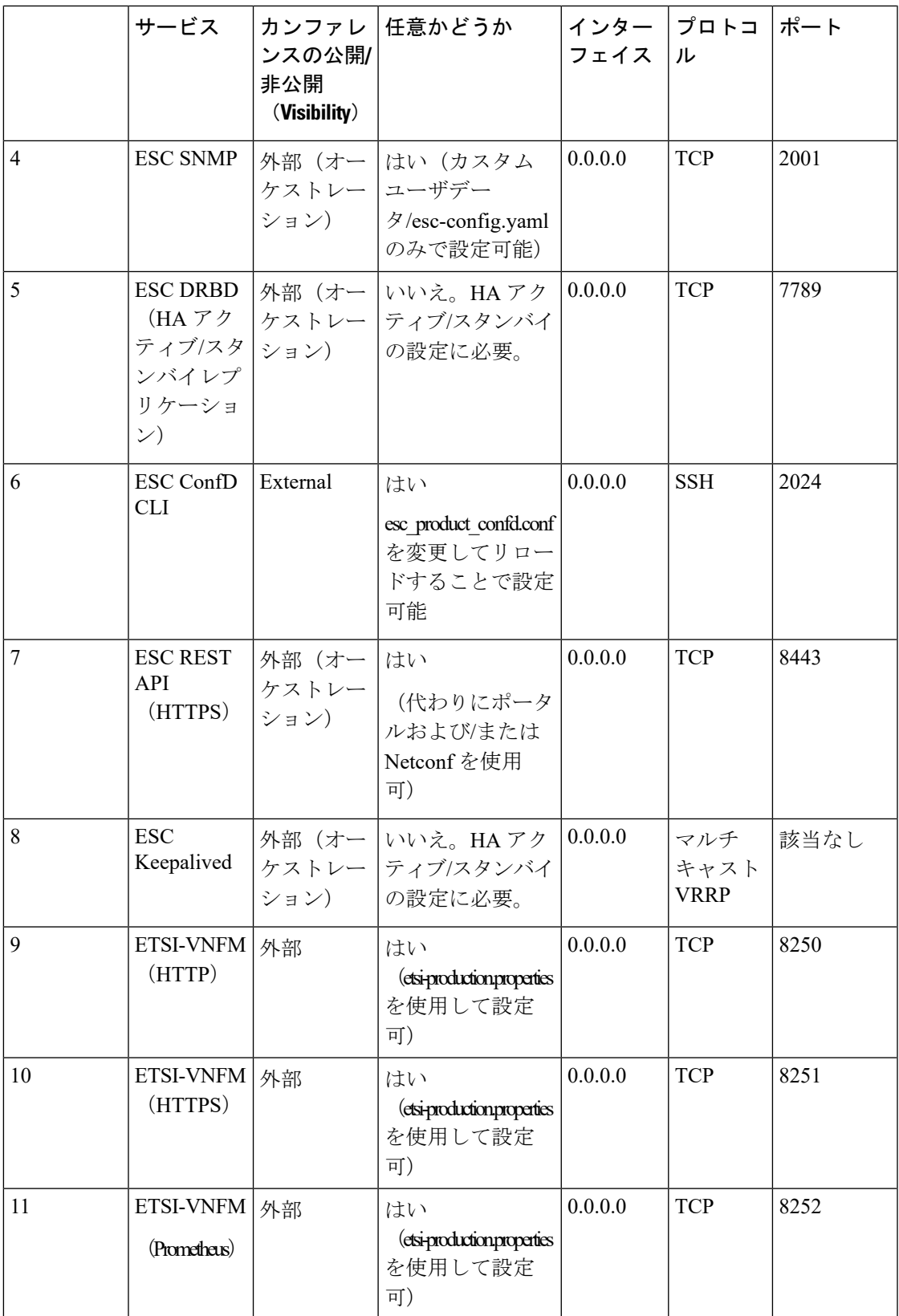

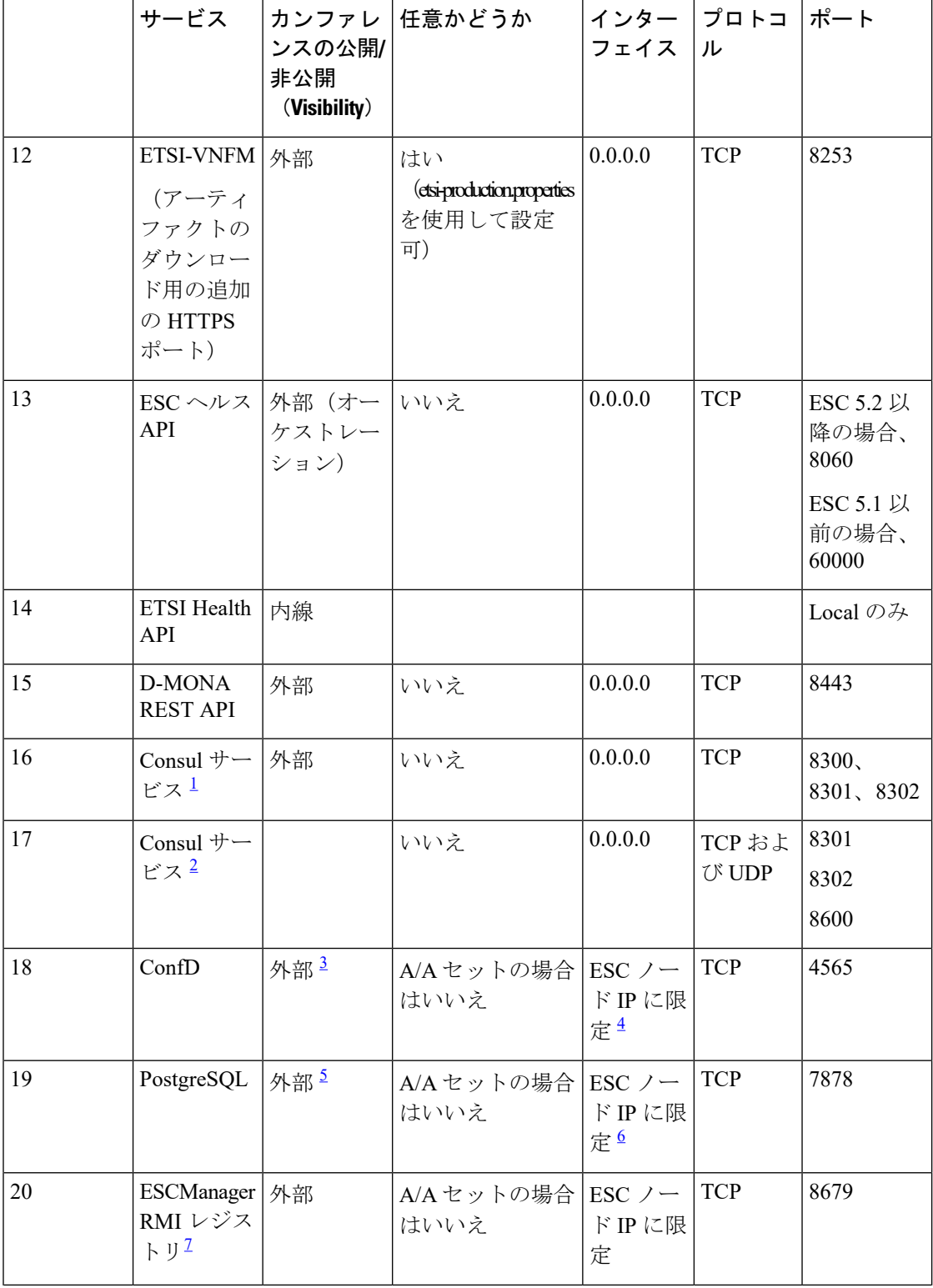

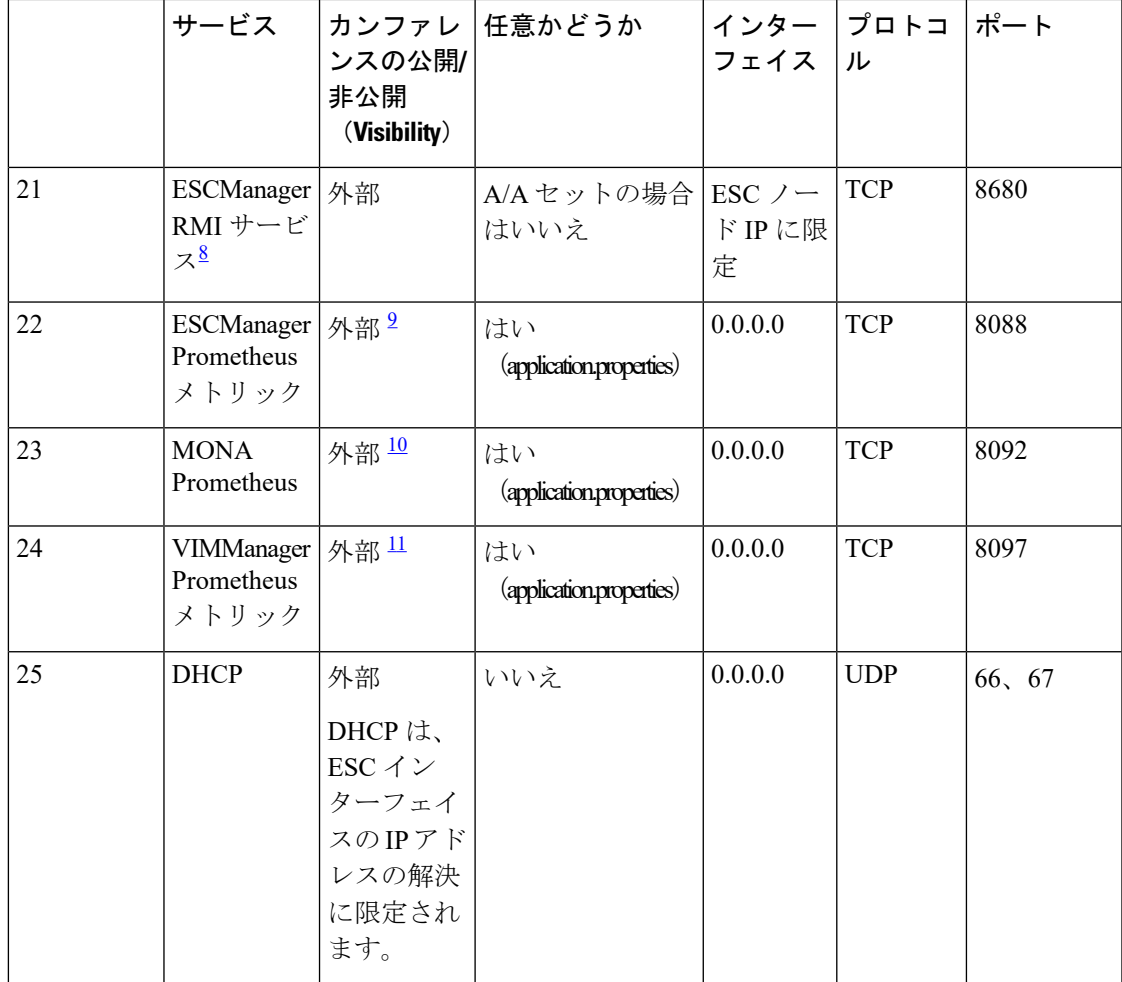

<span id="page-224-5"></span><span id="page-224-3"></span><span id="page-224-2"></span><span id="page-224-1"></span><span id="page-224-0"></span>1 A/A ESC セットのみに必要です。それ以外の場合、ポートはリッスンしません。

 $^2$  A/A ESC セットのみに必要です。それ以外の場合、ポートはリッスンしません。

<span id="page-224-6"></span><span id="page-224-4"></span>3 ESC 5.0 以降のみに導入

<span id="page-224-7"></span> $4$  ESC A/A セット (3 VM)

<span id="page-224-8"></span>5 ESC 5.0 以降のみに導入

<span id="page-224-9"></span> $^6$  ESC A/A セット (3 VM)

<span id="page-224-10"></span> $^7\,$  A/A ESC セットのみに必要です。それ以外の場合、ポートはリッスンされません。

8 A/A ESC セットのみに必要です。それ以外の場合、ポートはリッスンされません。

9 ESC 5.2 以降

<sup>10</sup> ESC 5.2 以降

11 ESC 5.2 以降

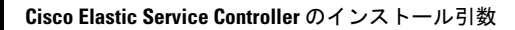

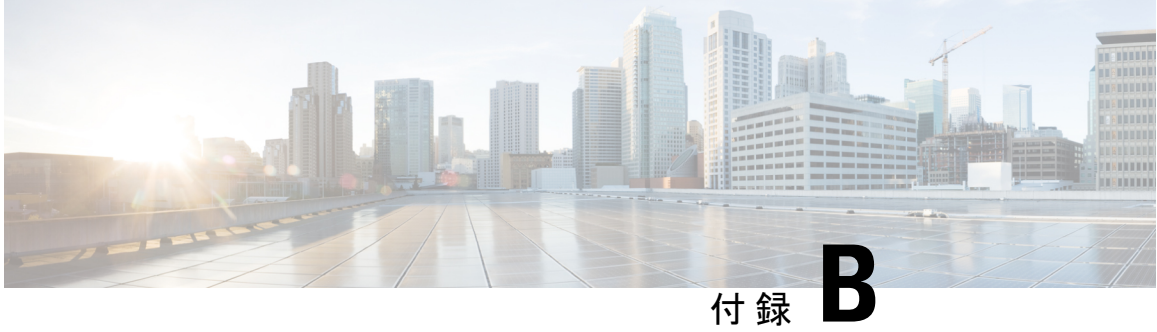

# **CSP2100**のサンプルファイルで使用される 変数リスト

ユーザデータファイルを作成する場合や ESC を設定する場合、サンプルファイルで使用され ている次の変数リストの値を準備する必要があります。

# 表 **9 :** 変数リスト

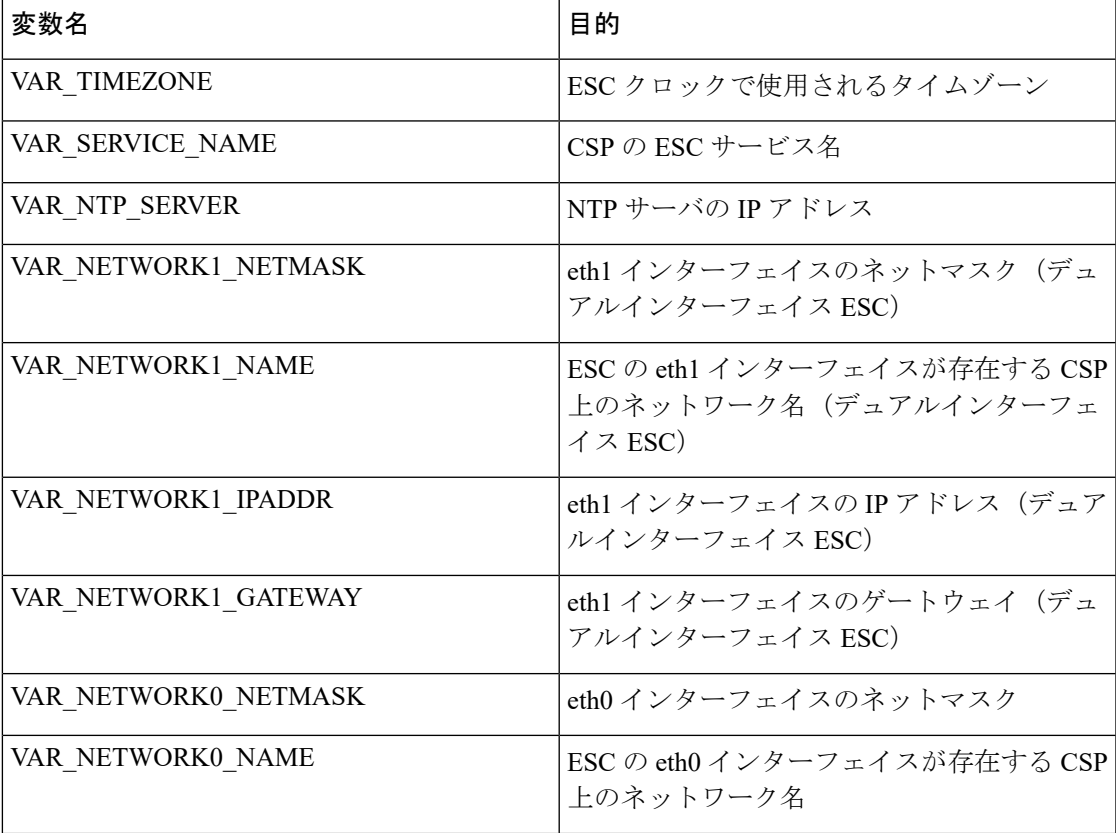

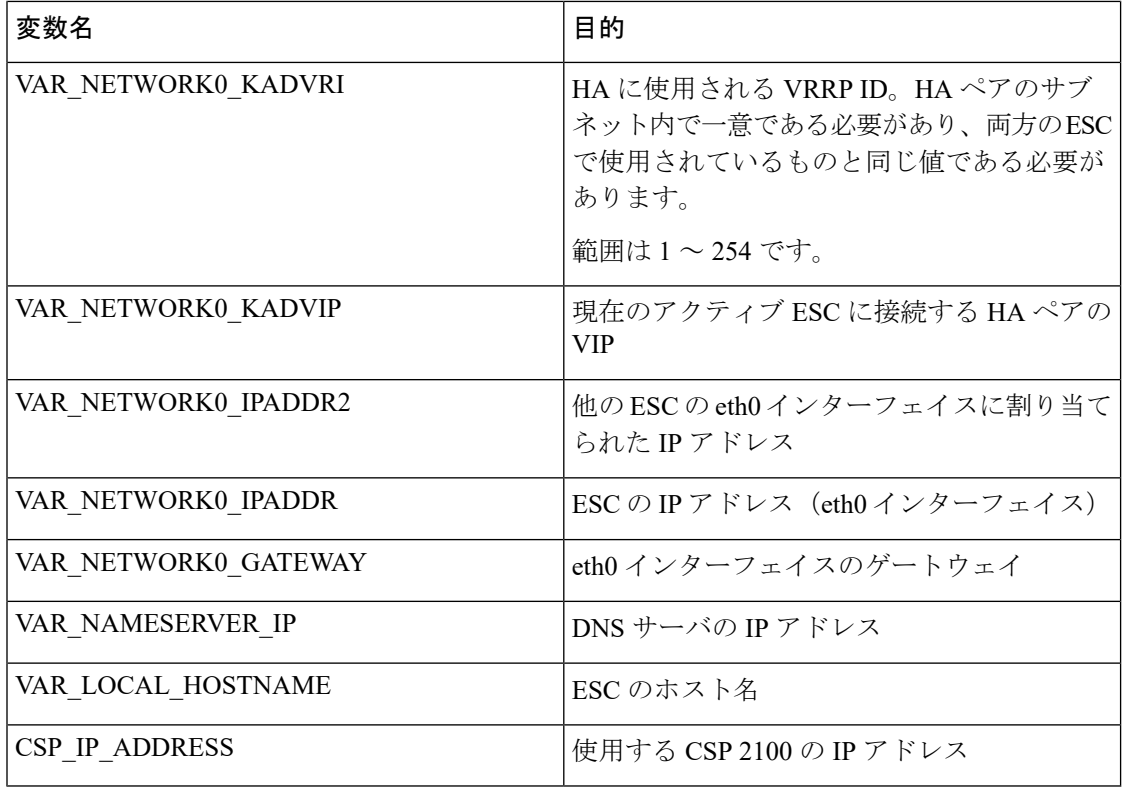